# **ECOVIEW 9 PLUS**

## **Straight Arm**

A straight arm DR equipped with one fixed type 17 X 17 FPD provides high quality images in order to meet general and specialized diagnostic needs. Unique designed straight arm enables all types of diagnostic procedures from chest to table examination in small practices or primary / urgent care institutions .

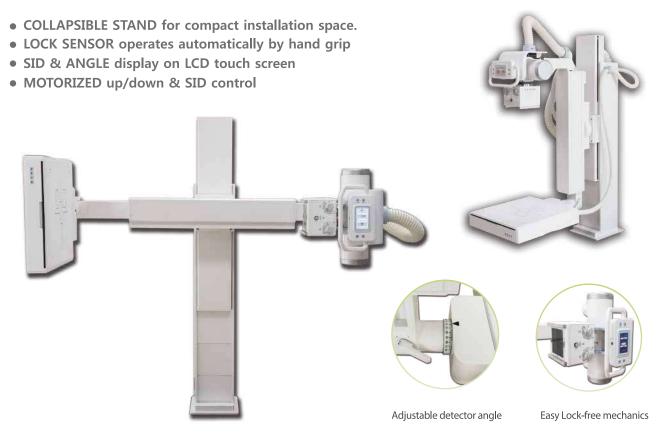

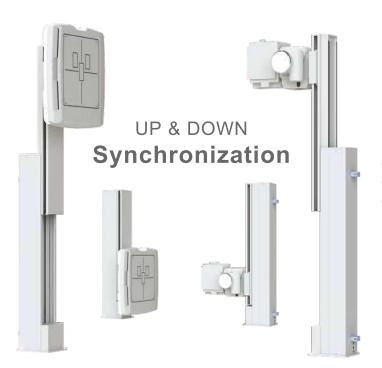

## **Chest Exam**

Chest exam is mainly used for chiropractic and thoracic practices. Users maintain correct chest examination with reliable performance. With its compact design & easy installation, it is an excellent choice for a mobile solution

- AUTO FOCUSING by motor control
- EASY installation and operation in a clinic or a vehicle
- USER friendly LCD console for fast workflow

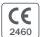

## **Technical Specifications**

| Category / Range |                           |           | 400mA                        | 500mA         | 630mA                  | 800mA          | 1000mA        |  |
|------------------|---------------------------|-----------|------------------------------|---------------|------------------------|----------------|---------------|--|
|                  | Pow                       | /er       | 32kW                         | 40kW          | 50kW                   | 65kW           | 80kW          |  |
|                  | Output Fr                 | equency   |                              | 40kHz         |                        | 300kHz         |               |  |
|                  | Max.                      | kV        | 125                          | 125 150       |                        | 150            | 150           |  |
|                  | IVIAX.                    | mA        | 400                          | 500           | 630                    | 800            | 1000          |  |
| Generator        | Max. rating (at 100 mSec) |           | 400mA @ 80kV                 | 500mA @ 80kV  | 630mA @ 75kV           | 800mA @ 80kV   | 1000mA @ 80kV |  |
| Generator        | mAs range                 |           | 0.1 ~ 400mAs                 | 0.1 ~ 500mAs  | 0.1 ~ 630mAs           | 0.1 ~ 800mAs   | 0.1 ~ 1000mAs |  |
|                  | Exposure time             |           | 0.001 ~ 6 seconds (81 steps) |               |                        |                |               |  |
|                  | APR                       |           | 288                          |               |                        | 1290           |               |  |
|                  | AEC                       |           |                              |               | Available (optional)   | ble (optional) |               |  |
|                  | Line voltag               | e (phase) | 220VAC 50/6                  | 60Hz (single) | 380VAC 50/60Hz (three) |                |               |  |
|                  | Anode heating unit        |           | 140                          | KHU           | 300KHU                 |                |               |  |
| Tube             | Focal spot                |           | 1.0/2                        | .0mm          | 0.6/1.2mm              |                |               |  |
|                  | Target angle              |           | 10                           | 6°            | 12°                    |                |               |  |

Specifications are subject to change.

# Flat Panel Detector with acquisition software

X-ray Conversion Layer: Amorphous Silicon (a-Si) Photodiode

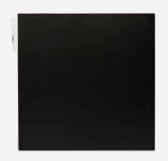

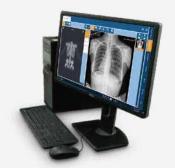

Scintillator : Gadox or Csi

Active Array : 3072 x 3072 pixels

Active Area : 430.08mm x 430.08mm

Pixel pitch : 0.14mm ( $140\mu m$ )

Grayscale : 16 bits

Image Acquisition time : 2 seconds

Dimension (H x W x D) : 460 x 460 x 15.5mm

Weight : 4.5 kg

## Straight type

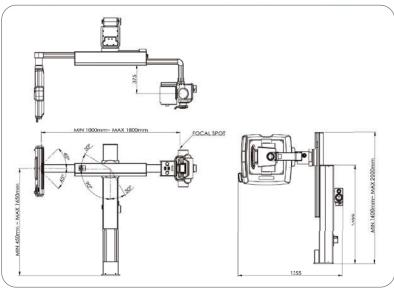

## Chest type

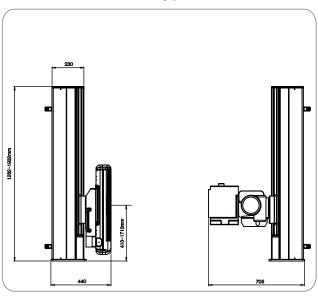

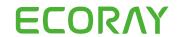

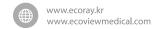

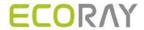

# **ECOVIEW Operation Manual**

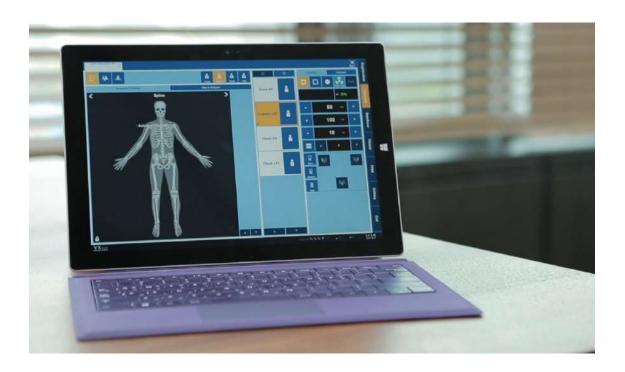

© ECORAY. 2019 All rights reserved.

Under copyright laws, this manual should not be reproduced, in whole or in part, without the written permission of ECORAY.

The specification is subject to change.

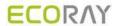

### **Contents**

| 1. Inf            | formation                             | 7  |
|-------------------|---------------------------------------|----|
| 1.1               | Disclaimer                            | 8  |
| 1.2               | Document Guide                        |    |
| 1.3               | Document Convention                   | 10 |
| 1.3               | ,                                     |    |
| 1.3               |                                       |    |
| 1.4               | Version Information                   |    |
| 1.5               | Revision History                      | 12 |
| 2. Ins            | struction                             | 13 |
| <b>2.1</b> 2.1    | Overview                              |    |
| <b>2.2</b> 2.2    | Recommended Specifications            |    |
| 3. Br             | owse Around                           | 16 |
| 3.1               | Preparation                           | 17 |
| 3.2               | Starting Up                           |    |
| 3.2               |                                       |    |
| 3.2               | 3 3                                   |    |
| 3.2<br>3.2        | 0                                     |    |
|                   | Basic Composition                     |    |
| 3.3               |                                       |    |
| 3.4               | Registration Mode                     |    |
| <b>3.5</b><br>3.5 | Exposure Mode                         |    |
| 3.5<br>3.5        |                                       |    |
| 3.6               | Database Mode                         | 24 |
| 3.7               | Viewer Mode                           | 25 |
| 3.8               | Print Mode                            | 26 |
| 3.9               | Setting Mode                          |    |
| 3.10              | Closing                               |    |
|                   | ser eXperience                        |    |
|                   | Introduction                          |    |
| 4.1               |                                       |    |
| 4.2               | Skin (Theme)                          |    |
| 4.3               | Layout of Sapphire Blue Skin          |    |
| 4.3<br>4.3        | <b>0</b>                              |    |
| 4.3               | ·                                     |    |
| 4.3               |                                       |    |
| 4.3               | 3.5 Print mode                        | 35 |
| 4.4               |                                       |    |
| 4.4               |                                       |    |
| 4.4<br>4.4        | · · · · · · · · · · · · · · · · · · · |    |
| 4.4<br>4.4        | ·                                     |    |
| 4.4               |                                       |    |
| 4.4               | •                                     |    |
| 4.4               | 1.7 Pre-defined Text Button           | 42 |

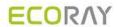

|    | <b>4.5</b> 4.5.1 | Auto Rotation of Ul  1 Vertical Layout        |      |
|----|------------------|-----------------------------------------------|------|
| 5  |                  | v to Register Patient Prescribing Information |      |
|    |                  | Scheduled Panel (Worklist)                    |      |
|    | 5.1.1            | , ,                                           |      |
|    | 5.1.2            | 2 Searching Scheduled                         | . 45 |
|    | 5.1.3            |                                               |      |
|    | 5.1.4            |                                               |      |
|    |                  | Unscheduled Panel                             |      |
|    | 5.2.1<br>5.2.2   |                                               |      |
|    |                  | ,                                             |      |
|    | <b>5.3</b> 5.3.1 | Reserved Panel  1 Tools in Reserved Panel     |      |
|    | 5.3.2            |                                               |      |
|    | 5.3.3            |                                               |      |
| 6. | Hov              | v to Shoot Images                             | 59   |
|    |                  | Basic Exposure Procedures                     |      |
|    |                  | ·                                             |      |
|    |                  | Registering Patient Information               |      |
|    |                  | Selecting / Cheking a Detector                |      |
|    | 6.3.1<br>6.3.2   |                                               |      |
|    | 6.3.2            |                                               |      |
|    | 6.3.4            | ·                                             |      |
|    | 6.3.5            |                                               |      |
|    | 6.4              | Selecting Patient Size                        | . 67 |
|    | 6.5              | Selecting Category and Step                   | . 68 |
|    | 6.5.1            |                                               |      |
|    | 6.5.2            |                                               |      |
|    | 6.5.3<br>6.5.4   | 1                                             |      |
|    | 6.5.5            |                                               |      |
|    | 6.5.6            | · ·                                           |      |
|    | 6.6              | Making an Expousre                            | . 72 |
|    | 6.7              | Processing and Adjusting Images Additionally  | . 74 |
|    |                  | Closing the Exposure                          |      |
|    |                  | •                                             |      |
|    | <b>6.9</b> 6.9.1 | Importing Images from the Detector            |      |
|    | 6.9.2            | ·                                             |      |
|    | 6.9.3            | <b>5</b> 1                                    |      |
| 7. | Ima              | ge Processing                                 | . 80 |
|    |                  | Image View                                    |      |
|    | 7.1.1            |                                               |      |
|    | 7.1.2            | 2 Scale                                       | . 82 |
|    | 7.2              | Thumbnail Images                              | . 83 |
|    | 7.3              | Image Processing Panel                        |      |
|    | 7.3.1            | 1 User-Adjustable Image Processing Tools      | . 89 |
|    | 7.3.2            | ,                                             |      |
|    |                  | Image Adjustment Tool Buttons                 |      |
|    | 7.4.1            |                                               |      |
|    | 7.4.2<br>7.4.3   |                                               |      |
|    | , , , , , ,      |                                               |      |

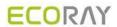

| 7.4.<br>7.4.                        |                                                        |            |
|-------------------------------------|--------------------------------------------------------|------------|
| 7.5                                 | Using Basic Image Processing Tools                     | 96         |
| 7.6                                 | Selecting Images                                       | 98         |
| <b>7.7</b><br>7.7.<br>7.7.<br>7.7.  | .2 Fit the image to screen size                        | 99<br>99   |
| 7.8                                 | How to Move the Image                                  | 102        |
| 7.9                                 | How to Magnify the Region of Interest                  | 103        |
| 7.10                                | How to Adjust Brightness and Contrast of Image         | 104        |
| 7.11                                | Cropping the Image                                     | 105        |
| 7.12                                | Inverting the Image                                    | 108        |
| 7.13                                | Rotating the Image                                     |            |
| 7.1;<br>7.1;                        |                                                        |            |
| 7.14                                | Using Image Layout                                     |            |
| 7.1                                 | 4.1 Using Pre-defined Layout                           | 111        |
| 7.14                                | 3                                                      |            |
| 7.15                                | Using Annotation for Measurement                       |            |
| 7.16                                | Using Figure Annotations                               |            |
| 7.17                                | Using Text Annotation                                  |            |
| 7.18                                | Using Other Annotation Functions                       | 118        |
| <b>7.19</b><br>7.19<br>7.19<br>7.19 | 9.2 Adding Left / Right Information (Image Laterality) | 119<br>119 |
| 7.20                                | Stitching Images                                       | 121        |
| 7.21                                | Processing the Image                                   | 122        |
| 7.22                                | Copying the Image                                      | 123        |
| 7.23                                | Changing Target E.I                                    | 124        |
| 7.24                                | Correcting Grid Lines                                  | 125        |
| 7.25                                | Changing the Order of Images                           | 126        |
| 7.26                                | Correcting Pixel Spacing of Image                      | 127        |
| 7.27                                | Using Tools for Print                                  | 129        |
| 7.28                                | Using Full View                                        | 130        |
| 7.29                                | Getting Full-Sized Image                               | 131        |
| 7.30                                | Closing Study                                          | 132        |
| 7.31                                | Suspending Study                                       | 133        |
| 7.32                                | Image Guide Lines                                      | 134        |
| 8. Stu                              | udy Management                                         | 135        |
| <b>8.1</b><br>8.1.<br>8.1.          | Checking Management Tools                              |            |
| 8.1.                                | .3 Image Management Tools                              | 136        |

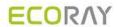

|                                                                                                    | sing Study Search Tools                                                                                                    |                                        |
|----------------------------------------------------------------------------------------------------|----------------------------------------------------------------------------------------------------|----------------------------------------|
| 8.2.1                                                                                                    | Searching Study Conditions                                                                                                    |                                        |
| 8.2.2                                                                                                    | Inputting Search Conditions                                                                                                    |                                        |
| 8.2.3                                                                                                    | Checking the Result of Searched Study                                                                                                    |                                        |
| 8.3                                                                                                    | tudy Management Tools                                                                                                    | 141                                    |
| 8.4 N                                                                                                    | ew Patient                                                                                                    | 142                                    |
| 8.5 li                                                                                                    | sert Image                                                                                                    | 143                                    |
| 8.6 E                                                                                                    | dit Patient                                                                                                    | 144                                    |
| 8.7 N                                                                                                    | love Image to the Other Study                                                                                                    | 146                                    |
| 8.8                                                                                                    | pen Study                                                                                                    | 149                                    |
| 8.9 F                                                                                                    | eject Study                                                                                                    | 150                                    |
| 8.10                                                                                                    | Restore Study                                                                                                    | 151                                    |
| 8.11                                                                                                    | Executing QXLink / QXLink Report                                                                                                    |                                        |
| 8.12                                                                                                    | Exporting Images                                                                                                    |                                        |
| 8.12.                                                                                                    |                                                                                                    | 154                                    |
| 8.12.2                                                                                                    |                                                                                                    |                                        |
| 8.13                                                                                                    | Importing Images                                                                                                    | 157                                    |
| 8.14                                                                                                    | Stitching Images                                                                                                    | 158                                    |
| 8.15                                                                                                    | Sending Images                                                                                                    | 159                                    |
| 8.16                                                                                                    | Sending the Image to Print Mode                                                                                                    | 160                                    |
| 8.17                                                                                                    | Statistics                                                                                                    | 161                                    |
| 8.18                                                                                                    | Multiple Selection                                                                                                    | 162                                    |
| 8.19                                                                                                    | Compare Studies                                                                                                    | 163                                    |
| 8.20                                                                                                    | Closing Study                                                                                                    | 164                                    |
| 9. Adva                                                                                                    | nced Functions                                                                                                    | 165                                    |
|                                                                                                    | titching Images                                                                                                    |                                        |
| 9.1.1                                                                                                    | Start                                                                                                    |                                        |
|                                                                                                    | Checking the Tool Collection                                                                                                    |                                        |
| 912                                                                                                    |                                                                                                    |                                        |
| 9.1.2<br>9.1.3                                                                                                    |                                                                                                    |                                        |
| 9.1.3                                                                                                    | Tool Buttons                                                                                                    | 168                                    |
| 9.1.3<br>9.1.4                                                                                                    | Tool Buttons How to Use                                                                                                    | 168<br>170                             |
| 9.1.3<br>9.1.4<br>9.1.5                                                                                                    | Tool Buttons                                                                                                    | 168<br>170<br>172                      |
| 9.1.3<br>9.1.4<br>9.1.5<br><b>9.2</b> F                                                                                                    | Tool Buttons  How to Use  Checking the Adjustment Function                                                                                                    | 168170172175                           |
| 9.1.3<br>9.1.4<br>9.1.5<br><b>9.2 F</b><br>9.2.1                                                                                                    | Tool Buttons                                                                                                    | 168<br>170<br>172<br><b>175</b><br>175 |
| 9.1.3<br>9.1.4<br>9.1.5<br><b>9.2 F</b><br>9.2.1<br>9.2.2                                                                                                    | Tool Buttons                                                                                                    |                                        |
| 9.1.3<br>9.1.4<br>9.1.5<br><b>9.2 F</b><br>9.2.1<br>9.2.2<br>9.2.3                                                                                                    | Tool Buttons How to Use Checking the Adjustment Function  rinting Sending Image to the Print Mode Checking the Print Mode Setting Print Options                                                                                                    |                                        |
| 9.1.3<br>9.1.4<br>9.1.5<br><b>9.2 F</b><br>9.2.1<br>9.2.2                                                                                                    | Tool Buttons                                                                                                    |                                        |
| 9.1.3<br>9.1.4<br>9.1.5<br><b>9.2 F</b><br>9.2.1<br>9.2.2<br>9.2.3<br>9.2.4<br>9.2.5                                                                                                    | Tool Buttons How to Use Checking the Adjustment Function  rinting Sending Image to the Print Mode Checking the Print Mode Setting Print Options Using Tools for Print Only Using Paper Print                                                                                                    |                                        |
| 9.1.3<br>9.1.4<br>9.1.5<br><b>9.2 F</b><br>9.2.1<br>9.2.2<br>9.2.3<br>9.2.4<br>9.2.5                                                                                                    | Tool Buttons How to Use Checking the Adjustment Function  rinting Sending Image to the Print Mode Checking the Print Mode Setting Print Options Using Tools for Print Only Using Paper Print  sing Ecoview for Vet                                                                                                    |                                        |
| 9.1.3<br>9.1.4<br>9.1.5<br><b>9.2 F</b><br>9.2.1<br>9.2.2<br>9.2.3<br>9.2.4<br>9.2.5<br><b>9.3 U</b>                                                                                         | Tool Buttons How to Use Checking the Adjustment Function  rinting Sending Image to the Print Mode Checking the Print Mode. Setting Print Options Using Tools for Print Only Using Paper Print  sing Ecoview for Vet Selecting Veterinary Type                                                                                                    |                                        |
| 9.1.3<br>9.1.4<br>9.1.5<br><b>9.2 F</b><br>9.2.1<br>9.2.2<br>9.2.3<br>9.2.4<br>9.2.5<br><b>9.3 U</b><br>9.3.1<br>9.3.2                                                                       | Tool Buttons How to Use Checking the Adjustment Function  rinting Sending Image to the Print Mode Checking the Print Mode. Setting Print Options Using Tools for Print Only Using Paper Print  sing Ecoview for Vet Selecting Veterinary Type Veterinary Patient Information                                                                                                    |                                        |
| 9.1.3<br>9.1.4<br>9.1.5<br><b>9.2 F</b><br>9.2.1<br>9.2.2<br>9.2.3<br>9.2.4<br>9.2.5<br><b>9.3 U</b>                                                                                         | Tool Buttons How to Use Checking the Adjustment Function  rinting Sending Image to the Print Mode Checking the Print Mode. Setting Print Options Using Tools for Print Only Using Paper Print  sing Ecoview for Vet Selecting Veterinary Type                                                                                                    |                                        |
| 9.1.3<br>9.1.4<br>9.1.5<br><b>9.2 F</b><br>9.2.1<br>9.2.2<br>9.2.3<br>9.2.4<br>9.2.5<br><b>9.3 U</b><br>9.3.1<br>9.3.2<br>9.3.3<br>9.3.4                                                     | Tool Buttons How to Use Checking the Adjustment Function  rinting Sending Image to the Print Mode Checking the Print Mode Setting Print Options Using Tools for Print Only Using Paper Print  sing Ecoview for Vet Selecting Veterinary Type Veterinary Patient Information Preparing for the Veterinary Exposure                                                                                                    |                                        |
| 9.1.3<br>9.1.4<br>9.1.5<br><b>9.2 F</b><br>9.2.1<br>9.2.2<br>9.2.3<br>9.2.4<br>9.2.5<br><b>9.3 U</b><br>9.3.1<br>9.3.2<br>9.3.3<br>9.3.4                                                     | Tool Buttons How to Use Checking the Adjustment Function  rinting Sending Image to the Print Mode Checking the Print Mode Setting Print Options Using Tools for Print Only Using Paper Print  sing Ecoview for Vet Selecting Veterinary Type Veterinary Patient Information Preparing for the Veterinary Exposure Veterinary Settings                                                                                       |                                        |
| 9.1.3<br>9.1.4<br>9.1.5<br><b>9.2 F</b><br>9.2.1<br>9.2.2<br>9.2.3<br>9.2.4<br>9.2.5<br><b>9.3 U</b><br>9.3.1<br>9.3.2<br>9.3.3<br>9.3.4                                                     | Tool Buttons How to Use Checking the Adjustment Function  rinting Sending Image to the Print Mode Checking the Print Mode. Setting Print Options Using Tools for Print Only Using Paper Print  sing Ecoview for Vet Selecting Veterinary Type Veterinary Patient Information Preparing for the Veterinary Exposure Veterinary Settings  sing Ecoview for Vehicle                                                            |                                        |
| 9.1.3<br>9.1.4<br>9.1.5<br><b>9.2 F</b><br>9.2.1<br>9.2.2<br>9.2.3<br>9.2.4<br>9.2.5<br><b>9.3 U</b><br>9.3.1<br>9.3.2<br>9.3.3<br>9.3.4<br><b>9.4 U</b>                                     | Tool Buttons How to Use Checking the Adjustment Function  rinting Sending Image to the Print Mode Checking the Print Mode Setting Print Options Using Tools for Print Only Using Paper Print  sing Ecoview for Vet Selecting Veterinary Type Veterinary Patient Information Preparing for the Veterinary Exposure Veterinary Settings  sing Ecoview for Vehicle Installing Ecoview for Vehicle                              |                                        |
| 9.1.3<br>9.1.4<br>9.1.5<br><b>9.2</b> F<br>9.2.1<br>9.2.2<br>9.2.3<br>9.2.4<br>9.2.5<br><b>9.3</b> U<br>9.3.1<br>9.3.2<br>9.3.3<br>9.3.4<br><b>9.4</b> U<br>9.4.1<br>9.4.2                   | Tool Buttons How to Use Checking the Adjustment Function  rinting Sending Image to the Print Mode Checking the Print Mode Setting Print Options Using Tools for Print Only Using Paper Print  sing Ecoview for Vet Selecting Veterinary Type Veterinary Patient Information Preparing for the Veterinary Exposure Veterinary Settings  sing Ecoview for Vehicle Installing Ecoview for Vehicle Location Mode                |                                        |
| 9.1.3<br>9.1.4<br>9.1.5<br><b>9.2</b> F<br>9.2.1<br>9.2.2<br>9.2.3<br>9.2.4<br>9.2.5<br><b>9.3</b> U<br>9.3.1<br>9.3.2<br>9.3.3<br>9.3.4<br><b>9.4</b> U<br>9.4.1<br>9.4.2<br>9.4.3          | Tool Buttons How to Use Checking the Adjustment Function                                                                                                    |                                        |
| 9.1.3<br>9.1.4<br>9.1.5<br><b>9.2</b> F<br>9.2.1<br>9.2.2<br>9.2.3<br>9.2.4<br>9.2.5<br><b>9.3</b> U<br>9.3.1<br>9.3.2<br>9.3.3<br>9.3.4<br><b>9.4</b> U<br>9.4.1<br>9.4.2<br>9.4.3<br>9.4.4 | Tool Buttons How to Use Checking the Adjustment Function  rinting  Sending Image to the Print Mode Checking the Print Mode Setting Print Options Using Tools for Print Only Using Paper Print  sing Ecoview for Vet Selecting Veterinary Type Veterinary Patient Information Preparing for the Veterinary Exposure Veterinary Settings  sing Ecoview for Vehicle Installing Ecoview for Vehicle Location Mode Exposure Mode |                                        |

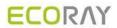

| 9.4.8<br>9.4.9                  | Saving Images to the External Route Automatically  Additional Functions |                                        |
|---------------------------------|-------------------------------------------------------------------------|----------------------------------------|
|                                 |                                                                         |                                        |
|                                 | kposure Index                                                           |                                        |
| 9.5.1                           | Exposure Index (E.I.)                                                   |                                        |
| 9.5.2                           | Target Exposure Index (Target E.I.)                                     |                                        |
| 9.5.3                           | Deviation Index (D.I.)                                                  |                                        |
| 9.5.4<br>9.5.5                  | Setting the Target Exposure Index                                       |                                        |
|                                 | •                                                                       |                                        |
|                                 | sing Statistics Function                                                |                                        |
| 9.6.1                           | Starting                                                                |                                        |
| 9.6.2                           | VW.STATISTICS                                                           |                                        |
| 9.6.3                           | SearchExporting the Statistics Data                                     |                                        |
| 9.6.4<br>9.6.5                  | General Tab                                                             |                                        |
| 9.6.6                           | Reject Tab                                                              |                                        |
| 9.6.7                           | Dose Tab                                                                |                                        |
| 9.6.8                           | Personal Tab                                                            |                                        |
|                                 |                                                                         |                                        |
|                                 | omparing Studies                                                        |                                        |
| 9.7.1                           | Getting Started                                                         |                                        |
| 9.7.2                           | Tool Buttons                                                            |                                        |
| 9.7.3<br>9.7.4                  | Selecting Studies                                                       |                                        |
| 9.7.4                           | Selecting Images                                                        | 221                                    |
| 10. Add                         | litional Functions                                                      | 228                                    |
| 10.1                            | Status Bar                                                              | 229                                    |
| 10.1.1                          |                                                                         |                                        |
| 10.1.2                          | · · · · · · · · · · · · · · · · · · ·                                   |                                        |
|                                 |                                                                         |                                        |
|                                 | Emergency                                                               |                                        |
| 10.2.1<br>10.2.2                | Emergency Mode                                                          |                                        |
| 10.2.2                          | 3 , 1                                                                   |                                        |
| 10.3                            | Changing the User Account                                               |                                        |
| 10.3.1                          | Log In/ Off                                                             |                                        |
| 10.3.2                          | Auto Offset Refresh                                                     | 232                                    |
| 10.4                            | Managing the List Header and Field                                      | 234                                    |
| 10.4.1                          |                                                                         |                                        |
| 10.4.2                          | Aligning List Based on the Specific Field                               | 235                                    |
| 10.4.3                          |                                                                         |                                        |
| 10.5                            | Mouse and Shortcuts                                                     | 227                                    |
| 10.5.1                          | Mouse                                                                   | -                                      |
| 10.5.1                          |                                                                         |                                        |
|                                 |                                                                         |                                        |
| 10.6                            | lcon                                                                    |                                        |
| 10.6.1                          | Status Bar Icon                                                         |                                        |
| 10.6.2                          |                                                                         | 000                                    |
|                                 | Study Item Status Icon                                                  |                                        |
| 10.6.3                          | Study Item Status IconThumbnail Image Status Icon                       | 239                                    |
| 10.6.4                          | Study Item Status Icon                                                  | 239<br>240                             |
|                                 | Study Item Status Icon                                                  | 239<br>240<br>241                      |
| 10.6.4<br>10.6.5<br><b>10.7</b> | Study Item Status Icon                                                  | 239<br>240<br>241<br><b>242</b>        |
| 10.6.4<br>10.6.5                | Study Item Status Icon                                                  | 239<br>240<br>241<br><b>242</b><br>242 |

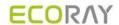

## 1. Information

This section gives basic information of this manual and the product.

Disclaimer
Document Guide
Document Convention
Version Information
Revision History

Rev.3 Page 7 of 242

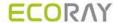

#### 1.1 Disclaimer

If the user is not fully aquainted with this manual, the system can be malfunctioned or unsuspected problem can be happened due to carelessness. To prevent any medical accidents, the user should fully understand the instructions of this manual before operating the program.

When the user operates this software, take the following precautions. Otherwise, problems may occur or the product may not function correctly.

- 1 Roentgenography, image processing, reading of image, and data storage must be performed in accordance with the law of each country where the program is being used. Also, the user is responsible for protecting the privacy of image data.
- 2 In no event will ECORAY be liable for direct or indirect consequential damage arising out of the use of this program. ECORAY will not be liable for loss of image data due to any reason.
- 3 Before using this software, be sure to read this manual thoroughly. Also, read the manuals of relevant instruments in the system. Keep this manual where it is easily accessible.
- 4 Other systems and product names in this manual are the trademarks from their manufacturer.

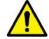

 The user is responsible for ensuring whether the detector calibration is performed right after the software installation. Do not try to use the software if the detector calibration has not been performed.

Rev.3 Page 8 of 242

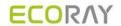

#### 1.2 Document Guide

This section describes about the information of this document.

#### **Contents**

This document is the operation manual for **Ecoview** users. You can install **Ecoview** and acquire / manage images from the detector. It is also available to improve the image quality by using various image management and adjustment tools.

#### **Target**

This manual is intended for the engineers and end users who install and use the VIVIX-S detectors and Ecoview.

#### **Contact Deparment**

For any comments or inquiries regarding this document, contact the customer support team in ECORAY.

| Item       | Contents                        |
|------------|---------------------------------|
| Department | Customer Support Team at ECORAY |
| E-mail     | Customer_Care@ecoray.kr         |

#### **Trademarks**

The name "ECORAY" and ECORAY logo are registered trademarks of ECORAY.

© ECORAY. 2019 All rights reserved.

Rev.3 Page 9 of 242

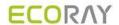

#### 1.3 Document Convention

This section describes the symbols and notations in this manual.

#### 1.3.1 Symbols

#### **Caution and Warning**

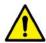

• This symbol is used for indicating a potentially hazardous situation while operating this product. Users should be well acquainted with this symbol and the related contents.

#### Information

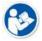

• This symbol is used for indicating the product-related references and complementary information.

#### 1.3.2 Notations

#### **Bold Types**

Words in bold indicate options seen directly within the GUI (graphical user interface) of the **Ecoview** program.

Rev.3 Page 10 of 242

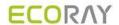

#### 1.4 Version Information

#### Software and Firmware compatible version (Recommended)

| Software |                              |          | Package (Firmware) |                 |                |                |       |               |         |       |         |      |       |      |
|----------|------------------------------|----------|--------------------|-----------------|----------------|----------------|-------|---------------|---------|-------|---------|------|-------|------|
| Ecoview  | Ecoview VIVIX VX Setup Setup |          | VDD                | FXRD (Detector) |                |                |       | VXTD FXRS (SC |         | CU)   |         |      |       |      |
| ECOVIEW  | Setup                        | Setup    |                    | 1717S           | 1417S          | 1417W          | 1012N | 1717N         | 1417N   | 1717V | 2532E   | 02A  | 03A   | 04A  |
| 1.0.0.87 | 1.0.10                       | 2.0.0.87 | 1.4                | 01.06<br>02.03  | 01.04<br>02.01 | 01.25<br>02.07 | 3.41  | 1.41          | 1.0.0.1 | 1.00  | 1.0.0.4 | 3.39 | 01.22 | 3.39 |

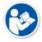

• The versions above are meant to be used for document revision only. They do not guarantee compatibility across all referenced models.

Rev.3 Page 11 of 242

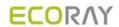

## 1.5 Revision History

| Ver. | Date       | Revision History                              |  |  |
|------|------------|-----------------------------------------------|--|--|
|      |            | Changed) 5.1.2 Searching Scheduled            |  |  |
| V87  | 2018-09-03 | Changed) 5.3.2 Searching Reserved Information |  |  |
|      |            | Changed) 7.32 Image Guide Lines               |  |  |

Rev.3 Page 12 of 242

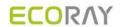

## 2. Instruction

This section provides basic concept and recommended specifications of Ecoview.

Overview Recommended Specifications

Rev.3 Page 13 of 242

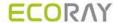

#### 2.1 Overview

**Ecoview** is the image viewer program for **VIVIX-S** only that acquiring, adjusting and managing images generated from the **VIVIX-S** detector. Besides **Ecoview Viewer**, **Ecoview** is organized with several specialized modules. This system provides high quality medical images to users through various advanced functions and quick image processing between the modules.

#### 2.1.1 Main Features

- Acquire and search images exposed from the VIVIX-S detector.
- Implement high-quality image by applying the image processing algorithm developed by ECORAY
- Skins for various GUI (Graphic User Interface) suitable for both ordinary and touch screens.
- Store and manage images in the database.
- Adjust images using various processing tools.
- Export images using various media.
- Check the detector condition and change the settings.
- · Chase and search the system status.
- Ecoview conforms to the standard of DICOM 3.0.

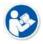

HS8 and PureImpact<sup>™</sup> are the image processing algorithm developed by ECORAY.

Rev.3 Page 14 of 242

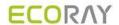

### 2.2 Recommended Specifications

This section provides information about the recommended specifications for installing and using **Ecoview**.

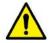

• If the specification cannot meet the recommended one, it may affect the functions and processing speed of **Ecoview**.

#### 2.2.1 Workstation

| Components           | Recommended Spec.                                                                                                    |
|----------------------|----------------------------------------------------------------------------------------------------|
| os                   | Microsoft Windows 7 Professional 64bit (Service Pack 1) Microsoft Windows 7 Ultimate 64bit (Service Pack 1) Microsoft Windows 8 or 8.1 Professional 64bit Microsoft Windows 8 or 8.1 Ultimate 64bit Microsoft Windows 10 Professional 64bit Microsoft Windows 10 Ultimate 64bit |
| LAN Card             | 1000BASE-T Gigabit Ethernet card Intel® PRO 1000 Series (Gigabit LAN Card for network interface) Min. requirements: 1Gbps, Jumbo Frames: 9K Receive Descriptors: 2K (higher than 1024)                                                                                          |
| СРИ                  | Intel Core i5 2600 or higher (or compatible CPU)                                                                                                    |
| Memory 4GB or higher |                                                                                                    |
| HDD or SDD           | 1TB or higher                                                                                                    |
| Monitor              | 1280 X 768 or higher                                                                                                    |
| CD-ROM               | CD or DVD R/W                                                                                                    |

Rev.3 Page 15 of 242

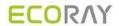

## 3. Browse Around

This section gives instruction on how to start and close Ecoview and its basic components.

Preparation
Starting Up
Basic Composition
Registration Mode
Exposure Mode
Database Mode
Viewer Mode
Print Mode
Setting Mode
Closing

Rev.3 Page 16 of 242

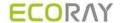

#### 3.1 Preparation

Before running **Ecoview**, you should be ready to use the system by prechecking its operating condition and environments.

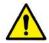

 Refer to VIVIX-S Detector Operation Manual for preparation before installing Ecoview and for checking status after installing Ecoview.

#### **Checking Connection Status**

 Check the physical connection status between VIVIX-S detector, SCU and Workstation (Computer) before starting Ecoview.

#### **Checking the Detector**

- You cannot acquire an image if Calibration Data is not loaded to the inside of detector. Process Calibration from VXSetup first.
- Check whether the power is supplied to the detector or not. Especially, in case of using the wireless detector, make sure to check if the battery is inserted to the detector.

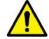

 Without performing calibration, it is not possible to start Ecoview or get images. Refer to VIVIX-S Setup Operation Manual for the detailed information about calibration and the device connection.

#### **Checking Exposure Preparation**

Check if the X-ray generating device (Generator) is ready to use. You should also check the shooting
environment to make the exposure.

#### **Checking Network and Wireless Status**

- Check if the network settings are composed correctly to make network communication.
- You should precheck the wireless status if the system uses wireless network.

#### **Checking Preparation for DICOM Integration**

• If DICOM and PACS system (**DICOM Worklist, DICOM Storage**, etc.) is integrated, precheck the preparation status of DICOM server.

#### **Checking License**

You need to register the license when you first execute Ecoview and XIPL. Make sure to be fully aware of
the related data in advance to issue the online license.

#### **Activating XIPL Server**

 When you complete installing Ecoview for the first time, it is necessary to activate the XIPL server after connecting a detector. You cannot process the images without activating it.

Rev.3 Page 17 of 242

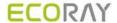

#### 3.2 Starting Up

#### 3.2.1 Running Ecoview

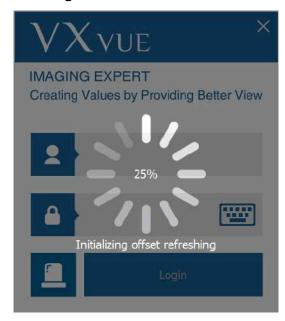

- 1 Execute **Ecoview**.
- 2 Wait until **Ecoview** loads completely.
- While running Ecoview, the following points are processed.
  - Connecting to database.
  - Checking license registration status
  - Cheking detector connection status
  - Checking detector calibration status
  - Checking resolution.
  - Initializing UI (User Interface)

#### 3.2.2 Registering License

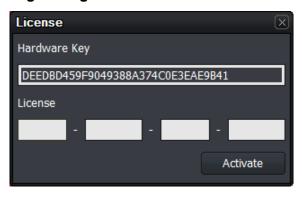

- 1 Get a license by using the Hardware Key indicated on the License window.
- This window is not displayed again after the license is registered successfully.

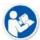

- A new license window can be displayed if you change specifications of the PC where Ecoview is installed.
- Contact the person in charge of ECORAY for the way of license issue and input.

Rev.3 Page 18 of 242

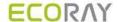

#### 3.2.3 Login

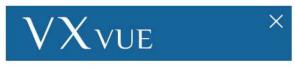

#### **IMAGING EXPERT**

Creating Values by Providing Better View

- 1 Log on to **Ecoview** by clicking the Login button after entering **ID** and **Password**.
- The ID logging on lastly remains.
- 2 Click on button to input **ID** and **Password** by using a virtual keyboard.

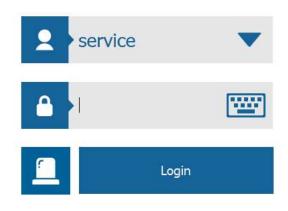

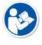

- For setting the user account, go to Setting → System → Account.
- Refer to <4.4 Touch-Oriented> for detailed information about using a virtual keyboard.

#### 3.2.4 Log on to ER (Emergency Room) Mode

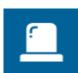

- 1 Click on the ER button to log on to the ER mode.
- This mode can be used for the emergency circumstances such as emergency exposure without entering **ID** and **Password**.

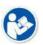

• Refer to <10.2 Emergency> for more information about the **ER** mode.

Rev.3 Page 19 of 242

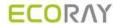

#### 3.3 Basic Composition

Ecoview is organized with three basic areas as follows.

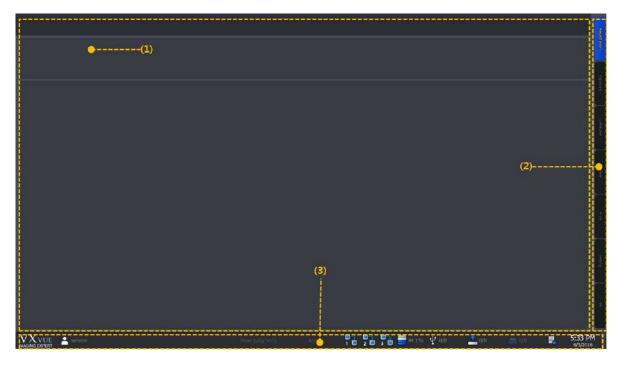

#### 1 Task area

All tasks can be processed in the task area. This area has different compositions by each mode, and can be switched when you select the desired mode tab.

#### 2 Mode tab area

You can select the mode tab and process the desired work depending on your purpose.

The mode tabs are organized with seven modes.

• Registration, Exposure, Database, Viewer, Print, Setting and Exit

#### 3 Status bar area

The status bar indicates major status information. You can keep checking the status if the mode is changed.

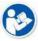

• Refer to <10.1 Status Bar> for more information.

Rev.3 Page 20 of 242

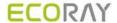

#### 3.4 Registration Mode

The **Registration** mode provides functions for registering and managing the patient information.

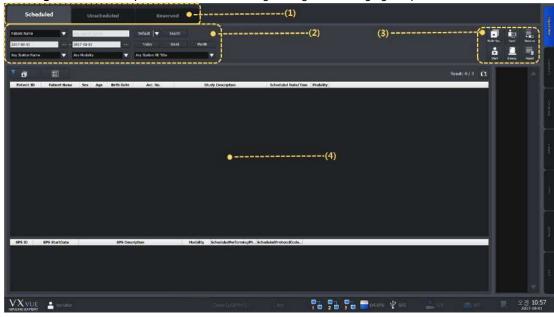

#### 1 Panel area

The **Registration** mode is divided into three panels (**Scheduled**, **Unscheduled** and **Reserved**) according to the registration way of patient information. You can choose the desired panel and register patient information.

#### 2 Search tool area

You can use the search tools for searching the patient information.

• Only the **Scheduled** and **Reserved** panels provide the search tools.

#### 3 Tool button area

When you complete searching the patient information, you can process the next step with the tool buttons.

• Only the **Scheduled** and **Reserved** panels provide the tool buttons.

#### 4 Searched list area

You can check the searched result on the list after searching patient information.

• Only the **Scheduled** and **Reserved** panels provide the searched list area.

Rev.3 Page 21 of 242

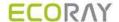

#### 3.5 Exposure Mode

You can make an exposure from the **Exposure** mode. The **Exposure** mode supports a general exposure and macro exposure modes.

- General exposure mode Set the preparation steps to make an exposure.
- Macro exposure mode Make an exposure and adjust the image by magnifying the image view area.

#### 3.5.1 General Exposure Mode

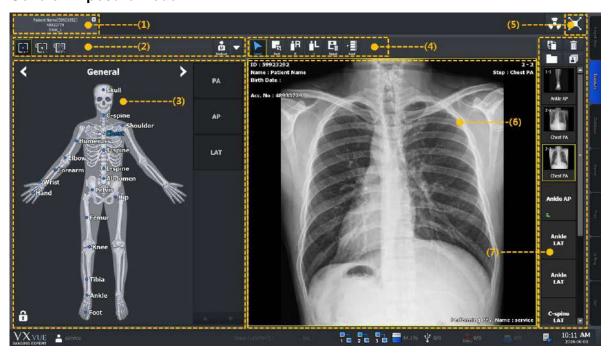

#### 1 Study tab area

You can select a registered study from the study tab area to make an exposure.

• If you click on button while acquiring an image, the study tab is closed and saved automatically.

#### 2 Detector and patient size selection area

You can prepare an exposure by selecting a detector and a patient size.

- Select a detector icon to be used for the exposure.
- Select a patient size icon.

#### 3 Exposure step selection area

You can prepare an exposure by selecting body categories and steps.

- Select a category.
- Select shortcut icons of steps registered in the body image.
- Select exposure projection buttons on the left/right of the human body image after selecting a step.

#### 4 User-adjustable tools area (Quick Access Tool)

You can register the image adjusting tool buttons to process images with them.

• The tools registered as the user-defined tools can be registered from the **Setting** mode.

#### 5 Move to the macro exposure mode

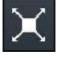

Click on the **Maximum** button to change the screen to the maximum exposure mode.

#### 6 Image view area

Check the acquired images from the image view area.

Rev.3 Page 22 of 242

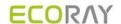

#### 7 Thumbnail area

Check the thumbnail image acquired from the thumbnail area. If you click the thumbnail image, it will display on the image view area.

#### 3.5.2 Macro Exposure Mode

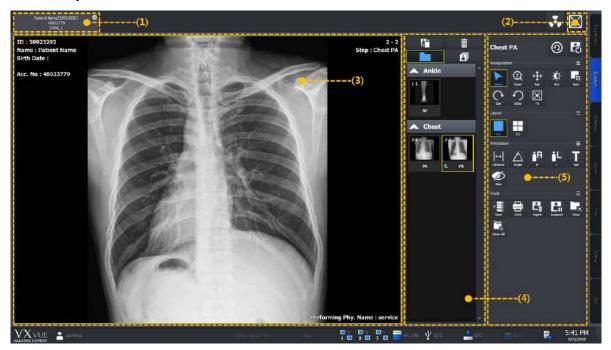

#### 1 Study tab area

Click the desired study tab to move to the selected study.

Click on button to close the study tab being exposed.

#### 2 Move to the general exposure mode

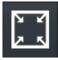

Click on the **Minimum** button to move the screen to the general exposure mode.

#### 3 Image view area

Check the acquired image from the image view area.

#### 4 Thumbnail area

Check the thumbnail image list acquired from the thumbnail area. When you select the thumbnail image, it is displayed on the image view area.

#### 5 Image adjusting tools area

You can use the various image adjustment tools.

| Name                                                     | Description                                          |  |  |
|----------------------------------------------------------|------------------------------------------------------|--|--|
| Step                                                     | Used for indicating and changing steps of the image. |  |  |
| Manupulation                                             | Tools for manipulating the image.                    |  |  |
| Layout Tools for changing layout of the image display.   |                                                      |  |  |
| Annotation Tools for inserting annotations on the image. |                                                      |  |  |
| Tools                                                    | Tools for processing the image.                      |  |  |

Rev.3 Page 23 of 242

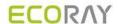

#### 3.6 Database Mode

You can check and manage the closed study list / images from the Database mode.

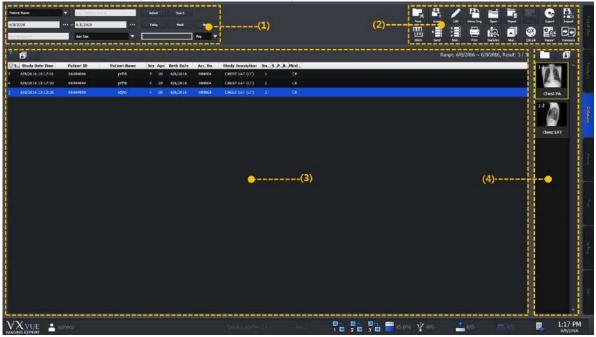

#### 1 Search tools area

Search study lists by using the search tools.

#### 2 Management tools area

Manage the study and image information by using various buttons in the manage tools area.

#### 3 Study list area

Check the searched study list.

#### 4 Thumbnail area

Check the thumbnail image of the selected study from the thumbnail list.

Rev.3 Page 24 of 242

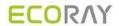

#### 3.7 Viewer Mode

You can check and adjust the selected images from the **Viewer** mode. The organization of **Viewer** mode is very similar to the macro exposure mode in the **Exposure** mode.

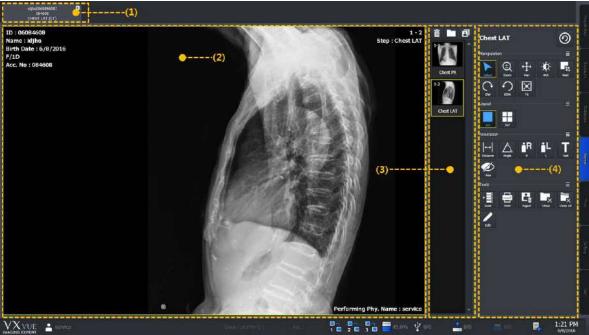

### 1 Study tab area

Click the desired study tab to move to the selected study.

• Click on button to close the study tab.

#### 2 Image view area

Check the selected image.

#### 3 Thumbnail area

Check thumbnail images of the selected study.

#### 4 Image adjustment tools area

Use the various image adjustment tools applying to the image.

Rev.3 Page 25 of 242

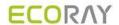

#### 3.8 Print Mode

You can set the print and adjust an image to be printed from the **Print** mode.

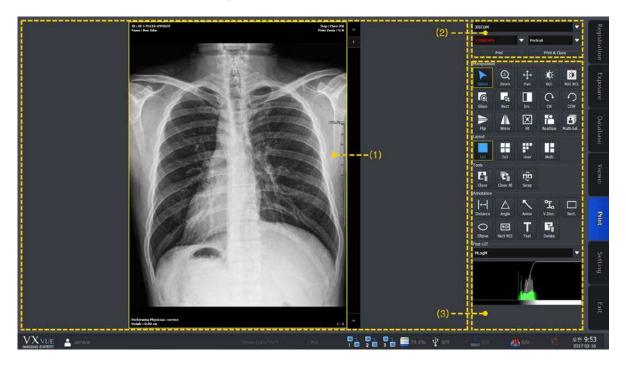

#### 1 Print view area

Check and adjust the image to be printed.

#### 2 Printer setting area

Set the printer and film information for printing the selected image.

#### 3 Print image adjustment tools area

Use the print image processing tools applying to the selected images.

Rev.3 Page 26 of 242

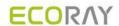

### 3.9 Setting Mode

You can configure various values from the **Setting** mode. This mode provides 10 setting groups.

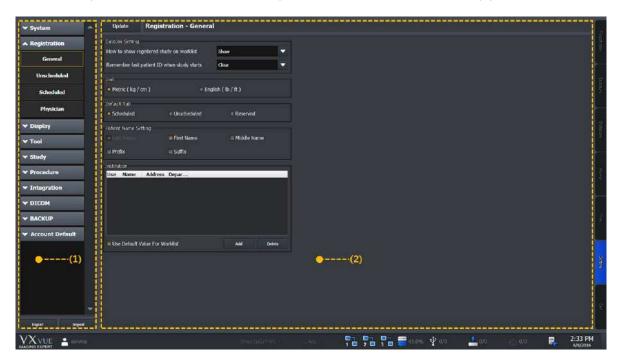

#### 1 Panel area

| Panel           | Description                                                        |
|-----------------|--------------------------------------------------------------------|
| System          | Sets the system information.                                       |
| Registration    | Sets the information releated to the patient registration.         |
| Display         | Sets the information releated to the Viewer mode.                  |
| Tool            | Sets the information of tools.                                     |
| Study           | Sets items for managing studies                                    |
| Procedure       | Sets the exposure procedure information.                           |
| Integration     | Sets items for integrating a detector with equipment.              |
| DICOM           | Sets the DICOM information.                                        |
| Backup/Reject   | Checks and restores the backup and deleted information of images.  |
| Account Default | Sets an account-related default to use when adding another account |

#### 2 Setting area

When you select a desired panel, the screen is switched to the related setting window.

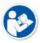

• Refer to Ecoview Service Manual for more information about the setting areas.

Rev.3 Page 27 of 242

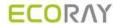

### 3.10 Closing

- 1 Click on the **EXIT** mode tab at the right bottom.
- 2 Click on Yes when a pop-up window is displayed for ending or not the program.

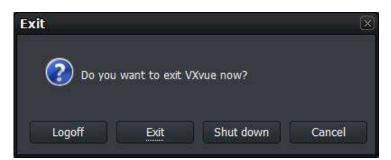

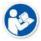

- Select **Logoff** button to open the login window to log into **Ecoview** with another account.
- Select **Shut down** button to close the system.

Rev.3 Page 28 of 242

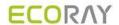

## 4. User eXperience

This chapter provides information about the improved UX (User eXperience) of Ecoview.

Introduction Skin (Theme) Layout of Sapphire Blue Skin Touch-Oriented Auto Rotation of UI

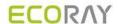

#### 4.1 Introduction

**Ecoview** provides various **UX** (User eXperiece) and **GUI** (Graphic User Interface) for user convenience. With these functions, the user can build an optimal environment suitable for one's purpose by using a touch screen, virtual keyboard and tablet PC away from the conventional keyboard, mouse, monitor and the general PC environment.

| UX                  | Description                                                                                                    |
|---------------------|----------------------------------------------------------------------------------------------------|
| Skin (Theme)        | <b>Ecoview</b> supports the skin (theme) function. You can choose a skin suitable for the use environment to use the brand new <b>Ecoview</b> .                        |
| Layout              | <b>Ecoview</b> has various layouts. User can use <b>Ecoview</b> with the layout suitable for the use environment.                                                      |
| Touch-orientation   | <b>Ecoview</b> supports the touch function. If the monitor in use supports a touch screen function, you can select a suitable skin (theme) from <b>Ecoview</b> to use. |
| Virtual Keyboard    | <b>Ecoview</b> supports virtual keyboard. You can input data by touching the virtual keyboard displayed on the screen.                                                 |
| Auto Rotation of UI | <b>Ecoview</b> has a layout for a vertical monitor under the HD resolution (1920x1080). The layout changes when the monitor is rotated.                                |

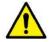

The skin, touch screen and virtual keyboard can be used by installing Ecoview to a Windows
based tablet PC which supports these functions. Be sure to ask the person in charge of
ECORAY for the models and specifications of tablet PC suitable for Ecoview.

Rev.3 Page 30 of 242

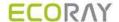

#### 4.2 Skin (Theme)

**Ecoview** provides two types of skins (theme) as follows.

| Skin              | Description                                                                                                 |
|-------------------|----------------------------------------------------------------------------------------------------|
| Onyx Classic      | Default skin                                                                                                |
| Sapphire Blue     | Suitable for touch operation.                                                                               |
| Sapphire Blue-QHD | Provides bigger button and font size than those of Sapphire Blue to fit for a tablet PC with small monitor. |

- **Sapphair Blue** is a designed skin for touch operation. The size of GUI such as icons is changed for easy touch as well as designed a user-friendly way.
- **Sapphire Blue** skin is a very simple flat design with a blue background and white GUI. As the icons and thumbnails are turned to orange color by selecting those items, it is easy to understand their current status. In addition, the size of selected icons gets bigger for making touch operation easy.

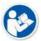

• Ecoview Vehicle does not support theme files for QHD.

Icon Thumbnail

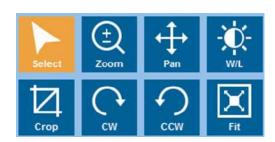

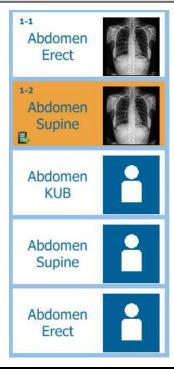

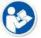

- All functions of **Sapphair Blue** skin are same as the **Onyx Classic** skin, except the design.
- You can change the skin from **Setting**  $\rightarrow$  **System**  $\rightarrow$  **System Info.** menu.

Rev.3 Page 31 of 242

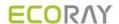

### 4.3 Layout of Sapphire Blue Skin

#### 4.3.1 Registration mode

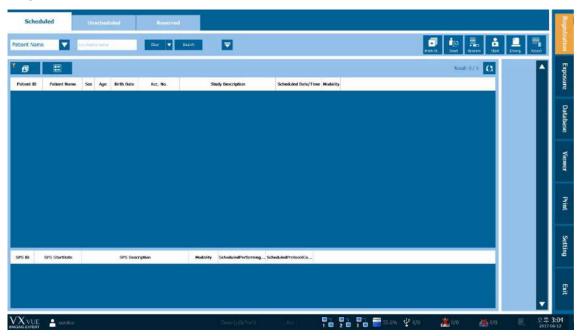

- Sapphire Blue skin has the hidden fuction of search conditions.
- Click on buttons to expand or reduce the screen of search conditions.

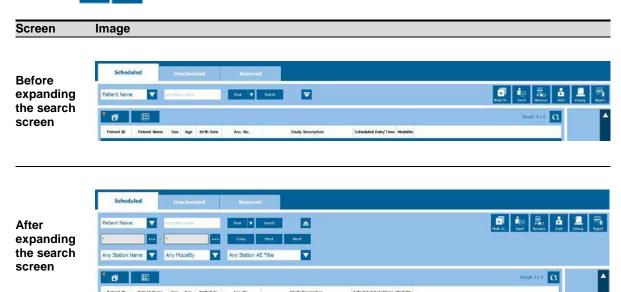

Rev.3 Page 32 of 242

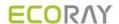

#### 4.3.2 Exposure mode

The displaying layout of **Exposure** mode is changed automatically depending on the screen resolution.

#### **Default Layout**

• Both the step and view areas are displayed.

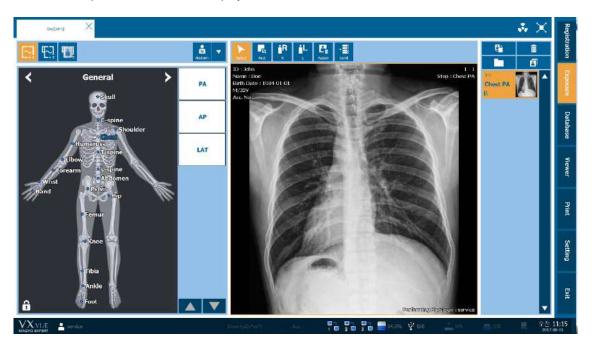

#### Mini or Small Layout

- If the step and image view areas cannot be displayed together at the currently set resolution, they will be displayed separately.
- The step area is switched to the view area when you make an exposure after setting steps.
- After making the exposure, click or touch to the step area.
   Add Step
   button at the bottom of thumbnail to switch the area

#### Wide Layout

• If the step and image view areas cannot be displayed together at the currently set resolution, they will be displayed separately.

Rev.3 Page 33 of 242

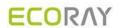

#### 4.3.3 Database mode

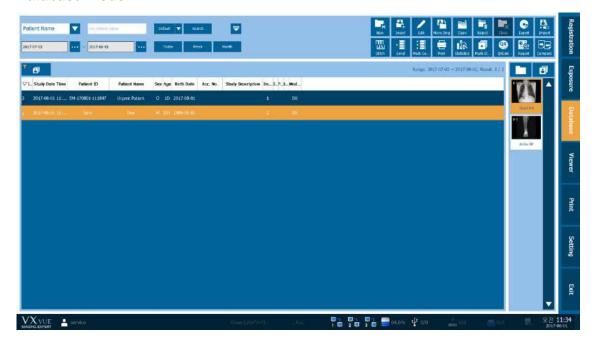

• Click on button to expand or reduce the search condition window.

#### 4.3.4 Viewer mode

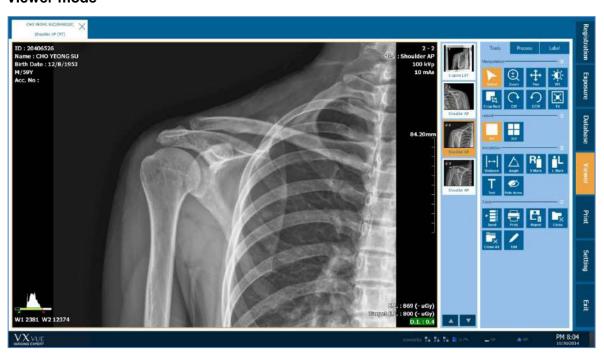

Rev.3 Page 34 of 242

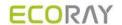

# 4.3.5 Print mode

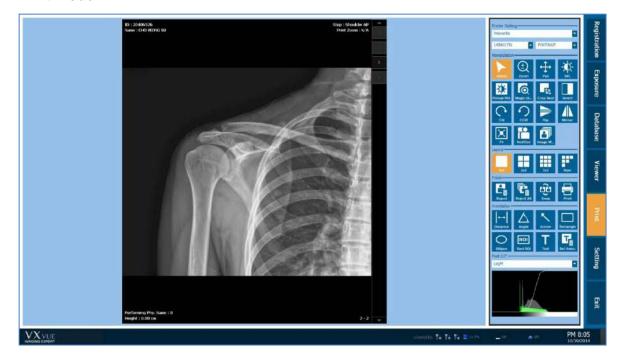

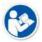

- You need to arrange the Exposure mode effectively as this mode is consisted of various
  areas for making the exposure. In Ecoview, the layout of each area is changed automatically
  depending on the screen resolution. You can also change the layout with using shortcuts like
  F5, F6, F7, and F8.
- Refer to <10.5.2 Shortcuts> for the detailed information about shortcuts.

Rev.3 Page 35 of 242

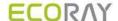

#### 4.4 Touch-Oriented

#### 4.4.1 Touch Function

If you use devices like a monitor and tablet PC support a touch screen, you can use the touch function in **Ecoview**.

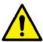

• Although the touch function is supported to all skin themes, the **Sapphire Blue** skin is designed to be more suitable for using the function.

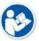

• The touch function is not supported in the Setting mode of Ecoview.

# 4.4.2 Virtual Keyboard

**Ecoview** supports a virtual keyboard function. This keyboard is displayed when you choose a text box for entering data. Touch the virtual keyboard to inputting data directly.

- 1 Touch a text box to display the virtual keyboard.
- 2 Touch the keys of virtual keyboard to entering data.
- 3 The virtual keyboard is disappeared if you click the other area such as a list or click on button.

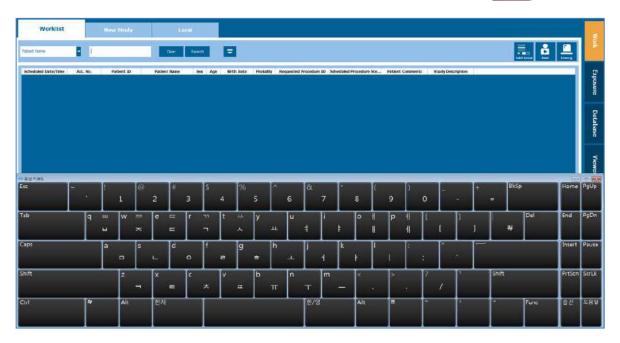

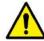

- The virtual keyboard function uses **On Screen Keyboard (OSK)** provided by Windows.
- Install Windows Service Pack 1 or the above. If not, the process speed of virtual keyboard can be lowered.

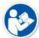

 Set Use virtual keyboard to Yes from Setting → System → Theme menu to use the virtual keyboard.

Rev.3 Page 36 of 242

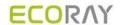

# 4.4.3 Specialized Function for Touch

# Pin Zoom

**Ecoview** supports the **Pin Zoom** function, allows the user to zoom in or out the image conveniently.

# Zoon in / out the image with fingers

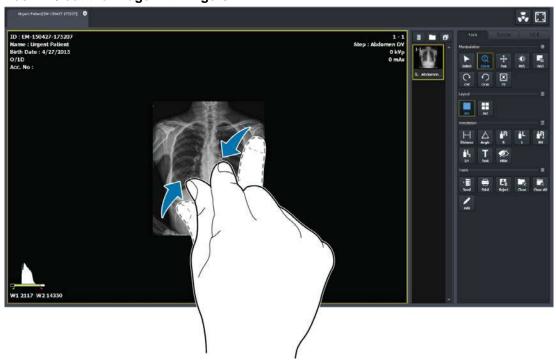

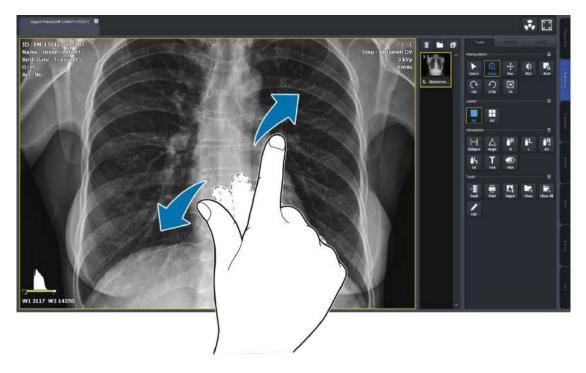

Rev.3 Page 37 of 242

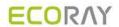

# Zoon in / out the image with a finger

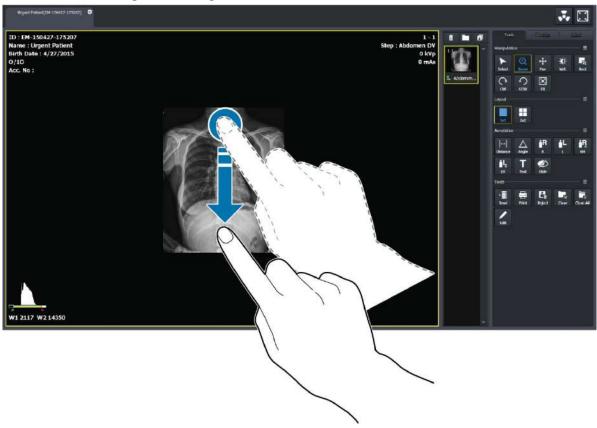

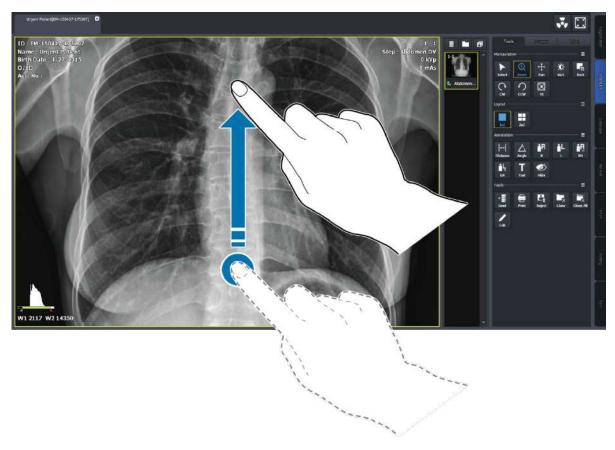

Rev.3 Page 38 of 242

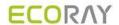

# Changing the image adjustment tool

- 1 Acquire an image or display it by opening the exposed study.
- 2 Touch image display region on the screen for 0.5 second, than the screen changes to Pan mode after the status of mode conversion is indicated.

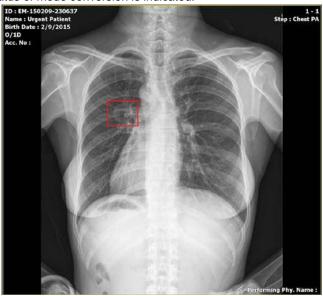

- 3 Keep touching your finger on the screen to move the image.
- 4 Lift yout finger from the screen to return to the previous mode.

#### **Thumbnail Touch Scroll**

Touch the thumbnail area with your finger and drag it to scroll the thumbnail list.

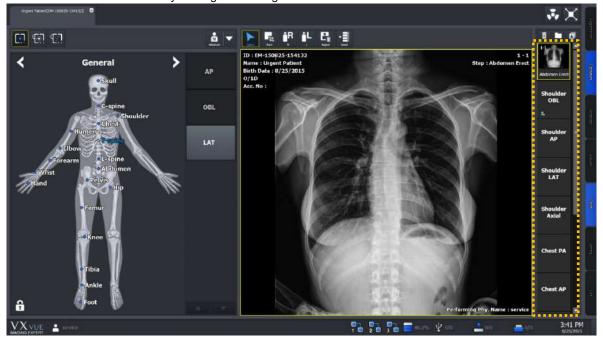

Rev.3 Page 39 of 242

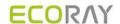

# 4.4.4 Button Icons

- Select the desired icons to display from **Setting** → **Tool** → **Image Tool** menu.
- The color of selected icons becomes blue.
- Check the selected icons from **Tools** panel in the **Exposure** mode and the **Viewer** mode.
- Click on **Detail** button to find the hidden icons.

# **Button Setting (Setting mode)**

# **Exposure & Viewer mode**

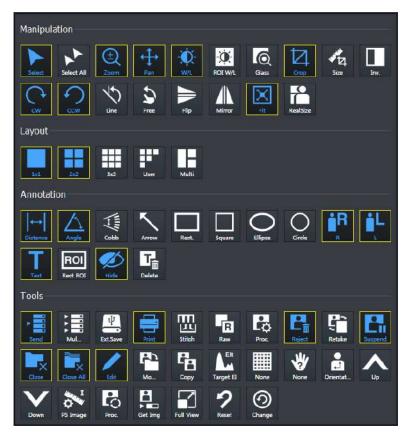

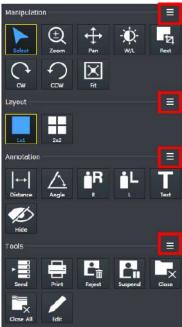

Rev.3 Page 40 of 242

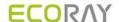

# 4.4.5 Quick Access Icons

- Set the user-defined icon group by collecting frequently-used icons from Setting → Tool → Quick Access menu.
- The color of selected icons becomes blue.
- You can set the displayed order of selected icons.
- Check the selected icons from **Process** panel in the **Exposure** mode and the **Viewer** mode.
- Check the selected icons from user-defined tools area in the **Exposure** mode.

# **Quick Access Setting (Setting mode)**

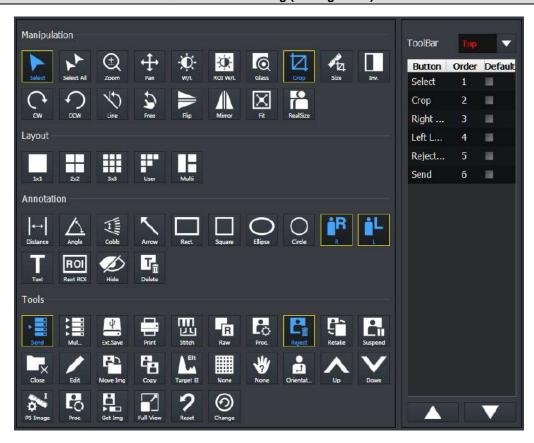

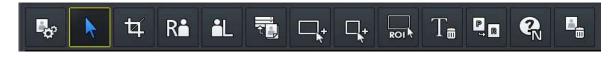

Rev.3 Page 41 of 242

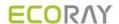

# 4.4.6 Step Button

- The **Step** area in the **Exposure** mode is provided as two types **Image** type and **Button** type.
- Click F8 shortcut in the Exposure mode or change settings in the Setting mode to switch each type in real time.

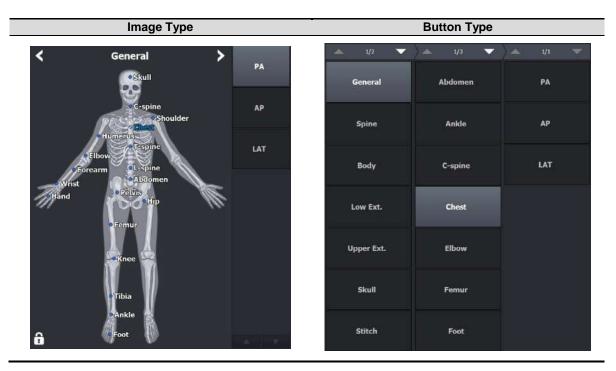

# 4.4.7 Pre-defined Text Button

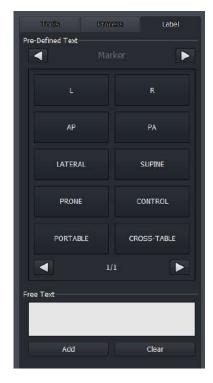

- The user-defined text buttons are supported which are the pre-defined ones used frequently.
- Refer to Tool Group in Ecoview Service Manual for the detailed information about setting **Pre-defined Text**.

Rev.3 Page 42 of 242

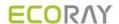

# 4.5 Auto Rotation of UI

- The user interface of **Ecoview** is rotated automatically when the screen resolution of a device such as a tablet is changed by rotating it.
- If the vertical resolution is bigger than the horizontal one when you rotate a device, its screen is changed as a vertical layout automatically.

# 4.5.1 Vertical Layout

**Ecoview** provides a vertical layout when vertical resolution of the screen is bigger than horizontal resolution.

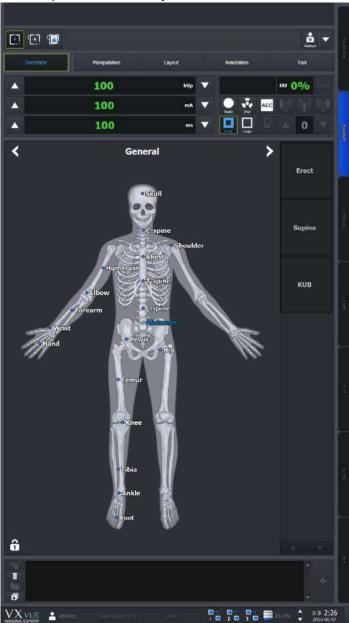

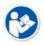

• Vertical Layout is applied normally when horizontal resolution of the screen is more than 1080.

Rev.3 Page 43 of 242

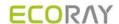

# 5. How to Register Patient Prescribing Information

This section provides information about registering the patient prescribing information.

Scheduled Panel (Worklist)
Unscheduled Panel
Reserved Panel

Rev.3 Page 44 of 242

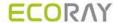

# 5.1 Scheduled Panel (Worklist)

You can bring the patient information from the **Scheduled** panel by using DICOM Worklist.

- 1 Input or choose search conditions and click on the **Search** button.
- 2 Check the searched **Scheduled** list and choose the desired item.
- 3 Process the next step by selecting one of the tool buttons in the **Scheduled** panel.

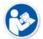

• DICOM Worklist server should be configured to use Worklist. Refer to MWL memu in Ecoview Service Manual for setting the Worklist server.

#### 5.1.1 Scheduled Tools

#### Scheduled search tools

You can get the patient information list by using the search tools in **Scheduled**.

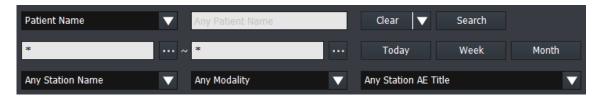

#### **Tool buttons of Scheduled**

| lcon    | Name                      | Description                                                                              |
|---------|---------------------------|------------------------------------------------------------------------------------------|
| Start   | Start Study               | Starts making an exposure with the patient information of the Scheduled items.           |
| Emerg.  | Emergency                 | Starts making an exposure for the emergency patient irrespective of the Scheduled items. |
| Multi-S | Multi Select              | Selects the multiple Scheduled items.                                                    |
| Send    | Send to wireless detector | Sends the patient information of the Scheduled items s to a wireless detector.           |
| Reserve | Add to Reserved           | Adds Scheduled items to the Reserved database.                                           |
| Reject  | Reject Worklist Item      | Deletes Scheduled items.                                                                 |

# 5.1.2 Searching Scheduled

# Check the Scheduled search condition

- You can search the **Scheduled** items by using the search tools.
- Six search conditions are provided for searching studies.
- AND arithmetic operation is applied to the input search condition.

Rev.3 Page 45 of 242

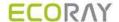

| Search item      | Description      | Input method         | Partial search | Allowed characters                    |
|------------------|------------------|----------------------|----------------|---------------------------------------|
| Patient ID       | Patient ID       | Entry                | Possible       | ( , ) , +, - , _, /                   |
| Patient Name     | Patient name     | Entry                | Possible       | (,),+,-,_,@,/,,`                      |
| Accession Number | Prescription no. | Entry                | Possible       | (,),+,-,_,@,',`,<br>~,!,?,@,#,:,;,.,, |
| Station Name     | Exposure site    | Check and input      | Possible       | None                                  |
| Modality         | Device code      | Check and select one | Impossible     | None                                  |
| Scheduled Date   | Appointment date | Select date          | Impossible     | None                                  |

#### Patient ID / Patient Name / Accession Number

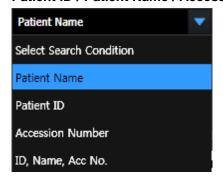

- You can search one of the three items (Patient Name, Patient ID, Accession Number) or all items by selecting 'ID, Name, Acc No'.
- Input information you want to search.
  - You can input or search the items partly.
  - If you choose all three items, the search work is applied for each item.

# **Station Name**

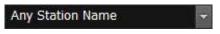

- Choose search condition of Station Name by checking the box.
- The items of search condition can be added or deleted from Setting
   Registration
   Scheduled.

#### Modality

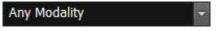

- You can select search condition of **Modality** by checking the box.
- Select one of the three options DX, CR, DR.

#### Station AE Title

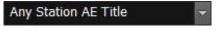

- You can select search condition of Station AE Title by checking the box.
- The items of search condition can be added or deleted from Setting
   → Registration → Scheduled.

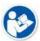

Go to Setting 

DICOM 

General to set the default value of Station Name and search condition of Station AE Title.

#### **Scheduled Date**

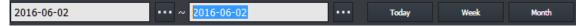

- There are two ways of inputting Scheduled Date.
  - Press the period selection buttons (Today, Week, Month)
  - □ Input dates by clicking a mouse button (Start Date, End Date)

Rev.3 Page 46 of 242

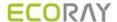

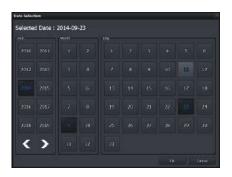

- 1 Input **Scheduled Date** by selecting the period button.
  - The period of a day, a week and a month are input automatically on the basis of the current date.
- 2 Select to input the scheduled date with a mouse button from the keypad of pop-up calendar.
  - Select two options (Start Date and End Date) separately.
  - Change the date easily by clicking it from the keypad.

#### Initilaize the search conditions

- Select **Default** or **Clear** button to initialize the search condition.
  - Default: The values of Scheduled Start Date and End Date become initialized as today's date.
  - Clear: It is initialized to search conditions that include all dates. The condition is disabled if Auto Refresh is active.

#### Search

- Click on the **Search** button to start search after setting the search conditions.
- All study data is searched if you search the data under the initialized state.

#### View the searched result

• Click on the **Search** button and check the result in the searched study list. You can check the patient and study appointment information of each **Scheduled** item.

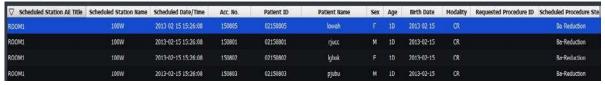

 The Patient and scheduling information that are searched for in the following three conditions appear in the checklist.

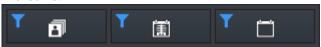

- 1 All: All patient information and schedule information appears.
- 2 Taken: Only the patient information with images and the schedule information are displayed.
- 3 Untaken: Only patient information without images and scan schedule information are displayed.

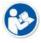

- If the search condition is hidden in Sapphire Blue skin, the Scheduled Start Date and End Date are not initialized.
- Click the searched item to check its scheduled procedure items from the following list.
  - Headers of the procedure list cannot be modified.
  - <sup>n</sup> The scheduled item will not be indicated if it does not include a procedure.

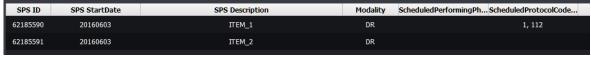

 Shows or hides the list of procedures that display the Scheduled Procedure entry for the selected item at the bottom of the screen.

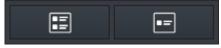

4 Show SPS List: All patient information and schedule information appears.

Rev.3 Page 47 of 242

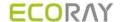

- 5 Hide SPS List: Only the patient information with images and the schedule information are displayed.
- If the searched item is mapped with a procedure code of Ecoview, the steps of mapped procedure for shooting will be showed as follows.

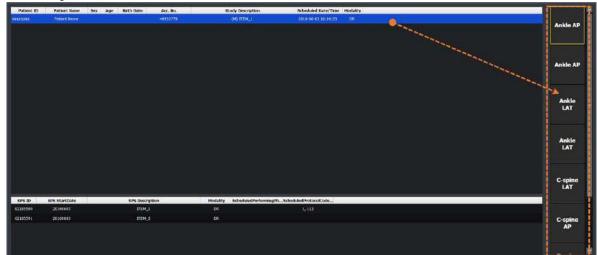

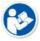

 Refer to <10.4 Managing the List Header and Field> for more information about headers and fields of the searched list.

#### Renew the search result automatically

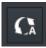

- Check Auto Refresh to automatically renew the patient information transmitted from DICOM Worklist Server.
- Set the interval for renewing patient information from Setting mode → DICOM tab → MWL.

# 5.1.3 Canceling for Searching Scheduled

- Press the ESC key to stop searching Scheduled (while the progress circle is rotated.).
  - <sup>□</sup> The searched result before stopping search will display on the screen.

#### 5.1.4 Using Scheduled Items

#### Add to Reserved

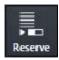

- Save the patient information to Reserved in advance, and use the data when you cannot use the Scheduled item.
- 1 Select the Scheduled item to be saved to Reserved. You can select multiple items using Ctrl or Shift key.
- 2 Click on the Add to Local button and save the selected items to the local database.
- 3 Check the saved items from the Reserved tab.

#### **Start Study**

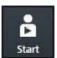

- 1 Selet the scheduled items to make an exposure. You can select multiple items using Ctrl or Shift key. When you select multiple items, the 1<sup>st</sup> selected item will start being exposed.
- 2 Click on the Start to Study button to start taking images.
  - The exposure will be started with the patient and prescribing information of the selected Scheduled item.
  - The screen is switched to the Exposure mode automatically.

Rev.3 Page 48 of 242

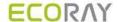

#### Register new Procedure Code

If an unregistered **Procedure** code is found in the Scheduled item brought from Worklist server, a notice is generated to ask whether to register the new code to Procedure in **Ecoview**. You can add or update the Procedure information whenever an unregistered code is found while taking images.

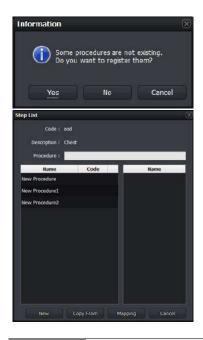

- 1 If you register an unregistered Procedure code, click on the Yes button to display the Step List dialog of Setup Procedure and register the new Procedure code.
- Click on the **New** button and generate a new **Procedure**.
- Click on the Copy From button to copy the registered Procedure and generates a new one.
- Click on the Mapping button and map the new procedure to the existed Procedure.

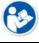

 Refer to <10.4 Managing the List Header and Field> for more information about headers and fields of the searched list.

#### Send Worlist items to the wireless detector

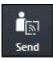

Select the **Scheduled** items from the list to move them to the wireless detector.

- You can select multiple items using Ctrl or Shift key.
- 2 Click on the **Send to Wireless Detector** button and send the items to the wireless detector.
  - The button is not showed if a wireless detector is not connected.
  - The transmitted item can be searched from mobile devices such as a laptop, tablet and a smart phone.

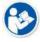

• Refer to < Ecoview Portable Mode> guide for the information about wireless exposure.

# Start emergency exposure

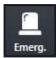

- Click on the Emergency button to start the emergency exposure irrespective of the Scheduled item.
  - The screen is switched to the Exposure mode automatically.
- The ID and name of the emergency patient is input automatically based on the present date and time.
  - The ID form is EM-YYMMDD-HHMMSS.
  - The name is Urgent Patient.

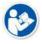

Refer to <10.2 Emergency> for more information about the emergency exposure.

#### Multi select

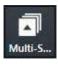

• Click on the **Multi Select** button to select multiple **Scheduled** items.

Rev.3 Page 49 of 242

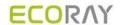

# 5.2 Unscheduled Panel

You can input the patient information from the **Unscheduled** panel.

- The patient information can be stored to the local database.
- You can make an exposure after inputting the patient information.
- You can start an emergency exposure without inputting the patient information.

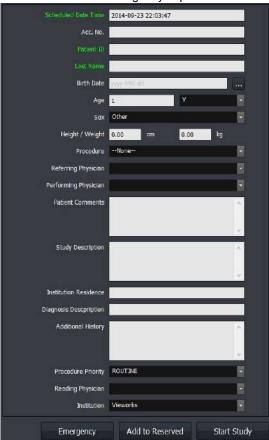

# 5.2.1 Patient Prescribing Information

| Item                        | Input Method         | Note                                                              |
|-----------------------------|----------------------|-------------------------------------------------------------------|
| Scheduled Date Time         | None                 | Comply with the current date and time format of Windows OS.       |
| Accession Number            | Manual input         | Patient prescribing information                                   |
| Patient ID                  | Manual input         | Patient ID                                                        |
| Patient Name<br>(Last Name) | Manual input         | Patient name (Last Name, First Name, Middle Name, Prefix, Suffix) |
| Birth Date                  | Optional             | Birth date of patient                                             |
| Age                         | Calculation/Optional | D (Day), M (Month), Y (Year)                                      |
| Sex                         | Optional             | M (Male), F (Female), O (Others)                                  |
| Height / Weight             | Manual input         | Height / Weight unit.                                             |
| Procedure                   | Optional             | Exposure study code.                                              |
| Referring Physician         | Optional             | Referring physician name.                                         |
| Performing Physician        | Optional             | Performing physician name of the study.                           |
| Patient Comment             | Manual input         | Additional patient information.                                   |
| Study Description           | Manual input         | Additional study information.                                     |
| Institution Residence       | Manual input         | Address of the institution.                                       |
| Diagnosis Description       | Manual input         | Describing the diagnosis opinion.                                 |
| Additional History          | Manual input         | Past medical record                                               |
| Procedure Priority          | Optional             | Priority order of studies (STAT, HIGH, ROUTINE, MEDIUM, LOW)      |

Rev.3 Page 50 of 242

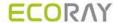

| Reading Physician | Optional | Physician name who reads the image             |
|-------------------|----------|------------------------------------------------|
| Institution       | Optional | Institution name where the study is conducted. |

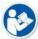

- The items that required to be entered are indicated as a green color.
- · You can set the required items directly.
- Refer to Registration group in Ecoview Service Manual for the information about setting required input items.

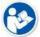

- The special characters allowed to be inserted to manual items are (,),+,-,\_
- Some values of the optional items should be set from the **Setting** mode in advance.

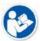

- You can generate accession number automatically by selecting Use auto access number-Yes from Setting → Registration → General.
- If you input the pre-existing patient ID, the following information will be input and displayed automatically.
  - Patient ID, Patient Name, Birth Date, Sex, Patient Comments

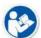

- If different patient names have a same ID, a window for patient name selection is displayed.
   You can select a patient name from the window.
- The input items of **Patient Name** are divided to five (5) itmes as follows.
  - Prefix, First Name, Middle Name, Last Name, Suffix
- Last Name is the compulsory one represents Patient Name. You can also add the desired name item to use.
- Refer to Registration group in Ecoview Service Manual for the details about setting the patient information.

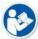

Put the mouse cursor on a month, day, year / hour, minute, second items of **Scheduled Date Time** and press the arrow keys (↑↓) to change each item.

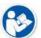

- Age is calculated and input automatically when you enter Birth Date first.
- The unit options of Height / Weight are Metric (kg / cm) and English (lb / ft).

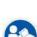

- You can register a physician name to Referring / Performing / Reading Physician in advance.
- You can register the names of hospital and institution to **Institution** in advance.
- The maximum number of input/output letters of Diagnosis Description and Institution Residence is limited to 64.
- Refer to Registration group in Ecoview Service Manual for the detailed information about setting the hospital and institution information.

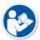

- If you take images after selecting **Procedure**, the matched **Step** is registered automatically.
- You can select the exposure priority from Procedure Priority.
- STAT / HIGH / ROUTINE / MEDIUM / LOW
- Refer to Procedure Manager in Ecoview Service Manual for the detailed information about the study procedure.

#### 5.2.2 Inputting Patient information Directly

# Input information manually and add to the reserved

- 1 Input the patient information manually.
- 2 Click on the Add to Reserved button and save the information to the Reserved database.
  - You can check the information from the Reserved tab.

Rev.3 Page 51 of 242

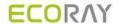

# Input information manually and start study

- 1 Input the patient information manually.
- 2 Click on the Start Study button and make an exposure.
  - <sup>n</sup> The screen is switched to the **Exposure** mode automatically.

# Start emergency exposure

- 1 Click on the **Emergency** button.
  - □ The emergency exposure is started irrespective of the patient information.
  - <sup>□</sup> The screen is switched to the **Exposure** mode automatically.
- The ID and patient name is inserted automatically based on the present date and time.
  - □ The patient ID form is **EM-YYMMDD-HHMMSS**.
  - □ The patient name is **Urgent Patient**.

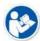

• Refer to <10.2 Emergency> for more information about the emergency exposure.

Rev.3 Page 52 of 242

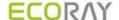

#### 5.3 Reserved Panel

From the **Reserved** panel, you can use the patient information reserved by clicking on the **Add to reserved** button in **Scheduled** or **Unscheduled**.

#### 5.3.1 Tools in Reserved Panel

#### Reserved search tools

You can bring the patient information stored in the database by using the Reserved search tools.

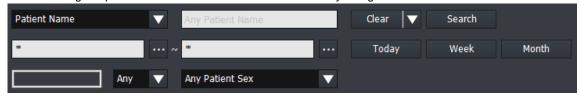

#### Import patient information from the outside

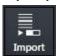

- Import the patient information stored as the text (.txt) file format and register it to the Reserved
  panel.
- Click on the Import Patient Order button to open the Import Patient Order dialog.
  - Since the patient information as the text (.txt) file is parsed according to the rules for each row and column, refer to the template files (PatientListSample.txt) by clicking on button.

    PatientListSample.bt Notepad

    File Edit Format View Help
    Patient ID Patient Name Birth Date Age Sex Patient ID S Patient Name S 1978/01/01 34Y 0

    The patient information (Patient ID/ Paitent Name/..) is divided into tabs.

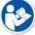

- The unit of patient is divided into carriage characters (Enter).
- You can move and edit the patient information in Excel. When the edit is completed, be sure to import the file after changing its format to '.txt'.
- Specify the path of text file that the patient information is recorded.

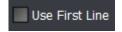

- Check **Use First Line** to use the first line of text file as patient information.
- Uncheck **Use First Line** to use the first line of text file as the information for column mapping.

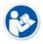

• The function of **Import Patient Order** is supported for the human version of **Ecoview** only.

# Tool buttons in Reserved panel

| lcon  | Name                      | Description                                                                            |
|-------|---------------------------|----------------------------------------------------------------------------------------|
| Send  | Send to wireless detector | Sends the patient prescription information in Reserved items to the wireless detector. |
| Start | Start Study               | Starts taking images with the patient prescription information in the Local items.     |

Rev.3 Page 53 of 242

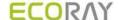

| Emerg.      | Emergency                                                       | Starts taking images of an emergency patient irrespective of Reserved items.                                               |
|-------------|-----------------------------------------------------------------|----------------------------------------------------------------------------------------------------|
| Multi-S     | Multi Select Selects multiple Reserved items.                   |                                                                                                    |
| Edit        | Edit Patient                                                    | Modifies the patient prescription information in the Reserved item.                                                        |
| ≣<br>Reject | Delete                                                          | Deletes the patient prescription information in the Reserved item.                                                         |
| Import      | 7 dae patient information road from a file to the received term |                                                                                                    |
| Export      |                                                                 | Export all searched patient prescription information displayed on the screen as a text file (.csv).                        |
|             | Export                                                          | <ul> <li>Only Patient ID, Patient Name, Accession Number, Patient Sex, and<br/>Scheduled Date items are stored.</li> </ul> |

# 5.3.2 Searching Reserved Information

#### Check the search condition

- You can search the patient information by using search tools in the **Reserved** panel.
- The AND arithmetic operation is applied to the inputted search condition.

| Search item      | Input method                | Partial search | Allowed characters                                       |
|------------------|-----------------------------|----------------|----------------------------------------------------------|
| Patient ID       | Input                       | Possible       | ( , ) , + , - , _, /                                     |
| Patient Name     | Input                       | Possible       | ( , ) , + , - , _, @, /, ', `                            |
| Accession Number | Input                       | Possible       | ( , ) , + , - , _, @, ', `, ~, !, ?,<br>@, #, :, ;, ., , |
| Patient Age      | Select a unit and input age | Possible       | None                                                     |
| Patient Sex      | Select                      | Impossible     | None                                                     |
| Scheduled Date   | Select date                 | Impossible     | None                                                     |

#### Patient ID / Patient Name / Accession Number / Group Name

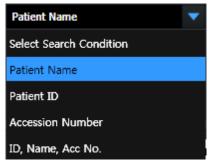

- You can search one of the three items (Patient Name, Patient ID, Accession Number) or search all items by selecting 'ID, Name, Acc No'.
- Input information you want to search.
  - You can input or search the items partly.
  - If you choose all three items, the search work is applied for each item.

# **Patient Age**

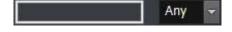

- Select the age unit options and insert numbers.
- Select one of the options among **D** (Day), **M** (Month), **Y** (Year).

#### **Patient Sex**

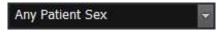

- Select the gender of a patient.
- Select one among M (Male), F (Female), O (Other).

#### **Scheduled Date**

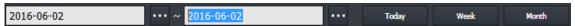

Rev.3 Page 54 of 242

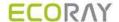

- There are two ways of inputting Scheduled Date.
  - Press the period selection buttons (Today, Week, Month)
  - Input dates by clicking a mouse button (Start Date, End Date)

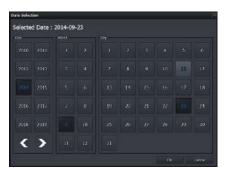

- - Select two options (Start Date and End Date) separately.
  - Change the date easily by clicking a mouse button on the keypad calendar.

#### Initialize the search conditions

- Select the **Default** or **Clear** button to initialize the search condition.
  - Default: The values of **Scheduled Start Date** and **End Date** become initialized as today's date.
  - Clear: Initialized to search conditions that include all dates.

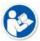

• In Sapphire Blue skin, the scheduled start date and end date are not initialized if the search condition is hidden.

#### Search and check the result

- Start searching studies by clicking on the **Search** button after setting the search conditions. If you search studies under the initialization status, all study data will be searched.
- Check the searched result on the study list after clicking on the **Search** button. You can check the patient information of each **Reserved** item.

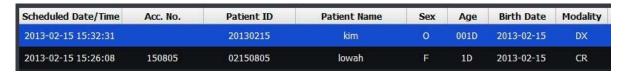

 The Patient and scheduling information that are searched for in the following three conditions appear in the checklist.

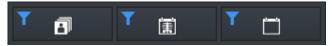

- 1 All: All patient information and schedule information appears.
- 2 Taken: Only the patient information with images and the schedule information are displayed.
- 3 Untaken: Only patient information without images and scan schedule information are displayed.
- Click the searched item to check its scheduled procedure items from the following list.
  - Headers of the procedure list cannot be modified.
  - <sup>a</sup> The scheduled item will not be indicated if it does not include a procedure.

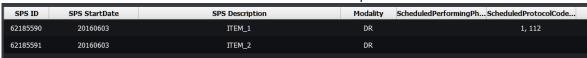

 Shows or hides the list of procedures that display the Scheduled Procedure entry for the selected item at the bottom of the screen.

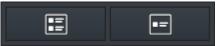

- 1 Show SPS List: All patient information and schedule information appears.
- 2 Hide SPS List: Only the patient information with images and the schedule information are displayed

Rev.3 Page 55 of 242

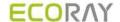

 If the searched item is mapped with a procedure code of **Ecoview**, the steps of mapped procedure for shooting will be showed as follows.

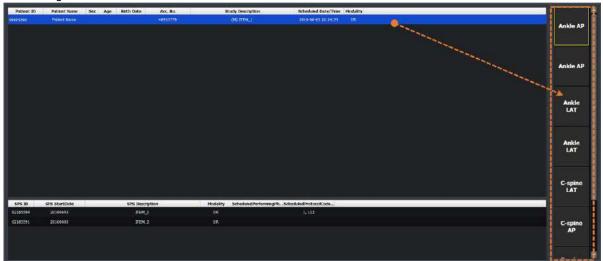

# 5.3.3 Using Information in Reserved

#### Select items

Select items in Reserved. You can select multiple items by using Ctrl or Shift key.

#### **Start Study**

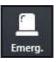

- Start acquiring an image by clicking on the **Start to Study** button.
  - The screen is switched to the Exposure mode automatically.
  - The exposure is started with the patient and prescribing information of the selected item.
  - When you select multiple items by pressing Ctrl or Shift key, the detector starts taking images from the item that you selected first.

Rev.3 Page 56 of 242

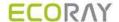

# Register the new Procedure code at the beginning of exposure

- The **Setup Procedure** code window is displayed when a new code is found at the beginning of exposure.
- The new **Procedure** code is registered automatically with a name **Inserted:code**.

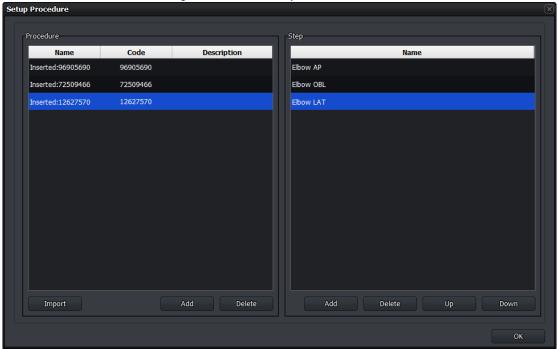

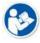

 Refer to Procedure Manager in Ecoview Service Manual for more information about the procedure code.

#### Send reserved items to the wireless detector

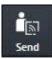

- 1 Select the items in Reserved which are moved to the wireless detector from the list.
  - $\mbox{\tt \tiny P}$  You can select multiple items using  $\mbox{\bf Ctrl}$  or  $\mbox{\bf Shift}$  key.
- 2 Click on the Send to Wireless Detector button and send the item to the detector.
  - This button is not showed if a wireless detector is not connected.
  - The item can be searched from mobile devices such as a laptop and a tablet.

# Start emergency exposure

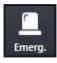

- Click the **Emergency** button to start emergency shooting regardless of Scheduled.
  - The screen is switched to the Exposure mode automatically.
- ID / name of emergency patient are entered automatically based on current date and time.
  - The ID form is EM-YYMMDD-HHMMSS.
  - The patient name is **Urgent Patient**.

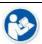

• Refer to <10.2 Emergency> for more information about the emergency exposure.

Rev.3 Page 57 of 242

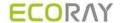

# Correct the patient information

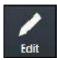

- 1 Click the **Edit Patient** button to correct the patient information at the **Edit Patient** window.
  - Not the existing study and shoot information but only the patient information can be corrected.
  - You cannot correct multi-patient information at the same time.
- 2 Click on the **Edit** button and update the corrected information.

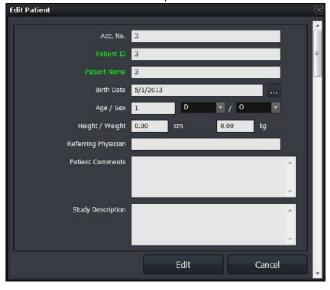

# Delete the patient information

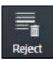

- Click on the **Delete** button to delete items in the **Reserved**.
- You cannot delete the exposed studies and their information.

#### **Multi Select**

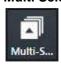

- Click on the Multi Select button to choose multiple items in the Reserved.
- You can send the selected items to the **Exposure** mode.

#### **Export**

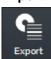

- Export the patient prescription information as a text file (.csv) by clicking the **Export** button.
- All searched prescription information is exported.

Rev.3 Page 58 of 242

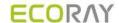

# 6. How to Shoot Images

This section gives basic information for the way to acquire images.

Basic Exposure Procedure
Registering Patient Information
Selecting a Detector
Selecting Patient Size
Selecting Category and Step
Making an Exposure
Processing and Adjusting Images Additionally
Closing the Exposure
Importing Images from the Detector

Rev.3 Page 59 of 242

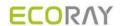

# 6.1 Basic Exposure Procedures

You can make an exposure with the following basic steps.

| Item                   | Instruction                                                                                                    |
|------------------------|----------------------------------------------------------------------------------------------------|
| Register Patient Info. | Register the patient information and start a study.                                                                                |
| Select a Detector      | Select a detector for making an exposure.                                                                                          |
| Select Pateint Size    | Select a patient size.                                                                                                    |
| Select Category        | Select a category for making an exposure                                                                                           |
| Select Procedure Step  | Select a procedure step includes exposure conditions.                                                                              |
| Acquire Image          | Make an exposure and acquire images.                                                                                               |
| Process the Image      | Check and process the image.                                                                                                    |
| Adjust the Image       | Adjust the image appropriately.                                                                                                    |
| Complete               | Finish the exposure.                                                                                                    |
|                        | Select a Detector  Select Pateint Size  Select Category  Select Procedure Step  Acquire Image  Process the Image  Adjust the Image |

Rev.3 Page 60 of 242

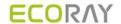

# 6.2 Registering Patient Information

Register the patient information first from the **Registration** mode for making exposure.

• You can register the patient information at the **Registration** mode by three ways as follows.

| Panel       | Description                                             |
|-------------|---------------------------------------------------------|
| Scheduled   | Import the patient information by using DICOM Worklist. |
| Unscheduled | Input the patient information directly.                 |
| Reserved    | Use the patient information reserved in advance.        |

# **Example of registering procedures**

- 1 Move to the **Unscheduled** panel in the **Registration** mode.
- 2 Input the new patient information.
- 3 Click on the **Start Study** button after inputting the patient information.
- 4 Start making an exposure after the screen is switched to the **Exposure** mode.

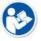

 Refer to <5 How to Register Patient Prescribing Information> for the way of registering patient information.

Rev.3 Page 61 of 242

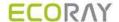

# 6.3 Selecting / Cheking a Detector

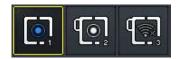

- The icons are showed as many as the number of detectors available to make an exposure. Choose a desired icon to process the exposure.
- A yellow frame is indicated around the selected detector icon.
- 1 Check the connection status of detector from the relevant icon.
- 2 Choose a detector for making an exposure.

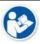

The detector icons are showed differently depending on each detector model. Refer to <10.6.4
Detector Information Display Icon> for the information of detector icons.

# 6.3.1 Selecting Receptor

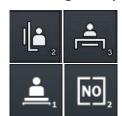

- You can use the **Receptor** icon instead of the detector icon.
- The number at the right bottom of the icon indicates a turn of the detector when you use multiple detectors.

#### The Receptor has four types of icon - Table, Stand, Table Top, No Bucky

| Receptor  | Description                                       |
|-----------|---------------------------------------------------|
| Table     | The detector is installed in the Bucky for table. |
| Stand     | The detector is installed in the Bucky for stand. |
| Table Top | The detector is mounted on Bucky for table.       |
| No Bucky  | The detector is not installed in Bucky.           |

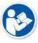

- The detector icon is indicated differently depending on each detector model. Refer to <10.6.4 Detector Information Display Icon> for the detailed information about detector icons.
- Refer to Detector Menu in Ecoview Service Manual for the way to change a detector icon to a receptor icon.

#### 6.3.2 CR Mode

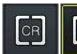

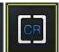

 Preset the CR mode to make AED function be deactivated to prevent the detector from acquiring images even X-ray is exposed.

In the CR mode, the following message is displayed on the image view of Exposure mode.

CR mode is selected. You cannot take an image from detector.

- 1 Click on the CR mode icon. The icon status is changed.
- 2 Check if the program is turned to the CR mode.
- 3 Click on the detector icon or **Receptor** icon to release the **CR** mode.

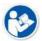

- The CR mode icon is not indicated unless you preset the CR mode to use.
- Refer to Detector Menu in Ecoview Service Manual to preset whether or not to use the CR mode.

Rev.3 Page 62 of 242

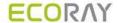

#### 6.3.3 Sleep Mode

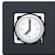

- When the detector is switched to the Sleep mode, the detector icon is changed to the Sleep mode icon.
  - You cannot make an exposure if the Sleep mode is not disabled.

#### Disable Sleep mode

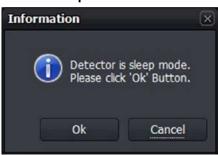

- 1 Click on the Sleep mode icon or press the button on the detector.
- 2 A pop-up message is displayed for asking whether to disable the Sleep mode or not.
- 3 Click on the **OK** button to disable the **Sleep** mode, or click on the **Cancel** button to maintain the **Sleep** mode status.

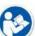

- The Sleep mode can be used if the following conditions are all met.
  - When using the wireless detector.
  - When the wireless detector is connected wirelessly.
  - When the Sleep mode is activated from VXSetup.
- Refer to VIVIX Setup Operation Manual for the detailed information about setting the Sleep mode.

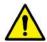

• You cannot acquire images even the x-ray is exposed under the **Sleep** mode. Be sure to check if the **Sleep** mode is activated before making an exposure.

# 6.3.4 Caution for the Operation Environment

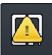

- A caution mark is shown on the detector icon when the operation environment of the detector is out of the optimal range.
- If you see this mark, take proper measures by checking the following situations.
- 1 The temperature of detector is too high or too low. (less than 5°C, more than 50°C)
- 2 The strength of wireless communication signal is too weak when the detetcor is operated wirelessly. (Link quality is less than 40.)
- 3 In case of the wireless detector, the battery remains less than 30%.

# 6.3.5 Checking the Detector Information

You can check the detector status information by clicking the right mouse button on the detector icon.

Rev.3 Page 63 of 242

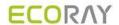

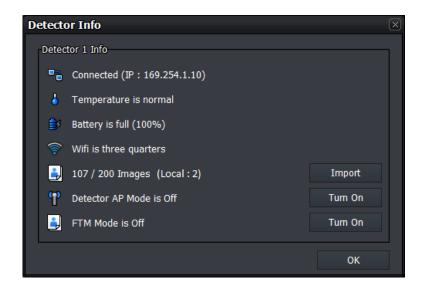

# **Detector connection status (Connected IP address)**

| lcon | Phrase       | Description                        |
|------|--------------|------------------------------------|
|      | Disconnected | Detector is not connected          |
|      | Connected    | Detector is connected (IP address) |
| •    | Disconnected | Detector is disconnected           |

# The information of temperature in the detector

| lcon | Phrase                | Description                                                                                                    |
|------|-----------------------|----------------------------------------------------------------------------------------------------|
| 9    | Temperature error     | Internal temperature of the detector is low. (Under $5^\circ\!\!\!\!\!\!\!\!\!\!\!\!\!\!\!\!\!\!\!\!\!\!\!\!\!\!\!\!\!\!\!\!\!\!\!\!$ |
| 4    | Temperature is normal | Internal temperature of the detector is low. (Normal, $5^{\circ}\text{C}~\sim50^{\circ}\text{C}$ )                                    |
| 4    | Temperature is high   | Internal temperature of the detector is high. (Above 50 $^{\circ}$ C)                                                                 |

# **Battery information (Battery remains (%))**

| lcon     | Phrase                    | Description                    |
|----------|---------------------------|--------------------------------|
| <b></b>  | Battery is full           | Battery capacity is below 100% |
| <b></b>  | Battery is three quarters | Battery capacity is below 75%  |
| <b>∌</b> | Battery is half           | Battery capacity is below 50%  |
| <b></b>  | Battery is quarter        | Battery capacity is below 25%  |
| <b></b>  | Battery is low            | Need to charge battery         |

# Wifi signal strength

| lcon     | Phrase                 | Description                        |
|----------|------------------------|------------------------------------|
| <b>*</b> | Wifi is full           | Wifi signal strength is below 100% |
| <b>?</b> | Wifi is three quarters | Wifi signal strength is below 75%  |
| <b>?</b> | Wifi is half           | Wifi signal strength is below 50%  |
| <b>~</b> | Wifi is quarter        | Wifi signal strength is below 25%  |
| <b>^</b> | Wifi is low            | Wifi error                         |

Rev.3 Page 64 of 242

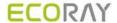

#### Import images from the detector

When the wireless detector is used, the image is saved in the detector or PC when the following situations occur. (For certain models, the FTM image is stored inside the detector.)

- Shooting without connecting Ecoview
- Failure of image transmission during shooting
- · Failure of image processing after shooting

You can import the images stored in the detector from Ecoview.

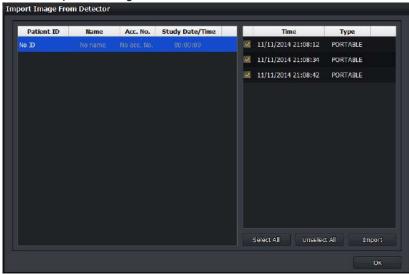

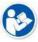

• Refer to <6.9 Importing Images from the Detector> for the detailed information.

#### **Detector AP mode**

| lcon                                                                                                    | Phrase                  | Description                      |
|----------------------------------------------------------------------------------------------------|-------------------------|----------------------------------|
| The state of the state of the s | Detector AP Mode is On  | Detector AP Mode is activated.   |
| <b>m</b>                                                                                                    | Detector AP Mode is Off | Detector AP Mode is deactivated. |

#### Turn on the detector AP mode

- 1 Click on the **Turn On** button from the **Detector Info** window.
- 2 Click on the **Yes** button. The wireless detector is rebooted automatically.
- 3 Check if the detector AP mode is turned on.

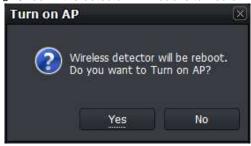

# Turn the detector AP mode off

- 1 Click on the Turn Off button from the Detector Info window.
- 2 Click on the Yes button. The wireless detector is rebooted automatically.
- 3 Check if the detector AP mode is turned off.

Rev.3 Page 65 of 242

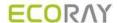

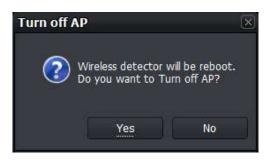

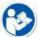

• The contents about battery information, Wifi signal strength, the number of images, image import, and changing the AP Mode are applied to the wireless detector only.

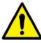

- If a detector and a PC are not connected as follows while detector AP is on, the **Turn Off** button of the AP mode is not indicated in the **Detector Info** dialog.
  - Connecting the detector to SCU with a tether interface cable.
  - Connecting SCU to PC with a LAN cable directly.

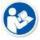

 Refer to VIVIX Setup Operation Manual for the detailed information about setting the AP Mode

Rev.3 Page 66 of 242

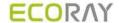

# 6.4 Selecting Patient Size

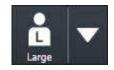

• Check the patient size to be exposed and click on the arrow button to select size options as follows.

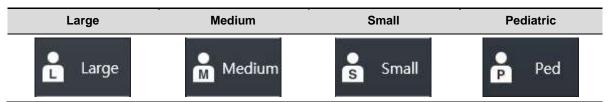

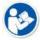

 As the patient size is linked with the procedure step information, you can set the exposure condition for each patient size in advance. Refer to Step Tab in Ecoview Service Manual for the information about setting steps related to a patient size.

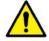

• The patient size is one of the main factors affects the exposure condition and image quality. Process the exposure by selecting a patient size matched with the exposure environment since the x-ray dose collected by the detector can be different according to the patient size.

Rev.3 Page 67 of 242

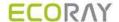

# 6.5 Selecting Category and Step

You can select a category and step suitable for the exposed bodypart of a patient after checking it.

# 6.5.1 Composition (Image Type)

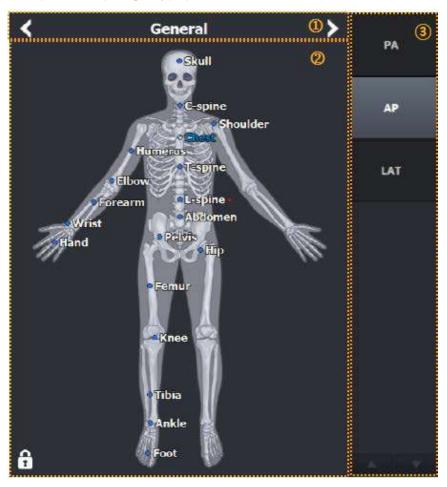

#### 1 Procedure tab selection area

- This area is divided into Procedure & Protocol tab and Step & Bodypart tab.
- Choose a tab to be fit for the exposure purpose.

# 2 Category selection area

· Choose or configure the category.

#### 3 Step selection area

- Choose the step configured for each bodypart in the selected category.
- 4 Exposure projection selection area
- Choose the exposure projection of each step.

# 6.5.2 Fixing and Releasing Shortcut

• Click on a lock at the left bottom to fix it locked or to release it unlocked.

• Depending on the lock icon status, you can fix **Shortcut** or move it by dragging with the mouse button.

Rev.3 Page 68 of 242

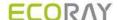

# 6.5.3 Composition (Button Type)

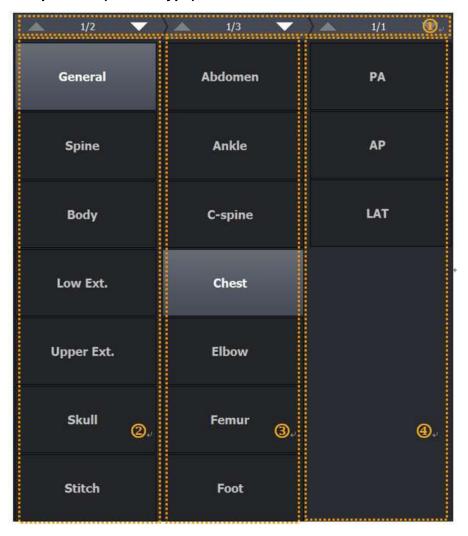

#### 1 Page Up / Down

- Turn the pages of selection dialog of category, step, procedure or projection.
- 2 Category selection area
- · Choose the category.
- 3 Step or procedure selection area
- Choose the step configured for each bodypart in the selected category.
- 4 Exposure projection selection area
- Choose the exposure projection of each step.

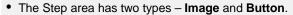

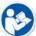

- The **Button** type is optimized for the touch function.
- You can change the setting from the Category menu of the Procedure tab in the Setting mode, or press F8 key on the keyboard to switch the type.
- You can adjust the width of bodypart and projection area as well as the image area by dragging them with a mouse button.

Rev.3 Page 69 of 242

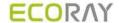

#### 6.5.4 Changing a Category

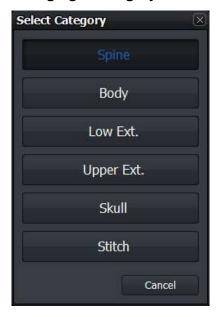

- Click on to change a category.
- Otherwise, click on the category name and select another category from the Select Category window to change.

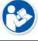

Refer to Category Tab in Ecoview Service Manual for the detailed information about registering and setting the category.

# 6.5.5 Order of Selecting Procedure and Step

- 1 Check the exposed bodypart of the object.
- 2 Choose the exposure setting unit matching to the exposure condition, and select Procedure & Protocol or Step & Bodypart tab.
- 3 Choose a category which the exposed bodypart is included in.
- 4 Choose the procedure of exposed bodypart or shortcut \bigcolon of the step on the human body image.
- 5 Choose the exposure projection item located at the right of the screen.
- 6 Check if the image view is ready to make an exposure.

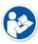

- Step is a basic unit of the exposure condition combinated with the exposed bodypart, orientation and patient size information.
- Procedure is a combinated unit with two or more different steps.
- Before taking images, you should preset the step or procedure for each exposure condition.
   Use the basic step and procedure in **Ecoview** or set the step in person.

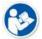

 Refer to Step Tab in Ecoview Service Manual for the contents about setting each procedure and step.

#### 6.5.6 Checking Preparation of Exposure

When the exposure is ready, the patient and bodypart information are displayed on the image view in the order of **Patient Name**, **Patient ID**, and **Bodypart**. Also, the icon is indicated in the thumbnail to notice that the step is selected.

Rev.3 Page 70 of 242

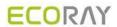

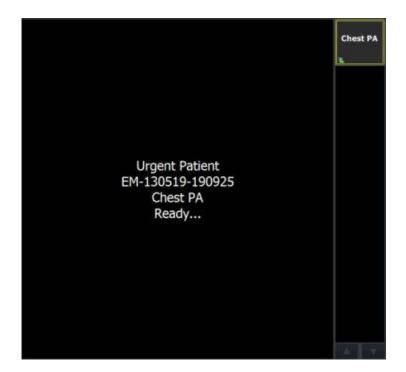

Rev.3 Page 71 of 242

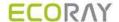

## 6.6 Making an Expousre

### Receiving image

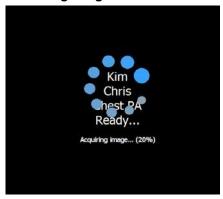

- 1 Start making an exposure by shooting X-ray to the object.
- 2 Wait until the detector receives the image.

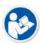

- While the image is being received, the standby icon is displayed and the reception amount of the image is displayed.
- The receiving time can be different depending on the detector connection status or the PC use environment.
- For certain models, the **Cancel** button will be displayed if image transmission fails or the reception is delayed. Click this button to stop the image transmission.

## **Processing image**

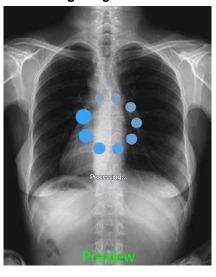

- 1 The preview image displays on the screen after the image is received.
- 2 The image processing is started by reading the exposure step information immediately after the preview image displayed.
- 3 Wait until the image is processed completely.

The standby icon shows while the image is being processed, and the preview image displays.

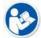

- When the preview image is displayed during image processing, the preview message appears
  at the bottom of the image along with the processing status message.
  - The setting of font, size, and color of 'Preview' letter is the same as that of label.
     (Path: Setting → Display → Information Overlay)
- The processing speed can be different depending on the algorithm setting or the PC use environment.

## Completing exposure

Rev.3 Page 72 of 242

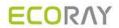

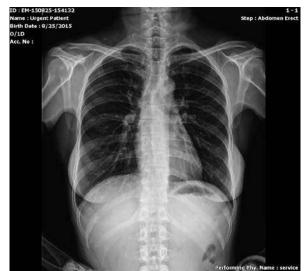

• Check the final image applied image processing.

Rev.3 Page 73 of 242

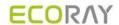

## 6.7 Processing and Adjusting Images Additionally

Check the acquired image when you finish making an exposure.

- You can process the images additionally using image processing tools.
- You can adjust the images using image adjustment tools.
- It is also possible to process and adjust the stored image additionally after making an exposure.

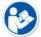

 Refer to <7 Image Processing> for the information about using the image processing and adjustment tools.

Rev.3 Page 74 of 242

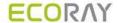

## 6.8 Closing the Exposure

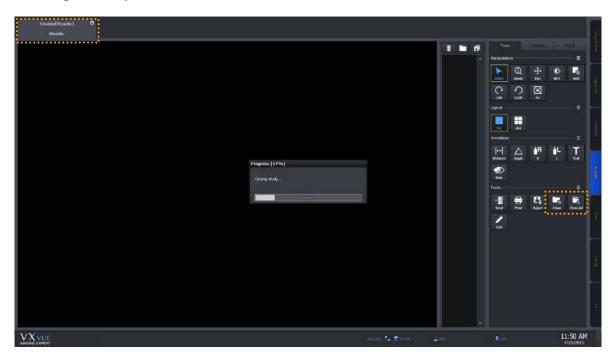

- Click on button in the **Study** tab to close the study.
  If there are steps left for shooting images, it is possible to choose whether you close the study or not.
- Click on the Close Study or Close All Studies icon from Tools of the image adjustment to close the study.
- Click on the **Suspend Study** icon from **Tools** of the image adjustment to hold the study while shooting images. In this case, the step to be shot is held too.

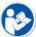

- Refer to <7.30 Closing Study> for the information on how to close the study.
- Refer to <7.31 Suspending Study> for the information on how to hold the study.

Rev.3 Page 75 of 242

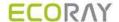

## 6.9 Importing Images from the Detector

## 6.9.1 Auto Import

- If the image is captured with the wireless detector without connecting Ecoview (Stored), or if the image transmission fails during shooting with the wireless detector (Backup), the image is saved inside the detector.
- If image processing fails after shooting (Backup Local), the image is saved on PC.
- Ecoview generates studies and imports images automatically by using the study information stored in the
  detector.
- If there is no study information stored in the detector, or if the image is saved in the PC, it will be displayed as No ID, No name together with the shooting time as below.

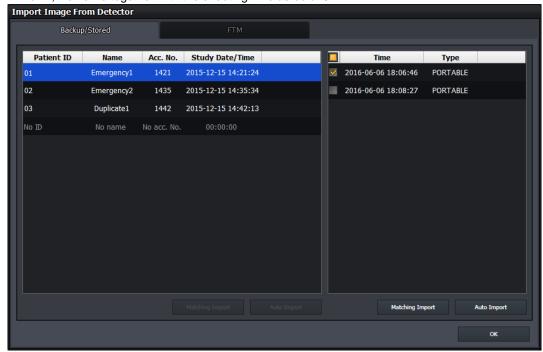

- 1 Click the Import button in Detector Info to open the Import Image From Detector window as above.
- 2 Choose one or more studies from the list you want to import to **Ecoview**, and click the **Auto Import** button.
  - In case you choose a single study, select images to import by checking boxes and clicking on the Auto Import button at the lower right.
  - If you select multiple studies, import all images by clicking the **Auto Import** button at the lower right.
  - When images are imported completely, they disappear from the list one by one.

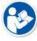

- When communication is broken while importing images, a message displays and the Import Image From Detector window is closed.
- In this case, check the connection status between the detector and viewer. After that, open the **Detector Info** window again to import images.
  - We recommend you connect the detector with a tether interface cable when importing images.

## 6.9.2 Matching Import

- If the image is captured with the wireless detector without connecting Ecoview (Stored), or if the image transmission fails during shooting with the wireless detector (Backup), the image is saved inside the detector.
- You can match the study information when importing images stored in the detector.
- If there is no study information stored in the detector, the image will be displayed as No ID, No name together with the shooting time as below

Rev.3 Page 76 of 242

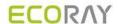

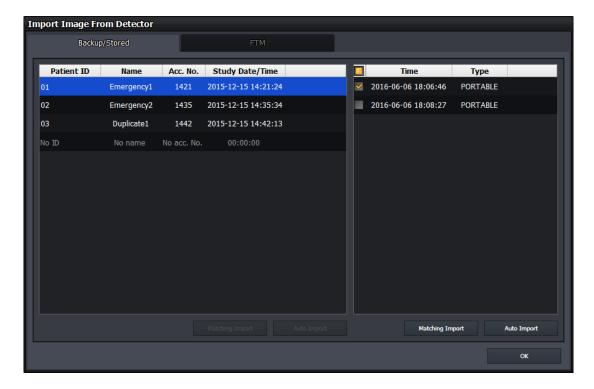

- 1 Click on the **Import button** in **Detector Info** to open the **Import Image From Detector** window as above.
- 2 Choose one or more studies from the list you want to import to Ecoview, and click on the Matching Import button.
  - In case you choose a single study, select images to import by checking boxes and clicking on the Matching Import button in the lower right. Then the selection window of target study shows for selecting the desired study.
  - In case you choose multiple studies, import all images by clicking on the Matching Import button in the lower left. Match each study in the Matching Study window to import images.
  - <sup>n</sup> The maximum number of study you can match at the same time is 10.

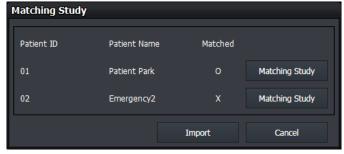

• Click one of the four panels display on the **Select Study** window.

Rev.3 Page 77 of 242

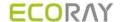

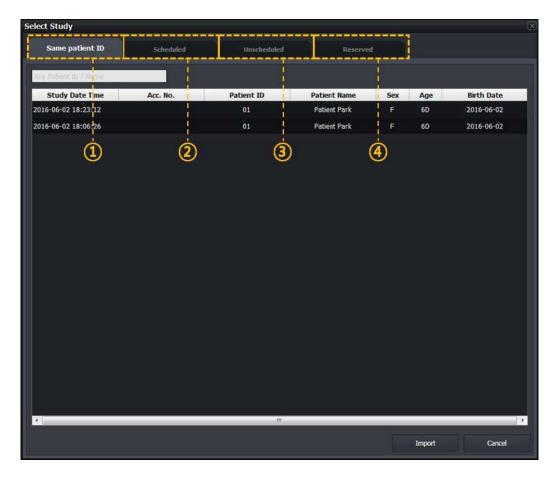

### 1 Same Patient ID panel

• If the study that you want to match now and the patient ID are stored in the same study, you can indicate and select the study on the list.

### 2 Scheduled panel

- The patient information imported from DICOM Worklist is indicated on the study list to be matched.
- Unlike the Registration mode, this panel does not provide tool buttons.

### 3 Unschedueld panel

- You should input the patient information to the study to be matched.
- Unlike the Registration mode, this panel does not provide date and time of the study as well as the study code.

### 4 Reserved panel

- The patient information reserved by using the Scheduled or Unscheduled menu is indicated on the study list to be matched.
- Unlike the Registration mode, this panel does not provide tool buttons.

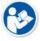

- Refer to <5 How to Register Patient Prescribing Information> for more information.
- From the study list showed on the selected panel window, the study information is matched with the items selected from the study list. Click on the **Import** button to import images after the study matching is compeleted.
- 5 Select and input the desired study and click **Import / OK** buttons in order.
  - When you match a single study, the Import button shows and the image is imported directly.
  - When you match multiple studies, the **OK** button shows. If you click the **OK** button, an 'O' mark is indicated on the matched item of the **Matching Study** window. Check if the **Import** button is operated normally after all studies are matched.

Rev.3 Page 78 of 242

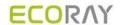

6 In the **Study** tab of the shooting screen, check if the image is imported successfully after matching the study.

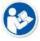

 Refer to <6.3.5 Checking the Detector Information> for the information of Auto Import by using detector information.

### 6.9.3 FTM Mode

### **How to Set**

You can determine whether or not to use the FTM mode from VIVIX Setup and Ecoview.

### How to Acquire Full Image

- 1 You can acquire full images by using the import function which can bring images from the detector.
- 2 You can also acquire full images by using the Get Full Image function of Ecoview.

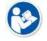

- For more information, refer to <6.9.1 Auto Import> and <7.29 Getting Full-Sized Image>.
- FTM mode is supported from F/W V1.0.3.31 for FXRD-1012N detector and F/W V1.0.0.4 for VXTD-2532E detector.

Rev.3 Page 79 of 242

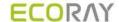

# 7. Image Processing

This section gives instruction on how to use the image processing tools.

Image View Thumbail Images Panel and Buttons Image Processing Tools Selecting Image, Adjusting Image Size, Moving Image Magnifying the Region of Interest Adjusting Brightness and Contrast of Image Cropping, Inverting, Rotating Image Using the Image Layout Using Annotations and Labels Stitching Images Processing the Image Copying the Image Changing Target E.I. Correcting Grid Lines Changing Order of Images Using Tools for Print Using Full View Suspending Study

Rev.3 Page 80 of 242

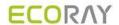

## 7.1 Image View

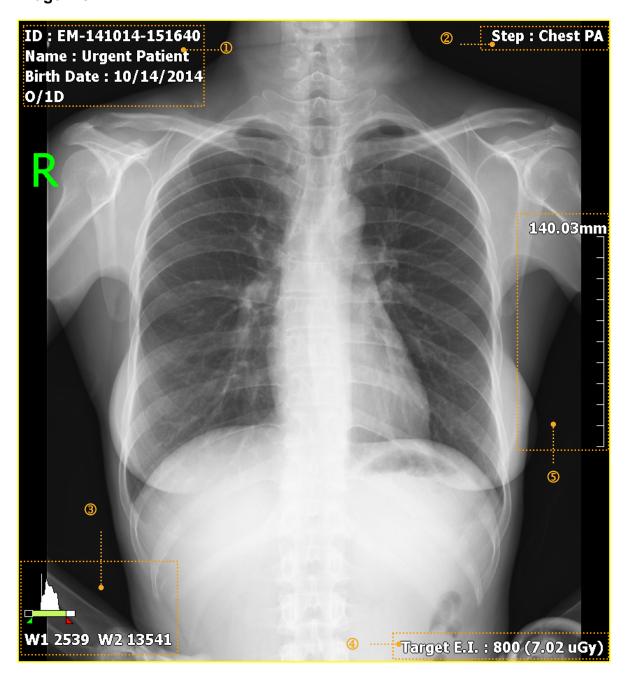

- 1 Image Overlay at the left top
- 2 Image Overlay at the right top
- 3 Image Overlay at the left bottom
- 4 Image Overlay at the right bottom
- 5 Scale

## 7.1.1 Image Overlay

You can check the image information by indicating it in the overlaid area. Each **Overlay** can be assigned on the top left / top right and at the bottom left / bottom right of the image as you want.

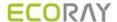

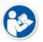

• Refer to Information Overlay Menu in Ecoview Service Manual for setting Image Overlay.

### 7.1.2 Scale

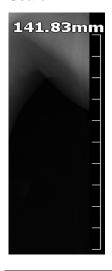

- Scale is the actual length of the measured image.
- You can check the actual length and size of the image by using the scale.
- You should set the changed information of actual length by using pixel spacing correction to get the correct length of the image.
- Refer to <7.7.3 Actual Size View> for more information about measuring and setting the actual length.
- You can hide the scale or change its position from the Configuration tab of the View panel in the Setting mode.

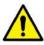

• The length displayed on the image is configured on the basis of the length measured from a detector surface. This means that a common difference can be occurred between the actual length and the measured one, because the actual exposure part has uniform height from the detector surface. For this reason, the length measured from Viewer should be used as a reference data only. ECORAY has no responsibility for the result caused by the measured length information.

Rev.3 Page 82 of 242

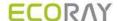

## 7.2 Thumbnail Images

### Check the Thumbnail Images

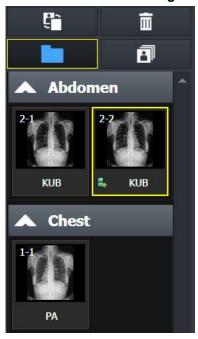

- You can view the thumbnail image without opening the related study from the Exposure, Database, and Viewer modes.
  - A yellow frame is displayed around the selected thumbnail.
- You can select multiple thumbnails by using the Ctrl, Shift key or Multi-Select Thumbnail button at the top.
  - You can use some functions with the selected thumbnail.
  - Use a mouse wheel to view a large number of thumbnail images.

### Thumbnail information

- You can check step information for shooting from the thumbnail.
- You can check the series and image number of the thumbnail.
- · You can check status icons of the thumbnail.

### Adjusting the Width of Thumbnail

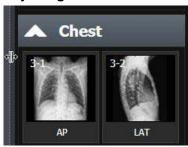

- You can adjust the width of thumbnail area by dragging a boundary between the thumbnail and image.
- Up to four thumbnail images can be included in the maximum width depending on the resolution and skin.
- The size of a thumbnail image is not changed.

### Rejecting Thumbnai Images

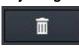

 Choose the image to be removed and click the Reject Thumbnail button. Select a reason for removal when a window displays.

### Importing Full Image

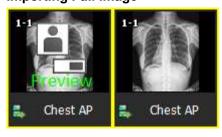

- You can acquire a full image by clicking the icon in the center of the preview image.
- 1 Click the center icon of the preview image.
- 2 The image import function is performed automatically from the detector.
- 3 Check the imported image (Full Image).

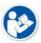

- For details on acquiring Full Image, refer to <6.9 Importing Images from the Detector> and
   <7.29 Getting Full-Sized Image>.
- FTM mode is supported from F/W V1.0.3.31 for FXRD-1012N detector and F/W V1.0.0.4 for VXTD-2532E detector.

### **Restoring Image**

Rev.3 Page 83 of 242

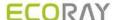

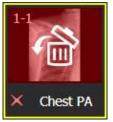

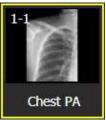

- The deleted image is indicated as a red color, and is available to be restored.
- 4 Double click the thumbnail of a deleted image.
- 5 Click on the **Yes** button on the following message that asking whether you will restore the image or not.
- 6 Check the restored image.

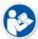

- The Reject Thumbnail function is supported to the Exposure and Viewer modes only.
- You can remove an image in the study unit from the **Database** mode (**Reject Study**).

## **Grouping Thumbnails**

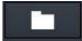

- Click on the **Group Thumbnail** button to group the images in the study for each body part.
- Click on the title button of group to show or hide a group.

## Thumbnail (General)

## Thumbnail (Group)

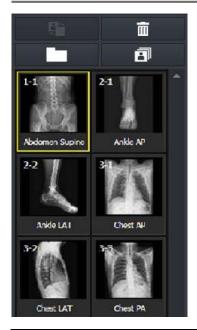

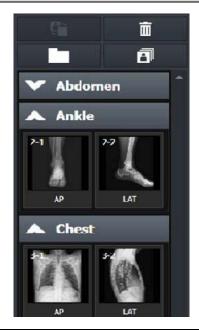

• The thumbnail of stitching groups can be distingushsed by their outline colors.

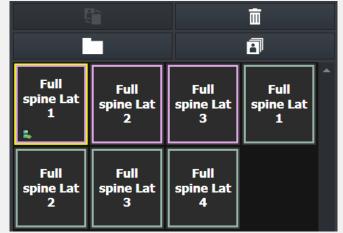

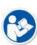

Rev.3 Page 84 of 242

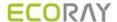

## **Selecting Multiple Thumbnails**

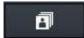

- Click on this button and press the Ctrl and Shift keys to choose a number of thumbnails.
- You can also choose a number of thumbnails by clicking a thumbnail with the Ctrl and Shift keys.

### Changing the order of thumbnail images

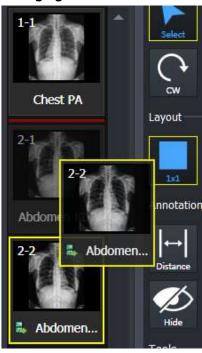

- Touch or drag the selected image with a mouse to move it to the desired position.
  - The position is indicated with a red line.
- Release a finger or a mouse button to change the order of image.

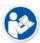

- The order change of thumbnail image is available in the same series only.
- The order of images cannot be changed of multiple thumbnails are selected.
- If the order of thumbnail image is changed, its instance number is also changed.
- Some backed-up images are limited to apply this function.

### **Selecting Thumbnail**

• Click on the thumbail you want to choose.

Move arrow keys (←,→, ↑,↓) of the keyboard to choose a thumbnail.

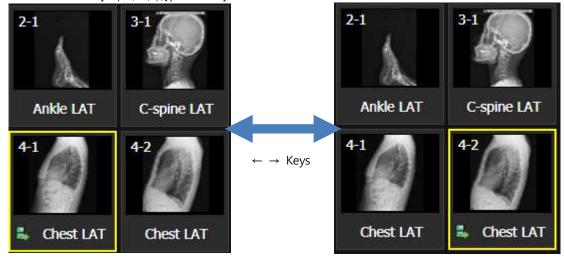

Rev.3 Page 85 of 242

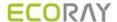

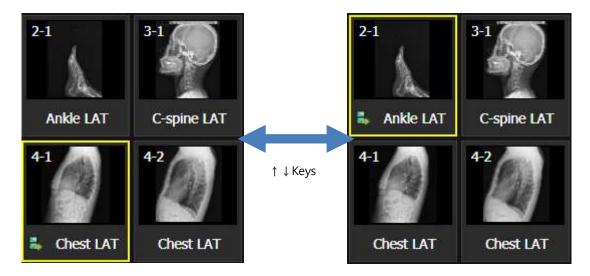

- Press Page Up key to choose thumbnails of the previous page.
- Press Page Down key to choose thumbnails of the next page.
- Press Home key to choose the first thumbnail on the thumbnail list.
- Press End key to choose the last thumbnail on the thumbnail list.
- Input a letter to choose thumbnails which bodypart name is started with it.
  - Ex) Input 'C' to choose thumbnails of 'Chest' or 'C-Spine'. Keep pressing 'C' to choose all thumbnails starting with 'C' letter in consecutive order.

### **Retaking Images**

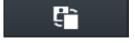

Choose the image to retake and click on the Retake Thumbnail button. A pop-up window displays for selecting a reason to remove the image. Choose one of the reasons to remove image, and then a same step for retaking image is added.

• The added step for retaking image will be removed when you restore the rejected image.

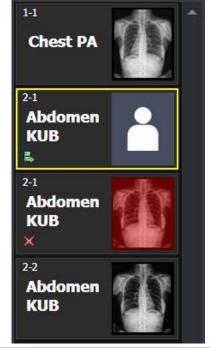

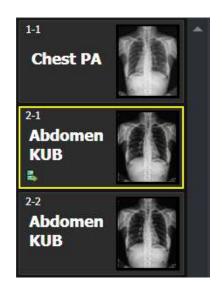

Rev.3 Page 86 of 242

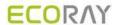

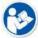

Before you retake images, uncheck the 'Use reject reason' menu from Setting > Study > Rejected Reason menu to stop displaying 'Use Reject reason'.

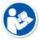

 You can change the tools used in the thumbnail list from the **Setting** mode. Refer to Thumbnail Setting in Ecoview Service Manual for the detailed information.

Rev.3 Page 87 of 242

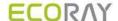

## 7.3 Image Processing Panel

The **Tools** panel provides tools for adjusting and controlling images. You can click on the desired tools to add them as user-defined image processing ones.

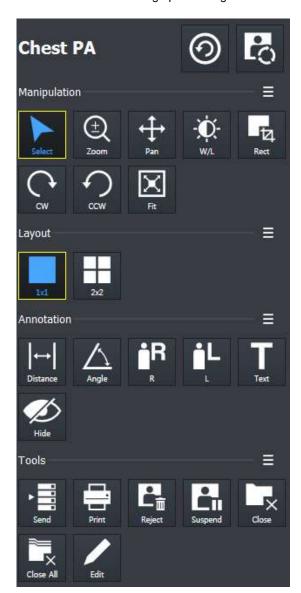

### 1 Step indicating area

Indicates the currently selected step. You can change the step or apply image processing.

### 2 Image adjustment tools area

Provides various image adjustment tools.

### 3 Layout tools area

Provide various view layout tools.

### 4 Annotation tools area

Provides various annotation tools.

### 5 Image management tools area

Provides various image adjustment tools. You can manage images by unifying, sending, handling, setting and deleting them.

## **Checking Steps**

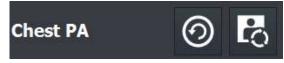

- From the displaying region of Step, you can check the step name of the study or image which is currently selected.
- The selected image means that it is processed by the current step information.

### **Changing Steps**

Rev.3 Page 88 of 242

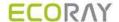

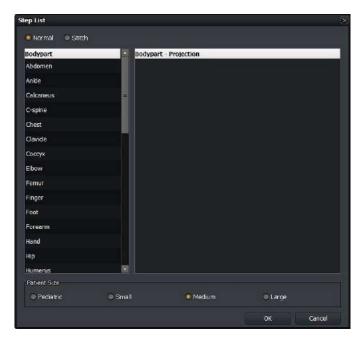

- 1 From the displaying region of Step, click on the Change Step button to open Step List window.
- 2 Choose **Bodaypart**, **Projection** and **Patient Size** that you want to change.
- 3 Click **OK** button to change the step information of the image. After that, The image is processed again by the changed step information.

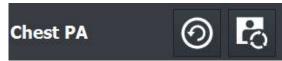

 From the displaying region of Step, click on the Image Process button to open the window of default tools for image processing.

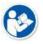

Refer to <7.5 Using Basic Image Processing Tools> for the detailed information of using the default tools for image processing.

## 7.3.1 User-Adjustable Image Processing Tools

- You can check the user-defined image processing tools in the **Exposure** mode and **Viewer** mode.
- You can register or delete the image processing tools directly.
- With the tools, you can easily process the image.

### **Default tool buttons**

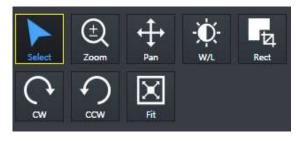

- Eight (8) default buttons are provided.
  - Select, Zoom, Pan, Window Width/Level, Crop, Rectangle, CW, CCW, Fit
- You can register or delete the default tool buttons from the **Setting** mode.

Default pop-up tool buttons

Rev.3 Page 89 of 242

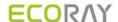

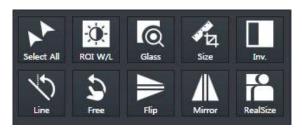

- The additional tools are popped up for two (2) seconds by clicking on button.
- The pop-up buttons are a tool group which is unregistered as default ones.

## 7.3.2 Adjustment Tools for Printed Image

This area provides tools for adjusting the printed images.

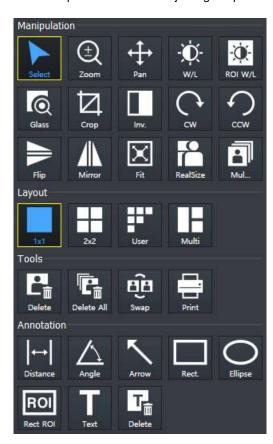

## 1 Image adjustment rools area (Manipulation)

You can adjust printed images with the image adjustment tools.

## 2 Layout tools area (Layout)

You can control the number of printed images on the single screen by using the layout tools.

### 3 Tools area for print only (Tools)

You can manage the printed images by using tools for print only.

### 4 Annotation tools area (Annotation)

You can add annotations on the printed image by using annotation tools.

Rev.3 Page 90 of 242

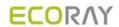

## 7.4 Image Adjustment Tool Buttons

## 7.4.1 Control Tools

| lcon                  | Name       | Description                                                                                                    |  |
|-----------------------|------------|----------------------------------------------------------------------------------------------------|--|
| Select                | Select     | The default status of a mouse cursor. You can select an image or annotations.                                      |  |
| Select All            | Select All | Selects all images in the study.                                                                                   |  |
| Zoom                  | Zoom       | Enlarges or reduce an image.                                                                                       |  |
| <b>←</b><br>Pan       | Pan        | Moves the selected image to the desired position.                                                                  |  |
| ₩/L                   | W/L        | Adjusts the brightness and contrast of an image.                                                                   |  |
| ROI W/L               | ROI W/L    | Adjusts the brightness and contrast of image in the selected region of interest.                                   |  |
| Glass                 | Glass      | Magnifies a specific region of interest by twice.                                                                  |  |
| TZ]<br>Rect           | Сгор       | Crops an image into a desired shape and size.                                                                      |  |
| <b>€</b> 4<br>Ellipse | Ellipse    | Crops an image into an ellipse.                                                                                    |  |
| Rect                  | Rectangle  | Crops an image into a rectangle.                                                                                   |  |
| Polygon               | Polygon    | Crops an image into a polygon.                                                                                     |  |
| Free                  | Free       | Crop an image into a desired size of area.                                                                         |  |
| Cw                    | CW         | Rotates an image by 90° clockwise.                                                                                 |  |
| €CW CCW               | ccw        | Rotates an image by 90° counterclockwise.                                                                          |  |
| Line                  | Line       | Rotates an image freely by the reference line.                                                                     |  |
| Free                  | Free       | Rotates an image to a desired degree.                                                                              |  |
| Fit                   | Fit        | Fits an image to the main image window size.  If the image is cropped, the cropped area is fit to the window size. |  |
| Inv.                  | Invert     | Inverts black and white of an image.                                                                               |  |
| Flip                  | Flip       | Flips an image vertically.                                                                                         |  |

Rev.3 Page 91 of 242

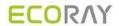

| Mirror   | Mirror    | Flips an image from side to side.     |  |
|----------|-----------|---------------------------------------|--|
| RealSize | Real Size | Displays an image as its actual size. |  |
| Guide    | Guide     | Show grid-shaped guides on screen.    |  |

## 7.4.2 Layout Tools

| lcon  | Name         | Description                                                                                  |  |  |
|-------|--------------|----------------------------------------------------------------------------------------------|--|--|
| 1x1   | 1X1 Layout   | Displays one image on the main image window.                                                 |  |  |
| 2x2   | 2X2 Layout   | Displays four images on the main image window.                                               |  |  |
| 3x3   | 3X3 Layout   | Displays nine images on the main image window.                                               |  |  |
| User  | User-defined | Customizes the image layout within 4x4 layout (maximum) to display on the main image window. |  |  |
| Multi | Multi Layout | Displays images in the layout configured in the Setting tab.                                 |  |  |

## 7.4.3 Annotation Tools

| lcon            | Name            | Description                                                                             |  |
|-----------------|-----------------|-----------------------------------------------------------------------------------------|--|
| ←  <br>Distance | Distance        | Measures distance by drawing a line between two points on the image.                    |  |
| Angle           | Angle           | Measures an acute angle by drawing angles among three points on the image.              |  |
| iR<br>R         | Add R Label     | Adds R label on the image to indicate direction.                                        |  |
| iL<br>L         | Add L Label     | Adds L label on the image to indicate direction.                                        |  |
| T<br>Text       | Text            | Adds text to indicate information of the image.                                         |  |
| Hide            | Hide Annotation | Hides all annotations added on the image.                                               |  |
| Cobb            | Cobb Angle      | Measures cobb's angle.                                                                  |  |
| Arrow           | Arrow           | Draws an arrow to indicate the specific region of the image.                            |  |
| V.Disc.         | V.Disc.         | Draws a line between the two points of the image to measure twisted part (up-and-down). |  |
| Rect.           | Rectangle       | Draws a rectangle over an image to indicate a specific region.                          |  |

Rev.3 Page 92 of 242

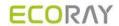

| Square          | Square            | Draws a square over an image to indicate a specific region.               |  |
|-----------------|-------------------|---------------------------------------------------------------------------|--|
| Circle          | Circle            | Draws a circle over an image to indicate a specific region.               |  |
| Ellipse         | Ellipse           | Draws an ellipse over an image to indicate a specific region.             |  |
| ROI<br>Rect ROI | Rect ROI          | Assigns the region of interest of image to measure its pixel information. |  |
| Delete          | Delete Annotation | Deletes the added annotation on the image.                                |  |

## 7.4.4 Management Tools

| lcon                  | Name            | Description                                                                                                |  |  |
|-----------------------|-----------------|----------------------------------------------------------------------------------------------------|--|--|
| Send                  | Send            | Sends the image to DICOM server.                                                                           |  |  |
| Print                 | Print           | Sends the image to the Print mode for DICOM printing.                                                      |  |  |
| Ext.Save              | Ext.Save        | Saves images to the specific path such as the external device automatically or manually.                   |  |  |
| Reject                | Reject          | Rejects the image.                                                                                         |  |  |
| Retake                | Retake          | Adds a step to retake the rejected image.                                                                  |  |  |
| X                     | Close Study     | Saves and close the study in checking among the opened studies.                                            |  |  |
| Close All             | Close All Study | Saves and close all opened studies.                                                                        |  |  |
| Move Img              | Move Image      | Moves the image to the other study.                                                                        |  |  |
| Edit                  | Edit Patient    | Modifies the patient information on the image.                                                             |  |  |
| Multi-S               | Muilti-Send     | Sends the image by selecting the DICOM object server.                                                      |  |  |
| TITI<br>LLL<br>Stitch | Stitch          | Connects two or more images together.                                                                      |  |  |
| R<br>Raw              | Raw             | You can view the original image (RAW) without applying detector rotation information and image processing. |  |  |
| Proc.                 | Image Process   | Processes the image variously and detailedly as well as manage the image processing parameters.            |  |  |
| Copy                  | Copy Image      | Copies images.                                                                                             |  |  |

Rev.3 Page 93 of 242

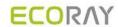

| Target EI         | Target E.I.                      | Sets Target E.I for each patient size.                           |  |
|-------------------|----------------------------------|------------------------------------------------------------------|--|
| None              | Grid Suppression (None)          | Not applying the grid correction.                                |  |
| Auto              | Grid Suppression (Auto)          | Detects and corrects grid lines automatically.                   |  |
| VLine             | Grid Suppression<br>(Vertical)   | Corrects vertical grid lines.                                    |  |
| HLine             | Grid Suppression<br>(Horizontal) | Corrects horizontal grid lines.                                  |  |
| None              | None                             | Saves the left/right patient information indicated on the image. |  |
| Left Left         | Left                             | Saves the left/right patient information indicated on the image. |  |
| Right             | Right                            | Saves the left/right patient information indicated on the image. |  |
| Both              | Both                             | Saves the left/right patient information indicated on the image. |  |
| Union             | Union                            | Saves the left/right patient information indicated on the image. |  |
| Orienta           | Patient Orientation              | Sets patient orientation of the image.                           |  |
| <b>▲</b>          | Up                               | Moves the selected original image to upward.                     |  |
| Down              | Down                             | Moves the selected original image to downward.                   |  |
| PS Image          | Image Pixel Spacing              | Measures the actual size                                         |  |
| Full View         | Open Full View                   | Displays the current image as a full view.                       |  |
| Suspend           | Suspend Study                    | Suspends and closes the current study.                           |  |
| <b>?</b><br>Reset | Reset                            | Resets the image to the step setting value.                      |  |
| <b>9</b>          | Change Step                      | Changes the step of image that is currently selected.            |  |

Rev.3 Page 94 of 242

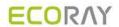

## 7.4.5 Tools for Print

| lcon                      | Name       | Description                              |  |
|---------------------------|------------|------------------------------------------|--|
| L <sub>II</sub><br>Delete | Delete     | Deletes the film image.                  |  |
| Delete All                | Delete All | Deletes all film images.                 |  |
| E)El<br>Swap              | Swap       | Changes the position of two film images. |  |

Rev.3 Page 95 of 242

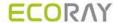

## 7.5 Using Basic Image Processing Tools

### Introductoin of the image processing tools

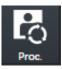

- Click this icon to open image process control screen.
- You can adjust the image processing partially.

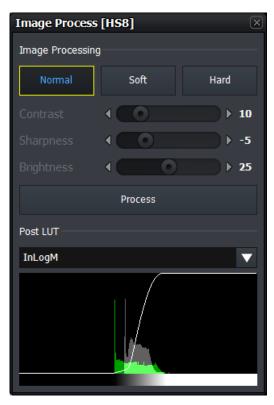

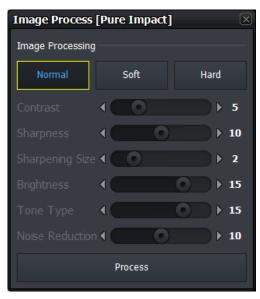

- **Ecoview** provides the basic tools for image processing. You can secure the satisfactory image quality by using the tools.
- The basic image processing tools predefines three types of parameter for each Step. (**Normal, Soft, Hard**) You can improve the image quality by selecting Step and image processing items freely.
- The basic image processing tools provide the basic elements of image processing: Contrast, Sharpness, and Brightness. For images with PureImpact™ image processing, additional Sharpening Size, Tone Type and Noise Reduction adjustments are available. You can check the image quality while using the adjustment function directly.
- The basic image processing tool provides Post LUT information in HS8 image processed image. If the image is processed with PureImpact™, the Post LUT selection screen is not provided. You can view the image quality results by changing the Post LUT directly.

### Apply image processing parameter

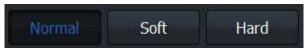

- Ecoview provides three parameters for each step. (Normal, Soft, Hard)
- You can select and apply the desired parameter to the image for securing the optimal image quality.

Rev.3 Page 96 of 242

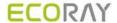

| Parameter | Description                                   |
|-----------|-----------------------------------------------|
| Normal    | Basic image processing parameter              |
| Soft      | Processes the image more softly than Normal.  |
| Hard      | Processes the image more sharply than Normal. |

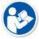

- Besides Normal, Soft, Hard, all parameters can be configured from XIPL.TOOL.
- Refer to XIPL User Manual for the detailed information about parameter settings.

### Adjusting image processing basic elements

You can check the image processing results by adjusting the basic elements of image processing.

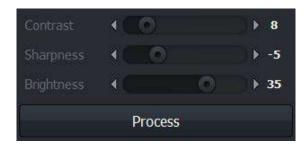

- 1 Select an image and adjust Contrast, Sharpness, Brightness. For images with PureImpact™ image processing, also adjust Sharpening Size, Tone Type, and Noise Reduction.
- 2 After adjusting the image, click on the **Process** button and check the image processing result.

## **Change Post LUT**

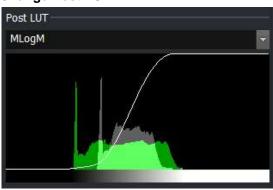

 You can check the image processing result while changing the Post LUT value.

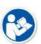

- The Contrast, Sharpness, Brightness, Sharpening Size, Tone Type, Noise Reduction and Post LUT values you change in the Process tab are not stored in the parameters.
- Please use XIPL.TOOL to save the changed value to parameters.
- Refer to XIPL User Manual for the detailed information about the meaning of each parameter
  as well as setting and storing it.

Rev.3 Page 97 of 242

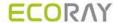

## 7.6 Selecting Images

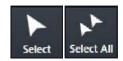

- You can choose the image / annotations partailly (Select) or choose all images of a study. (Select All).
- When you click on this button, the active function will be deactivated and turned back to the basic state.

### Use the basic optional function

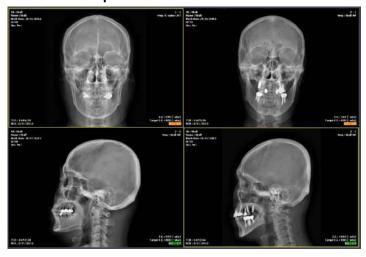

- 1 Click on the **Select** button on the **Tools** panel.
  - You can also use Esc key instead of the button.
- 2 Choose the desired image from the image screen.
  - A yellow frame is displayed around the selected image.
- 3 Choose the desired annotation on the image.
  - The selected one is displayed as a selected state.

### Select by combinating special keys

- 1 Click the desired image or annotations one by one while pressing the **Ctrl** key.
  - You can choose more than two images or annotations in order.
- 2 Click two images or annotations while pressing the Shift key.
  - You can choose two images as well as all the images and annotations between them.

### Select all images

- 1 Click on the Select All button on the Tools panel.
- 2 Check if all images in the current study are selected.
  - Only the following functions can be applied to the multi-selected images simultaneously.
    - Invert function (Invert, Mirror, Flip)
    - Rotation function (Clockwise, Counter clockwise)
    - Size control function (Fit, 1:1)
    - Add label function (Add R label, Add L label)
    - Specialized functions (Image Process, Send, Print, Stitch, Convert Raw, Reject Image)
  - The other functions are applied to the single image only.

Page 98 of 242

 If you choose the other functions, the multi-selected images are cancelled and only one image will be selected automatically.

Rev.3

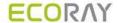

## 7.7 Adjusting Image Size

## 7.7.1 Enlarge or Reduce the Image

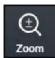

- You can enlarge or reduce the image.
- The maximum zoom ratio is 3200% and the minimum is 5% compared to the original image.
- Annotations in the image are also enlarged and reduced when you zoom in/out the image.

### How to use

- 1 Click on the **Zoom** button on the **Tools** panel.
- 2 Move the mouse cursor to the image screen then the cursor will be changed to magic glass shape.
- 3 Press and drag the left mouse button on the image to control zooming.
  - Drag the mouse upwards to enlarge image.
  - Drag the mouse downwards to reduce image.

### Close

1 Release the mouse button to finish zooming.

## 7.7.2 Fit the image to screen size

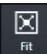

- You can fit an image to the screen size.
- · Annotations in the image are also adjusted.
- The cropped image will be fit to the window.

### How to use

- 1 Click on the **Fit** button on the **Tools** panel.
- 2 Check if the image is fit to the main image window.

### 7.7.3 Actual Size View

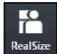

- · Display the image size by measuring its actual size.
- This function is only applied to the image displayed on the monitor currently.
- You should preset the pixel information of a monitor and the pixel spacing correction to measure exact size of the image.

### How to use

- 1 Click on the Real Size button on the Tools panel.
- 2 Check if the image is fit to the actual size of the object displayed on the monitor.
  - You can measure the object size on the monitor with a ruler.

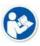

- Refer to Monitor Correction Menu in Ecoview Service Manual for setting pixel information of the monitor.
- The pixel spacing correction should be performed to display exact size of the image.
- For more information, refer to <7.26 Correcting Pixel Spacing of Image> or <11.8.2 Detector Menu>.

## The principle of pixel spacing

- Pixel Spacing: Distance between mid points of pixels in relation to OID.
  - When a distance between an object and a detector increases, the image size gets bigger by a magnification.
     The pixel spacing- a scaled distance between mid points of pixels becomes longer relatively.
  - When a distance between an object and a detector reduces, the image size becomes similar to the real size of the object. The pixel spacing becomes shorter relatively.
- Pixel Spacing Correction: As the physical pixel pitch is fixed, measure a magnification for correcting pixel spacing as follows;
- 1 Measure the length of an object.

Rev.3 Page 99 of 242

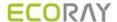

2 Mesure the length of an object projected on the image under the specific SID and OID conditions.

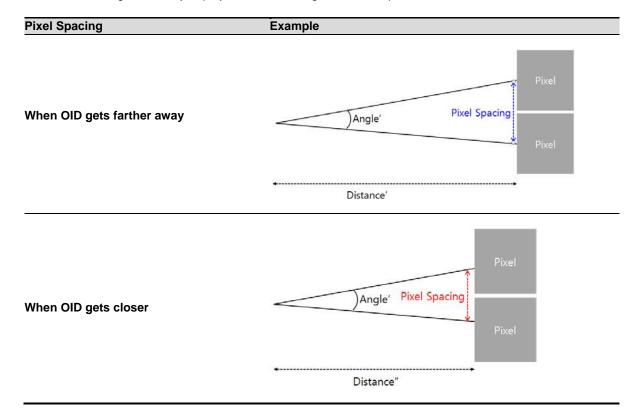

### **Terms**

- Real Size: Calculate the object's real length of the desired part through the magnification calculated by pixel spacing correction, and display the image in real size.
- Image Pixel Spacing Correction: Applies the result of pixel spacing correction for single exposed images.
- **Detector Pixel Spacing Correction**: Applies the result of pixel spacing correction for all images acquired from each detector.
- Magnification: Image size of the object / Object size = SID/(SID-OID)

Type Description

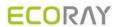

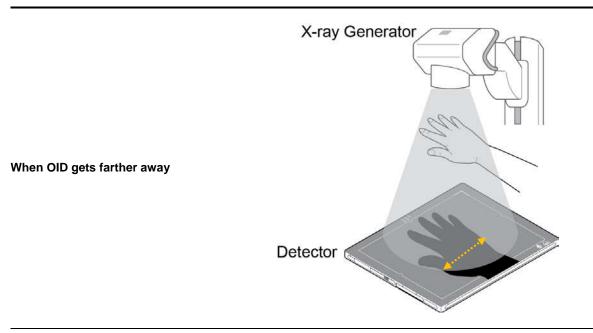

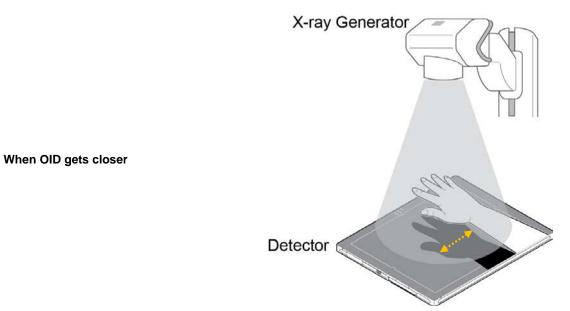

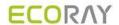

## 7.8 How to Move the Image

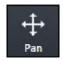

• You can move an image to the desired position with the **Pan** button.

## How to use

- 1 Click on the **Pan** button on the **Tools** panel.
- 2 Move to the main image window and check if the cursor is changed to a hand shape.
- 3 Drag the image to the desired position by holding down the left mouse button on the image.

### Close

1 Release the mouse button to finish.

Rev.3 Page 102 of 242

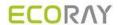

## 7.9 How to Magnify the Region of Interest

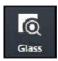

- You can magnify a selected region of interest with the **Magic Glass** button.
- Annotation on the image is also magnified.

## How to use

- 1 Click on the Magic Glass button on the Tools panel.
- 2 Move to the main image window and check if the cursor shape is changed as a magnifying glass.
- 3 Press and hold the left mouse button and drag the region of interest on the image.
  - $\mbox{\ensuremath{}^{\square}}$  You can check the region of interest enlarged twice than the surrounding area.

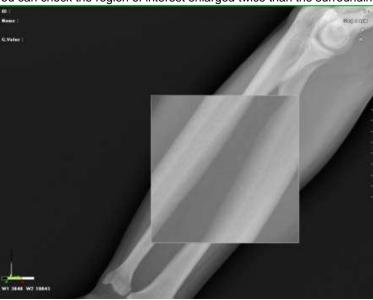

### Close

1 Release the mouse button to finish.

Rev.3 Page 103 of 242

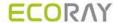

## 7.10 How to Adjust Brightness and Contrast of Image

### Window Width Level

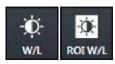

- With **W/L** button, you can adjust the brightness and contrast of the whole image.
- You can also adjust brightness and contrast of the specified image area with the W/L button for assigning specified area.

### How to use W/L button

- 1 Click on the W/L button on the Tools panel.
- 2 Move to the main image window and check if the cursor shape is changed as  $\sqrt[6]{a}$ .
- 3 Press the left mouse button and drag it to adjust W/L on the image.

### How to use W/L for specified area

- 1 Click on the ROI W/L button on the Tools panel.
- 2 Set the desired region of interest on the image and drag the left mouse button to adjust W/L automatically.

#### Close

1 Release the mouse button to finish.

### **Basic Motion of W/L**

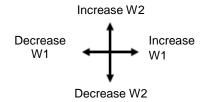

- You can use the **W/L** function by dragging the right mouse button without clicking the **W/L** icon.
- You can increase or decrease the W/L level by moving the mouse cursor to four ways.

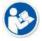

 You can set the increase or decrease direction / speed of W/L as you want. W/L Refer to Display Group in Ecoview Service Manual for setting W/L speed and direction.

### Histogram

The histogram is indicated labels which are distributed on the image by mapping them with same value.

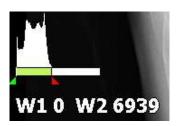

- Click on and drag the mouse button to adjust W/L.
- You can also press and hold the right mouse button to adjust W/L.

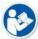

- You can check the histogram by registering it to Image Overlay.
- Refer to Display Group in Ecoview Service Manual for the detailed information.

Rev.3 Page 104 of 242

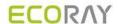

## 7.11 Cropping the Image

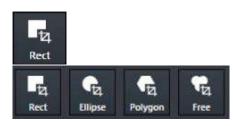

- Click on the **Crop** button to cut the image to desired area.
- Four (4) types of **Crop** buttons are provided.
- 1 Click on the **Crop** button and click on the desired crop type button.
- 2 Check the shutter area covered the whole image from the image view.

### Select menu

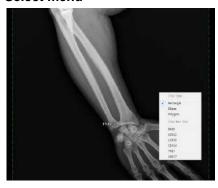

- 1 Display the pop-up menu by clicking the right mouse button in the shutter area.
- 2 Choose either **Crop Type** or **Crop Rect Size** menu.

## Crop menu

| Name           | Description                                   |   | Image                           |  |
|----------------|-----------------------------------------------|---|---------------------------------|--|
| Crop Type      | Crop type                                     | 1 | Crop Type                       |  |
| Rectangle      | Cropping image as a rectangle shape.          |   | стор турс                       |  |
| Ellipse        | Cropping image as an ellipse shape.           | ✓ | Rectangle                       |  |
| Polygon        | Cropping image as a polygon shape.            |   | Ellipse                         |  |
| Crop Rect Size | Cropping size (Specified rectangular shutter) |   | Polygon                         |  |
| Free Size      | User defined size                             |   | Crop Rect Size                  |  |
| 8X10           | 8X10                                          |   |                                 |  |
| 10X12          | 10X12                                         |   | Free Size                       |  |
| 12X10          | 12X10                                         |   | 8X10                            |  |
| 11X14          | 11X14                                         |   | 10X12                           |  |
| 7X17           | 7X17                                          |   | 1571,000                        |  |
| 14X17          | 14X17                                         |   | 12X10<br>11X14<br>7X17<br>14X17 |  |

### Check the shuttered area

• Check the shuttered area after choosing the popup menu.

| Crop Type | lmage |  |
|-----------|-------|--|
|           |       |  |
|           |       |  |
|           |       |  |

Rev.3 Page 105 of 242

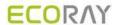

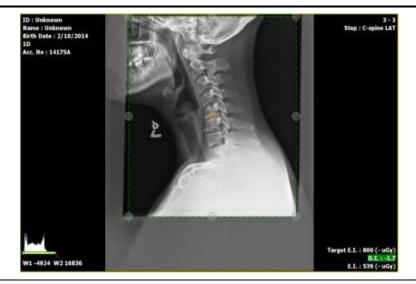

## Rectangle

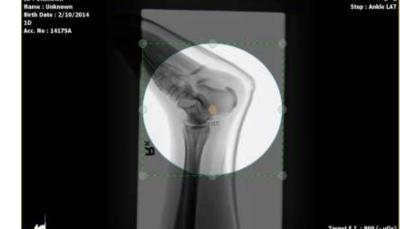

## **Ellipse**

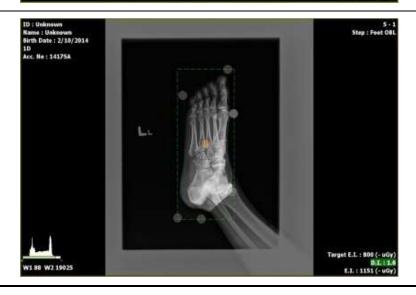

## Polygon

## Polygon crop

- ${\bf 1} \ \ {\bf Select} \ {\bf Polygon} \ {\bf and} \ {\bf click} \ {\bf the} \ {\bf starting} \ {\bf point} \ {\bf that} \ {\bf you} \ {\bf want} \ {\bf to} \ {\bf crop}.$
- 2 Make the polygon shape by clicking the desired points.
- 3 Double-click the last point to finish.
  - The starting and last points are connected.

Rev.3

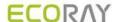

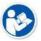

• The number of maximum appointment for making polygon crop is 10.

# Adjust the shutter

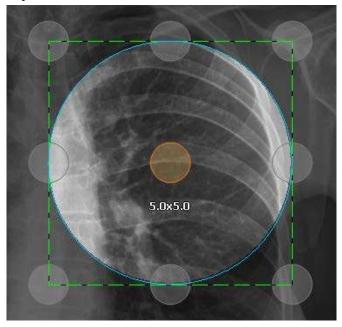

- The shutter size is indicated when adjusting or moving the shutter area.
- The default unit of shutter size is inch.
- If you double-click the image area, the shutter area is adjusted by the image size.
   Double-click again to display the previously adjusted shutter area.

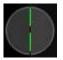

- Click and drag the green dot line with a mouse button to adjust the shutter size.
- Touch and drag a gray circle outside of the shutter area to adjust shutter size.

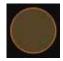

• Click or touch an orange circle in the shutter area and drag it to move to the desired location.

# Close

- After adjusting the shutter size, click on the **Select** button to finish crop.
  - □ The cropped image will be fit to the main image window automatically.

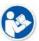

 Refer to Integration Group in Ecoview Service Manual for setting a shutter size of the popup menu.

Rev.3 Page 107 of 242

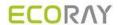

# 7.12 Inverting the Image

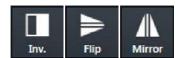

• You can invert the image as black / white, top / bottom and left/right.

# How to use

- Click on the **Invert** button on the **Tools** panel and check if the black / white of an image is inverted.
- Click on the **Flip** button on the **Tools** panel and check if the top / bottom of an image is inverted.
- Click on the **Mirror** button on the **Tools** panel and check if the left / right of an image is inverted.

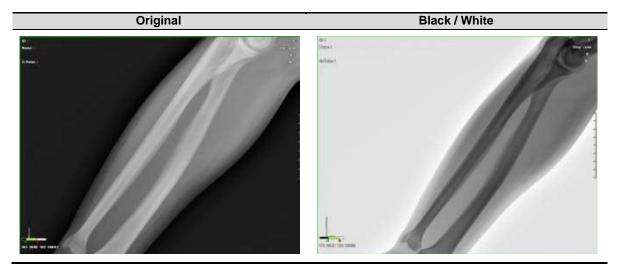

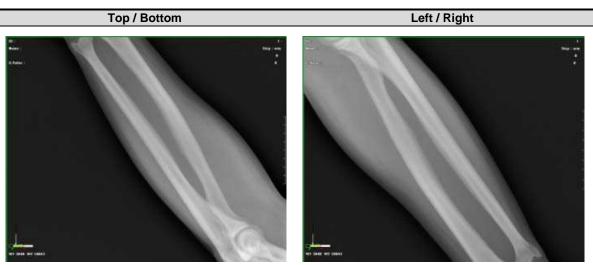

Rev.3 Page 108 of 242

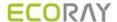

# 7.13 Rotating the Image

# 7.13.1 Rotating the Image in the Specified Angle

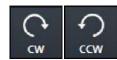

 You can rotate the image as clockwise or counter-clockwise way with CW and CCW buttons.

# How to use

- Click on the CW button in the Tools panel and check if the image is turned clockwise by 90°.
- Click on the CCW button in the Tools panel and check if the image is turned counter-clockwise by 90°.

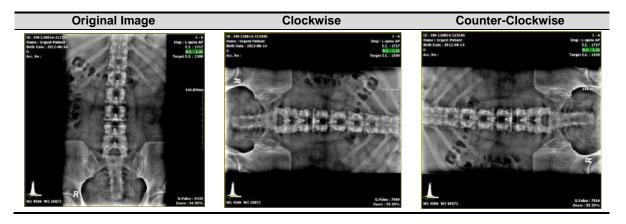

# 7.13.2 Free Rotation

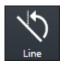

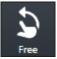

- Use the free rotation button to rotate the image freely or by the reference line.
  - The shutter area and annotation are rotated with the image.

## **Rotate by Line**

- 1 Click on the Line button on Tools panel.
- 2 Draw a reference line by clicking and dragging the desired point. After that, adjust direction and degree to rotate the image.
- 3 Release the mouse button and check if the image is rotated by the appointed direction and degree.

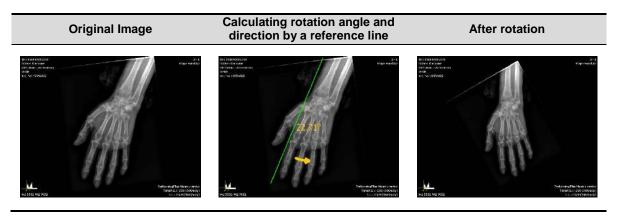

#### Rotate freely

- 4 Click on the Free button on Tools panel.
- 5 Click and drag the desired point in clockwise or in counter-clockwise to adjust degree to rotate the image.
  - $\mbox{\ensuremath{}^{\square}}$  The roation degree is based on a clockwise direction.

Rev.3 Page 109 of 242

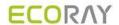

6 When the degree is indicated as you want, release the mouse button and check if the image is rotated.

# Original Image Calculating rotation angle by dragging a mouse button Calculating rotation angle by dragging a mouse button Calculating rotation angle by dragging angle by dragging a mouse button Calculating rotation angle by dr

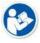

• Click on the **Reset** button

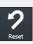

to return the rotating image to its original one.

Rev.3 Page 110 of 242

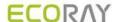

# 7.14 Using Image Layout

# 7.14.1 Using Pre-defined Layout

- Choose the desired layout button in the **Tools** panel.
- Check if the selected layout is applied to the image.

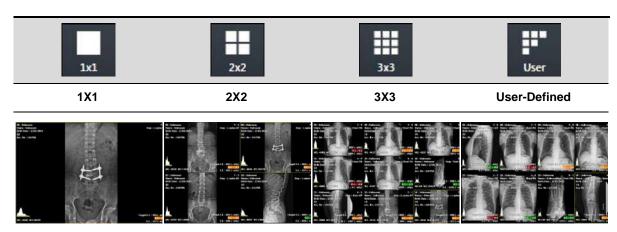

# Set user-defined layout

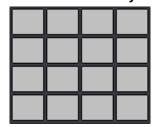

- 1 Click on the **User Layout** button in the **Tools** panel and choose the desired layout.
  - When you move the mouse cursor, the defined layout area is showed brightly.
- 2 Check the changed layout.

# 7.14.2 Using Multi Layout

1 Click on the Multi Layout button to select a desired layout.

2 Check that the selected layout is applied to the image normally.

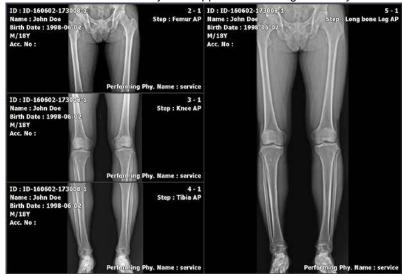

Checking the order of indicating images

Rev.3 Page 111 of 242

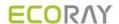

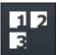

- You can check in what order are the images arranged in the configured layout.
- 1 Click on the Multi Layout button.
- 2 Click on the Layout Order button among the pop-up buttons.
- 3 Check the order of images in the configured layout.

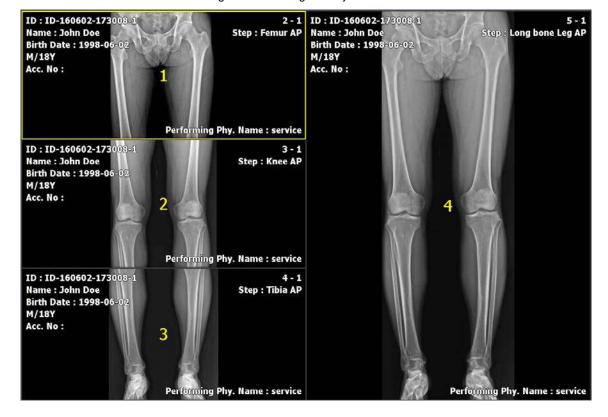

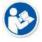

• Refer to Layout Menu in Ecoview Service Manual for the way of editing multi-layout.

Rev.3 Page 112 of 242

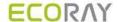

# 7.15 Using Annotation for Measurement

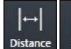

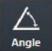

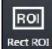

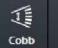

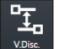

- You can measure distance, angle and pixel of the image by using the measuring annotation.
- When you add the annotation, the measured value and unit are calculated automatically.

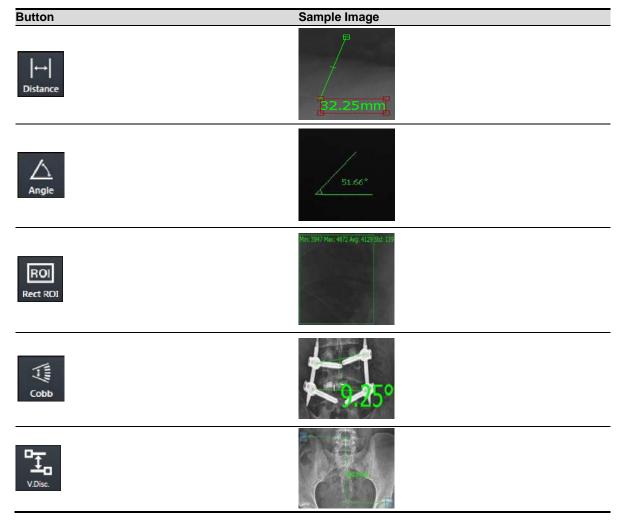

## How to measure distance

- 1 Click on the **Distance** button in the **Tools** panel and check if the cursor shape is changed to a ruler.
- 2 Hold down the left mouse button at the start point and drag to draw a line.
- 3 Release the mouse button and measure the calculated distance.

#### How to measure angle

- 1 Click on the **Angle** button in the **Tools** panel and check if the cursor shape is changed to a protractor.
- 2 Hold down the left mouse button at the start point and drag it to draw a line. Then release the button.
- 3 Set the start point as a standard immediately, and click the mouse button at the predicted angle point.
- 4 Check the calculated measurement angle.

### How to measure Cobb angle

- 1 Click on the **Cobb Angle** button in the **Tools** panel.
- 2 Click four points. The two points are made one line.
- 3 Click the left mouse button on the two reference points to check if a circle is indicated.

Rev.3 Page 113 of 242

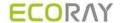

- 4 Click one of the two points which will be a line and check if a square is indicated.
- 5 Click the other point and check if an angle between the two lines is indicated.

#### How to measure vertical difference

- 1 Click on the Vertical Discrepancy button in the Tools panel.
- 2 Click on the starting point.
- 3 Check the degree of twist (up-and-down) by moving a mouse to the target point in real time.
- 4 Click on the target point to check if the mark of measurement value indicating the twisted part is fixed between the two points.

## How to measure ROI (Region of Interest)

- 1 Click on the **Rect ROI** button in the **Tools** panel and check if the cursor shape is changed to a rectangle.
- 2 Hold down the left mouse button at the start point and drag to draw a rectangle.
- 3 Release the mouse button and check the calculated pixel information.
  - <sup>□</sup> The unit of the pixel information is **Gray Value**.
  - The minimun, maximum, average value and standard deviation are indicated within the configured area.

#### How to measure annotation

- 1 Click on the **Select** button and select the measurement annotation to be adjusted.
  - <sup>a</sup> You can move both the measurement annotation and calculation value if you select a line and drag it.
  - You can change the shape of annotation and measurement value if you select a dot and drag it.
  - You can select the position of measurement value and drag it to move its position.

#### How to measure the measured annotation

- 1 Click on the **Select** button and select the measurement annotation to be removed.
- 2 Delete the selected measurement annotation by clicking on the **Delete** key or **Delete Annotation** button.

Rev.3 Page 114 of 242

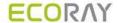

# 7.16 Using Figure Annotations

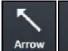

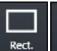

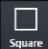

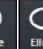

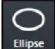

You can draw an arrow, a square and an ellipse by using the figure annotations.

### How to draw an arrow

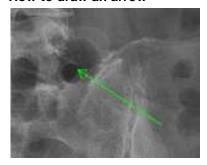

- 1 Click on the arrow button in the Tools panel and check if the mouse cursor is changed to an arrow.
- 2 Hold down the left mouse button at the start point and drag it to draw an arrow.

### How to draw a rectangle

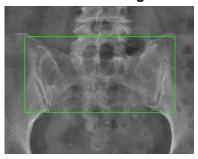

- 1 Click on the **Rect** button on the **Tools** panel and check if the mouse cursor is changed to a rectangle.
- 2 Hold down the left mouse button at the start point and drag it to draw a rectangle diagonally.

#### How to draw a square

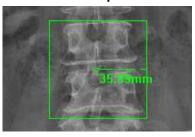

- 1 Click on the Square button on the Tools panel and check if the mouse cursor is changed to a square.
- 2 Hold down the left mouse button at the start point and drag it to draw a square diagonally.

# How to draw an ellipse

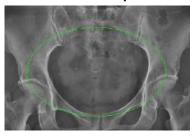

- 1 Click on the Ellipse button on the Tools panel and check if the mouse cursor is changed to an ellipse.
- 2 Hold down the left mouse button at the start point and drag it to draw an ellipse diagonally.

## How to draw a full circle

Page 115 of 242 Rev.3

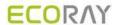

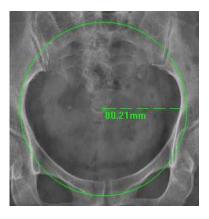

- 1 Click on the **Circle** button on the **Tools** panel and check if the mouse cursor is changed to a circle.
- 2 Hold down the left mouse button at the start point and drag it to draw a circle diagonally.

# How to adjust figure annotations

- 1 Click on the **Select** button and choose the figure annotation to be adjusted.
- 2 You can move the figure annotation if you select a line and drag it.
- 3 You can select and drag a dot to change the shape/size of the figure.

# How to delete figure annotations

- 1 Click on the **Select** button and choose the figure annotation to delete.
- 2 Press the **Delete** key on the keyboard or click on the **Delete Annotation** button to delete the figure annotation.

Rev.3 Page 116 of 242

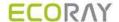

# 7.17 Using Text Annotation

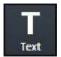

You can annotate the image by using the text annotation function.

#### How to add text annotation

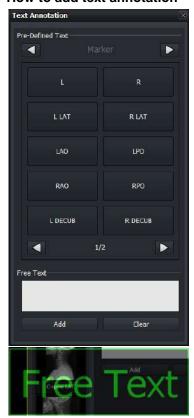

- Click on the Text button in the Tools panel and then the Text Annotation window is popped up.
- You can also click the desired text in the **Pre-Defined Text** area.
- Click left / right buttons to use various annotations.
  - Marker, Position, Projection, Measure, Time, Others
- Move to the **Label** panel to use **Text Annotation**.

- Input text in the Free Text area and click on the Add button to add the entered annotations.
- Click on the Add button to activate the entered annotation on a mouse pointer, and click the pointer to a desired position to annotate the image.

## How to adjust text annotation

- 1 Click on the **Select** button and choose a text annotation to adjust from the image view.
  - Select and drag a line to move the text annotation.
  - Select and drag a point to change the text box size.
  - Double click the text box to edit texts.

#### How to delete text annotation

- $1 \ \, \text{Click on the } \textbf{Select} \text{ button and choose a text annotation to remove from the image view}.$
- 2 Press the **Delete** key on the keyboard or click on the **Delete Annotation** button to delete the text annotation.

### How to adjust the font size of text annotation

If you want to set the default size of text annotation, go to  $\mathbf{Setting} o \mathbf{Display} o \mathbf{Information}$  Overlay.

- 3 Click on the Select button and choose text annotation that you want to adjust its font size from the image view.
- 4 Click and drag a point to adjust the box size, then the font size is also adjusted to fit the box.

Rev.3 Page 117 of 242

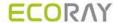

# 7.18 Using Other Annotation Functions

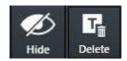

- You can hide or show all annotations.
- You can delete all or partial annotations.
- You can select and apply all or partial annotations.

### How to hide or show annotation

- 1 Click on the **Hide Annotation** button in the **Tools** panel.
  - You can hide or show all annotations.
  - The color of Hide Annotation button is changed according to whether the annotation sign is indiacted or not.

#### How to delete annoatation

- 1 Click on the Select button on the Tools panel and select the annotation. Then click on the Delete Annotation button.
  - You can delete the selected annotation.
  - You can select and delete more than two annotations by dragging them with the mouse button.

#### How to cancle to draw annotation

- 1 Press the **Esc** key to cancle the mode of drawing annotation.
  - If each annotation button is pressed, it means that the mode of drawing annotation is activated.
  - Only the annotations related to figures and measurement can be drawn.
  - If the mode of drawing annotation is cancled, the pointer is moved to the **Select** button automatically.

Rev.3 Page 118 of 242

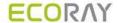

# 7.19 Adding the Label

# 7.19.1 Adding R / L Labels

# How to add labels by using annotation buttons of R / L label in the Tools panel

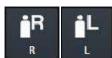

- 1 Click on the R label button.
- 2 Check if the R label is added to the left top of image.
- 3 Click on the L label button.
- 4 Check if the L label is added to the right top of image.

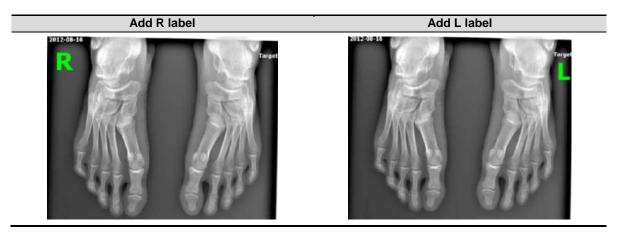

#### How to move a label

- 1 Click on the Select button.
- 2 Click and hold the label with the left mouse button and drag it to the desired position.
  - If you add a new label again, the previous label is disappeared.

#### How to delete a label

- 1 Click on the **Select** button.
- 2 Click the label and press the **Delete** key on the keyboard.

### How to adjust the font size of a label

- 1 Click on the **Select** button and click a label.
- 2 Click and drag a point to adjust the box size, then the font size is also adjusted to fit the box.

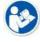

- Refer to Information Overlay Menu in Ecoview Service Manual for the information about setting the font, color, and default size of a label.
- If you move the label outside of the image area, it is not indicated when sending, printing, or exporting the image. Therefore, it is necessary to insert the label within the image area.

## 7.19.2 Adding Left / Right Information (Image Laterality)

Configure and save the left / right information of the image.

# Save the left / right information of the image

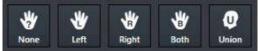

- 1 Click on the Laterality button in the Tools panel.
- $2\,$  Check the image and click on the desired button to be saved.

# Check the left / right information of the image

Rev.3 Page 119 of 242

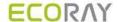

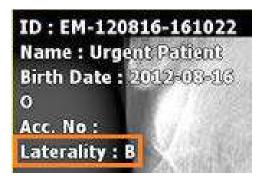

1 Register and check the left/right information of the image to Image Overlay.

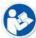

The left / right image information should be stored to the **DICOM** image. One of the four values - **U** (Unpaired), **L** (Left), **R** (Right), **B** (Both) is stored to the **Image Laterality** tag (0020, 0062). Please use the DICOM Viewer to check the tag information.

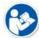

 Refer to Display Group in Ecoview Service Manual for more information about registering Image Overlay.

# 7.19.3 Adding Patient Orientation Info

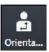

• Add the oritentation information of patient on the image.

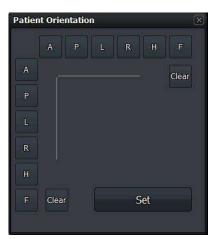

- 1 Click on the Patient Orientation button to display the Patient Orientation window.
- 2 Set the patient orientation by clicking buttons at the top and at the left of the panel. Click on the Clear button to delete the patient orientation.
- 3 Click on the **Set** button at the bottom of the panel.
- 4 Check if the configured orientation information is displayed at the top/bottom/left/right of hteu image. The information is indicated as [] (Square braket) each.

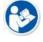

- A-P, R-L and H-F are sets of orientation information which is symmetrical to each other.
- If you choose one orientation from the set, the rests are selected to the opposite site automatically.

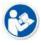

The patient orientation information should be stored to the DICOM image. One of the five values - A (Anterior), P (Posterior), R (Right), L (Left), H (Head), F (Foot) is stored to the Patient Orientation tag (0020, 0020). Please use the DICOM Viewer to check the tag information.

Rev.3 Page 120 of 242

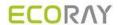

# 7.20 Stitching Images

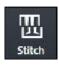

- You can select and connect two or more images together.
- You can stitch up to 6 images.

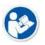

• Refer to <9.1 Stitching Images> for the detailed information about stitching.

Rev.3 Page 121 of 242

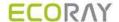

# 7.21 Processing the Image

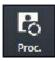

- Click on the Image Process button to call out the image processing tools XIPL.TOOL.
- After processing images from XIPL.TOOL, you can update Step information of the selected image.
- This item provides more various functions than those of the **Process** tab.

#### How to use

1 Choose the image and click on the Image Process button to call out XIPL.TOOL.

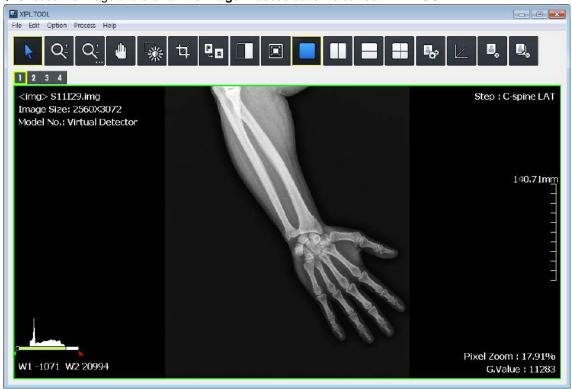

- 2 Process the selected image as you want from.
- 3 Check the processing result and save the image processing parameters. After that, close XIPL.TOOL.
- 4 Choose the **Step** information of the selected image from **Ecoview** again and check the image processing results.

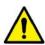

- We recommend you to understand this manual and XIPL User Manual fully before trying to
  process images. If you process images without understanding the aboves correctly, it may
  affect the image quality.
- Log on to Ecoview with a service account or an account with administrative rights to use XIPL.TOOL through the Image Process menu.

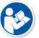

- HS8 and PureImpact™ image processing algorithm are applied to XIPL.TOOL.
- Refer to XIPL User Manual for the detailed information about using and setting XIPL.TOOL.

Rev.3 Page 122 of 242

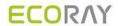

# 7.22 Copying the Image

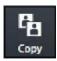

- Copy a selected image to the last position of series where the selected image is included.
- Check if the copied image is added to the last position of thumbnail.

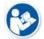

 When the image is copied, the created time (content time) of image is changed to the copied time.

Original Image Copy Image

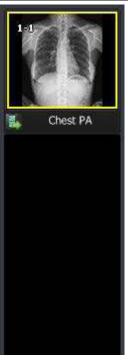

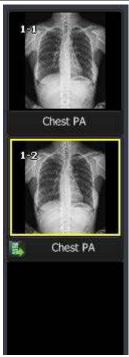

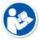

• The image can be copied differently according to the setting of image copy options. Refer to Tool Group in Ecoview Service Manual for the information about the options.

Rev.3 Page 123 of 242

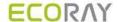

# 7.23 Changing Target E.I.

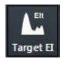

 You can change the Target E.I value configured in the step of selected image for each patient size.

# **Example of changing procedures**

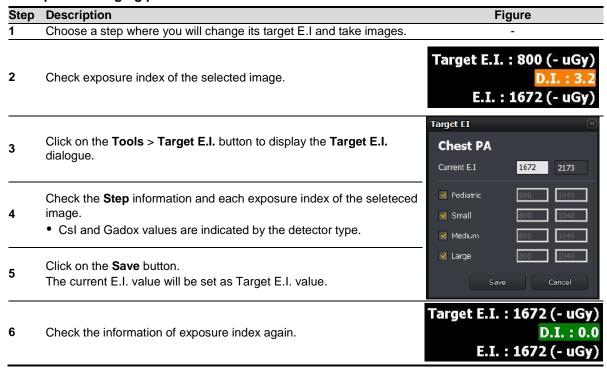

# Target E.I. dialog

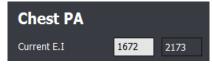

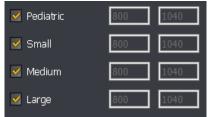

- This dialog indicates **Step** and **E.I.** value of the selected image.
- Click on the Save button to set the current E.I. value as the Target E.I. value.
- You can check the Target E.I. value for each patient size.
- If you click on the **Save** button, **Target E.I.** value of the checking items will be changed only.

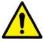

 Log on to Ecoview with a service account or an account with administrative rights to change the Target E.I. value.

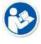

Refer to <9.5 Exposure Index> for the detailed information about the exposure index.

Rev.3 Page 124 of 242

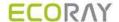

# 7.24 Correcting Grid Lines

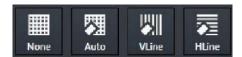

- This function detects and corrects grid lines on the image automatically or manually.
- When you select an image, you can check the state of **Grid Suppression** button applied to the image.
- If you change **Grid Suppression** button to another, the related function is applied to the image.

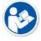

 If HS1, HS2, HS4 algorithms are applied to the image already, the Grid Suppression icon becomes deactivated. In this case, process the image with HS8 or PureImpact™ algorithm and then use the Grid Suppresion function.

# **Type**

| Button name | Description                                                 |
|-------------|-------------------------------------------------------------|
| None        | Not applying the grid correction function. (No Suppression) |
| Auto        | Detect and correct grid lines automatically. (Default)      |
| Manual V    | Detect the vertical grid lines.                             |
| Manul H     | Detect the horizonal grid lines.                            |

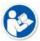

Grid lines are corrected from XIPL and the result is returned to Ecoview. Therefore, you can
directly set the processing standards of Grid Suppression from XIPL to improve image
quality. Refer to XIPL User Manual for the detailed information about Grid Suppression and
its setting method.

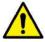

- · Some specific patterns or noise on the image can be recognized and processed as grid lines.
- The sharpness of image can be lowered because of the grid line correction.

Rev.3 Page 125 of 242

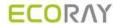

# 7.25 Changing the Order of Images

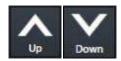

• Change the order of images.

- 1 Select an image or thumbnail and click on the **Sort Up** button.
- 2 Check if the order of selected image is change to the next to before one.
- 3 Select an image or thumbnail and click on the **Sort Down** button.
- 4 Check if the order of selected image is change to the next one.

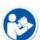

- The order of images can be changed in the same series only.
- The order of multi selected images cannot be changed.
- If changing the order of images, their instance number is also changed.
- Some backed-up images are limited to apply this function.

Rev.3 Page 126 of 242

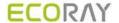

# 7.26 Correcting Pixel Spacing of Image

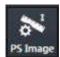

- This is the preceding function of the Real size function to display the real size of an object.
- This function corrects pixel spacing generated by magnification to display the object of each image as a real size.
- 1 Select an image and click on the **Image Pixel Spacing** button in the **Tools** menu.
- 2 When the cursor is changed to a ruler shape, click and drag a mouse button at the start point of the object. Release the button at its end point.
- Image information (Exmaple)
  - Object: Vernier calipers fixed as 100mm
  - □ SID: 130cm
  - □ OID: 60cm

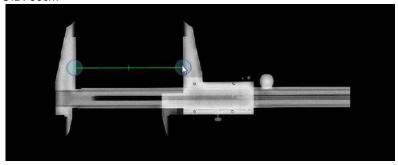

3 When the **Correction for Real Size Measurement (Image)** dialog appears, enter the real length of the object to **Length** of the **New** menu. The result of converted pixel spacing value is also indicated.

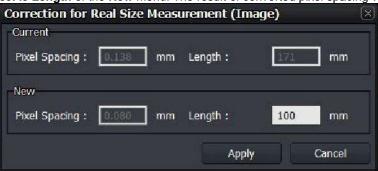

| Name          | Description                                                                                                    |
|---------------|----------------------------------------------------------------------------------------------------|
| Current       | Based on the detector currently connected.                                                                                                    |
| Pixel Spacing | The pixel spacing preset to the current detector.                                                                                                    |
| Length        | A converted segment length in magnification by pixel spacing set to the current detector.                                                                                     |
| New           | Based on the current image.                                                                                                    |
|               | <ul> <li>The pixel spacing applied to the current image.</li> </ul>                                                                                                    |
| Pixel Spacing | <ul> <li>The virtual distance between pixels according to the converted magnification by<br/>the number of pixels correspond to the segment of actual measurement.</li> </ul> |
| Length        | Input the length of actual measurement.                                                                                                    |

- 4 You can measure the segment again by lengthening or shortening it after moving its position.
- 5 The configured pixel spacing is not applied to the next shooting.

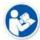

- In case of real shooting, it is easy to measure the actual length by putting the object like a flat ruler on the same SID and OID with the subject.
- The length of object for measurement is recommended 100mm or longer.

Rev.3 Page 127 of 242

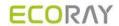

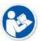

- The correction result of pixel spacing is applied to the corresponding image only.
- When you take an image with one detector, refer to Detector Menu in Ecoview Service
  Manual if it is necessary to correct pixel spacing to apply the value of magnification correction
  according to the fixed SID and OID.

Rev.3 Page 128 of 242

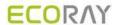

# 7.27 Using Tools for Print

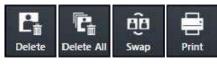

• Use the tools for printing images from the **Print** mode only.

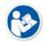

• Refer to <9.2 Printing> for the detailed information about the way to use tools for print only.

Rev.3 Page 129 of 242

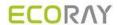

# 7.28 Using Full View

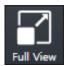

• Use this function to see the selected image in a full size.

# How to Use

- Double click the image or click on the **Full View** button.
- This function can be used under Zoom, Pan, Fit, and W/L menu. When you change W/L, it is applied to the image.

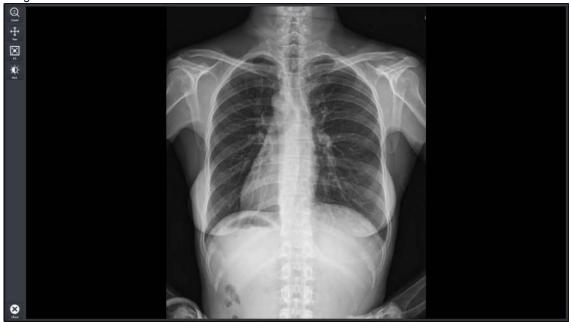

Rev.3 Page 130 of 242

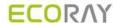

# 7.29 Getting Full-Sized Image

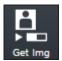

• Use this function to get a full-sized image of the selected preview or FTM image.

### How to Use

- You can select multiple FTM or preview images to import a full Image, and automatically import images without selecting a study.
- If you cannot import a full-sized preview image automatically, you can select a full size image through the window below.

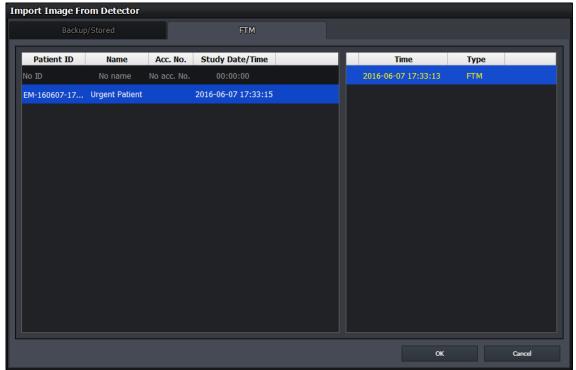

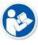

 When Ecoview is used for vehicle inspection, the function to automatically import images without selecting a study is not available.

Rev.3 Page 131 of 242

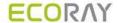

# 7.30 Closing Study

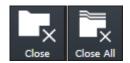

- Use this function to close a study which is being shot or searched.
- You can close one study (Close), or close all studies (Close All).

#### How to close one study

- Click on the Close Study button from Tools panel.
  - $^{\tt u}$  If there is no step for shooting, click  $_{\fbox{\ \ }}$  button in the **Study** tab.
  - If steps exist for shooting, a pop-up message shows for deciding whether you really close the study or not. The steps will disappear after you close the relevant study.
- Check if the current active study is closed and terminated normally.
- In case you close Ecoview, check if you close all studies being shot.
- Only a suspended study can be closed from the study management tool.
- After the study is closed, images can be transmitted due to the automatic setting for transmitting images.
- After the images of the study are transmitted, the study can be closed due to the automatic setting for closing studies.

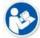

 Refer to <8.15 Sending Image> for the details about automatic settings for transmitting images and closing studies.

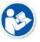

Refer to <7.31 Suspending Study> for the details about suspending studies.

## How to close all studies

- Click on the Close All Study button from Tools panel.
  - If steps exist form shooting, a pop-up message shows for deciding whether you really close the study or not.
- · Check if all current active studies are closed and terminated normally
- In case you close **Ecoview**, check if you close all studies being shot.

Rev.3 Page 132 of 242

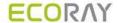

# 7.31 Suspending Study

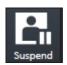

- · Use this function to suspend a study being shot.
- You can check the suspended studies from the list of study management.
  - It is possible to retake or close the selected study from the list.

#### How to use

- 1 Click on the **Suspend Study** button from **Tools** panel.
  - If steps exist for shooting, click button in the Study tab to select whether you close or suspend the study.
  - This function only applies to the study being shot.
- 2 From the study management list, check if the study you select is suspended normally.
  - <sup>n</sup> The suspended study can be opened or closed again from the list.
  - Not only the suspended study but the steps which are set to be shot can be checked from the list.
  - If you shot the suspended study additionally, the steps set to be shot are also added to the list.

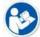

 Refer to <8.2.3 Checking the Result of Searched Study> for checking the list of suspended studies.

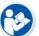

- Refer to <8.5 Insert Image> for instruction on how to keep shooting or for additional shooting.
- Refer to <8.20 Closing Study> for the information about closing the suspended study.

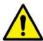

- You cannot use this function if there are more than one image exist.
- You cannot apply this function to the study for correcting pixel spacing.
- In case of stitch step, the steps set to be shot are not stored when you suspend a study.

Rev.3 Page 133 of 242

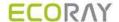

# 7.32 Image Guide Lines

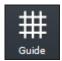

 You can use the guide button to display the guide lines, and check the symmetry of the image and the position of the area of interest.

# How to display the line

- 1 Click the Guide button in the Tools panel.
- 2 Move to the image window and check that the guide lines are displayed.
- 3 Click and drag the end of the arrow displayed in the center of the image to adjust the spacing of the grid lines.

### How to clear the line

1 In the **Tools** panel, click the **Guide** button again to turn off the guide mode.

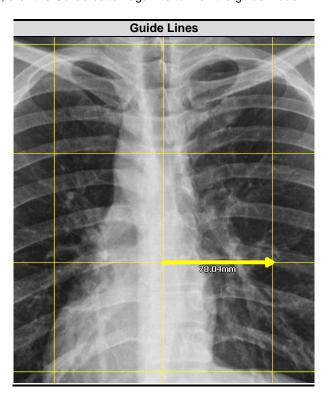

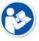

- When cutting the image (Crop Mode), the guideline is not visible.
- When comparing a Study (Compare Mode), the guideline is not visible.

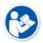

- If you change the guideline size and whether or not to use it in Print mode, it will not be saved in the image.
- If you set to use the guideline to image, it is also recorded at the time of burning.
- When recording (burning), the arrow in the center of the image is not recorded.

Rev.3 Page 134 of 242

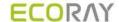

# 8. Study Management

This section describes the way to use the study management tools.

**Checking Management Tools** Using Study Search Tools Study Management Tools Adding New Study Making Additional Exposure **Edting Patient Information** Moving Image to the Other Study Opening the Study Deleting the Study Executing QXLink / QXLink Report Exporting the Image Importing the Image Stitching the Image Sending the Image Sending the Image to Print Mode **Using Statistics** Multiple Selection **Comparing Studies** 

Rev.3 Page 135 of 242

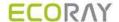

# 8.1 Checking Management Tools

# 8.1.1 Study Search Tools

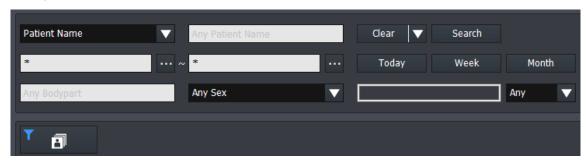

- You can search the stored study list by using the study search tools.
  - <sup>□</sup> It is available to search studies quickly and exactly by inputting various search conditions.
- You can filter the search result as needed.
- You can find the study search tools from the Database mode.

# 8.1.2 Study Management Tools

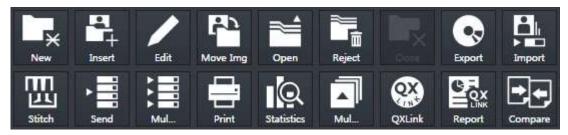

- You can use the study data in various ways by using the study management tools.
  - Perform a new study by using patient information in the study data.
  - Modify or manage the information and images in the study data.
  - <sup>a</sup> Check the image by connecting **Ecoview** with **QXLink** if **QXLink** is installed normally.
  - Store the study data to the storage medium or print it.
  - Send the study data to DICOM or print is as a DICOM format.
  - Available to use the Statistics function.
  - Available to compare two seletected studies.
- You can find the study management tools from the **Database** mode.

# 8.1.3 Image Management Tools

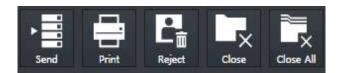

- You can use images in various ways by using image management tools.
  - Available to send the study data to DICOM or print it.
- Available to modify patient information in the study data.
- The image management tools are located in the **Tools** panel in the expansion type of

Rev.3

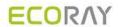

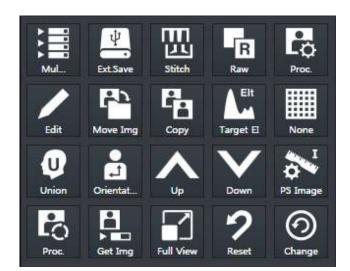

**Exposure** mode and the **Viewer** mode.

Rev.3 Page 137 of 242

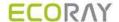

# 8.2 Using Study Search Tools

# 8.2.1 Searching Study Conditions

- You can search the study data using the study search tools in the **Database** mode.
- Eight search conditions are provided for searching studies.
- AND arithmetic operation is applied to the inserted search condition.

| Search Item      | Input Method                                                      | Partial Search | Allowed Characters                                       |
|------------------|-------------------------------------------------------------------|----------------|----------------------------------------------------------|
| Patient ID       | Input                                                             | Possible       | (,),+,-,_                                                |
| Patient Name     | Input                                                             | Possible       | (,),+,-,_,@,/                                            |
| Accession Number | Input                                                             | Possible       | ( , ) , + , - , _, @, ', `,<br>~, !, ?, @, #, :, ;, ., , |
| Bodypart         | Input                                                             | Possible       | (,),+,-,_                                                |
| Patient Sex      | Select one among M, F, O                                          | Impossible     | None                                                     |
| Patient Age      | Select one among <b>D</b> , <b>M</b> , <b>Y</b> and input numbers | Impossible     | None                                                     |
| Study Date       | Seelct date                                                       | Impossible     | None                                                     |

# 8.2.2 Inputting Search Conditions

#### Patient ID / Patient Name / Accession Number / Bodypart conditions

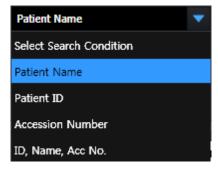

- Select one of the three items Patient ID, Patient Name and Accession Number. Or, apply all three items to search their information
- Input the patient ID, patient name, and accession number directly.
  - You can input or search condition of each item one at a time.
  - If you choose all three items to search, the result will be showed for each item.

# **Patient Sex condition**

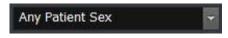

- Select gender of the patient.
- You can select among M (Male), F (Female), O (Other).

# **Patient Age condition**

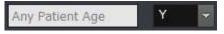

- Select a unit of the patient age and input numbers.
- You can select among D (Day), M (Month), Y (Year).

#### Study Date condition

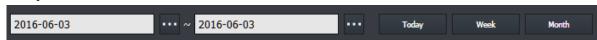

- Scheduled Date offers two type of input method.
  - Clicks Period button (Today, Week, Month)
  - Inputs date with a mouse button (Start Date / End Date)

Rev.3 Page 138 of 242

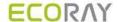

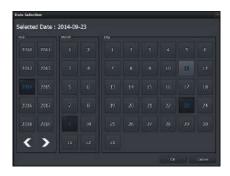

- Select and input the scheduled date with a mouse button from the keypad calendar.
  - You can select Start Date and End Date separately.
  - You can also change the date by clicking on a date from the keypad calendar.

#### Initilaize the search condition

- Click on the **Default** or **Clear** button to initialize search conditions.
  - Default: The Study Start Date and End Date values are initialized to the today's date.
  - Dear: Initialized to search conditions that include all dates.

#### Search

- Search studies by clicking on the **Search** button after setting the search condition.
- All study data is searched under the initialized search condition.

# 8.2.3 Checking the Result of Searched Study

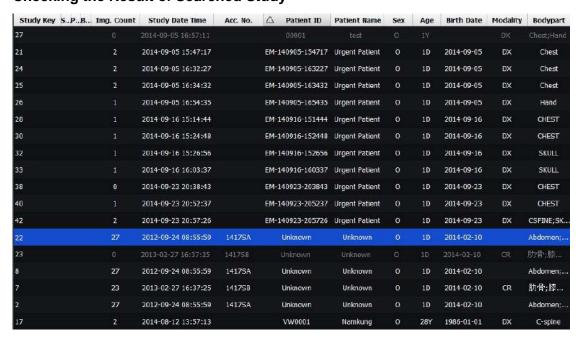

Rev.3 Page 139 of 242

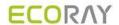

### How to check the searched result

• Click on the **Search** button and check the result from the study list. You can check various information of each study.

#### How to filter the search result

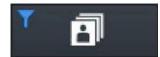

 You can filter the needed information after checking the search result. Click on the All Study button to choose the related options as follows.

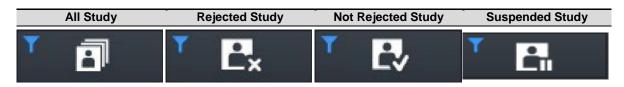

# How to select the study

- 1 Select the desired study.
  - You can select multiple studies by using the Ctrl or Shift key.
- 2 Check the thumbnail image displayed at the right side of the study list.

### How to open the study

- Double-click the desired study to open.
- The screen is converted to the Viewer mode and the relevant image is displayed on the window.

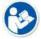

 Refer to <10.4 Managing the List Header and Field> for the detailed information about the search list header and field management.

Rev.3 Page 140 of 242

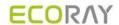

# 8.3 Study Management Tools

| lcon                  | Function           | Description                                                                |
|-----------------------|--------------------|----------------------------------------------------------------------------|
| New                   | New Patient        | Adds a new study and shots images by using the existing study information. |
| Insert                | Insert Image       | Opens the existing study and make an additional exposure.                  |
| Edit                  | Edit Patient       | Modifies the patient information.                                          |
| Move                  | Move Image         | Moves the study or images to another study.                                |
| Open                  | Open Study         | Opens the study and checks relevant images.                                |
| Reject                | Reject Study       | Deletes the study.                                                         |
| Restore               | Restore Study      | Restores the rejected study.                                               |
| QXLink                | QXLink Viewer      | Calls QXLink 3 program.                                                    |
| Q X<br>LINK<br>Report | QXLink Report      | Searches report of the relevant study while running QXLink 3.              |
| Close                 | Close Study        | Closes the suspended study.                                                |
|                       | Export             | Exports images to the storage medium.                                      |
| Import                | Import Study       | Imports study and image from the storage medium.                           |
| Stitch                | Stitch Image       | Combines more than two images.                                             |
| Send                  | Send               | Sends images to the DICOM server.                                          |
| Multi-S               | Multi Send         | Sends the image by selecting the server set to <b>Protocol List</b> .      |
| Print                 | Print              | Adds images to the Print mode for making DICOM print.                      |
| <b>■</b>              | Statistics         | Calculates statistics of the selected study stored in the database.        |
| Multi-S               | Study Multi Select | Selects two or more studies.                                               |
| Compare               | Compare            | Compares two selected studies.                                             |

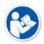

 QXLink 3 is the image viewer program developed by ECORAY. Refer to QXLink 3 User Manual for the detailed information about QXLink 3.

Rev.3 Page 141 of 242

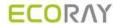

# 8.4 New Patient

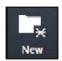

You can start a new study by using the patient information in the selected study.

### How to use

- 1 Choose the study to be used as patient information.
- 2 Click on the **New Study** button and check if the screen is converted to the **Exposure** mode.
  - You can make an exposure if the new study is registered successfully.
  - If you select more than two studies, they will be registered as new studies.
  - □ The time of registering new study is applied as **Scheduled Date Time**.

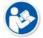

• It is not needed to register the patient information additionally since this function uses patient information from the selected study.

Rev.3 Page 142 of 242

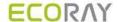

# 8.5 Insert Image

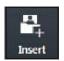

You can open the selected study again and make an additional shooting.

# How to use

- 1 Choose the study to make an additional shooting.
- 2 Click on the **Insert** button and check if the screen is converted to the **Exposure** mode.
  - The existing study is registered again, and you can make an additional shooting.
  - If you select two studies or more, the existing studies are registered again as many as you select.
  - In case of a suspended study, it is resgistered with the images of existing studies if there are steps to be shot.

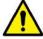

- You cannot make the additional shooting if the relevant study is in use from the other mode.
- You cannot make the additional shooting with the backed-up study.

Rev.3 Page 143 of 242

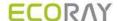

# 8.6 Edit Patient

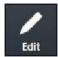

You can modify the patient information of the selected study.

# How to select a study

- Select the study for modifying its patient information and click on the Edit Patient button.
  - In the Exposure or Viewer mode, select an image and click on the button in the area of image adjustment tools.
  - In the **Database** mode, select a study and click on the button in the area of management tools.

# How to modify patient information

- Click on the Edit Patient button to open the following window.
- · Click one of the three panels from the window.

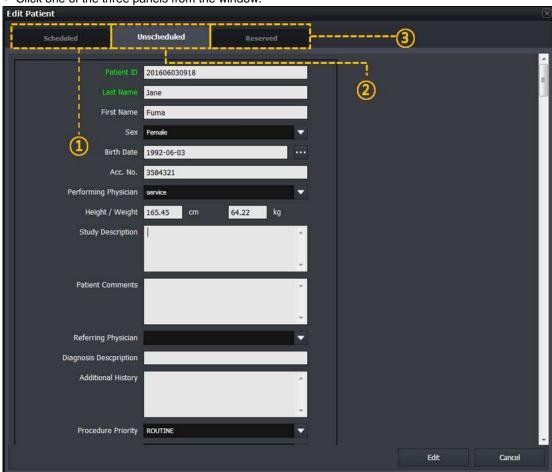

# 1 Scheduled panel

- $\mbox{\ensuremath{}^{\square}}$  The prescribing information is modified as the one brought on by using DICOM Worklist.
- <sup>u</sup> Unlike the **Registration** mode, this panel does not offer any tool buttons.

## 2 Unscheduled panel

- <sup>a</sup> You can input and modify the prescribing information directly.
- You cannot modify Scheduled Date Time.
- <sup>□</sup> It is necessary to enter a value for the required field.

# 3 Reserved panel

• The prescribing information is changed to the reserved one by using Schduled or Unscheduled.

Rev.3 Page 144 of 242

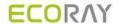

Unlike the Registration mode, this panel does not offer any tool buttons.

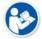

- Refer to <5 How to Register Patient Prescribing Information> for the instruction on how to register the patient prescribing information.
- If you input the registered ID, the other information in that ID is registered automatically.
- If several patient information exists since **Patient ID** is overlapped in the database, you can select patient information from the following pop-up window.

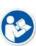

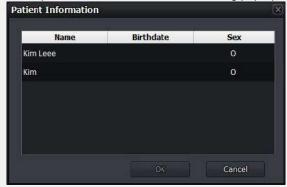

- Click on the **Edit** button to complete modifying patient information.
  - <sup>□</sup> Click on the **Cancel** button to cancel modifying the patient information.

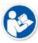

 Refer to Registration Group in Ecoview Service Manual about how to edit items from the Edit Patient window.

Rev.3 Page 145 of 242

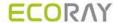

# 8.7 Move Image to the Other Study

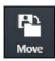

- You can move all or partial images of the selected study to another study.
- This function can be used for combining several images to a single image, or for dividing a study into several ones.

# Select images to move

- 1 Select all or partial images in a study and click on the **Move Image** button.
  - In the Exposure or Viewer mode, select an image and click on the Move Image button in the area of image adjustment tools.
  - In the **Database** mode, select a study and click on the **Move Image** button in the area of management tools.
  - If you plan to move some of the images, select a study and choose images from the thumbnail.
  - You cannot move more than two studies at the same time.

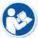

- The study can be moved only when you use Ecoview for Vehicle.
- Refer to <9.4.9 Additional Functions> for the way of moving the study.
- 2 Select All Image or Selected from the pop-up message box.
  - <sup>a</sup> Click on the **Cancel** button to cancel moving the image.

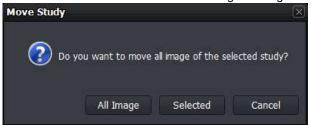

# Move images to the other study

- Click on the **Move Image** button to open the following window.
- Click one of the four panels from the window.

Rev.3 Page 146 of 242

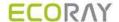

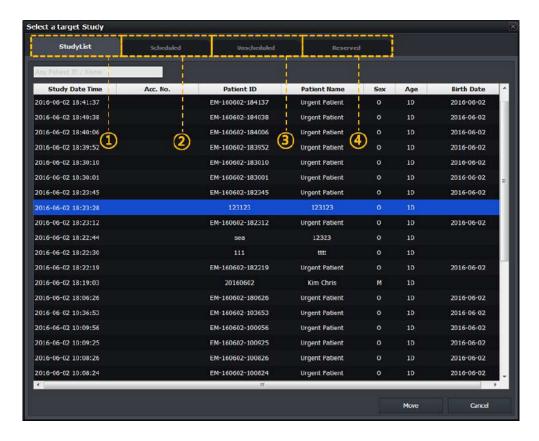

### 1 StudyList panel

- In the **Database** mode, items in the study management list displayed on the window are showed only in the target study list, except the items include the images you selected.
- In the Exposure or Viewer mode, studies displayed on the window are showed only in the target study list, except the items include the images you selected.
- If this 'Move Image' function is used for examination, all items of the study management list in Location displayed on the window are showed in the target study list, except the items include the images you selected.

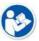

 Refer to <9.4 Using Ecoview for Vehicle> for the information about how to use this function for examination.

### 2 Scheduled panel

- □ The prescribing information brought on by using DICOM Worklist displays on the target study list.
- Unlike the Registration mode, this panel does not offer any tool buttons.

### 3 Unscheduled panel

- Input the patient prescribing information as a target study item.
- Unlike the Registration mode, this panel does not offer any tool buttons.

# 4 Reserved panel

- The patient prescribing information reserved by using Schduled or Unscheduled displays on the target study list
- unlike the **Registration** mode, this panel does not offer any tool buttons.

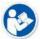

- Refer to <5 How to Register Patient Prescribing Information> for the instruction on how to register the patient prescribing information.
- Move images to the target study item among the study lists showed on the selected panel window.
  - Select and input the target study item and click on the Move button.
  - Check if the images in all study lists are moved correctly.

Rev.3 Page 147 of 242

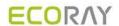

 $\mbox{\ensuremath{\square}}$  You can also check the image movement from the thumbnail.

- No image but the study information can be left only if all images are moved.
- The images cannot be moved if the relevant study is in use from the other mode.
- $\wedge$
- The backed-up image cannot be moved.
- This function cannot be applied to the study for correcting pixel spacing.
- This function cannot be applied to the rejected image.
- This function cannot be applied to the preview and FTM images.
- This function cannot be applied to the stitch step.

Rev.3 Page 148 of 242

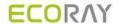

# 8.8 Open Study

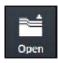

- You can open the study from the study list and review its image.
- When you open the selected study, the screen is converted to the **Viewer** mode automatically.

# How to use

- 1 Choose the study from the study list.
- 2 Click on the **Open Study** button and check if the screen is switched to the **Viewer** mode automatically and the image is displayed.
  - $\mbox{\ensuremath{}^{\square}}$  You can select and open two or more studies at the same time.
  - In case of the suspended study, it is opened as the additional exposure mode. If there is a step to be shot, the suspended study will be registered with the images of existing studies.

Rev.3 Page 149 of 242

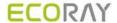

# 8.9 Reject Study

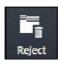

- You can delete the study selected from the study list.
- You cannot delete the opened study.

# How to use

- Choose the study from the study list and click on the **Reject Study** button.
  - You can select and reject more than two studies at the same time.

# Input reason

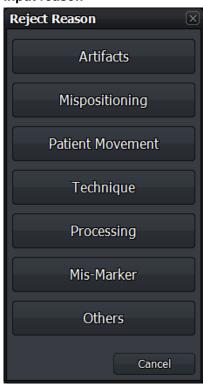

- 1 Click on the Reject Study button to open the dialog for selecting a Reject reason
- 2 Choose one of the reasons to reject the study.

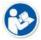

 Refer to Rejected Reason Menu in Ecoview Service Manual for the information about changing the Pre-defined reasons.

# Close

- Click one of the reject reasons to reject a study.
- If you search studies again, the rejected one will be indicated in gray or will not be searched depeding on the setting.

Rev.3

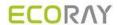

# 8.10 Restore Study

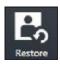

 When you reject a study, the **Restore** button becomes activated at the same time. Click on the **Restore** button to restore the rejected study.

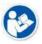

• If you choose more than two studies, the **Restore** button becomes deactivated.

Rev.3 Page 151 of 242

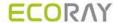

# 8.11 Executing QXLink / QXLink Report

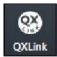

- Use this function to call QXLink 3 and use functions of QXLink 3 Viewer.
- You can search images through QXLink Viewer only when the images have been sent to QXLink Server.

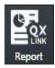

• Use this function to search a report at the same time when QXLink Viewer searches images.

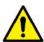

- Set QXLink Server to check if the images have been sent to QXLink Server.
  - Refer to Storage Menu in Ecoview Service Manual for the information of setting DICOM Storage.
- The QXLink 3 icon is not showed if QXLink 3 is not installed.
- The available version of QXLink 3 which can be called from Ecoview should be 3.2 or higher.

# **Introducing QXLink 3**

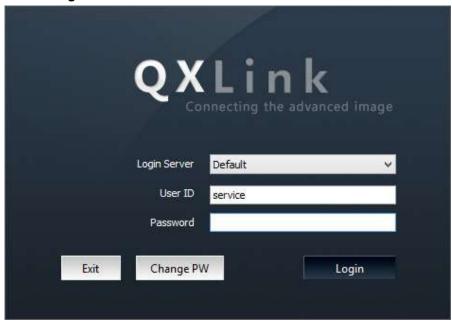

**QXLink 3** is the PACS program developed by ECORAY. You can send the acquired images from **Ecoview** to save and manage them as well as use the various functions of **QXLink 3**.

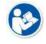

 Refer to QXLink 3 User Manual for the detailed information about installing and using QXLink 3.

Rev.3 Page 152 of 242

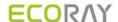

# 8.12 Exporting Images

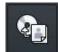

- Use this function to export study items selected from the study list to local or to the external storage medium.
- It supports various storage medium like HDD, USB, CD, DVD, etc.
- It also supports various image format conversions.
- You can execute other actions while importing images. (e.g. shooting or sending images)

### How to use

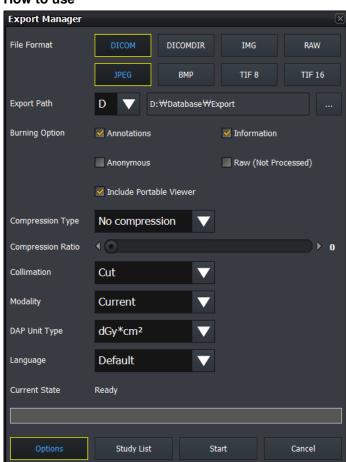

- 1 Select studies to be exported from the study list.
  - You can choose serveral studies by using Ctrl or Shift key.
- 2 Click on the Export button.
  - The Export Manager window displays.
- 3 Set various options such as image format, storage path, etc.
  - Click on the **Options** button to set additional options.
  - Click on the **StudyList** button to check the list of studies to be exported.
- 4 Click on the **Start** button to export images.
  - You can suspend exporting images while converting the files.
- 5 You cannot change the configured options if the exporting is stopped or failed.

### Close

- 1 Click on the **Close** button or to finish exporting the image.
  - If you click while exporting images, the progress window is hidden but the images continue to be exported.
- 2 The Export Manager window is closed after exporting images successfully. Check the exported files from the storage media.

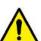

- While the images are being exported, the Export Manager is not closed even you close Ecoview.
- A pop-up window will appear to ask if you continue to export reject / preview / FTM images if they are included in the study list to be exported.
- It is not available to export the reject / preview / FTM images.

# **Image Information File**

When you export files of **BMP**, **JPEG**, **Image**, **TIFF** and **RAW** format, the TEXT file including the relevant image information is generated together.

Rev.3 Page 153 of 242

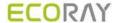

\*\*\*\*\*\*Patient Information\*\*\*\*\* test name^^^^ Name Access Number acc, no test 123 Sex 357 Age 12/4/2014 Register Date Register Time 17:15:32 Exposure Date 12/4/2014 Exposure Time 17:15:40 Body Part SKULL Referring Physician Information\*\*\*\*\* \*\*\*\*\*\*|mage ₩idth Height 3065 Alloc Bits 16 Using Bits 14 \*\*\*\*\*\*Hospital Information\*\*\*\*\* Name Address PerformPhysician performing name

- The TEXT file is not exported when the file is exported to **DICOM** and **DICOMDIR**.
- If inapplicable characters (e.g. Λ:\*?"<>|) are included in the patient ID, they cannot be included in a file name.
- When exporting a file, the generation rule of file name is as follows.
  - Common use (for hospital) : Selected path\
    - Study Date]\_[Study Time]\_[Patient ID]\_[Patient Name]\_[Study Key]\[Acquisition Date]\_[Acquisition Time]\_[Patient ID]\_[SeriesKey]\_[InstanceKey].File extension
  - Common use (for examination) : Selected path\
    - [Location Name]\_[Location Scheduled Date]\_[Location Key]\[Acquisition Date]\_[Acquisition Time]\_[Patient ID]\_[StudyKey]\_[SeriesKey]\_[InstanceKey].File extension
- Exception 1 **IMG**: Selected path\Study\_[StudyKey]/S\_[SeriesKey]\_I\_[InstanceKey].img
- Exception 2 DICOMDIR: Selected path\l\_No ('No' is the integer in 8 digits, increased sequentially.)
- Exception 3 DICOM (including a portable viewer): Selected path\dcm\Common (for hospital or for examination)

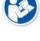

# 8.12.1 Setting Options for Exporting Images (including details)

| Item                                                                                    | Description                                                                                                    |  |
|-----------------------------------------------------------------------------------------|----------------------------------------------------------------------------------------------------|--|
| File Format                                                                             | Sets multiple image formats (more than 1 format)                                                                       |  |
| ВМР                                                                                     | Bitmap image format                                                                                                    |  |
| JPEG                                                                                    | Compressed format for image loss developed by JPEG (Joint Photographic Experts Group).                                 |  |
| TIFF image storage foramt  Both TIFF-8 and TIFF-16 cannot be selected at the same time. |                                                                                                    |  |
| IMG                                                                                     | ECORAY medical image format. The exported IMG file can be imported from <b>Ecoview</b> installed to the other systems. |  |

Rev.3 Page 154 of 242

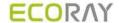

| RAW                  | RAW Raw image data without including image-related information.                 |  |
|----------------------|---------------------------------------------------------------------------------|--|
| DICOM                | Standard format of medical image by DICOM.                                      |  |
| DICOWI               | Cannot be selected with <b>DICOM DIR</b> at the same time.                      |  |
| DICOMDIR             | Standard format of medical image directory by DICOM.                            |  |
| DICOMBIN             | Cannot be selected with <b>DICOM</b> at the same time.                          |  |
| Export Path          | Sets the storage path where the exporting images are saved.                     |  |
|                      | Selects one of the lists of optical device drive (ODD) such as a pre-configured |  |
|                      | network drive, local drive, USB, CD, DVD, etc.                                  |  |
| Selecting a drive    | If you select USB, CD, or DVD, insert the medium to the selected drive in       |  |
|                      | advance and check if it is operated normally.                                   |  |
|                      | The network drive must be mapped as a drive letter (C, D).                      |  |
| Selecting a path     | In case of a local drive or USB, click button to apply the directoy of the      |  |
|                      | selected drive.                                                                 |  |
| Burning Option       | Sets options to be recored when exporting images.                               |  |
| Annotations          | Includes the annotation information to the image. (If checked)                  |  |
| Information          | Includes the <b>Overlay</b> information to the image. (If checked)              |  |
| Anonymous            | Sets whether the patient and hospital information is processed to be            |  |
|                      | anonymous. (If checked)                                                         |  |
| Raw                  | Applies raw image without image processing. (If checked)                        |  |
| Software Collimation |                                                                                 |  |
| None                 | Applies the image to its original size.                                         |  |
| Cut                  | Applies the cropped area of image only.                                         |  |
| Fill                 | Applies the outside area of the cropped image as a black color.                 |  |
| Fill & Center        | Displays the cropped image from the original image in the center, and applies   |  |
|                      | the area outside the cropped image to black.                                    |  |
| Image Modality       | Sets the image modality information.                                            |  |
| Current              | Uses the modality information without change.                                   |  |
| DX/CR/DR             | Uses the modality information by fixing it among DX/CR/DR.                      |  |
| DAP Unit Type        | The DAP value to be transferred to the DICOM image is changed according to      |  |
|                      | the set unit.                                                                   |  |
| mgy/cm <sup>2</sup>  | •                                                                               |  |
| ugy/m²               | •                                                                               |  |
| dgy/cm <sup>2</sup>  | •                                                                               |  |
| Language             | Applies <b>DICOM Language</b> (16 languages).                                   |  |
| Default              | Not applying DICOM Language Encoding.                                           |  |
| Status               | Checks the processing condition of image exporting and its result.              |  |
|                      |                                                                                 |  |

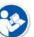

- The following patient information is processed to be anonymous.
  - Patient ID, Patient Name, Other Patient ID, Other Patient Name, Patient Address, Patient Telephone Number
- The following hospital information is processed to be anonymous.
  - Institution Name, Institution Address, Referring Physician Name, Performing Physician Name, Operator Name

# 8.12.2 DICOM Setting Options for Exporting Images

| Item                     | Description                                                                   |  |
|--------------------------|-------------------------------------------------------------------------------|--|
| Include Portable Viewer  | Sets whether to include <b>DICOM Portable Viewer</b> .                        |  |
| ilicidde Fortable Viewer | <ul> <li>This item activates only by checking DICOM or DICOMDIR.</li> </ul>   |  |
| Compression              | Sets JPEG2000 compression way of DICOM image.                                 |  |
| Compression              | <ul> <li>This item activates only by checking DICOM or DICOMDIR.</li> </ul>   |  |
| No Compression           | Not apply the JPEG2000 compression way.                                       |  |
| JPEG2000 Lossless        | Compress the DICOM image as JPEG2000 without a loss.                          |  |
| JPEG2000 Lossy           | Compress the DICOM image as JPEG2000 with a loss.                             |  |
| Compression Quality      | You can set the JPEG2000 compression ratio of the DICOM image.                |  |
| Compression Quality      | • This item activates only when selecting <b>JPEG2000 Lossy Compression</b> . |  |

Rev.3 Page 155 of 242

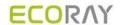

You can input the compression ratio directly, or control the slide bar.

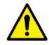

• The image can be damaged seriously when the compression ratio of JPEG2000 Lossy is higher, and this can affect to the image quality.

Rev.3 Page 156 of 242

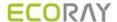

# 8.13 Importing Images

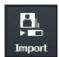

- · You can import the exported study and image.
- You can only import the IMG format file created from Ecoview.

# Start

- 1 Click on the Import Study button to open the Import Study window.
- 2 Click on button to select the location of the study file folder to be imported.
  - When you select the location, all study lists in the folder are showed automatically.
- 3 Select the desired study to be imported.
  - <sup>a</sup> You can select multiple studies by using the Ctrl or Shift key.

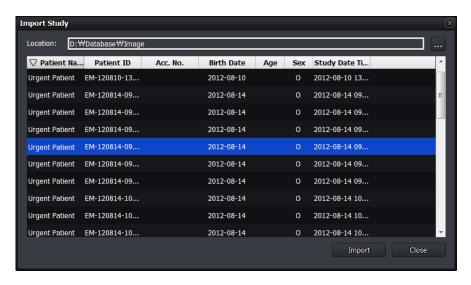

### **Import**

- 4 Click on the Import button.
- 5 Select All Image or Selected button from the Import Study window.
  - $\mbox{\ }^{\square}$  All Image All studies are imported regardless of the selected item.
  - Selected Only the selected studies are imported.
  - Cancel Cancel importing studies.

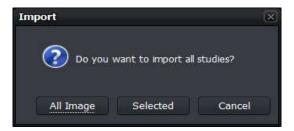

### Close

- 1 Click on the **OK** button to finish importing images.
- 2 Check the importing result by searching the study list again.

Page 157 of 242

Rev.3

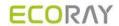

# 8.14 Stitching Images

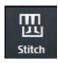

- You can select and stitch more than two images.
- You can stitch up to 6 (six) images.

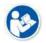

• Refer to <9.1 Stitching Images> for the detailed information about stitching images.

Rev.3 Page 158 of 242

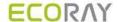

# 8.15 Sending Images

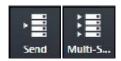

- You can select study or image and send it to the DICOM storage server.
- Send: Send images to the server configured in SCP List.
- Multi Send: Send images to the server configured in Protocol List.

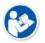

 Refer to Storage Menu in Ecoview Service Manual for the information about SCP List and Protocol List.

### Send

- 1 Select the study or image to be sent.
  - You can select multiple studies or images with the Ctrl or Shift key.
  - □ Check the connection state of the, **DICOM Storage** server before sending images.
- 2 Click on the **Send** button or **Multi Send** button.
  - □ Select **Protocol** from the **Storage Protocol** box if you click on the **Multi Send** button.

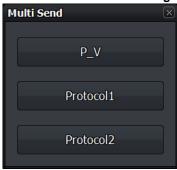

3 Click on the All Image, Selected or Cancel button from the Send box.

### Check the sending status

- Check the image sending status from the status bar.
- Check the image sending status at the Queue tab.

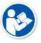

 Refer to Queue Menu in Ecoview Service Manual for the detailed information about the Queue tab.

# Use automatic sending / closing functions

- If the study is closed, it is sent to the DICOM storage server automatically according to the setting of auto sending function.
- If all images of the study are sent to the DICOM storage server, the study is closed automatically according to the setting of auto close function.
  - This function is activated even though the study indicated on the screen currently is different from the study which has been sent to the DICOM storage server.
- The auto sending function and the auto closing function cannot be used at the same time.

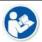

 Refer to General Menu in Ecoview Service Manual for the way to set auto sending and closing functions.

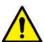

- The auto sending function cannot be applied to the study for pixel spacing.
- The rejected image is not included to the auto sending and closing functions.
- If preview / FTM images and the step which is not shot are included in the study, the auto closing functions cannot be used.

Rev.3 Page 159 of 242

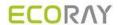

# 8.16 Sending the Image to Print Mode

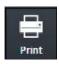

- You can select study or image and send the image to the **Print** mode.
- The DICOM print can be available in the **Print** mode only.

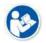

• Refer to <9.2 Printing> for the detailed information about using the **Print** mode.

Rev.3 Page 160 of 242

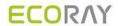

# 8.17 Statistics

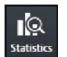

• Select a study and extract its statistics data and graph.

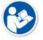

 Refer to <9.6 Using Statistics Function> for the detailed information about the statistics funtion.

Rev.3 Page 161 of 242

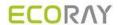

# 8.18 Multiple Selection

# Select Multi Study

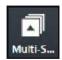

• You can selet multiple studies in the **Database**, and **Registration** modes.

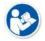

• You can select multiple images in a study by clicking on the **Multi-Select Thumbnail** button or press Ctrl and Shift.

Rev.3 Page 162 of 242

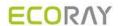

# 8.19 Compare Studies

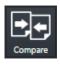

• You can compare more than two studies.

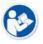

• Refer to <9.7 Comparing Studies> for the detailed information about comparing studies.

Rev.3 Page 163 of 242

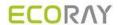

# 8.20 Closing Study

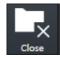

• Closes the suspended study selected from the list.

# How to use

- 1 Choose a study which is on hold from the list.
- 2 Click on the **Close Study** button to check if the selected study is closed.
  - The image is sent and stored to external storage media (External Save) depending on the settings at the time of closing the suspended study.
  - In the DICOM server, the closed study is classified as the one being taken.
  - All suspended studies are closed when **Ecoview** closes.

Rev.3 Page 164 of 242

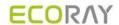

# 9. Advanced Functions

This section provides instruction for using the advanced functions of Ecoview.

Stitching Images
Printing
Using Ecoview for Vet
Using Ecoview for Vehicle
Exposure Index
Using Statistics Function

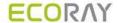

# 9.1 Stitching Images

- Stitching images is a function that connecting two or more images as a unified one.
  - You can stitch up to 6 images.
  - The stitched image cannot be connected to other images again.
  - Only the same size images can be stitched together.
- When stitching images which have different brightness and contrast, the conditions are adjusted automatically.
- When adding steps after stitching, the stitched image is added as a new image.
- This function provides two type of stitching Physical Matching (auto stitch) and Pattern Matching (manual stitch).
- This document explains the way to use Pattern Matching.

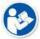

- Ecoview Vehicle does not provide the stitching function.
- · There are two ways of stitching images as follows.
  - Pattern Matching: Recognizes patterns of the acquired images and matches them with their similar parts.
  - Physical Matching: Integrates U-Arm with the viewer and matches the images automatically by calculating their overlapped parts physically through SID and OID.
- Check the prerequisites when using the Physical Matching button for stitching images. Refer to <System Integration Guide> for the detailed information.
- Integration of U-ARM with the viewer. (Check interoperability.)
- Set the Use Auto-Stitching option in the Setting mode > System panel > Integration tab.
- Take images by using Stitch step.

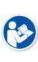

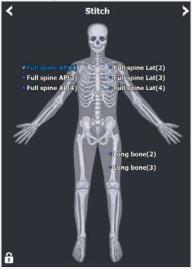

- Take images in the consecutive order of height.
- Contact the engineer in ECORAY for the detailed information about system integration.

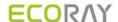

- The way to input OID for measuring actual image size is as follows.
  - When you create a study for the first time by using the step registered in Stitch Protocol, the Auto Stitch Option dialog displays.

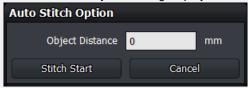

- This option is used for measuring the distance between a centerline of an object and surface of a detector (or bucky). Enter the distance in **Object Distance** for calculating actual measurement and applying it to the images to be stitched.
- Set OID value from the Setting mode > System > Intergration tab to calculate the distance of actual measurement in every time you stitch images.

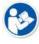

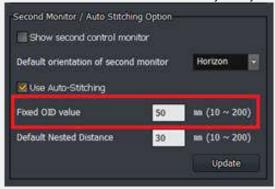

 Besides OID, it is necessary to perform the pixel spacing of a detector to get the correct image size. Refer to Detector Menu in Ecoview Service Manual for the detailed information.

### 9.1.1 Start

# Select the original image

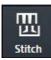

- Check the location of **Stitch Images** icon.
  - You can find it from the Exposure mode, Database mode and Viewer mode.
- 1 Select more than two images to be stitched and then click on the **Stitch Images** button.
  - You cannot select only one image for using the stitch function.
- 2 After clicking on the **Stitch Images** button, check if the screen for stitching image displays.

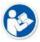

• The Stitch Images icon can be shifted to the Quick Access tab.

# Check the original image

- 1 Check the original image from the stitch window.
  - The original image is displayed without cropping.
- 2 The original image is displayed as applying **W/L** which was set from the **Viewer** mode.

Rev.3 Page 167 of 242

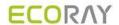

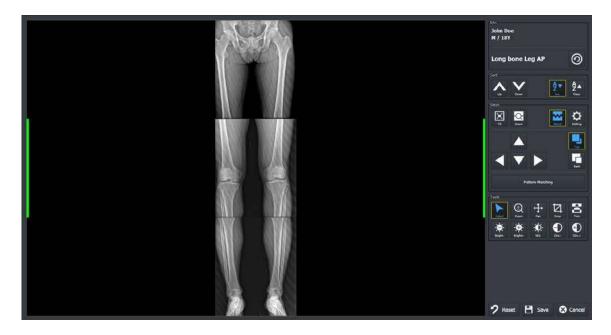

# 9.1.2 Checking the Tool Collection

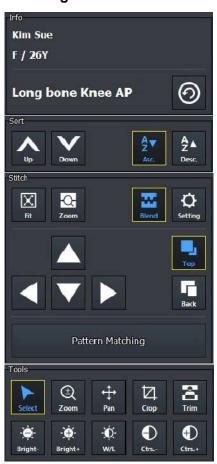

# 1 Informatin tools (Info)

- You can check the patient name, sex and age.
- It is available to change Step after completing stitch.

# 2 Tools for changing order of original images (Sort)

• You can change the order of original images.

# 3 Tools for stitch (Stitch)

- Tools need for stitching images.
- 4 Adjustment Tools (Tools)
- Tools for adjusting images.

# 9.1.3 Tool Buttons

| lcon | Name        | Description                                                                                                    |  |
|------|-------------|----------------------------------------------------------------------------------------------------|--|
| 9    | Change Step | Changes step information of a stitched image by modifying <b>Bodypart</b> , <b>Projection</b> , <b>Patient Size</b> information. |  |

Rev.3 Page 168 of 242

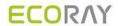

| ٨                | Sort Up                | Moves the order of the selected original image upward.                                                               |
|------------------|------------------------|----------------------------------------------------------------------------------------------------|
| Up               | ·                      |                                                                                                    |
| Down             | Sort Down              | Moves the order of the selected original image downward.                                                             |
| A ▼<br>Asc.      | Ascending Sort         | Arranges the original images in ascending order.                                                                     |
| A Z ▲<br>Desc.   | Descending Sort        | Arranges the original images in descending order.                                                                    |
| Fit              | Fit                    | Adjusts the image size to the image view screen. The cropped image can be also adjusted to the screen.               |
| -C-<br>Zoom      | Zoom for stitched Area | Enlarges the stitched part between each original image.                                                              |
| Blend            | Blend                  | Links the boundary between the two orgianal images softly.                                                           |
| Setting          | Setting                | Sets parameters for auto stitch.                                                                                     |
| <b>A</b>         | Move Up                |                                                                                                    |
| •                | Move Down              | Adjusts location of the original image to up/down/left/rights.                                                       |
| •                | Move Left              | <ul> <li>You cannot adjust the first original image. Select and adjust<br/>the image from the second one.</li> </ul> |
| <b>•</b>         | Move Right             | _                                                                                                    |
| Тор              | Тор                    | If an overlapping region is made because of the image                                                                |
| Back             | Back                   | movement, show or hide the selected image.                                                                           |
| Pattern Matching | Pattern Matching       | Stitches each original image automatically by the stitch algorithm.                                                  |
| Select           | Select                 | Selects an image. Return the mouse button back to a default status.                                                  |
| (L)<br>Zoom      | Zoom View              | Magnifies or reduces the image.                                                                                      |
| Pan              | Pan                    | Moves the image to desired location.                                                                                 |
| Crop             | Crop                   | Sets the range of image by activating crop function.                                                                 |

Rev.3 Page 169 of 242

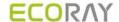

| E<br>Trim       | Trim                | Adjusts the border of a selected image. Cuts the unnecessary part of an image. |
|-----------------|---------------------|--------------------------------------------------------------------------------|
| Bright-         | Decrease Brightness | Decreases brightness of an image.                                              |
| Bright+         | Increase Brightness | Increases brightness of an image.                                              |
| ₩/L             | W/L                 | Adjusts brightness and contrast of an image.                                   |
| Ctrs            | Decrease Contrast   | Decreases contrast of an image.                                                |
| Ctrs.+          | Increase Contrast   | Increases contrast of an image.                                                |
| <b>7</b> Reset  | Reset               | All processes are cancelled and return to default status.                      |
| E Save          | Save                | Saves the stitched image with applying all processes.                          |
| <b>⊗</b> Cancel | Cancel              | Cancels stitch process.                                                        |

# 9.1.4 How to Use

# **Auto Stitch**

- 1 Assign the order of each original image correctly by using the buttons for changing orders.
  - Sort Up, Sort Down, Ascending Sort and Descending Sort button
- 2 Click on the Pattern Matching button and check the result.
- 3 Adjust the position of each original image by clicking on the following buttons.
  - Move Up, Move Down, Move Left and Move Right button
- 4 Match each original image to be overlapped properly by clicking on the **Top** and **Back** buttons.
- 5 Click on the Pattern Matching button to check the result again.
- 6 Repeat the steps 3~5 if you are not satisfied with the result of stitch.

Rev.3 Page 170 of 242

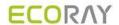

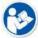

- It is not needed to adjust the stitched image additionally if you are satisfied with the first result
  of Auto Stitch.
- You can get the satisfying stitched image as the quality of original images is similar and their quality is fine.

# Original Image Applying pattern matching Applying pattern matching after manual adjustment Applying pattern matching after manual adjustment

# **Apply Step**

- After checking the result of stitched image, click on the **Change** button to display the **Step List** screen.
- Select a step (**Bodypart, Projection**) to be applied to the stitched image and click on the **OK** button.

Rev.3 Page 171 of 242

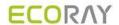

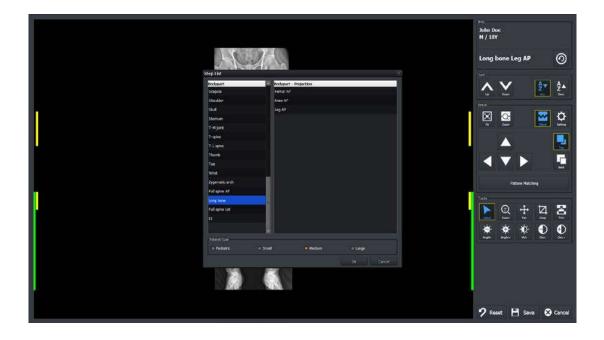

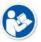

• The stitching image cannot be saved if steps are not selected.

### Close

- Click on the **Save** button and save the stitched image.
- Check if the stitched image is added to the thumbnail as a new one.

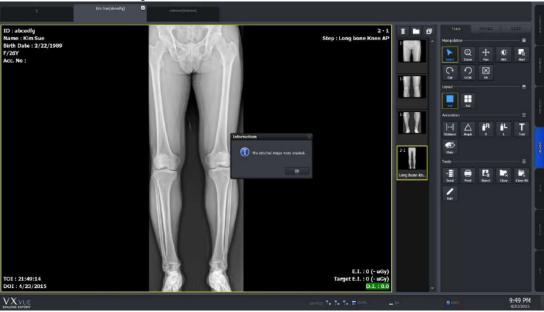

# 9.1.5 Checking the Adjustment Function

# Adjust the border of images

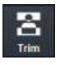

- You can adjust the border between selected images by using  $\textbf{Tools} \rightarrow \textbf{Trim}$  buttons.
- This function can be used as cutting the unnecessary part of an image.
- 1 Click on the **Trim** button.

Rev.3 Page 172 of 242

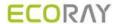

- 2 Select an image to be adjusted. A green frame is indicated around the selected image.
- 3 Click and drag the frame with a mouse button to adjust the image boundary. The adjusted boundary is indicated as a dotted line.
- 4 Click on the **Border Adjust** button again and check if the image area outside of a boundary disappears.

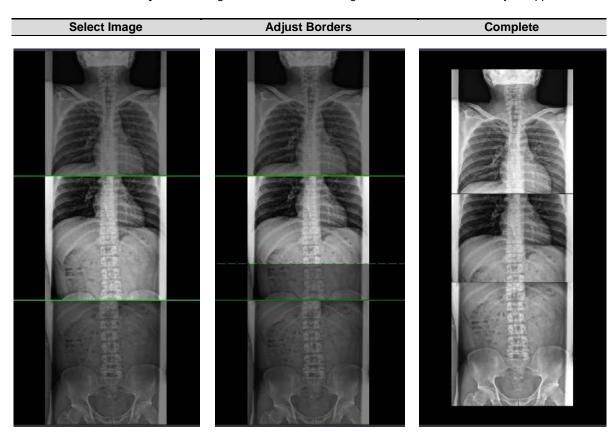

# Overlapping images

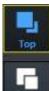

- Click on the Stitch → Top and Back buttons to show or hide the selected image.
  - Top button Raise the selected image up to the overlapped area. (The selected image is showed.)
  - Back button Lower the selected image down to the overlapped area. (The selected image is not showed.)

Top Back

Rev.3 Page 173 of 242

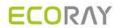

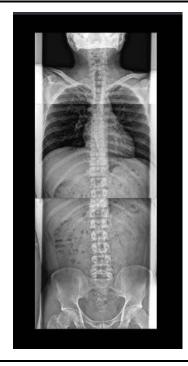

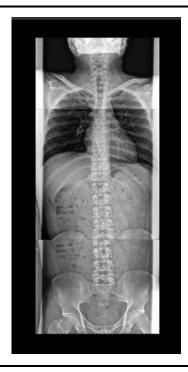

Top Back

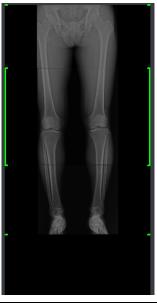

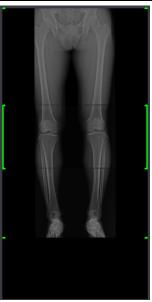

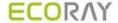

# 9.2 Printing

# 9.2.1 Sending Image to the Print Mode

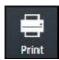

- Click on the **Print** button and send the study or image to the **Print** mode.
- Print button is located in the Exposure mode, Database mode and Viewer mode.
- You can send the DICOM print from the **Print** mode only.

# **Precheck**

- Check if the DICOM print server information is set.
- Check the connection state to the DICOM print server (ECHO).

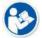

 Refer to Setting Common Items of DICOM server in Ecoview Service Manual for checking the setting and connection status of DICOM print.

# Send images to the Print mode

- 1 Select the study or image to be printed from the study / image list.
  - You can select multiple ones by using the Ctrl or Shift key.
- 2 Click on the Print button.
- 3 Select All Image or Selected button in the Print dialog box.
  - All Image All images including the selected image in the study are sent to the Print mode.
  - □ **Selected** Send the selected image to the **Print** mode only.
  - □ Cancel Cancel the image sending to the Print mode.

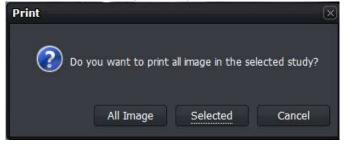

Rev.3 Page 175 of 242

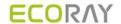

# 9.2.2 Checking the Print Mode

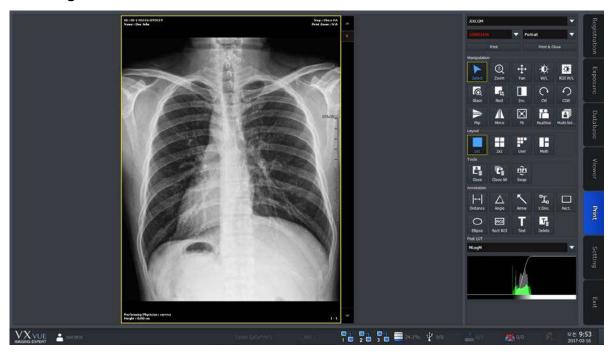

- 1 Check the image from the print view area.
  - □ The image on the print view is displayed on the basis of the real film.
- 2 Change the print format by changing the print setting.
- 3 Process the image with the image process tools.

# 9.2.3 Setting Print Options

- Select the print and film information of the selected image.
  - □ The selected information was configured previously from the **Print** tab by the user.

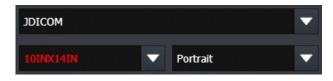

- 1 Select the name of DICOM print server.
- 2 Select the film size.
- 3 Select print orientation of the film.

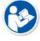

 Refer to Print Menu in Ecoview Service Manual for the detailed information about print settings.

# 9.2.4 Using Tools for Print Only

# **Delete print images**

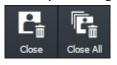

Delete the image to be printed in the **Print** mode.

- You can select multiple images by using the Ctrl or Shift key.
- 1 Select the image to be deleted from the print view.
- 2 Click on the Close button to delete the image.

Rev.3 Page 176 of 242

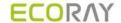

3 Click on the Close All button to delete all images.

# Change the position of images

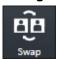

Change the position of two printing images.

- · Select two images to change position by using Multi Select button with Ctrl or Shift key.
- 1 Select the two images from the print view to change their position.
- 2 Click on the **Swap** button and check the changed position.

### **Print**

You can print the image set in print view by sending it to DICOM print.

- Click the **Print** or **Print &Close** button to print image.
- Check the process from **Setting** mode → **DICOM** panel → **Print Queue**.

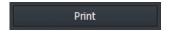

Printing the image.

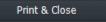

After printing the image, close all images in the Print mode.

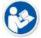

Refer to <7 Image Processing> for the detailed information about other image adjustment tools and POST LUT.

# 9.2.5 Using Paper Print

• Select the print and paper information of the selected image.

□ The selection information is the one that you configured on the Print tab in advance.

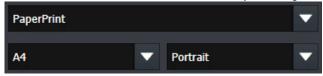

- 1 Select a print name.
- 2 Select the size of the paper to be printed.
- 3 Select the direction of printing.

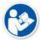

Refer to Print Menu in Ecoview Service Manual for the detailed information about print settings.

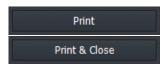

You can print the images set in print view by sending them to the printer.

• Click the Print / Print & Close button.

Rev.3 Page 177 of 242

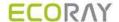

# 9.3 Using Ecoview for Vet

- You can use the **Ecoview** program not only for human but also for animals (Vet, Equine).
- The followings are additional functions of **Ecoview** for animals only.
  - Veterinary patient information
  - Veterinary Category
  - Veterinary Bodypart / Projection
  - Species Code
  - Breed Code
  - Breed Registration Code

# **Key word**

| Term    | Meaning                                                                                                    |
|---------|----------------------------------------------------------------------------------------------------|
| Species | A unit of biological classification organized with a relationship of interbreeding and has common characteristic.                                                                                                    |
| Breed   | A group within a species that shares definable and identifiable characteristics (visual, performance, geographical, and / or cultural) which allow it to be distinguished from other groups within the same species. |

# 9.3.1 Selecting Veterinary Type

When installing Ecoview, set the viewer mode as Vet or Equine if you want to use Ecoview for animals.

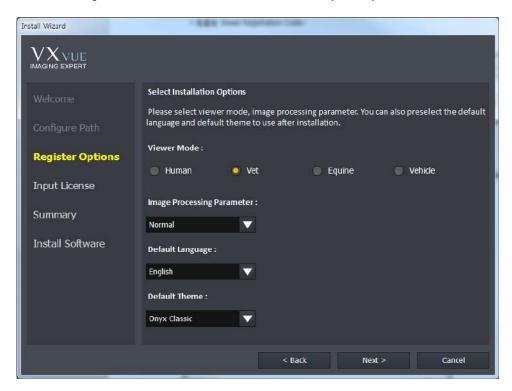

# 9.3.2 Veterinary Patient Information

The items of veterinary patient information are more than those of human because of various kinds of animal.

# Additional patient information for vet

| Search Item           | Meaning          | Note             |
|-----------------------|------------------|------------------|
| Species Description   | Explains species | Explains species |
| Species Code Sequence | Species code     | Species code     |

Rev.3 Page 178 of 242

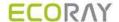

| Breed Description         | Explains breed               | Explains breed                       |
|---------------------------|------------------------------|--------------------------------------|
| Breed Code Sequence       | Breed code                   | Breed code                           |
| Breed Registration Number | Breed registration no.       | Breed registration number            |
| Responsible Person        | Person in charge             | Responsible person for the animal    |
| Responsible Person Role   | Role of the person in charge | Role or task of the person in charge |
| Responsible Organization  | Responsible organization     | Responsible institution of animals   |
| Sex Neutered              | Neutralization               | Neutralized or not                   |

#### Check the additional patient information

- If you use the veterinary version, you can check the additional patient information which is to be inserted as follows.
  - You can check the following screen from the Unscheduled panel in the Registration mode.

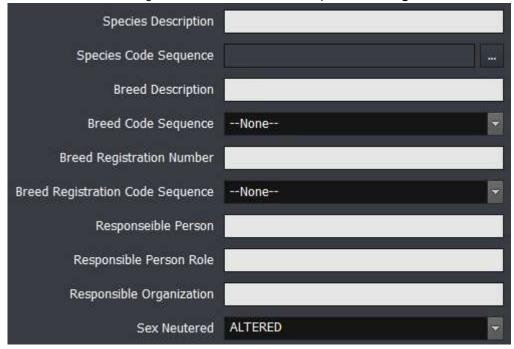

### 9.3.3 Preparing for the Veterinary Exposure

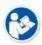

This chapter explains only about the difference of exposure procedures and preparation when
preparing the veterinary version. As most of the other parts are the same as the human
version, please refer to <6How to Shoot Images> for the detailed information.

# Adjust patient size

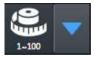

• Adjust patient size from Patient Size.

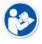

Refer to Step Tab in Ecoview Service Manual for the detailed information about setting the patient size for each step.

#### **Select Auto Label**

Rev.3 Page 179 of 242

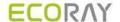

1 Select the label to indicate on the image automatically from Step Selection dialog in the Exposure mode.

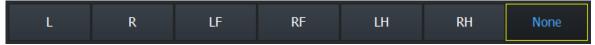

- 2 The priority of labeling is as follows.
- 1st: A label set from Setting -> Procedure Manager -> Procedure
- 2<sup>nd</sup>: A label set from the **Exposure** mode
- 3<sup>rd</sup>: A label set from **Setting -> Procedure Manager -> Step**

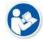

- Choose a category and a bodypart to register step. After that, an auto label is indicated on the bodypart name located in the step.
- Choose the registered step and take a shot, then a label is added on the image automatically.

#### **Change Category**

1 Click on the category text on the step selection dialog of the **Exposure** mode.

| Exposure mode |        | Description        |
|---------------|--------|--------------------|
| <             | Dog    | Ecoview for Vet    |
| <b>&lt;</b>   | Equine | Ecoview for Equine |

- 2 Select a category to use when the dialog for selecting a category shows.
  - The built-in options of Ecoview for Vet are Dog, Cat, Exotics, Equine, and Pre-purchase exam.
  - □ The built-in options of **Ecoview for Equine** are **Equine** and **Pre-purchase exam**.
- 3 Check if the background image is changed after selecting the category.

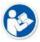

- Refer to <6.5 Selecting Category and Step> for the detailed information about adding and changing categories.
  - You can add categories for Vet to Ecoview for Equine if necessary.

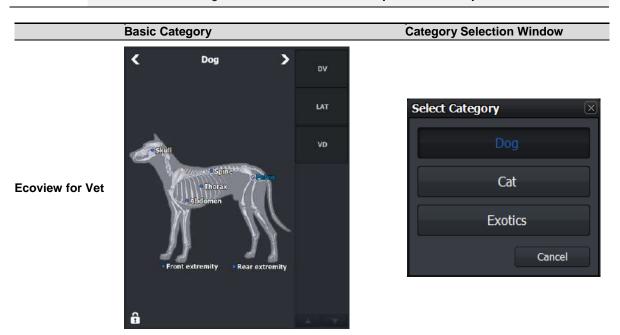

Rev.3 Page 180 of 242

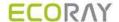

Ecoview for Equine

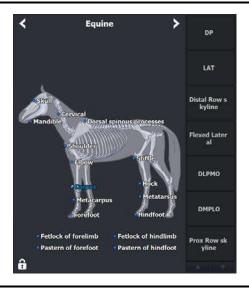

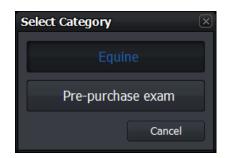

# 9.3.4 Veterinary Settings

• This chapter explains the difference of settings when the user operates **Ecoview** as a veterinary version.

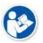

 As the most contents are same as the human version, refer to Settings in Ecoview Service Manual for the detailed information about each item.

# Procedure Manager → Category tab

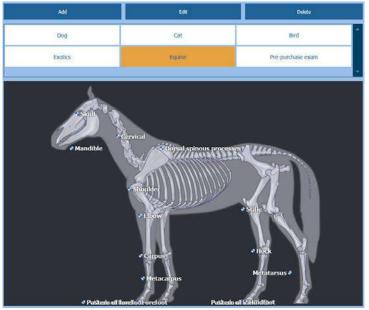

- The built-in categories of Ecoview for Vet version are Dog, Cat, Bird, Exotics, Equine, Pre-purchase exam.
- The built-in categories of Ecoview for Equine version are Equine and Prepurchase exam.

Procedure Manager → Step tab

Rev.3 Page 181 of 242

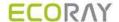

- Step List of the veterinary version is different from that of the human version.
- Choose each step to check the stored image processing parameter.
- Choose each step to save the information in advance such as a label, image rotation, crop, etc.

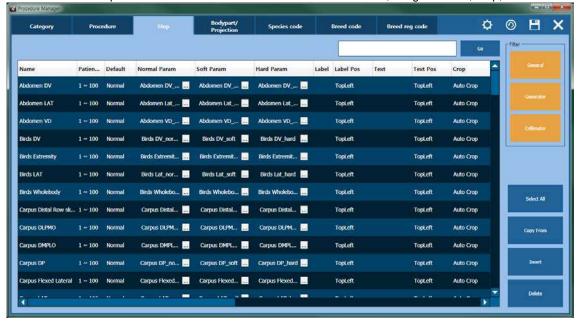

#### Procedure Manager → Bodypart / Projection tab

- In the veterinary version, **Bodypart** and **Projection** codes different from those of human are provided.
- The related codes are complied SRT (SNOMED (Systematized Nomenclature of Medicine Clinical Terms) Reference Terminology same as the codes for human.

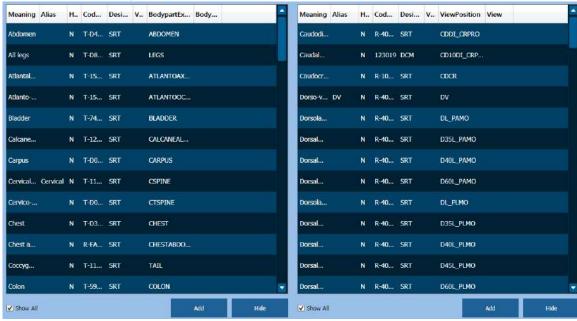

#### Procedure Manager → Species Code tab / Breed Code tab / Breed Registration Code tab

- The veterinary version provides three (3) additional tabs in the Procedure panel as follows.
  - Species Code tab Species code management
  - □ Breed Code tab Breed code management
  - Breed Registration Code tab Breed Registration code management

Screen

The codes registered to the three tabs are used for registering prescribed information of studied patients.

Tab

Rev.3 Page 182 of 242

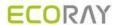

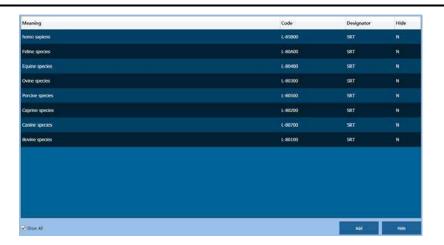

# **Species Code**

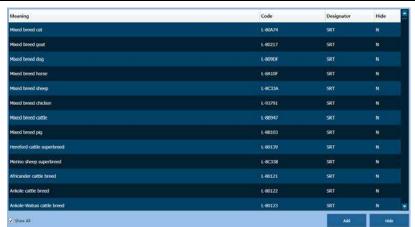

#### **Breed Code**

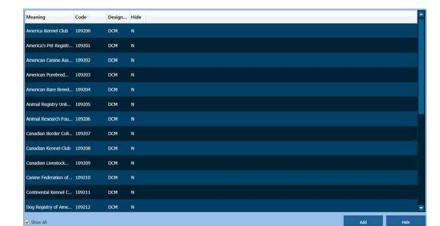

# **Breed Registration Code**

#### How to use

- The use way of codes registered in the three (3) tabs is same.
  - Click on the Add button to add a code to be registered newly.
  - Click on the **Hide** button to hide the code which it not used.
- Each code tab is supported the **Show / Hide** function, not deletion.
- The item that registered once cannot be deleted.
- Check the **Show All** checkbox to see the hidden items.

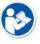

• Check the registered **Species** codes from <6.2 Unscheduled Panel>.

Rev.3 Page 183 of 242

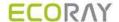

### R/L Label setting

- Besides of the R / L labels, the information of LF (Left Front, Left Foreleg), RF (Right Front, Right Foreleg),
   LH (Left Hind) and RH (Right Hind) labels can be configured additionally from the veterinary version. (Setting mode → Tool panel → General tab)
- In the Use Quick Label option, you can add the LF, RF, LH and RH Quick Label buttons to the Exposure mode. (Setting mode → Tool panel → General tab)

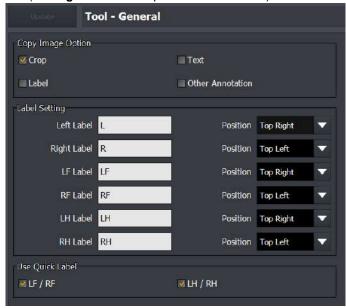

#### **Procedure Auto Label Setting**

In the **Ecoview** veterinary version, you can set a label to each step when you add steps to the procedure. The configured label is input to the image automatically when shooting each step.

1 Move to **Procedure Manager**  $\rightarrow$  **Procedure** tab.

Rev.3 Page 184 of 242

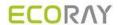

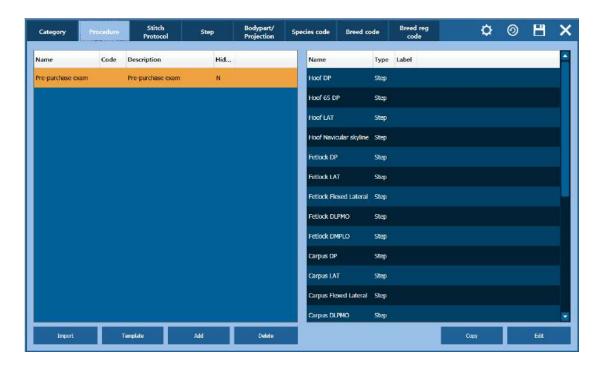

- 2 Click on the **Edit** button to open the **Step Editor** dialog.
  - Choose a body part from Bodypart/Stitch Protocol.
  - Choose a step from Candidate.
  - Choose a label to be added from Label.
  - Click on button to add the selected items to Procedure Item.
  - <sup>a</sup> Click on the **Update** button to save the selected items.

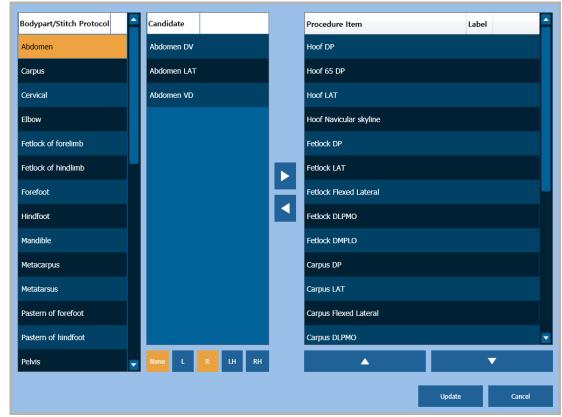

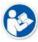

The label registered in Procedure / Step is applied automatically in the order of **Procedure > Exposure > Step**.

Rev.3 Page 185 of 242

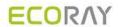

Rev.3 Page 186 of 242

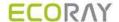

## 9.4 Using Ecoview for Vehicle

- The Ecoview program can be used for the patients who take an X-ray in a vehicle as well as in the hospital.
- Choose the option **Ecoview for Vehicle** when installing **Ecoview** to use it in a vehicle.
- The composition of **Ecoview for Vehicle** is similar to its general version mostly, but the following functions are specialized for the examination in a vehicle.
  - Function for registering location and study
  - Serial radiography
  - External save function, a substitute for the DICOM sending function.
  - Barcode for registering and searching studies

| Term     | Description                                |
|----------|--------------------------------------------|
| Vehicle  | A vehicle with the radiography environment |
| Location | A place or institution for examination     |

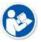

- This chapter explains about **Ecoview for Vehicle** mainly.
- Refer to the related pages in this document for the information of functions same as those of the Ecoview general version.

# 9.4.1 Installing Ecoview for Vehicle

To use **Ecoview** for vehicle inspection, select the Viewer mode as **Vehicle** during the installation phase.

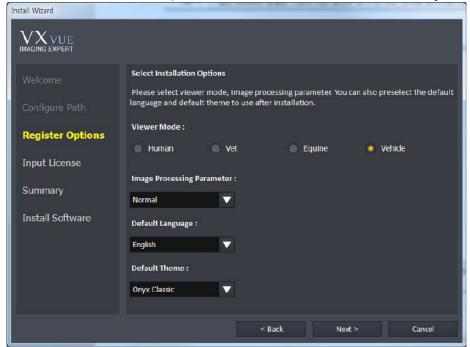

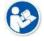

• The way to install **Ecoview for Vehicle** is the same as that of **Ecoview** general version. Refer to Installation in Ecoview Service Manual for the detailed information.

#### 9.4.2 Location Mode

**Ecoview for Vehicle** registers and manages the prescribing information based on the place or institution where X-ray is taken.

In the **Location** mode, you can use the functions for registering / managing prescribing information, as well as managing locations and the acquired images. Before taking X-rays, it is necessary to register location and the prescribing information to each location.

Rev.3 Page 187 of 242

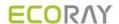

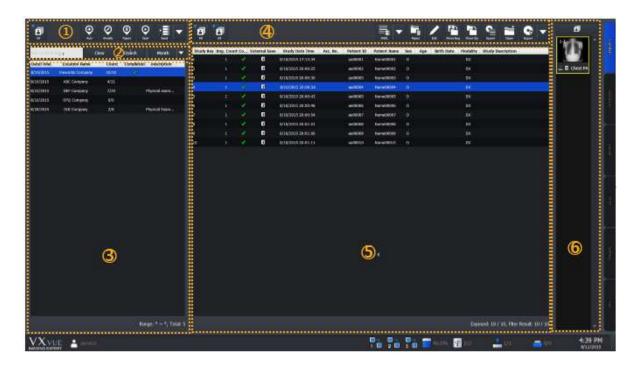

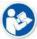

- The Database mode and the Work mode in Ecoview is combined as the Location mode in Ecoview for Vehicle.
- The functions in the **Database** and the **Work** mode are same as those of the **Location** mode.

### 1 Management Area of Location

You can add, modify or reject locations.

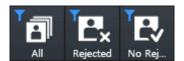

- Searches locations with the following conditions to indicate them on the list.
  - All: Indicates all locations.
  - Rejected: Indicates the rejected locations.
  - No Rejected: Indicates non-rejected locations.

| Button          | Function                                                                   |
|-----------------|----------------------------------------------------------------------------|
| <b>⊕</b><br>Add | Register a new location to take images.                                    |
| Ø<br>Modify     | Modify the location information selected from the location list.           |
| (iii)<br>Reject | Reject the location selected from the location list.                       |
| @<br>Restore    | Restore the rejected location.                                             |
| Start           | Enter the exposure mode with the location selected from the location list. |

• You can export the selected location by using the multi buttons as follows.

Rev.3 Page 188 of 242

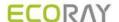

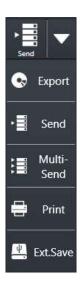

- 1 Choose location to be exported from the location list.
- 2 Click on the arrow button and choose one of the options. (Export, Send, Multi-Send, Print, External Save)
  - The function of each option is same as that of the **Ecoview** general version.

#### 2 Search Area of Location

You can search the location by its name or the registered date.

| Button            | Function                                                                                                    |
|-------------------|----------------------------------------------------------------------------------------------------|
| Any Location Name | Input the location name and click on the <b>Search</b> button to check the search result from the location list. |
| Clear             | Removes all searched result from the location list.                                                              |
| Search            | Input the search condition and click on the <b>Search</b> button to check the result from the location list.     |

• You can also search location by setting period as follows.

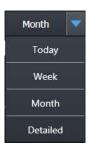

- 1 Click on the arrow button to check the options of search period.
- $2\,$  Set the search period and click on the related button. (Today / Week / Month)
  - The search result is indicated on the location list.
  - All locations are indicated including studies of the scheduled date and the search period.
  - Click on the **Detailed** button to search locations by setting specific period of time.

### 3 Location List Area

You can check the list of generated or registered locations.

| Button                                                                                                | Function                                                                                                    |  |
|----------------------------------------------------------------------------------------------------|----------------------------------------------------------------------------------------------------|--|
| Date Indicates the date and time of <b>Scheduled Date</b> which was set will generating the location. |                                                                                                    |  |
| Location Name                                                                                         | Indicates the name of the generated location.                                                                                        |  |
| Count                                                                                                 | Indicates the number of study that the radiography has completed and the number of study registered in the location.                 |  |
| Completed                                                                                             | Indicates a check mark when radiography for all studies registered in the location is completed.                                     |  |
| Description                                                                                           | Indicates the texts which was entered while generating the location.                                                                 |  |
| Range: 8/5/2015 ~ 8/11/2015, Total: 6                                                                 | Range: The period configured within the search period.  Total: The total number of locations corresponded with the search condition. |  |

Rev.3 Page 189 of 242

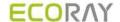

### 4 Study Management Area

You can use the functions related to studies in the specific location and the acquired images.

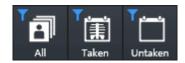

- Searches the study under three types of condition and indicates the result on the study list.
  - All: Indicates all studies.
  - Taken: Indicates studies that the radiography has been completed.
  - Untaken: Indicates studies that the radiography has not been completed.

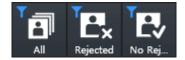

- Searches the study under three types of condition and indicates the result on the study list.
  - All: Indicates all studies.
  - Rejected: Indicates rejected studies.
  - No rejected: Indicates non-rejected studies.
- You can add studies to location by using the multi buttons as follows.

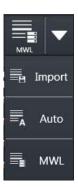

- 1 Choose the location to add studies from the location list.
- 2 Click on the arrow button and choose one of the options to add studies. (Import, Auto, MWL)

| Button   | Function                                                                           |
|----------|------------------------------------------------------------------------------------|
| Reject   | Rejects the study selected from the study list.                                    |
| Restore  | Restores the rejected study.                                                       |
| Edit     | Modifies the study information selected from the study list.                       |
| Move Img | Moves specific images of the selected study to another study in the same location. |
| Move Sty | Moves the selected study to another location.                                      |
| Export   | Exports the study list information in the related location as a text file (.svc).  |
| Open     | Checks the selected study from the Viewer mode.                                    |

You can export the selected studies by using the multi buttons as follows.

Rev.3 Page 190 of 242

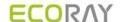

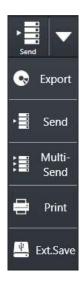

- 1 Select a study to be exported from the study list.
- 2 Click on the arrow button and choose one of the options to export the study. (Export, Send, Multi-Send, Print, External Save)
- 3 The function of each option is same as that of the Ecoview general version.

### 5 Study List Area

You can check all study lists of the selected location.

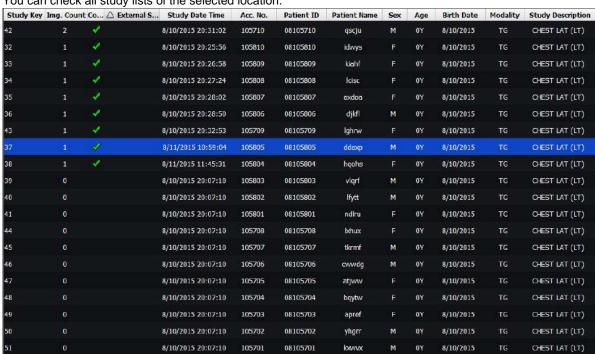

Exposed: 9 / 20, Filter Result: 20 / 20

- Exposed: Number of studies that have been taken images / Whole number of studies
- Filter Result: Number of studies that have been searched with specific conditions / Wholw number of studies

#### 6 Thumbnail Area

You can check the thumbnail images of studies selected from the study list.

Rev.3 Page 191 of 242

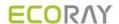

# 9.4.3 Exposure Mode

You can make an exposure from the **Exposure** mode. The **Exposure** mode supports a general exposure and macro exposure modes.

• General exposure mode – Set the preparation steps to make an exposure.

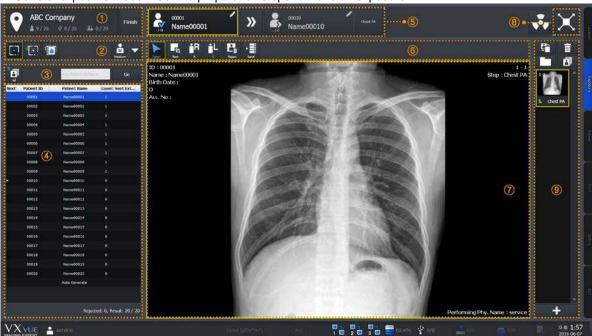

### **1 Location Information Area**

You can check location names and the following information.

| Image       | Function                                                          |  |  |
|-------------|-------------------------------------------------------------------|--|--|
| <b>1</b> /8 | Indicates the number of studies that have been taken images.      |  |  |
| <b>1/8</b>  | Indicates the number of studies stored to the external device.    |  |  |
| B 1/8       | Indicates the number of studies transmitted to the DICOM storage. |  |  |
| Finish      | Finished the shooting of location.                                |  |  |

Rev.3 Page 192 of 242

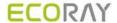

#### 2 Area for Selecting the Detector and Patient Size

You can select which type of detector to use and the patient size.

· Check the available detector.

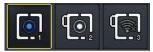

- Choose the detector to be used for taking images.
- Patient size icon (Multi-buttons)
  - 1 Check the patient size to be shot.
  - 2 Click on the arrow button and select one of the buttons. (Large, Medium, Small, Ped)

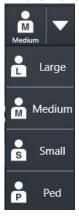

#### 3 Area for Searching Patients

You can search studies from the study list of patients in the related location.

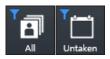

- Searches the study under the two conditions and indicate the result in the area of study list of patients.
  - All: Indicates both taken and untaken studies.
  - Untaken: Indicates the untaken studies only.

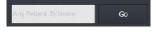

- Searches specific studies with the patient ID or name.
  - Input the patient ID or name and click on the Go button.
  - Check the search result from the study list of patients.

#### 4 Study List of Patients

You can check the study list of patients registered in the related location.

### **5 Patient Order for Shooting Images**

You can check the study information of the patient being taken and to be taken.

### **6 Quick Access Tool Area**

You can adjust images with the tool buttons registered manually.

• The tools in Quick Access Tool area can be registered from the **Setting** mode.

### 7 Image View Area

You can check the images from the image view area.

#### 8 Move to the Macro Exposure Mode

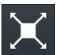

• Click on the **Maximum** button to switch the screen to the macro exposure mode.

#### 9 Thumbnail Area

You can check thumbail images from the thumbaail area. When you select a thumbaail image, it displays on the image view area.

Macro Exposure mode: You can take and adjust images by expanding the image view area.

Rev.3 Page 193 of 242

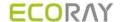

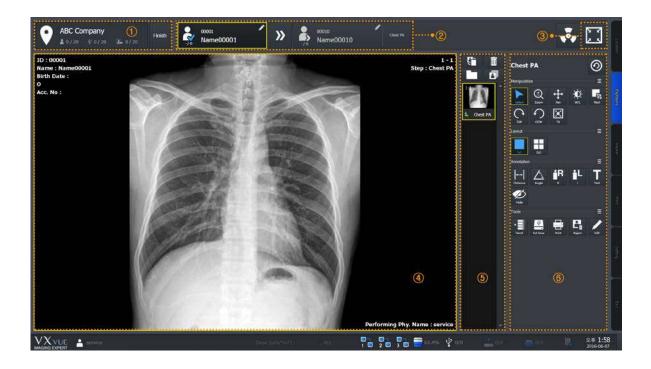

#### 1 Location Information Area

You can check the name of location where the images are taken and the following information.

| Image       | Function                                                          |  |
|-------------|-------------------------------------------------------------------|--|
| <b>1</b> /8 | Indicates the number of studies that have been taken images.      |  |
| <b>1/8</b>  | Indicates the number of studies stored to the external device.    |  |
| 1/8         | Indicates the number of studies transmitted to the DICOM storage. |  |
| Finish      | Finishes shooting in the location.                                |  |

### 2 Patient Order for Shooting Images

You can check the study information of the patient being taken and to be taken.

#### 3 Move to the General Exposure Mode

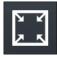

• Click on the **Minimum** button to switch the screen to the general exposure mode.

### 4 Image View Area

You can check the acquired images from the image view area.

### 5 Thumbnail Area

You can check thumbail images from the thumbnail area. When you select a thumbnail image, it displays on the image view area.

### **6 Image Adjustment Tools**

You can use various tools to adjust images.

Rev.3 Page 194 of 242

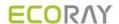

# 9.4.4 Viewer Mode

In the Viewer mode, you can search and adjust images of the selected study.

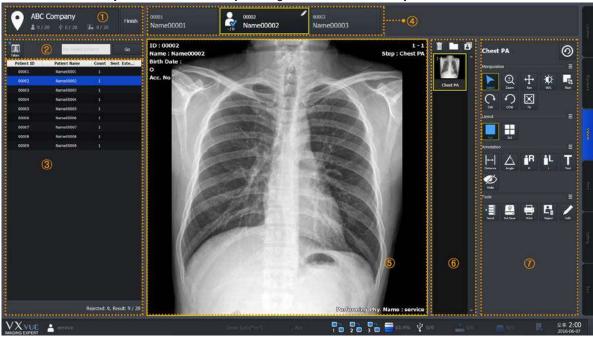

#### **1 Location Information Area**

You can check the name of location where the images are taken and the following information.

| Image        | Function                                                          |  |
|--------------|-------------------------------------------------------------------|--|
| <b>2</b> 1/8 | Indicates the number of studies that have been taken images.      |  |
| <b>1/8</b>   | Indicates the number of studies stored to the external device.    |  |
| <b>1</b> 1/8 | Indicates the number of studies transmitted to the DICOM storage. |  |
| Finish       | Finishes shooting in the location.                                |  |

# 2 Area for Searching Patients

You can search studies from the study list of patients in the related location.

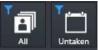

- Searches the study under the two conditions and indicate the result in the area of study list of patients.
  - All: Indicates both taken and untaken studies.
  - Untaken: Indicates the untaken studies only.

Any Police II II/II/anse Go

- Searches specific studies with the patient ID or name.
  - Input the patient ID or name and click on the Go button.
  - Check the search result from the study list of patients.

Rev.3 Page 195 of 242

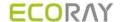

#### 3 Study List of Patients

You can check the study list of patients registered in the related location.

#### **4 Patient Order for Shooting Images**

You can check the patient finished shooting, being shot, and to be shot X-ray.

#### 5 Image View Area

You can check the acquired images from the image view area.

#### 6 Thumbnail Area

You can check thumbail images from the thumbaail area. When you select a thumbaail image, it displays on the image view area.

#### 7 Image Adjustment Tools

You can use various tools to adjust images.

| Panel   | Description                                        |
|---------|----------------------------------------------------|
| Tools   | Available to use the image adjustment tools.       |
| Process | Available to use the image processing tools.       |
| Label   | Available to use the labelling tools on the image. |

### 9.4.5 Registering the Prescribing Information

In **Ecoview for Vehicle**, the prescribing information of pateints is registered based on the shooting location or institution. Therefore, you should register the location first and the prescribing information next before taking images under **Ecoview for Vehicle**.

#### 1 How to Generate Location

1 Move to the Location mode of Ecoview for Vehicle

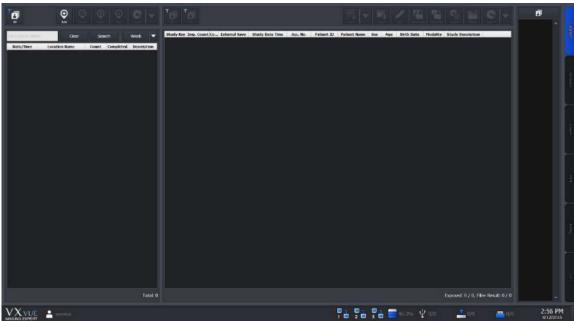

2 Click on the Add button on the left top of the location management area.

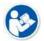

- Refer to <9.4.2 Location Mode> for the detailed information about the location management area.
- 3 Choose the step information to acquire images and input the location information to Location Info dialog.
- 4 Click on the **Add** button to complete generating location.

Rev.3 Page 196 of 242

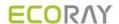

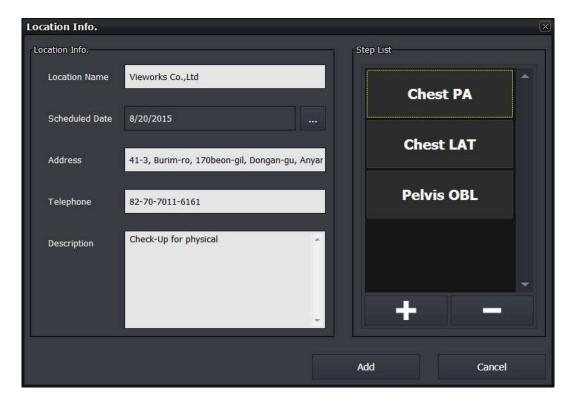

| Item           | Input Method | Note                                            |
|----------------|--------------|-------------------------------------------------|
| Location Name  | Manual       | The institution where a patient belongs.        |
| Scheduled Date | Manual       | Reserved date for shooting                      |
| Address        | Manual       | Address of the institution                      |
| Telephone      | Manual       | Contact number of the institution               |
| Description    | Manual       | Detailed information of the additional shooting |

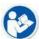

- The location name can be entered up to 64 letters, excluding some special texts ( $^*$ ? <> /\,.) which cannot be used as a file name.
- The address can be entered up to 64 letters.
- The telephone number can be entered up to 16 letters.
- The description can be entered up to 1024 letters.

# **How to Enter the Scheduled Date**

Click on at the right side of **Scheduled Date** to open the **Date Selection** window. Choose the reserved date and click on the **OK** button to close.

Rev.3 Page 197 of 242

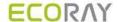

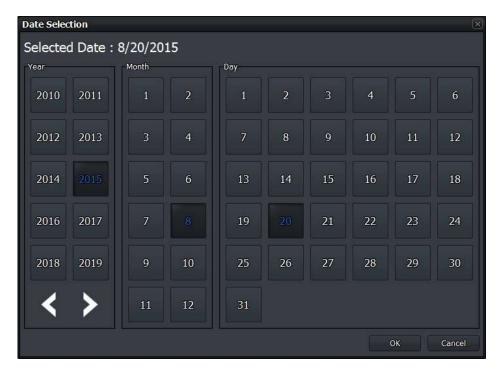

### **How to Register Step**

You can register steps by using the related location to prepare shooting.

- 1 Open the **Step Selector** window by clicking on button at the bottom to add steps from the step list in **Location Info**, other than the default step list.
- 2 Select the desired bodypart and projection to add steps.
- 3 Click on the Add button on the Step Selector window to finish registering steps.

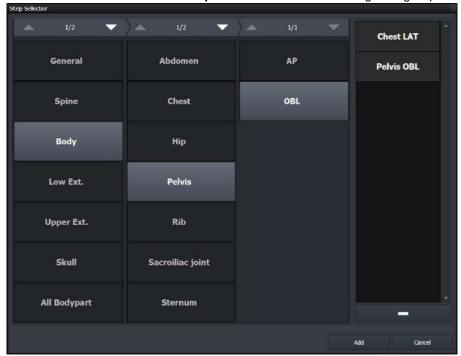

• Additional explanation of the Step Selector window

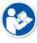

- Choose the step information at the right and click on step from the list.
- Click on the Cancle button to close the Step Selector window if you do not want to add all steps in the step list to the location.
- Additional explanation of the Location Info window
- The initial state of step list is set as **Default Step List** when generating the first location.

Rev.3 Page 198 of 242

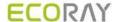

Refer to 'How to change the Default Step List' in <9.4.9 Additional Functions> for chaging the state

Choose a step from the step list and click on
 button to remove the step.

4 Check the newly created location in the list as below.

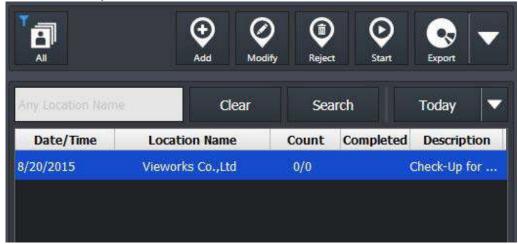

### 2 How to Register Study

- 1 Click the new location from the location list.
- 2 Click on the multi button to add a study in the study management area of the **Location** mode.

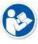

- Refer to <9.4.2 Location Mode> for the detailed information about the study management area.
- 3 Choose one of the three options to add a study.

### **How to Add Study to Import Study**

Click on the **Import Study** button to open the **Import Patient Order** window.

• You can also add a study to location by recalling the prescribing information saved as the text file (Unicode).

Rev.3 Page 199 of 242

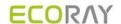

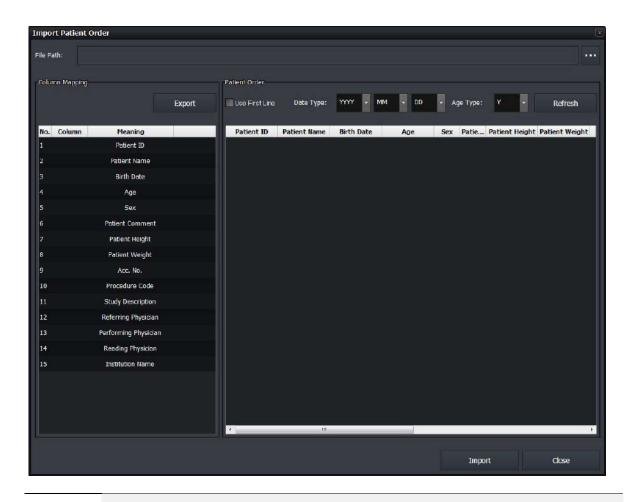

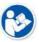

 This process of adding study to Import Study is the same as that of the general version of Ecoview. Refer to <5.3.1 Tools in Reserved Panel> for more information.

# How to Add Study to Auto Generate Study

Click on the **Auto Generate Study** button to open the following window. You can add the patient information by the rules manually.

Rev.3 Page 200 of 242

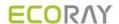

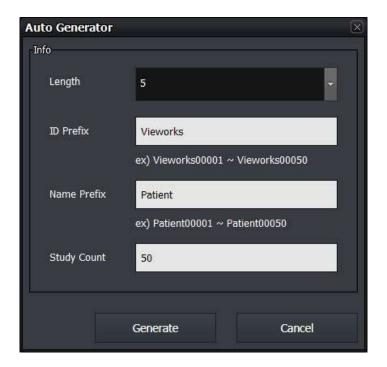

| Item        | Meaning                     | Input Method | Description                                   |
|-------------|-----------------------------|--------------|-----------------------------------------------|
| Length      | Digit                       | Select       | Digits tagged with the patient ID and name    |
| ID Prefix   | Patient ID Prefix           | Manual       | Texts attached in front of the patient ID.    |
| Name Prefix | Patient Name Prefix         | Manual       | Texts attached in front of the patient name.  |
| Study Count | Number of Study             | Manual       | Number of study to be generated               |
| Generate    | Generates Study             | Button       | Generates a study                             |
| Cancel      | Cancels generating a study. | Button       | Closes the window without generating a study. |

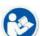

- Choose the length from 5 ~10.
- The default value of name prefix is 'Name' when the Auto Generator window is opened for the first time.
- The maximum number of letters of the pateint ID and patient name should be less than 64.
- Refer to the texts written on 'ex)' of the window to check the patient name and ID in advance.

### **How to Add Study to Madality Worklist**

Click on the **Modality Worklist** button to open the **Worklist** window as follows. You can import the prescribing information by using DICOM worklist.

Rev.3 Page 201 of 242

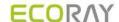

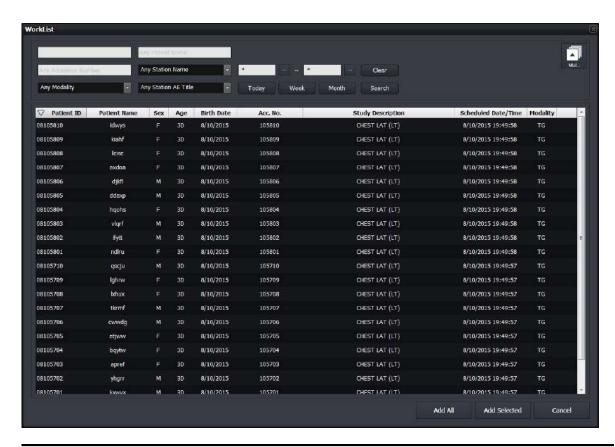

| Item         | Input Method | Description                               |
|--------------|--------------|-------------------------------------------|
| Add All      | Button       | Adds all searched studies.                |
| Add Selected | Button       | Adds the selected studies only.           |
| Cancel       | Button       | Closes the window without adding studies. |

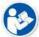

- This process is same as that of the Scheduled panel in Ecoview general version, using the DICOM worklist. (Refer to <5.1 Scheduled Panel (Worklist)>)
- The Open, Emergency, Send to Detector, Add to Local buttons in Ecoview general version are not indicated on the Ecoview for Vehicle.

4 Check the newly added studies in the study list area.

Rev.3 Page 202 of 242

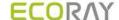

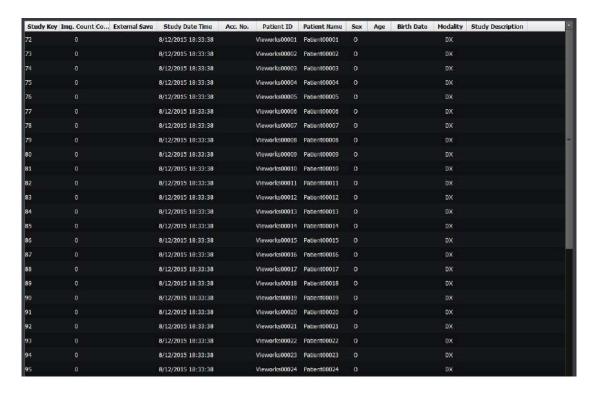

#### 9.4.6 Making an Exposure

You can take images after generating a location and registering studies in the location. Be sure to check if the location and prescribing information are registered before taking images.

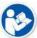

- The shooting process in Ecoview for Vehicle is same as that of the Ecoview general version. Refer to <6How to Shoot Images> for the detailed information.
- This chapter gives an instruction about the functions of **Ecoview for Vehicle** mainly.

#### 1 Entering to the Exposure Mode

Explains the way to enter the **Exposure** mode for taking images.

- 1 Go to the Location mode in Ecoview for Vehicle.
- 2 Search and click on the location to be taken images.

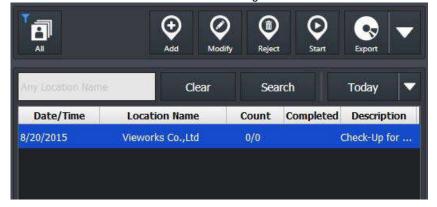

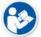

 Refer to 'Search Area of Location' in <9.4.2 Location Mode> for the information on how to search locations.

3 Click on the **Start** button on the left top in the management area to enter the **Exposure** mode. If the other location is being shot images, close the location first and then enter the **Exposure** mode.

Rev.3 Page 203 of 242

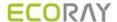

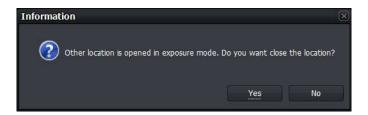

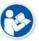

 In the Exposure mode, you cannot take images from more than two locations at the same time.

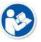

 You can also enter the Exposure mode by double-clicking the location to take images on the location list.

4 Check if the program is entered the **Exposure** mode as follows.

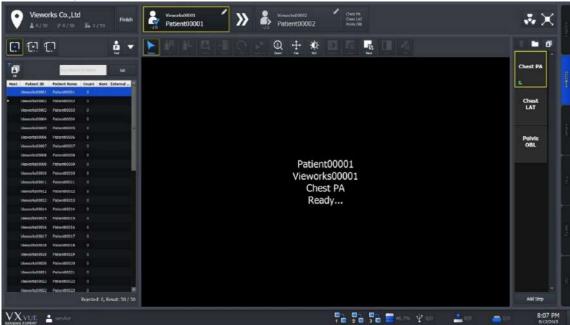

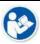

 Refer to <9.4.3 Exposure Mode> for the information about composition of the Exposure mode.

5 Choose the detector to take images.

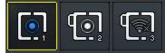

- The icons are showed as many as the number of detectors available to make an exposure. Choose a desired icon to process the exposure.
- A yellow frame is indicated around the selected detector icon.

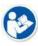

 The detector icons are showed differently depending on each detector model. Refer to <10.6.4 Detector Information Display Icon> for the information of detector icons.

6 Choose the patient size.

Rev.3 Page 204 of 242

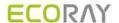

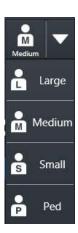

- 1 Check the patient size to be shot.
- 2 Click on the arrow button and select one of the buttons. (Large, Medium, Small, Ped)

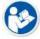

- Refer to <6.4 Selecting Patient Size> for the detailed information about selecting the patient size.
- 7 Check if the patient is ready to be shot from the image view area and the study list in the **Exposure** mode.

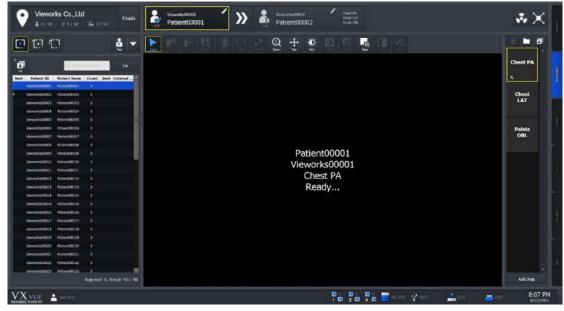

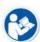

- Ecoview for Vehicle supports continuous shooting specialized for the patients examined in a vehicle.
- When shooting for steps in the study is finished, the screen is converted to standby status for the next patient automatically.
- If you want to start shooting a study in the middle of the list, click the related study or search it from the search field.
- 8 Press the hand switch to start shooting images.
- 9 Complete the shooting for all steps in the selected studies.

Rev.3 Page 205 of 242

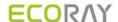

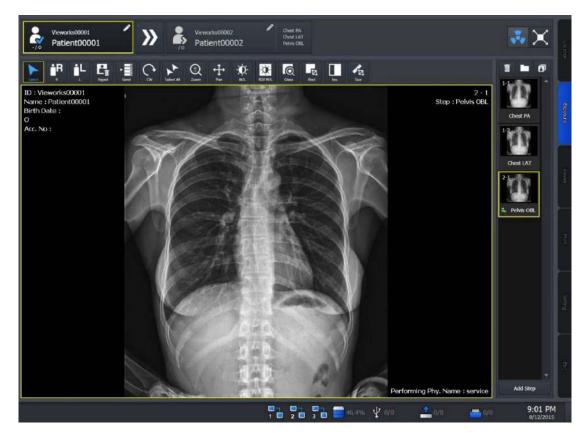

10 Check the ready status of the next patient from the following area located at the top of the **Exposure** mode screen.

Image Description

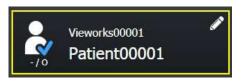

- · Checks the information about the current study.
  - Patient name, patient ID, age, gender
- You can modify the information by clicking on the pencil icon.

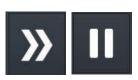

- If the two icons are activated, the screen is shifted to standby status for the next patient automatically after shooting all steps in the current study.
- Click on the turning button of auto exposure to cease the next shooting of a study automatically.
- If the two icons are deactivated, the screen is not shifted to the next study but the steps are added to the current study after shooting all steps in the study and trying to take images again.

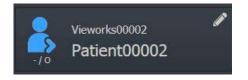

- If the Auto Select Next Study icon is activated and the steps in the current study are completed shooting, the next patient icon blinks.
- 11 Continue the shooting of all studies in the location.

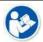

- If you want to stop shooting images, click on the **Finish** button at the left top of the location information area to restart shooting later.
- 12 Click on the Finish button to enter the Location mode after shooting images for all studies.

Rev.3 Page 206 of 242

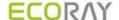

• When you complete shooting images for all studies in the location, the **Auto Generate** item is selected automatically to keep shooting.

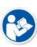

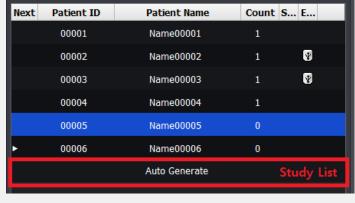

13 Check if the shooting is completed from the location list in the Location mode.

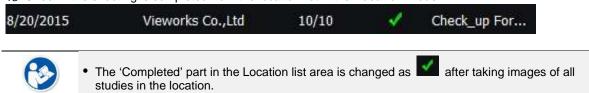

# 9.4.7 Saving Images to the External Path

If the images acquired in a vehicle cannot be made DICOM transmission, you can save them to the external storage media or the external route.

#### Saving as a unit of location

Click on button at the left top in the Location mode and click on Ext.Save icon

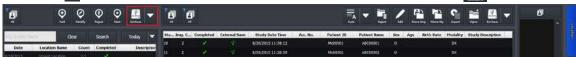

Save all images in the location according to the options preset in the Setting mode.

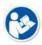

• Refer to External Save Menu in Ecoview Service Manual for the detailed information about the applied options when saving images with the **External Save** function.

#### Saving as a unit of image

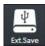

- Click on the External Save button to save all or selected images of the study to the prespecified path.
- This button is located at the right top of the Location mode and in the tools of Macro Exposure mode / Viewer mode.

#### 9.4.8 Saving Images to the External Route Automatically

While the images are being taken, the **External Save** function is applied automatically according to the preset options.

#### How to set the External Save function automatically

- You can set the option to set the **External Save** function from the following path.
  - $^{\circ}$  Setting mode  $\rightarrow$  System panel  $\rightarrow$  External Save tab

Rev.3 Page 207 of 242

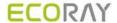

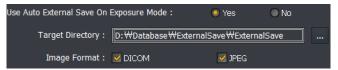

- Set the Use Auto External Save on Exposure Mode option as Yes.
- Target Directory: Click on .... to set the storage path of images.
  - Default path: Database folder path\ExternalSave
  - Generation rule of the folder when saving images to external storage: \ ExternalSave \ Location Name\_Location Scheduled Date[YYYYMMDD]\_Location Key

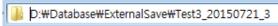

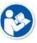

- Since External Save is performed in background, it can be carried out simultaneously with other tasks.
- The writable and readable media (USB, HDD, pre-configured network drive) can be used only
  as the exteral storage.
  - You cannot use an optical disk such as CD-ROM.
- Image Format: Set the image format to save the images to the external device.
- Be sure to click on Update button to save the changed settings.

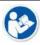

 Refer to External Save Menu in Ecoview Service Manual for the information about external save function.

#### How to Use the Automatic External Save

 The External Save function is applied automatically when selecting another study in the location, or ending the location.

#### 9.4.9 Additional Functions

This chapter explains about the additional functions of **Ecoview for Vehicle**.

### How to Change the Default Step List

1 Go to Procedure → Step List in the Setting mode.

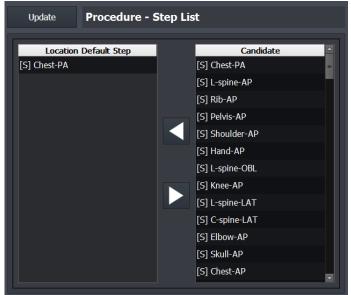

2 Choose a step to add to the default step list from Candidate at the left.

Rev.3 Page 208 of 242

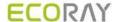

3 Click on the right arrow button to add the step to Location Default Step.

4 Click on the Add button at Location Info to check the added step.

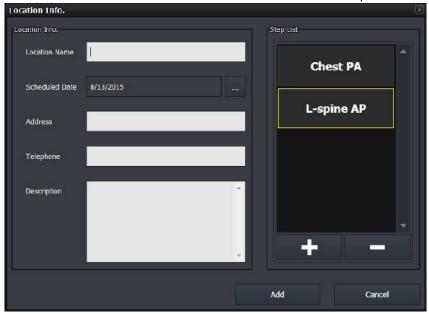

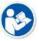

- You can register up to 10 steps to **Default Step List**.
- Click on the left arrow button at **Setting** → **Procedure Manager** → **Step List** to delete steps in **Default Step** List.

#### How to Search and Add Studies using Barcode

You can search and add studies from the **Exposure** mode by using a barcode reader.

1 Go to the **Exposure** mode and get ready for taking images.

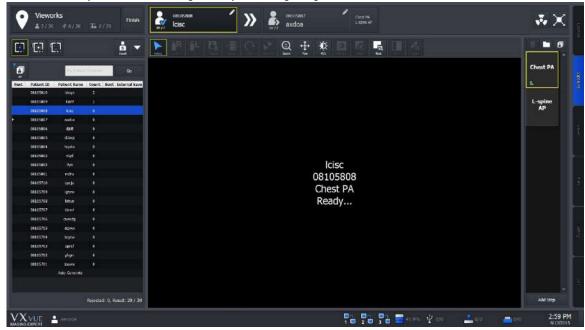

- 2 You can search studies or indicate patient ID / patient name you want to add through the barcode reader.
- 3 With the entered barcode, search studies in the location which is ready for being taken images.
- 4 The studies are searched in turn, and the one matched with the condition is selected automatically.

Rev.3 Page 209 of 242

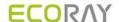

- 5 If there is no matched study in the location, a new study is generated and entered exposure ready state automatically.
  - <sup>□</sup> The patient ID of the new study is the entered barcode.
- 6 Start shooting images.

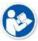

- Use this function by entering barcodes only to search studies.
- It is not allowed to search the barcode partially, and it works in the in the Exposure mode only.
- The minimum number of input letters is 5. (Numbers and alphabets are allowed only)

#### How to Add Steps while Shooting Images

You can add steps while shooting images as follows.

- 1 Choose a study from the study list to add steps while shooting images in the **Exposure** mode.
- 2 Click on + at the bottom of the thumbnail area.
- 3 Choose a step from the Step Selector window and click on the Add button to close the window.

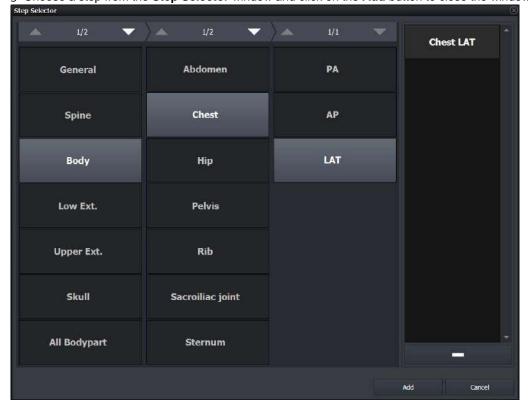

4 Check the added step in the thumbnail area. (ex. Check LAT)

Rev.3 Page 210 of 242

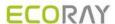

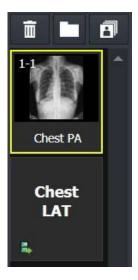

5 Click on the added step to proceed shooting continuously.

# **How to Export Study List**

You can export the information of study list included in the specific location as a file.

6 Go to the Location mode.

7 Click the location to export from the location list.

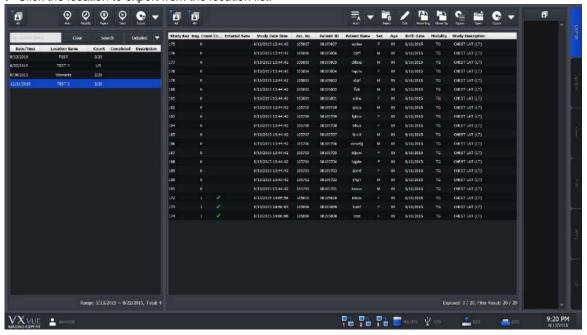

8 Click on button at the top of the screen.

9 Choose a path to store the location and click on the **Save** button.

Rev.3 Page 211 of 242

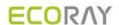

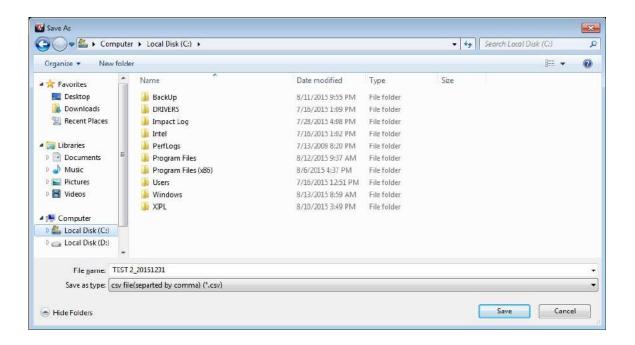

10Check the generated file as follows.

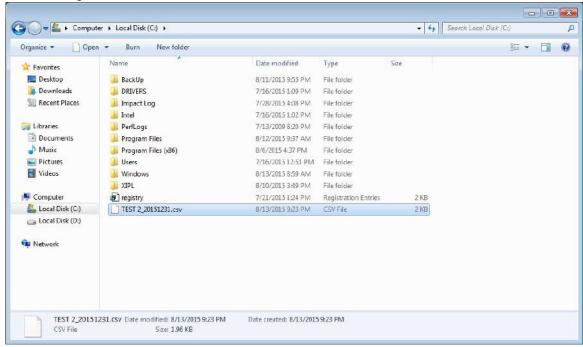

11Open the file and check the information of study list.

Rev.3 Page 212 of 242

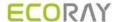

```
Location Name, Scheduled Date, Total study count, Exposed study count
TEST 2,12/31/2015;20,3

Study Date/Time, Image Count, Acc., No., Patient, ID., Patient Name, Sex, Age, Birth Date, Modality, Patient Comment, Study Description, External Save, External Save, External Save, 15,13/2015;13:44:42,0.105807,08105807, axdoa^^____F, 004D,8/10/2015, TG., CHEST LAT (LT), X.0
8/13/2015;13:44:42,0.105806,08105806,6dax______M, 004D,8/10/2015, TG., CHEST LAT (LT), X.0
8/13/2015;13:44:42,0.105804,08105804, hqohs_____F, 004D,8/10/2015, TG., CHEST LAT (LT), X.0
8/13/2015;13:44:42,0.105806,08105806,9tyl_____M, 004D,8/10/2015, TG., CHEST LAT (LT), X.0
8/13/2015;13:44:42,0.105806,08105806,9tyl_____M, 004D,8/10/2015, TG., CHEST LAT (LT), X.0
8/13/2015;13:44:42,0.105806,08105806,9tyl____M, 004D,8/10/2015, TG., CHEST LAT (LT), X.0
8/13/2015;13:44:42,0.105806,08105806,9tyl____M, 004D,8/10/2015, TG., CHEST LAT (LT), X.0
8/13/2015;13:44:42,0.105806,08105806,9tyl____M, 004D,8/10/2015, TG., CHEST LAT (LT), X.0
8/13/2015;13:44:42,0.105806,08105806,9tyl____M, 004D,8/10/2015, TG., CHEST LAT (LT), X.0
8/13/2015;13:44:42,0.105806,08105806,9tyl____M, 004D,8/10/2015, TG., CHEST LAT (LT), X.0
8/13/2015;13:44:42,0.105806,08105806,9tyl___M, 004D,8/10/2015,TG., CHEST LAT (LT), X.0
8/13/2015;13:44:42,0.105806,08105806,9tyl___M, 004D,8/10/2015,TG., CHEST LAT (LT), X.0
8/13/2015;13:44:42,0.105806,08105806,9tyl___M, 004D,8/10/2015,TG., CHEST LAT (LT), X.0
8/13/2015;13:44:42,0.105806,08105806,9tyl___M, 004D,8/10/2015,TG., CHEST LAT (LT), X.0
8/13/2015;13:44:42,0.105806,08105806,9tyl___M, 004D,8/10/2015,TG., CHEST LAT (LT), X.0
8/13/2015;13:44:42,0.105806,08105806,9tyl__M, 004D,8/10/2015,TG., CHEST LAT (LT), X.0
8/13/2015;13:44:42,0.105806,08105806,9tyl__M, 004D,8/10/2015,TG., CHEST LAT (LT), X.0
8/13/2015;13:44:42,0.105806,08105806,9tyl__M, 004D,8/10/2015,TG., CHEST LAT (LT), X.0
8/13/2015;13:44:42,0.105806,08105806,9tyl__M, 004D,8/10/2015,TG., CHEST LAT (LT), X.0
8/13/2015;13:44:42,0.105806,08105806,9tyl__M, 004D,8/10/2015,TG., CHEST LAT (LT), X.0
8/1
```

- The file is in csv format, and its name is formed as "Location\_LocationDate".
- The encoding version of Unicode is UFT-8.
- · Only the filtered study list can be exported.
- The column information of exported studies is as follows.
  - Study Date/Time
  - Image Count
  - Acc.No.
  - Patient ID
  - Patient Name
  - Sex
  - Age
  - Birth Date
  - Modality
  - Patient Comment
  - Study Description
  - External Save Status
  - External Save Study Count
- The column information of exported location is as follows.

Page 213 of 242

- Location Name
- Scheduled Date
- Total Study Count
- Exposed Study Count

#### **How to Move Studies**

You can move the study from a specific location to the other location.

- 1 Enter the Location mode.
- 2 Click a location that you want to export from the Location list.

Rev.3

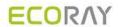

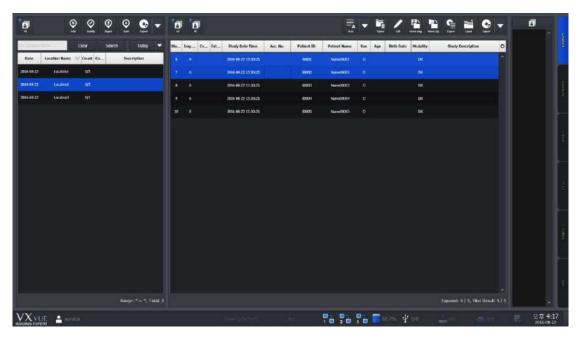

- 3 Click button in the Study management area.
- 4 Select All Studies or Selected button from the window for study movement.
  - <sup>□</sup> Click on the **Cancel** button to cancel movement of studies.

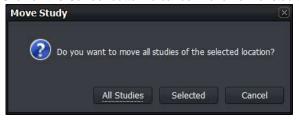

- 5 Choose a location you want to move the studies and click the OK button.
  - You can search location quickly by using the input window at the top of the screen.

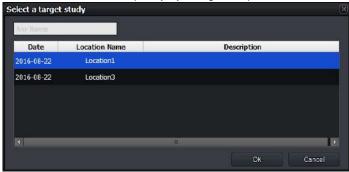

6 From the Location list or Study list, check if the studies are moved correctly.

Rev.3 Page 214 of 242

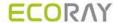

# 9.5 Exposure Index

- **Ecoview** can measure the intensity of x-ray dose reaching a detector through the subject and indicate it as the exposure index by making a correlation calculation with gray level.
- Ecoview can measure the exposure index automatically through specific algorithm (extracted effective value of the subject area from the image) and indicate it on the Overlay area of the image view.
  - E.I. (Exposure Index)
  - Target E.I (Target Exposure Index)
  - D.I. (Deviation Index)
- If you try to calculate exposure index without a subject, take images by selecting a specific step (EI Pattern 25). This step calculates E.I of 25% area of the image from its center.

# 9.5.1 Exposure Index (E.I.)

- E.I is the correlation exponent between x-ray dose and gray level displayed on the image.
- The E.I range of ECORAY' detector is between 0 ~ 10000.
  - <sup>a</sup> The range can be different depending on each detector model.
    - □ We use E.I defined from IEC62494-1.

$$EI = c_0 \cdot g(V)$$
 ,  $c_0 = 100 \ \mu \text{Gy}^{-1}$ 

$$EI = 100 \,\mu\text{Gy}^{-1} \cdot g(V)$$

# 9.5.2 Target Exposure Index (Target E.I.)

- Target exposure index (Target E.I) is the expected optimal exposure index.
- You can preset Target E.I for each step and find the difference with the actual E.I.
- Target E.I is set differently depending on the detector model, diagnostic purpose, and image processing parameter.

#### 9.5.3 Deviation Index (D.I.)

- Deviation index indicates the difference between Target E.I and E.I. Therefore, set both Target E.I and E.I to measure deviation index.
- With D.I, you can judge the exposure to each body part against the target exposure index.

#### **Formula**

You can measure the deviation index as follows.

$$DI = 10*\log_{10} \frac{EI}{EI_T}$$
 Ex) D.I. = 10 \* log (1361/1300) = 0.199

#### Range and background color of D.I

- Range of D.I: 9.9 ~ 9.9
- The background color is indicated differently depending on the D.I value.
  - If the E.I value is improper to measure D.I, set the value again.

| Background | Range            | Description                           |
|------------|------------------|---------------------------------------|
| Red        | -9.9 < D.l. < -4 | Severely lack of exposure.            |
| Orange     | -4 ≤ D.I. < -2   | Lack of exposure.                     |
| Green      | -2 ≤ D.I. ≤ 2    | Optimal exposure.                     |
| Orange     | 2 < D.I. ≤ 4     | Exceed the optimal exposure.          |
| Red        | 4 < D.I. ≤ 9.9   | Severely exceed the optimal exposure. |

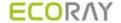

# 9.5.4 Setting the Target Exposure Index

- You can set the Target Exposure Index
  - □ Setting → Procedure Manager → Step tab.

| Target EI | Target EI(Gadox) |
|-----------|------------------|
| 1200      | 1560             |

□ Move to **Exposure** or **Viewer** mode > Click on the **Target E.I** button.

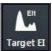

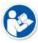

- Refer to <7.23 Changing Target E.I.> for the detailed information about setting the target exposure index with Target E.I button.
- Refer to the guide 'Exposure Index Settings' provided by ECORAY to check the recommended target E.I for each body part.
- The allowed input range is 100 ~ 5000 and the default value is 286 ~ 500 depending on each body part.

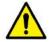

 The default value of target E.I for each body part in Ecoview is 500 if you create a new body part. As target E.I is largely affected by the actual exposure environment, you should set the target E.I accorded with the environment when it needs to be changed.

# 9.5.5 Checking the Exposure Index

You can check each index values from overlaid information on the image view.

- 1 Move to **Setting** → **Display** → **Information Overlay** tab.
- 2 Choose Exposure Index, Deviation Index, Target Exposure Index from the Item list and add them to Top Right or Bottom Right list.
- 3 Click on the **Update** button to apply the following items.
- Exposure Index (E.I.) = 537
- Target Exposure Index (Target E.I.) = 800
- Deviation Index (**D.I.**) = -1.7 (10 \* log (537/800))

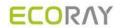

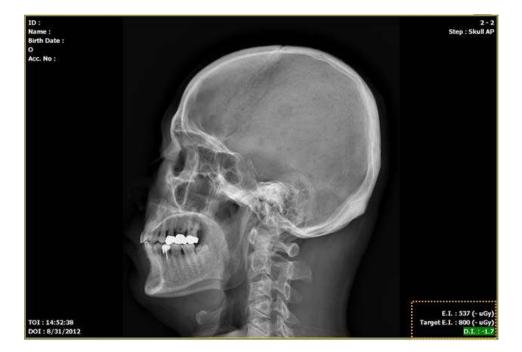

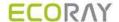

# 9.6 Using Statistics Function

 You can calculate the desired statistics result from the exposure, study, and patient information stored in Ecoview.

#### **Execution file**

The statistics program is the stand-alone type one called by **Ecoview**.

| Execution file    | Location                         | Description                   |  |
|-------------------|----------------------------------|-------------------------------|--|
| [ECOVIEW ROOT]    | C:\Program files\Ecoview         | Ecoview root folder (Default) |  |
| VW.STATISTICS.exe | [ECOVIEW ROOT]\VW.STATISTICS.exe | Statistics program            |  |
| DBUpgradeTool.exe | [ECOVIEW ROOT]\DBUpgradeTool.exe | DB upgrade tool               |  |

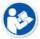

- The database update for extracting statistic data is needed for using the statistics program.
- If the first installation version of **Ecoview** is older than V1.0.0.82, the database will be updated automatically when you execute the statistics program for the first time.
- If the **Ecoview** version is above V1.0.0.82, the database update is not needed since this version supports the database structure for extracting statistics data.

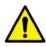

· You should backup the database file in advance and store it safely before updating database.

#### 9.6.1 Starting

#### **Execute program**

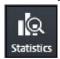

1 Click on the Statistics button in the Database mode to execute the statistics program.

#### Login

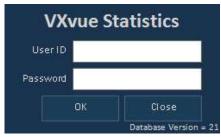

Enter the login account.

- The user account information of statistics program complies with the user account registered in **Ecoview**.
- If you log on to Ecoview by the administrator account (Service, Admin), this login procdure is skipped.
- The specific patient information can be used with the performing physician ID only.

# **Database update**

Rev.3 Page 218 of 242

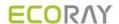

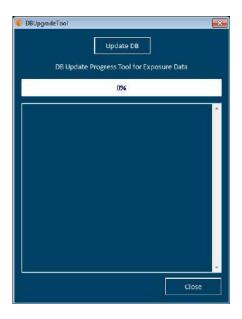

Click on the **Update DB** button to update database.

- This procedure is skipped if the database update is not needed.
- The update speed can be different depending on the PC specifications and the number of acquired images.

# 9.6.2 VW.STATISTICS

- Input search conditions to extract the desired statistics data.
- The statistics data can be exported to Microsoft Excel.
- The statistics data and graph can be stored or printed as an image.

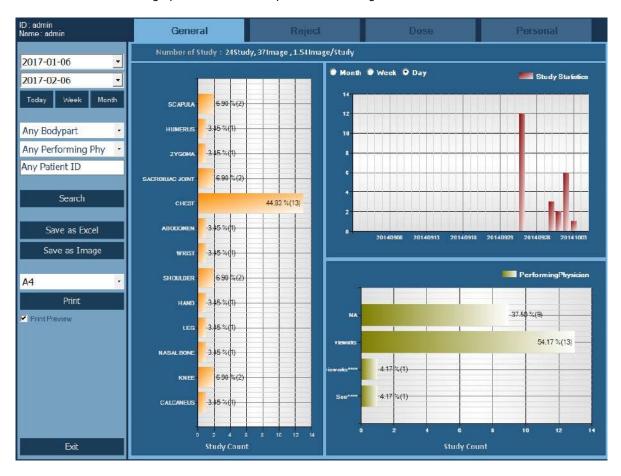

#### Classification of statistics data

| Item    | Description                                  |
|---------|----------------------------------------------|
| General | Statistics data of study, exposure and image |

Rev.3 Page 219 of 242

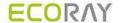

| Reject   | Statistics data of the deleted study and image            |  |
|----------|-----------------------------------------------------------|--|
| Dose     | Statistics data of X-ray dose and the amount of radiaton. |  |
| Personal | Statistics data for each patient                          |  |

#### 9.6.3 **Search**

#### Input the search condition by period

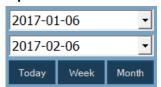

Input the range of date to calculate the statistics data for each period.

 Click on the dropdown button or click on Today, Week, and Month buttons to appoint the start and the last date.

# Input the patient and study search condition

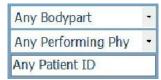

Extract the statistics data by each Bodypart, Performing Physician, and patient ID

- Choose the specific Bodypart or Performing Physician.
- Input the specific patient ID. You can check statistics result of the relevant patient only.

#### Search

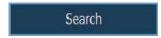

- 1 Click on the Search button.
- 2 Check statistics data of each tab matched with the search condition.

#### 9.6.4 Exporting the Statistics Data

# **Export the Excel data**

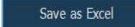

- 1 Click on the Save as Excel button.
- 2 Specify the storage path and save the statistics data as a CSV Excel file.
- The storage rule of Excel data file is excel\_EcoviewStatistics\_[Statistics Item]\_YYYYMMDD.hhmmss.csv.

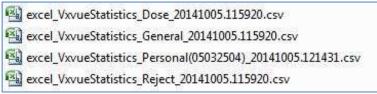

#### **Export image**

Save as Image

- 1 Click on the Save as Image button.
- 2 Specify the storage path and save the statistics data as a BMP image file.
- The storage rule of image file is Image\_[Statistics Item]\_YYYYMMDD.hhmmss.bmp.

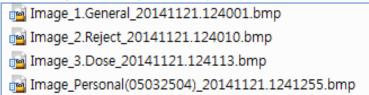

Rev.3 Page 220 of 242

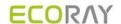

#### Print the search result of statistics

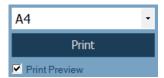

Click on the **Print** button and print the searched result of statistics to the selected paper size.

- Supports A4, A3, B4, Letter, Legal, and Tabloid sizes
- The same screen of exported image is printed.
- Check Print Preview to preview the printing result.

# Printing result screen (example)

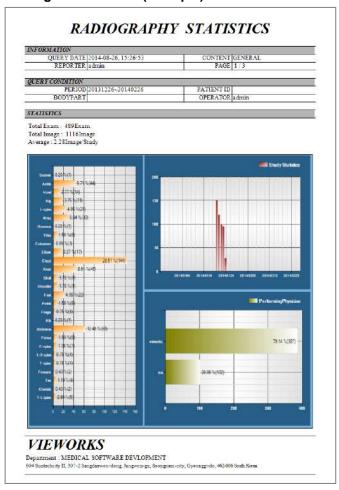

#### 9.6.5 General Tab

• The study statistics data and graph are indicated according to the search conditions.

Rev.3 Page 221 of 242

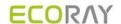

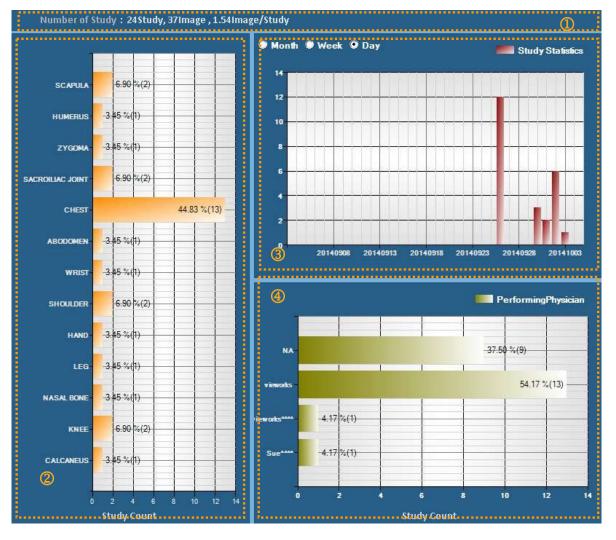

- Total number of studies / Total number of exposed images / Average number of images per study
- 2 Statistics of the exposure number per bodypart
- 3 Statistics of the exposure number by period
- Month / Week / Day
- 4 Statistics of the exposure number by each performing physician

# 9.6.6 Reject Tab

• The rejected study statistics data and graph are indicated on according to the search conditions.

Rev.3 Page 222 of 242

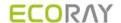

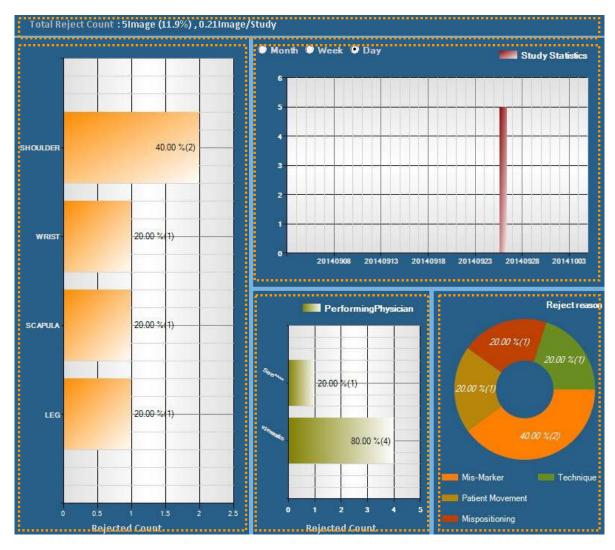

- The number of removed studies / The average number of removed studies per study
- 2 Statistics of the rejected study number per bodypart
- 3 Statistics of the rejected study number by period
- Month / Week / Day
- 4 Statistics of the rejected suty number by each performing physician
- 5 Statistics of the rejected study number by reason

#### 9.6.7 Dose Tab

The statistics data and graph about the amount of exposed x-ray dose are indicated according to the search
conditions.

Rev.3 Page 223 of 242

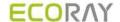

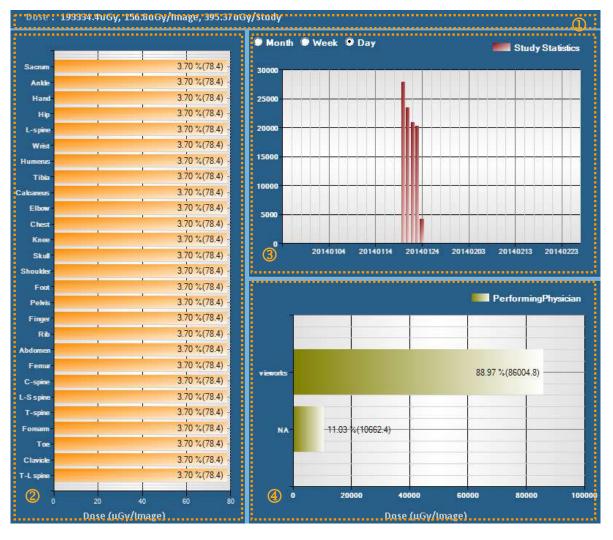

- Total amount of x-ray dose / Average dose per image / Average dose per study
- 2 The statistics of exposed dose per bodypart
- 3 Dose statistics by period
- Month / Week / Day
- 4 Dose statistics by each performing physician

#### 9.6.8 Personal Tab

• The statistics data and graph about the study, exposure, and exposed dose related to the searched patient are indicated.

Rev.3 Page 224 of 242

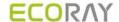

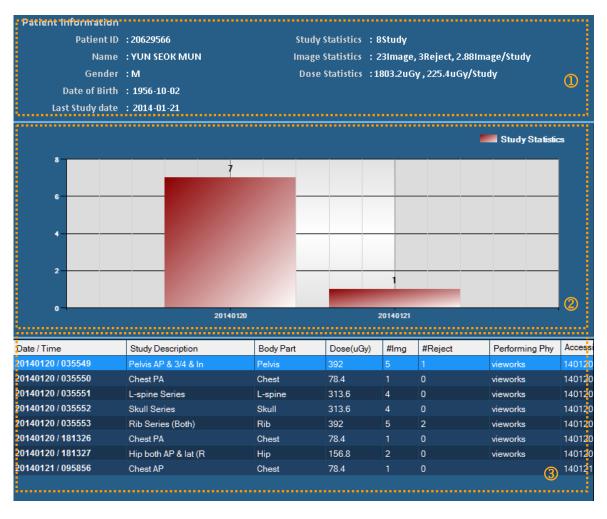

- Basic patient information (ID / Name / Gender / Birth date / Last study date)
- · Total number of exposed studies
- Totak number of exposed images, number of rejected images, average number of exposed images per a study
- Total amount of exposed dose, average amount of exposed dose per a study

# 2 Total number of studies per each exposure date

# 3 Details of examination list

- Exposure date and time / Study Description / Bodypart
- Exposed dose
- Number of images / Number of rejected images
- Performing physician / Accession number / Study UID

Rev.3 Page 225 of 242

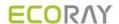

# 9.7 Comparing Studies

# 9.7.1 Getting Started

# Selecting images to be compared

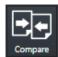

- Compared images by selecting more than two studies.
  - The contents changed while comparing studies are not stored.
- How to compare studies which have the same patient ID
- 1 Select a study from **Database** and click on the **Compare** icon.
- 2 If a study with the same patient ID exists, it is compared with the selected study.
- How to compare studies which have the different patient IDs
- 1 Select more than two studies from **Database** and click on the **Compare** icon.

# 9.7.2 Tool Buttons

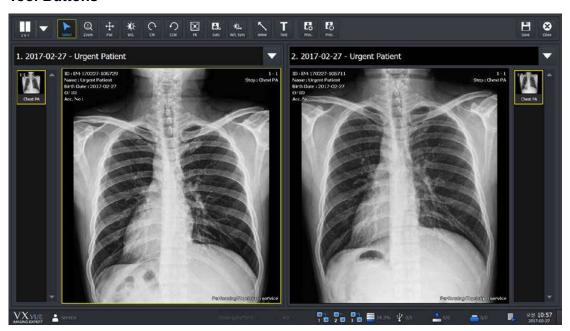

| lcon         | Name               | Description                                                    |
|--------------|--------------------|----------------------------------------------------------------|
| 2X1 <b>V</b> | Layout             | Changes layout of studies to 2x1, 1x2, and 2x2.                |
| Select       | Select             | Selects an image. Returns a mouse button to its default state. |
| ±<br>Zoom    | Zoom               | Zooms in or out the image.                                     |
| <b>↔</b> Pan | Pan                | Moves the image to the desired location.                       |
|              | W/L (Window Level) | Adjusts the brightness and contrast of the image.              |
| Cw cw        | CW (Clockwise)     | Rotates an image by 90° clockwise.                             |

Rev.3 Page 226 of 242

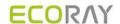

| CCW      | CCW (Counter Clockwise) | Rotates an image by 90° counterclockwise.                                                                                                    |
|----------|-------------------------|----------------------------------------------------------------------------------------------------|
| Fit      | Fit                     | Fits an image to the main image window size. If the image is cropped, the cropped area is fit to the window size.                                                |
| Sync     | Sync                    | When you zoom, pan, rotate the selected image after activation, you can it automatically applies to all remaining images displayed on the screen simultaneously. |
| W/L Sync | W/L Sync                | If you adjust the W/L of the selected image after activation, it automatically applies to all remaining images displayed on the screen simultaneously.           |
| Arrow    | Arrow                   | Draws an arrow to indicate the specific region of the image.                                                                                                    |
| Text     | Text                    | Adds text to the image to indicate the information.                                                                                                    |
| Proc.    | Image Process           | Processes the image with various tools from <b>XIPL</b> , the image processing program connected with <b>Ecoview</b> .                                           |
| Proc     | Process Control         | Processes the image conveniently.                                                                                                    |
| Save     | Save                    | Saves the processed image.                                                                                                    |
| Close    | Close                   | Finishes comparing studies.                                                                                                    |

# 9.7.3 Selecting Studies

- Select the combo box to select studies you want to view.
  - A study without images can be selected.
- You can change the location of two studies that you already have selected.

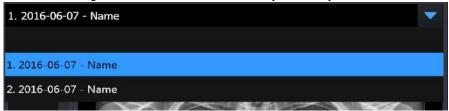

# 9.7.4 Selecting Images

- Click the thumbnail to select images.
- You can compare the selected images with those of another study.

Rev.3 Page 227 of 242

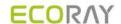

# 10. Additional Functions

This chapter provides information about the additional functions of Ecoview.

Status Bar Emergency Switching the User Account Managing the List Header and Field Mouse and Shortcuts Icon Cursors

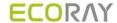

#### 10.1 Status Bar

You can check the status of **Ecoview** from the status bar.

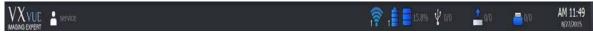

- Ecoview logo
- Current login account
- Signal strength of the wireless detector
- · Battery remains of the wireless detector
- · Free space of hard disk
- · Strorage status of the External Save
- Transmission status of DICOM image
- Print status of DICOM image
- · Current date and time

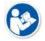

 Refer to Status Bar menu in Ecoview Service Manual for editing status bar display information.

# 10.1.1 Checking the Status Information

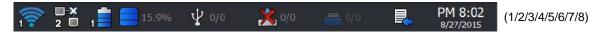

- 1 Indicates the wireless signal strength of the wireless detector.
- 2 Indicates the connection status of a detector.
- 3 Indicates battery remains of a wireless detector.
- 4 Indicates free space of the hard drive.
  - $\mbox{\ensuremath{}^{\square}}$  The status icon is blinking if the free capacity is insufficient.
- 5 Indicates the status of External Save. (Success / All)
  - □ Click on the icon to convert the screen as Setting mode → System panel → External Save tab.
- 6 Indicates the storage server status of DICOM images.
  - The icon shows connecting status of the storage server of DICOM images. (No server list / Normal / Disconnected / Unknown in connecting status)
  - If the connecting status is 'Echo' or 'Not transmitting images', it renews its stauts in every 5 minitues.
  - The transmission status to the DICOM storage server is indicated as a number beside of the icon. (Success / All / Fail)
  - When you click on this icon, the tab is converted to Setting mode → DICOM panel → Queue tab.
  - You can check the transmission status of prints from the Queue tab in detail.
- 7 Indicates the transmission status of image to DICOM storage server after logging to **Ecoview**.
  - The icon shows connecting status of the DICOM print server. (No server list / Normal / Disconnected / Unknown in connecting status)
  - If the connecting status is 'Echo' or 'Not transmitting images', it renews its stauts in every 5 minitues.
  - The transmission status to the DICOM print server is indicated as a number beside of the icon. (Success / All / Fail)
  - $^{\text{u}}$  When you click on this icon, the tab is converted to **Setting** mode  $\rightarrow$  **DICOM** panel  $\rightarrow$  **Queue** tab.
  - <sup>12</sup> You can check the transmission status of print from the **Queue** tab in detail.
- 8 Indicates the transmissoin status to DICOM MWL server after logging to **Ecoview**.
  - The icon shows connecting status of the DICOM MWL server. (No server list / Normal / Disconnected / Unknown in connecting status)
  - □ If the connecting status is 'Echo' or 'Not transmitting images', it renews its stauts in every 5 minitues.

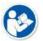

• Refer to <10.6.1 Status Bar Icon> about the icon status information.

Rev.3 Page 229 of 242

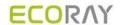

# 10.1.2 Setting Date and Time

# Check the present date and time

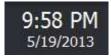

- The displayed date and time are complied with the Windows operating system.
- Set the date and time in the control panel of the Windows operating system.

Rev.3 Page 230 of 242

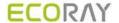

# 10.2 Emergency

You can use the following functions of **Ecoview** in a medical emergency situation.

- Make an emergency exposure without a login account.
- You can take images first without entering the information of an emergency patient if there is no time to figure
  it out.

# 10.2.1 Emergency Mode

The user can make an emergency exposure without a login account.

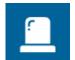

- Click on the ER button on the login window.
- You can log in without entering ID and password.
- Use this function in case of medical emergency.

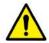

- In the ER mode, you can only enter into the Registration mode and the Exposure mode.
- The following functions are unable to use from the Registration mode and the Exposure mode.
  - DICOM sending or DICOM printing from the Exposure mode.
  - Process or delete the image from the Exposure mode.

# 10.2.2 Emergency Exposure

- You can make an emergency exposure without registering patient information.
- This exposure can be started from the Registration mode.

Emergency

- Click on the **Emergency** button and make an emergency exposure.
- The screen is converted to the **Exposure** mode automatically.
- The ID and name of the emergency patient are entered automatically based on the present date and time.
- The patent ID is entered as EM-YYMMDD-HHMMSS form.
- The patient name is entered as **Urgent Patient**.

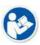

You can update the patient information after completing the exposure.

Rev.3 Page 231 of 242

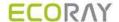

# 10.3 Changing the User Account

If the radiologist in charge of taking images is changed, use the Log Off function to change the user account without closing **Ecoview**.

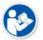

 The statistics results of Quick Access Tool, and Button Setting are different depending on the settings by each user account.

# 10.3.1 Log In/ Off

1 Select the Exit mode and click on the Logoff button to close the account being accessed currently.

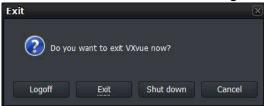

2 Enter the ID and password of the radiologist in charge and click on **Login** when a login window displays.

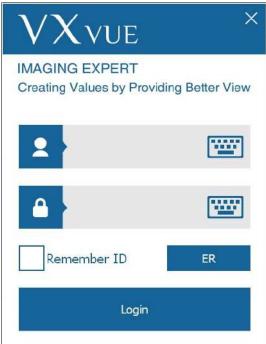

#### 10.3.2 Auto Offset Refresh

The Offset Refresh for each detector is performed from the login window automatically if the following two conditions are satisfied at the time of rebooting **Ecoview** or switching its user account.

- Over 30 minitutes has passed from the last Offset Refresh.
- The temperature difference of detector is over 3°C from the last Offset Refresh.

Rev.3 Page 232 of 242

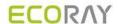

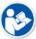

- The Offset Refresh is not perfored in case the user logs in ER mode.
- The Offset Refresh is not perfored from the demo version, though the related message is displayed.

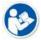

- You cannot cancel the Offset Refresh while it is being performed.
- The Offset Refresh is cancelled when it is started right after the x-ray is exposed or the x-ray is exposed while the Offset Refresh is performed.

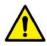

- The Offest calibration data has a direct effect on image quality.
  - Keep the detector free from shock or vibration while the Offset Refresh is performed.
  - Carry out the Offset calibration again from VXSetup if an error is detected in the image quality.

Rev.3 Page 233 of 242

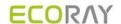

# 10.4 Managing the List Header and Field

- Ecoview has three lists as follows.
  - □ Searched result list of Worklist (Registration mode → Scheduled panel)
  - Stored list of searched result (Registration mode → Reserved panel)
  - Searched result list of a study and image (Database mode)
- Each list has a list header, and each header has dozens of data fields.
- You can range or edit the order of each field as necessary.

# 10.4.1 Field Information

| No. | Item                                  | Scheduled | Reserved | Database |
|-----|---------------------------------------|-----------|----------|----------|
| 1   | Key                                   | Х         | 0        | X        |
| 2   | Study Key                             | Χ         | X        | 0        |
| 3   | Send Status                           | Χ         | Χ        | 0        |
| 4   | Print Status                          | Χ         | X        | 0        |
| 5   | Backup Status                         | Χ         | X        | 0        |
| 6   | Img. Count                            | Χ         | Χ        | 0        |
| 7   | Study Date Time                       | Χ         | X        | 0        |
| 8   | Acc. No.                              | 0         | 0        | 0        |
| 9   | Patient ID                            | 0         | 0        | 0        |
| 10  | Patient Name                          | 0         | 0        | 0        |
| 11  | Sex                                   | 0         | 0        | 0        |
| 12  | Age                                   | 0         | 0        | 0        |
| 13  | Birth Date                            | 0         | 0        | 0        |
| 14  | Modality                              | 0         | 0        | 0        |
| 15  | Bodypart                              | 0         | 0        | 0        |
| 16  | Scheduled Performing Physician's Name | 0         | 0        | 0        |
| 17  | Referring Physician                   | 0         | 0        | 0        |
| 18  | Patient Comments                      | 0         | 0        | 0        |
| 19  | Study Description                     | 0         | 0        | 0        |
| 20  | Study ID                              | Χ         | Χ        | 0        |
| 21  | Study Instance UID                    | 0         | 0        | 0        |
| 22  | Scheduled Date Time                   | 0         | 0        | 0        |
| 23  | Scheduled Procedure Step Description  | 0         | 0        | 0        |
| 24  | Requested Procedure ID                | 0         | 0        | 0        |
| 25  | Scheduled Station AE Title            | 0         | 0        | 0        |
| 26  | Requested Contrast Agent              | 0         | 0        | 0        |
| 27  | Scheduled Station Name                | 0         | 0        | 0        |
| 28  | Scheduled Procedure Step ID           | 0         | 0        | 0        |
| 29  | Requested Procedure Description       | 0         | 0        | 0        |
| 30  | Requested Procedure Code Sequence     | 0         | 0        | 0        |
| 31  | Requested Procedure Priority          | 0         | 0        | 0        |
| 32  | Patient Transport Arrangement         | 0         | 0        | 0        |
| 33  | Requested Procedure Location          | 0         | 0        | 0        |
| 34  | Requesting Service                    | 0         | 0        | 0        |
| 35  | Visit Status ID                       | 0         | 0        | 0        |
| 36  | Patient Institution Residence         | 0         | 0        | 0        |
| 37  | Current Patient Location              | 0         | 0        | 0        |
| 38  | Admitting Diagnosis Description       | 0         | 0        | 0        |
| 39  | Other Patient IDs                     | 0         | 0        | 0        |
| 40  | Other Patient Names                   | 0         | 0        | 0        |
| 41  | Patient Birth Time                    | 0         | 0        | 0        |
| 42  | Patient Height                        | 0         | 0        | 0        |
| 43  | Patient Weight                        | 0         | 0        | 0        |
| 44  | Ethnic Group                          | 0         | 0        | 0        |
| 45  | Occupation                            | 0         | 0        | 0        |
| 46  | Patient Address                       | 0         | 0        | 0        |

Rev.3 Page 234 of 242

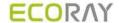

| 47    | Patient Telephone Numbers                  | 0  | 0  | 0  |
|-------|--------------------------------------------|----|----|----|
| 48    | Confidentiality constraint on Patient Data | 0  | 0  | 0  |
| 49    | Additional Patient History                 | 0  | 0  | 0  |
| 50    | Patient State                              | 0  | 0  | 0  |
| 51    | Pregnancy Status                           | 0  | 0  | 0  |
| 52    | Medical Alerts                             | 0  | 0  | 0  |
| 53    | Allergies                                  | 0  | 0  | 0  |
| 54    | Special Needs                              | 0  | 0  | 0  |
| 55    | External Save Status                       | Х  | Х  | 0  |
| 56    | Reading Physician                          | 0  | 0  | 0  |
| 57    | Institution Name                           | 0  | 0  | 0  |
| 58    | Performing Physician                       | 0  | 0  | 0  |
| 59    | Suspend                                    | Х  | Х  | 0  |
| 60    | User-Defined Field1                        | 0  | 0  | 0  |
| 61    | User-Defined Field2                        | 0  | 0  | 0  |
| 62    | User-Defined Field3                        | 0  | 0  | 0  |
| 63    | User-Defined Field4                        | 0  | 0  | 0  |
| 64    | User-Defined Field5                        | 0  | 0  | 0  |
| 65    | User-Defined Field6                        | 0  | 0  | 0  |
| 66    | User-Defined Field7                        | 0  | 0  | 0  |
| 67    | User-Defined Field8                        | 0  | 0  | 0  |
| 68    | User-Defined Field9                        | 0  | 0  | 0  |
| 69    | User-Defined Field10                       | 0  | 0  | 0  |
| 70    | Scheduled Protocol Code Sequence           | 0  | Х  | Χ  |
| 71    | Registered                                 | 0  | 0  | Х  |
| Total |                                            | 61 | 62 | 68 |

# 10.4.2 Aligning List Based on the Specific Field

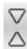

- Click the left mouse button on the desired field to align it on the header of study list.
- You can align the list as an ascending or descending order based on the selected field.

# 10.4.3 Editing Fields

# Open the field edit window

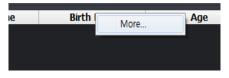

- 1 Click the right mouse button on the list header.
- 2 Click on the More... menu to open the field edit window.

# Use the field edit window

• You can add a new field to the header of study list.

Rev.3 Page 235 of 242

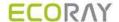

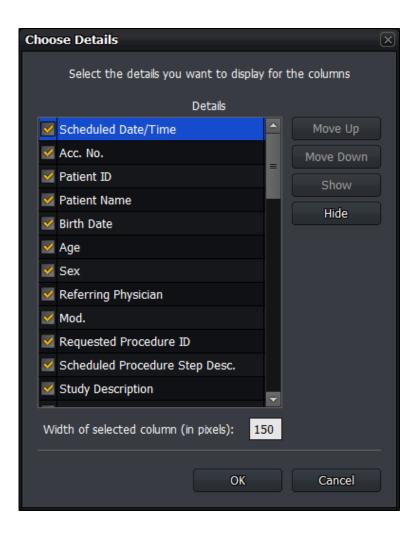

- 1 Check a checkbox or select a desired item, and click on the **Show** button. You can add a field from the header of a study list.
- 2 Uncheck a checkbox or select a desired item, and click on the **Hide** button. You can hide a field from the header of a study list
- 3 Selct a desired item and click on the **Move Up** or **Move Down** button. You can adjust the field order from the header of a study list.
- 4 Selct a desired item and input the width of a field directly from **Width of selected column (in pixels)**. You can set the width of each field in a pixel unit.
- 5 Click on the **OK** button and check if the field is changed.

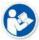

 If you remove a field, it becomes invisible from the header, but the data is not removed actually.

Rev.3 Page 236 of 242

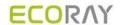

# 10.5 Mouse and Shortcuts

- **Ecoview** provides various functions to users by using a mouse and shortcuts.
- It is necessary to use a mouse for image processing.

# 10.5.1 Mouse

| Movement                             | Description                                                              |
|--------------------------------------|--------------------------------------------------------------------------|
| Click left button                    | Activates a specific function by selecting image, menu, or a button.     |
| Click right button                   | Indicates options of the selected menu.                                  |
| Click right button                   | This action is same as a long touch.                                     |
| Ctrl + Click left button             | Selects multiple items.                                                  |
| Shift + Click left button            | Clicks on the first and the last items to select all items between them. |
| Double click the left button         | Conducts a special function defined to each menu.                        |
| Scroll                               | Changes to select an image by using the mouse wheel.                     |
| Press and hold the left button+ Drag | Adjusts the parameter or move the object / change the objsct size.       |
| Press and hold the right             | Controls W/L (Window level).                                             |
| button+ Drag                         | This function can be used while another function is in use.              |

# 10.5.2 Shortcuts

| Shortcut | Description                                                                                                    |  |  |
|----------|----------------------------------------------------------------------------------------------------|--|--|
| F2       | Makes a virtual exposure from <b>Ecoview Demo</b> .                                                             |  |  |
| F5       | Changes the direction of <b>Projection</b> to the left or right in the <b>Exposure</b> mode.                    |  |  |
| F6       | Adjusts the width of <b>Bodypart</b> and <b>Projection</b> area narrowly or widely in the <b>Exposure</b> mode. |  |  |
| F7       | Changes the Quick Access tools in clockwise direction in the Exposure mode.                                     |  |  |
|          | Converts UI type of the step selection area in the <b>Exposure</b> mode.                                        |  |  |
| F8       | <ul> <li>Image Type ←→ Button Type</li> </ul>                                                                   |  |  |
| ESC      | The annotation mode is canceled if the annotation of figure or measurement is being made.                       |  |  |

Rev.3 Page 237 of 242

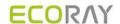

# 10.6 Icon

# 10.6.1 Status Bar Icon

# Wireless signal status

| lcon     | Description            |
|----------|------------------------|
|          | Very good              |
|          | Good                   |
|          | Normal                 |
| <b>?</b> | Bad                    |
|          | Very bad, Disconnected |

# **Detector connection status**

| lcon                 | Description     |
|----------------------|-----------------|
| 1 -                  | Connected       |
| <b>□</b> \$\$<br>1 □ | Not initialized |
| <b>■</b> ¥<br>1 ■    | Disconnected    |

# **Battery remaining status**

| lcon | Description     |
|------|-----------------|
| 1    | Not initialized |
|      | 75~100%         |
| ก    | 50~75%          |
|      | 25~50%          |
| ı 🗎  | 25% and less    |
| ı 🗎  | Very low        |

# Hard disk and transmission status icon

| lcon | Description                                                                         |
|------|-------------------------------------------------------------------------------------|
|      | Errors in the local HDD                                                             |
| ×    | The remaining capacity of local HDD is 25% or less.                                 |
|      | The remaining capacity is 50% or less compared to the total capacity of local HDD.  |
|      | The remaining capacity is 75% or less compared to the total capacity of local HDD.  |
|      | The remaining capacity is 100% or less compared to the total capacity of local HDD. |
|      | Status of DICOM image storage server                                                |
|      | Status of DICOM print server                                                        |

# **DICOM** image storage server status icon

| lcon | Description                                                                                 |
|------|---------------------------------------------------------------------------------------------|
| 1    | No DICOM image storage server list                                                          |
| •    | All selected DICOM image storage servers are connected normally.                            |
|      | One or more of the selected DICOM image storage servers are disconnected.                   |
| ?    | The connecting status of one or more of the selected DICOM image storage servers is unknown |

Rev.3 Page 238 of 242

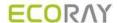

# **DICOM** print server status icon

| lcon                                         | Description                                                          |
|----------------------------------------------|----------------------------------------------------------------------|
|                                              | No list of DICOM and paper printer servers.                          |
|                                              | Selected DICOM print server is connected normally.                   |
| <u>**</u>                                    | The selected DICOM print server is disconnected.                     |
| <u>*************************************</u> | The connection status of the selected DICOM print server is unknown. |

#### **DICOM MWL server status icon**

| lcon     | Description                                                        |
|----------|--------------------------------------------------------------------|
|          | No list of DICOM MWL servers.                                      |
| <b>\</b> | Selected DICOM MWL server is connected normally.                   |
|          | The selected DICOM MWL server is disconnected.                     |
| 2        | The connection status of the selected DICOM MWL server is unknown. |

#### **External Save status icon**

| lcon | Description                                                                                   |
|------|-----------------------------------------------------------------------------------------------|
| \$   | External Save can be performed because the path specified by External Save normally exists.   |
| *    | External Save is stopped because the path specified by External Save does not exist normally. |

# 10.6.2 Study Item Status Icon

• The icons indicate status of the study items which are displayed on the database search list.

| lcon | Description                                    |
|------|------------------------------------------------|
| G)   | Backed up                                      |
|      | The backed up images are removed from system.  |
| •    | Transmitted to the DICOM print storage server. |
|      | Printed to the DICOM print server.             |

# 10.6.3 Thumbnail Image Status Icon

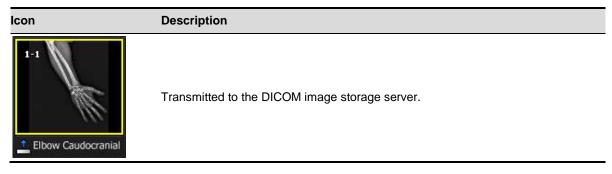

Rev.3 Page 239 of 242

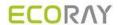

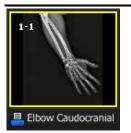

Printed from the DICOM print server.

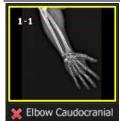

Rejected

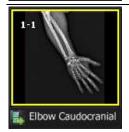

The step is registered and ready to be exposed.

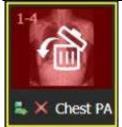

The image is rejected and available to be restored.

# 10.6.4 Detector Information Display Icon

| lcon        | Description                                                |
|-------------|------------------------------------------------------------|
| <b></b>     | Battery is full.                                           |
| <b>■</b>    | Battery remains three quarters.                            |
| <b>ቇ</b>    | Battery remains a half.                                    |
| <b></b>     | Battery remains a quarter.                                 |
| <b></b>     | Battery remains low.                                       |
| <b>■</b> 88 | Connecting error occurs in the DICOM image storage server. |
| <b>-</b>    | The DICOM image storage server is connected.               |
| •           | The DICOM image storage server is disconnected.            |
| 9           | Temperature error                                          |
| 6           | Normal temperature                                         |
| <b>₫</b>    | High temperature                                           |
| <b>*</b>    | Wifi condition - full                                      |
| <b>?</b>    | Wifi condition - three quarters                            |
| <b>*</b>    | Wifi condition - half                                      |

Rev.3 Page 240 of 242

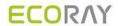

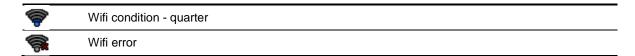

# 10.6.5 Detector Connection Status Icon

# Basic Theme (Onyx Classic) Icons

| lcon              | Description                                                                               |
|-------------------|-------------------------------------------------------------------------------------------|
|                   | The detector is disconnected.                                                             |
| <u> </u>          | Some images are not sent to the viewer but remained in the internal memory of a detector. |
|                   | It is needed to check the operating environment of the detector.                          |
|                   | The detector is in sleep mode.                                                            |
| $\overline{\sim}$ | FXRD-1717SA/SB detector is connected.                                                     |
|                   | FXRD-1417SA/SB detector is connected.                                                     |
|                   | The wireless detector model (FXRD-W, FXRD-N) is connected with Wi-Fi.                     |
|                   | The wireless detector model (FXRD-W, FXRD-N) is connected with a tether interface cable.  |
| الماء             | The detector is installed on the x-ray bucky stand.                                       |
| _ <u></u>         | The detector is installed on the x-ray bucky table.                                       |
| CR                | The detector is being used as a CR mode.                                                  |

Rev.3 Page 241 of 242

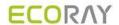

# 10.7 Cursors

• When you select image processing or annotation tools, the mouse cursor is changed to the corresponding shape.

# 10.7.1 Cursor for Image Processing Tools

| Cursor   | Description            |
|----------|------------------------|
| #        | Сгор                   |
| ÎQ.      | Zoom                   |
| <b>O</b> | Magic Glass            |
| <b>%</b> | Window Level           |
| <u></u>  | Pan                    |
| 叅        | Move                   |
| 4        | Free Rotation by Line) |
| 2        | Free Rotation by Drag  |

# 10.7.2 Cursor for Annotation Tools

| Cursor         | Description                                         |
|----------------|-----------------------------------------------------|
| <b>*</b>       | Angle                                               |
| M              | Arrow                                               |
| <u>○,,,,,,</u> | Distance, Vertical Discrepancy, Image Pixel Spacing |
| <b>%</b>       | Window Level                                        |
| $^{\diamond}$  | Ellipse                                             |
| <sup>†</sup>   | Rectangle                                           |
| T              | Text                                                |

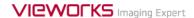

# **VIVIX-S 1717V Operation Manual**

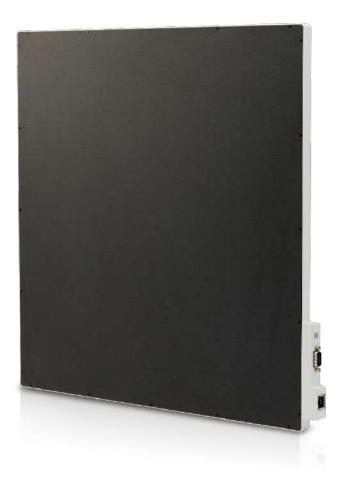

# **C**€2460

© Vieworks. 2018 All rights reserved.

Under copyright laws, this manual should not be reproduced, in whole or in part, without the written permission of Vieworks.

The specifications and related information in this manual may be changed without notice. Refer to Vieworks Download System (VDS) for the latest version of our manuals.

# **Contents**

| 1. | . Instruction 5 |                                   |    |
|----|-----------------|-----------------------------------|----|
| 1  | .1 D            | ocument Guide                     | 6  |
|    | 1.1.1           | Caution                           | 6  |
|    | 1.1.2           | Target                            | 6  |
|    | 1.1.3           | Symbols                           | 6  |
|    | 1.1.4           | Notations                         | 6  |
|    | 1.1.5           | Contact Us                        | 6  |
| 1  | .2 In           | ndications for Use                | 7  |
|    | 1.2.1           | Intended Use                      | 7  |
|    | 1.2.2           | Features                          | 7  |
| 1  | 3 Pi            | roduct Use                        | 8  |
|    | 1.3.1           | Product Usage                     | 8  |
|    | 1.3.2           | Disclaimer                        | 8  |
|    | 1.3.3           | Product Disposal                  | 8  |
|    | 1.3.4           | Trademarks                        | 8  |
| 1  | .4 Sa           | afety Instruction                 | 9  |
|    | 1.4.1           | Management and Authority          | 9  |
|    | 1.4.2           | Power Supply                      | 9  |
|    | 1.4.3           | Handling                          | 10 |
|    | 1.4.4           | Environment of Use                | 11 |
|    | 1.4.5           | Temperature                       | 12 |
|    | 1.4.6           | Problem Management                | 12 |
|    | 1.4.7           | Maintenance and Inspection        | 12 |
| 1  | 5 Pi            | roduct Usage Guide                | 13 |
|    | 1.5.1           | Calibration                       | 13 |
|    | 1.5.2           | Left/Right Marker                 | 13 |
|    | 1.5.3           | Image Backup                      | 13 |
|    | 1.5.4           | Use Limitations                   | 13 |
|    | 1.5.5           | Disposal                          | 14 |
|    | 1.5.6           | Pediatric Application             | 14 |
|    | 1.5.7           | Before Exposure                   | 14 |
|    | 1.5.8           | During Exposure                   | 15 |
|    | 1.5.9           | Operating and Storage Environment | 15 |
|    | 1.5.10          | Others                            | 15 |
| 2. | Produ           | uct                               | 16 |
|    |                 | roduct Specifications             |    |
|    | <u>.</u> [7]    | 1044Ct 3PECITICATIONS             | ±/ |

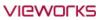

|    | 2.1.1          | Detector                                       | 17 |
|----|----------------|------------------------------------------------|----|
|    | 2.1.2          | IO BOX                                         | 17 |
| 2  | 2.2 VI         | VIX-S 1717V Detector                           | 18 |
|    | 2.2.1          | Functions                                      | 18 |
| 2  | 2.3 IO         | BOX (FXRI-01A)                                 | 20 |
|    | 2.3.1          | Functions                                      |    |
| 3. | Prepa          | ring for System Operation                      | 21 |
| 3  | 3.1 Ch         | necking System Configuration                   | 22 |
| 3  | 3.2 Bo         | ooting up IO Box and Detector                  | 23 |
|    | 3.2.1          | Checking Status LED of Detector                | 23 |
|    | 3.2.2          | Checking LED of IO BOX                         | 23 |
| 4. | Inspec         | ction and Cleaning                             | 24 |
| 4  | 4.1 Pro        | oduct Inspection                               | 25 |
|    | 4.1.1          | Daily Inspection                               | 25 |
|    | 4.1.2          | Performance Inspection                         | 25 |
| 2  | 1.2 Cle        | eaning and Disinfection                        | 26 |
|    | 4.2.1          | Recommended Detergent Foam                     | 26 |
|    | 4.2.2          | How to Use Detergent Foam                      | 26 |
| 5. | Regula         | atory Information                              | 27 |
| 5  | 5.1 Me         | edical Equipment Safety Standards              | 28 |
|    | 5.1.1          | Medical Equipment Classification               |    |
|    | 5.1.2          | Product Safety Standard                        | 28 |
| į  | 5.2 <b>G</b> u | uidance and Manufacturer's Declaration for EMC | 29 |
|    | 5.2.1          | Electromagnetic Emissions                      | 29 |
|    | 5.2.2          | Electromagnetic Immunity                       | 30 |
| į  | 5.3 La         | bels and Symbols                               | 33 |
|    | 5.3.1          | Label                                          | 33 |
|    | 5.3.2          | Product Serial Number                          | 34 |
|    | 5.3.3          | Product Symbols                                | 35 |
| 6. | Inforn         | nation                                         | 36 |
| 6  | 5.1 Se         | rvice Information                              | 37 |
|    | 6.1.1          | Product Lifetime                               | 37 |
|    | 6.1.2          | Regular Inspection and Maintenance             |    |
|    | 6.1.3          | Repair                                         |    |
|    | 6.1.4          | Replacement Parts Support                      | 37 |

D-17-695

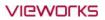

| 6.2 | Warranty         | 38 |
|-----|------------------|----|
| 6.3 | Revision History | 39 |

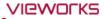

# 1. Instruction

This section gives basic information about this manual and safe product use.

Document Guide
Indicatoins for Use
Product Use
Safety Instruction
Product Usage Guide

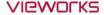

#### 1.1 Document Guide

This operation manual explains how to use the **VIVIX-S 1717V** detector made by Vieworks, X-ray interface unit, and other peripheral equipment. Use this manual to install, set up and manage the **VIVIX-S 1717V** detector as well as understand its various functions.

#### 1.1.1 Caution

If the user is not fully aquainted with this manual, the product can be malfunctioned or unsuspected problem can be happened due to carelessness. To prevent any medical accidents, the user should fully understand the instructions of this manual before operating this product.

#### **1.1.2** Target

This document is intended for general users who use and set up the VIVIX-S 1717V detector.

# 1.1.3 Symbols

This product should be operated under the safety instructions with the warning or caution symbol in this manual. It is important for you to read and understand the contents to operate the products safely.

#### **Caution and Warning**

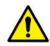

• This symbol is used to indicate a potentially hazardous situation that may cause death, personal injury or substantial property damage if the instructions are ignored. Users should be well acquainted with this symbol and the related contents.

#### Information

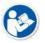

• This symbol is used for indicating product related references and supplementary information. Users are recommended to read the sentences with this notice carefully.

#### 1.1.4 Notations

#### **Bold Types**

Words in bold indicate products terms, or the sentences which are needed to transmit clear meaning to the customers.

## 1.1.5 Contact Us

For comments or inquiries regarding this document and relevant products, contact via email below.

| Item       | Contents                          |
|------------|-----------------------------------|
| Department | Customer Support Team at Vieworks |
| E-mail     | CustomerSupport@vieworks.com      |

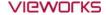

# 1.2 Indications for Use

VIVIX-S 1717V series is used for the general-purpose diagnostic procedures, and as well as intended to replace radiographic film/ screen systems. The VIVIX-S 1717V series is not intended for mammography applications.

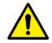

• Federal law restricts this device to sale by or on the order of a physician.

# 1.2.1 Intended Use

The **VIVIX-S 1717V** detector is a digital X-ray imaging solution that captures X-rays transmitted through the human body and acquires images by wired connection. When X-ray photons pass through the scintillator in the detector, the photons convert to visible ray, and the visible ray is converted to electronic signals through TFTs – thin film transistors (a-Si). Then the detector digitalizes X-ray images and transfers them to the PC (workstation) for diagnostic review using an image display monitor. Advanced digital image processing also allows efficient diagnosis, information management, and sharing of image information over the network.

#### 1.2.2 Features

- Compatible with film cassettes (ISO4090 compliant), it can replace the conventional analog radiology diagnostics.
- The new sensor with 140µm of pixel pitch produces high spatial resolution (approximately 9.4 Mega pixels) digital images.
- You can choose between two scintillator types (CsI and Gadox) of a detector provided by Vieworks.
  - □ **FXRD-1717VA** CsI (Cesium Iodide, 428.4 x 428.4mm)
  - □ FXRD-1717VB Gadox (Gadolinium Oxysulfide, Min. 428.4 x 428.4mm)
- This model does not provide wireless function.

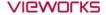

#### 1.3 Product Use

This chapter provides instructions about the use of the product, disposal and the liability limit of Vieworks.

# 1.3.1 Product Usage

- 1 Only a physician or a legally certified operator should use this product.
- 2 The equipment should be kept in a safe and operable condition by maintenance personnel.
- 3 Follow the guidelines in this manual when installing and using this product.
- 4 Use only computers and image display monitors recommended in this manual.
- 5 Use only the dedicated cables provided with this product.
- 6 For details about installation and use of the product, consult your sales representative or a distributor.

#### 1.3.2 Disclaimer

- 1 In no event shall Vieworks be liable for damage or loss arising from a fire, earthquake, any action or accident by a third party, any intentional or negligent action by users.
- 2 In no event shall Vieworks be liable for damage or loss arising from any trial usage, or other usage under abnormal conditions.
- 3 In no event shall Vieworks be liable for personal physical harm or property damage that is sustained when the instructions of this manual are not followed.
- 4 In no event shall Vieworks be liable for any damage arising from moving, alteration, inspection or repair the product by a person other than an authorized service engineers by Vieworks.
- 5 In no event shall Vieworks be liable for loss of image data for any reason while using this product.
- 6 Roentgenography, image processing, image reading, and image data storage must be performed in accordance with the laws of the country or region in which the product is being used.
- 7 The user is responsible for maintaining the privacy of image data acquired from this product.
- 8 It is the responsibility of the attending physicians to provide medical care services. Vieworks will not be liable for faulty diagnoses.
- 9 Specifications, composition, and appearance of this product may change without prior notice.

# 1.3.3 Product Disposal

Disposal of this product in an unlawful manner may have a negative impact on health and on the environment. When disposing of this product, therefore, be absolutely sure to follow the procedure that conforms to the laws and regulations applicable in your area.

#### 1.3.4 Trademarks

The name "Vieworks" and the Vieworks logo are registered trademarks of Vieworks.

© Vieworks. 2018 All rights reserved.

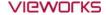

## 1.4 Safety Instruction

This product is designed and manufactured to ensure maximum safety of operation and to meet all the safety requirements applicable to electronic medical equipment. Follow these safeguards while using the products to prevent severe personal injury or substantial property damage. It is important to read and understand the contents of this manual before using the product.

## 1.4.1 Management and Authority

- The product should be installed, operated, and serviced according to Vieworks
  maintenance procedures and by a Vieworks service representative or a distributor who
  provides purchase of the Vieworks' product.
- Operation and maintenance should be done in strict compliance with the operation instructions contained in the manual.
- The system, in whole or in part, cannot be modified in any way without prior approval from Vieworks.

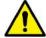

- Before authorizing any person to operate the system, verify that the person has read and fully understood the User Manual. The owner should make certain that only properly trained and fully qualified personnel are authorized to operate the equipment. An authorized operators list should be made and maintained.
- It is important that this User Manual be kept at hand, studied carefully, and reviewed periodically by the authorized operators.
- If a malfunction occurs, do not use this device until qualified personnel correct the problem.

#### 1.4.2 Power Supply

- Do not operate the equipment using any type of power supply other than the one indicated on the rating label. Doing so may result in a fire or electric shock.
- Do not supply power to more than one piece of equipment using the same AC outlet for this product. Doing so may result in a fire or electric shock.
- Do not connect multiple portable socket-outlets or extension cords to the system. Doing so may result in a fire or electric shock.

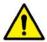

- Always connect the three-core power cord plug to a grounded AC power outlet.
- Ground the equipment to an indoor grounded connector. Connect all the grounds for the system to a common ground.
- Do not connect the AC or DC power cable to the product with the power applied. Failure to do so may result in damage to the product.
- Do not use any power source other than the one provided with this product. Otherwise, a fire or electric shock may be caused due to a leakage.
- The owner should ensure continuous power supply to the system with voltage and current according to the product specifications. If the system is powered unstably during its

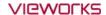

- operation, we recommend you install a UPS (Uninterrupted Power Supply) to avoid loss of data.
- To make it easy to disconnect the plug at any time, avoid putting any obstacles near the outlet. Otherwise, it may not be possible to disconnect the plug in an emergency.
- Do not place heavy objects, such as medical equipment on cables and cords. Do not pull, bend, bundle, or step on the cables and cords to protect their sheath from being damaged.
- Do not alter the cords. Doing so may damage the cords, which could result in a fire or electric shock.
- Securely plug the power cord into the AC outlet. If contact failure occurs, or if dust/metal objects come into contact with the exposed metal prongs of the plug, fire or electric shock may result.
- Turn OFF the power to each piece of equipment before connecting or disconnecting the cords. Otherwise, you may get an electric shock that could result in death or serious injury.
- Hold the plug or connector when you disconnect the cord. If you pull the cord, the core wire may be damaged, resulting in a fire or electric shock.
- Do not handle the product with wet hands. You may experience an electric shock that could result in death or serious injury.

## 1.4.3 Handling

- Do not disassemble or modify the product. It can cause a product malfunction, electric shock, or fire. Touching the parts may cause death or serious injury.
- Only use the parts specified in this user's manual. If you want to use other parts, confirm with the supplier of the parts in advance.
- Be careful not to cause liquid or metal objects such as needles and clips that may damage the product to get into the product.
- If the product has been affected by an impact or vibration due to the user's misuse, make sure that you perform a product inspection before using it again.
- If an X-ray is taken while the patient is moving, the quality of the picture may be affected. Make sure that the patient maintains a fixed posture as much as possible.

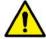

- If there is harmful liquid on the surface of the detector, the patient may be exposed to a risk of infection or may suffer rashes. In this case, wash the detector or use a disposable cover. When using the product for a bleeding patient, use a disposable cover whenever possible.
- For safety reasons, be sure to turn OFF the power of the equipment when the inspections indicated in this manual are going to be performed.
- Soaking the detector in water can cause a product malfunction or electric shock. Follow the instructions in "Cleaning and Sterilization" of this document to wash the detector.
- It is recommended that the detector is used on a flat table. Especially, if the product is used on an uneven surface such as a patient's bed, it may be damaged or its lifespan may be affected when a load heavier than the specified limit is applied.

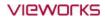

- Organize the connecting cables while using the product so that they do not tangle with the body of the user or the patient. Failure to do so may injure the user or the patient, or cause the product to fall, which can result in a malfunction.
- Be careful not to touch the patient at the same time when touching the exterior and connectors of the detector and IO BOX. An electric shock may occur.

#### 1.4.4 Environment of Use

- Do not install the equipment in any of the locations listed below. Doing so may result in failure or malfuction, equipment falling, fire, or injury.
  - Close to facilities where water is used.
  - Where it will be exposed to direct sunlight
  - Close to the air outlet of an air-conditioner or ventilation equipment
  - Nearby the electric heating applicance such as a heater
  - Where the power supply is unstable
  - In a dusty environment
  - In a saline or sulfurous environment
  - Where temperature or humidity is higher than the operating temperature
  - Where there is freezing or condensation
  - In areas prone to vibration
  - On an incline or in an unstable area
- This product may malfunction due to electromagnetic interference (EMI) caused by telecommunication devices, transceivers, electronic devices, etc. To prevent the electromagnetic wave from badly influencing the product, be sure to avoid placing it in close proximity to the product. Or, change direction or position of the product or move into the shielded place to reduce electromagnetic interference.

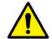

- This equipment is not suitable for use in the presence of a flammable anesthetic mixture with air or with oxygen or nitrous oxide.
- Conductive fluids that drain into the active circuit components of the system may cause short circuits that can result in electrical fire. Therefore, do not place fluids or food on any part of the system.
- To avoid electric shocks and burns caused by use of the wrong type of fire extinguisher, make sure that the fire extinguisher at the site has been approved for use on electrical fires.
- Non-medical devices such as IO BOX cannot be used in patient's vicinity.

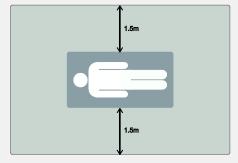

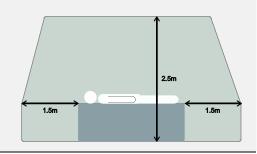

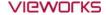

### 1.4.5 Temperature

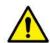

- The heat generated by this product is designed not to be delivered to the patient.
- When using this product, please be careful not to exceed the recommended operating temperature of our company.

## 1.4.6 Problem Management

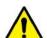

 Should any of the following occur, immediately turn OFF the power to each piece of equipment, unplug the power cord from the AC outlet, and contact sales representative or distributor.

- When there is smoke, an odd smell or abnormal sound.
- When liquid is spilled into the equipment or a metal object is entered through an opening.
- When the equipment has been dropped and is damaged.

## 1.4.7 Maintenance and Inspection

- Do not use or store the equipment near flammable chemicals such as acetone, benzene, thinner, etc. If chemicals are spilled or evaporated, it may result in a fire or electric shock through contact with electric parts inside the equipment.
- If any flammable cleaning agent is used for the product, be sure to take care when using them.

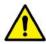

- When the equipment is going to be cleaned, be sure to turn OFF the power of the
  equipment and unplug the power cord from the AC outlet. Never use thinner, acetone,
  benzene or any other flammable cleaning agent. Otherwise, it may result in a fire or
  electric shock.
- Clean the plug of the power cord periodically by unplugging it from the AC outlet and removing dust or dirt from the plug, its periphery, and AC outlet with a dry cloth. If the cord is kept plugged in for a long time in a dusty, humid or sooty place, dust around the plug will attract moisture, and this could cause insulation failure that could result in a fire.
- Be sure to turn OFF the power of the equipment while cleaning. Otherwise, a fire or electric shock may occur.

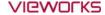

## 1.5 Product Usage Guide

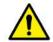

• When using the equipment, take the following precautions. Otherwise, problems may occur and the equipment may not function correctly.

#### 1.5.1 Calibration

- To ensure optimal system performance, it is important to verify that the system is calibrated correctly.
- Check if the calibration is performed after the equipment is completed to be installed or repaired.
- Do not try to use the system if the calibration has not been performed.
- Calibration can be performed with the calibration data provided on the CD.

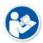

The calibration result can be different by the use environment. Therefore, if the result
performed with the calibration data in the detector is not satisfied, you can create the
data at the field in person by using the calibration software (Setup).

## 1.5.2 Left/Right Marker

- The operator is responsible for making a correct and clear mark on the left or right side of the image.
- The software includes a function to mark the image with **L** (left) or **R** (right) while acquiring the image through printing and archiving.
- Prepare an alternative way to prevent any confusion if the operator does not choose to use L/R marks.

## 1.5.3 Image Backup

- To avoid missing images which might result in a patient being exposed to additional dose of radiation, it is important to send images to PACS or backup images by using film or external storage media (CD, DVD, HDD, USB).
- If the hard disk of your workstation is about to be full, the operator should backup images to somewhere else and delete them to make storage (memory) space in the hard disk for new patients.

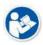

• The image backup should be done as a routine operation for every patient and image.

#### 1.5.4 Use Limitations

- Vieworks software has the engineer mode operated by inputting the administrator password only.
- This mode should be operated by the person who is qualified by Vieworks.

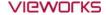

## 1.5.5 Disposal

- Disposal of this product in an unlawful manner may have negative effects on human health and the environment.
- Be sure to follow the procedure which is in conformity with the laws and regulations applicable in your area.

## 1.5.6 Pediatric Application

- Every request should be reviewed by a pediatric radiologist prior to beginning the examination to ensure that an appropriate study is being performed.
- If the technologist notices an unusual request, he or she must contact a radiologist in charge. Examples include orders- a Full Cervical, Thoracic, and Lumbar Spine series. The pediatric radiologist should contact the ordering physician and decide which study is best for the pediatric patient.
- The technologist should use a proper technique considering the patient's size to decrease the radiation dose when he or she acquires diagnostic images.
- ALL pediatric patients shall be shielded for their X-ray examinations, except for when the shield will obscure the region of interest, as in a pelvic or SI joint X-ray for trauma or arthritis, or when it is physically or clinically unreasonable to shield the patient.
- For routine Hip X-Rays, ALL male children shall have their scrotum shielded using the small gonadal shield while females may not be shielded because doing so would obscure the hips.
- To minimize motion in infants and young children, swaddle the infant. Use distraction tools to improve
  cooperation and projectors with child-friendly themes, music, toys with flashing lights or music, childfriendly images on the ceiling or walls, singing, counting, and a parent reading and talking to the child
  through the console all can help reduce anxiety and comfort the child.
- A scoliosis series will consist of a single frontal standing view of the spine. No lateral view or supine view is needed, unless specifically asked for by the Orthopedist or Radiologist. If the female's breasts can be shielded without obscuring the spine, breast shields should be used.

### 1.5.7 Before Exposure

- Be sure to check the equipment daily and confirm that it works properly.
- Sudden heating of the room in cold areas will cause condensation to form on the equipment. In this case, wait until the condensation evaporates before performing an exposure. If the equipment is used while condensation is formed in it, problems may occur in the quality of captured images.
- When an air-conditioner is used, be sure to raise/lower the temperature gradually so that difference between the temperature in the room and in the equipment does not occur, to prevent condensation.

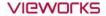

## 1.5.8 During Exposure

- This equipment is not protected (sealed) against liquids such as blood and medicine in the operating room. If necessary, wrap the equipment in a disposable cover when using it.
- Do not use the detector near devices generating a strong magnetic field. Doing so may produce image noise or artifacts.

## 1.5.9 Operating and Storage Environment

- This equipment is mainly used in the X-ray exposure room and hospital wards. To use it in other places, consult Vieworks' sales representative or a distributor.
- Do not expose this equipment to high temperatures and/or high humidity. Malfunctions may occur.
- When not in use, keep the products in a safe location.
- Be sure to use and store this equipment under the conditions described below.

| Item                 | Operation                 | Storage & Transportation  |
|----------------------|---------------------------|---------------------------|
| Temperature          | +10 ~ +35℃                | -15 ~ +55℃                |
| Humidity             | 30 ~ 85% (Non-condensing) | 10 ~ 90% (Non-condensing) |
| Atmospheric pressure | 700 ~ 1060 hPa            | 500 ~ 1060 hPa            |
| Shock                | 20G                       | 30G                       |
| Vibration            | 2G                        | 5G                        |

## 1.5.10 Others

• Do not use this equipment in combination with peripherals such as defibrillators or large electric motors as these may cause power-supply noise or power supply voltage variations. Doing so may prevent normal operation of this equipment and peripherals.

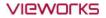

# 2. Product

This section gives an instruction about the product components and their specifications.

Product Specifications VIVIX-S 1717V Detector IO BOX (FXRI-01A)

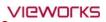

## 2.1 Product Specifications

## 2.1.1 Detector

| Item                    | Specifications                                                              |  |
|-------------------------|-----------------------------------------------------------------------------|--|
| Model                   | • FXRD-1717VA (CsI) • FXRD-1717VB (Gadox)                                   |  |
| Image Sensor            | • a-Si (Amorphous Silicon)                                                  |  |
| V may Caintillaton Type | FXRD-1717VA : Csl: TI (Thallium doped Caesuim Iodide)                       |  |
| X-ray Scintillator Type | • FXRD-1717VB : Gd <sub>2</sub> O <sub>2</sub> S:Tb (Gadolinium oxysulfide) |  |
| Pixel Pitch             | • 0.14mm (140µm)                                                            |  |
| Field of View           | • 17" x 17"                                                                 |  |
| Active Area (H x V)     | • 430.08mm × 430.08mm                                                       |  |
| Active Array            | • 3072 x 3072 pixels                                                        |  |
| Effective Area          | • FXRD-1717VA: 426.72mm x 426.72mm                                          |  |
| <b>Е</b> ттестіче Агеа  | • FXRD-1717VB: 426.72mm x 426.72mm (Min.)                                   |  |
| Tella akin na Amman     | • FXRD-1717VA : 3048 x 3048                                                 |  |
| Effective Array         | • FXRD-1717VB : 3048 x 3048 (Min.)                                          |  |
| Grayscale               | eyscale • 16bit                                                             |  |
| Spatial Resolution      | • 3.5 lp/mm (Min.)                                                          |  |
| Power Consumption       | • Max. 15 W                                                                 |  |
| Dimensions (H × W × D)  | • 460mm × 460mm × 15.5mm                                                    |  |

## 2.1.2 IO BOX

| Item                  | Specifications                 |
|-----------------------|--------------------------------|
| Model                 | • FXRI-01A                     |
| Power supply          | • Input: DC +24V 1A., 24W      |
| Dimension (H × W × D) | • 106.5 mm × 84.5 mm × 25.6 mm |
| Weight                | • 0.3 kg                       |

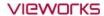

## 2.2 VIVIX-S 1717V Detector

**VIVIX-S 1717V** is designed to acquire digital images by collecting x-ray signals and sereval conversion processes. You can use the acquired image (17" x 17" film size) diversely depending on the purpose of use.

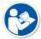

• The **VIVIX-S 1717V** detector is one of the VIVIX-S detector models manufactured by Vieworks Co., Ltd.

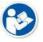

• Refer to VIVIX-S 1717V Specification for the detailed specifications and drawings.

## 2.2.1 Functions

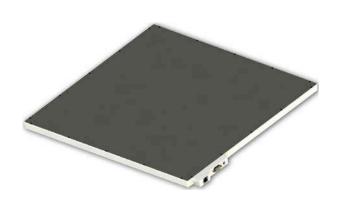

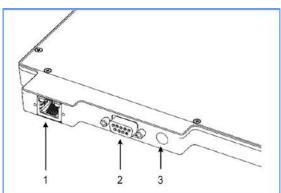

|   | Name                        | Description                                                        |
|---|-----------------------------|--------------------------------------------------------------------|
| 1 | LANI Davit                  | Gigabit Ethernet port (1000BASE-T)                                 |
| 1 | LAN Port                    | <ul> <li>Data communication between the detector and PC</li> </ul> |
|   |                             | D-SUB 9 pins, Male                                                 |
| 2 | 2 IO Port                   | DC 24V Input & IO Interface                                        |
| 2 |                             | • D-SUB connector Power Pin map (+24V Pin: 3, 8, GND Pin: 4, 9)    |
|   |                             | (24V, 0.625A or more recommended)                                  |
|   | Status Light [Transmission] | Detector communication and transmission status (orange-green       |
| _ |                             | flashing)                                                          |
| 3 | Status Light [STATUS]       | Detector boot status (orange)                                      |
|   | Status Light [POWER]        | Power on state (green)                                             |

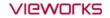

## **Load Limit of Detector**

| Uniform load           | Local load            |
|------------------------|-----------------------|
| Over the whole surface | Center diameter 40 mm |
| Max. 150 kg            | Max. 100 kg           |

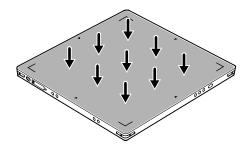

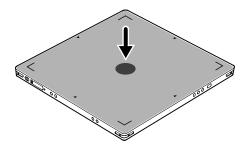

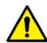

- Do not let the paitent or object heavier than load limit be on the detector. Then, detector can be damaged.
- Do not apply excessive load to the product. The internal sensor may be damaged or the image quality may be affected.

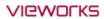

## 2.3 IO BOX (FXRI-01A)

Power is supplied to the detector via IO (Input / Output) BOX.

## 2.3.1 Functions

## **Front Side**

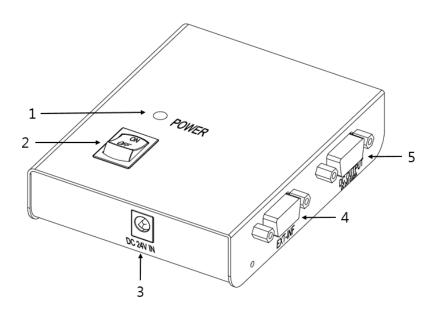

| No. | Name                      | Description                       |
|-----|---------------------------|-----------------------------------|
| 1   | LINK LED                  | Indicates the status of power     |
| 2   | Power Switch              | Power switch                      |
| 3   | DC Power Input Connector  | • DC +24V                         |
| 4   | Generator Connector       | Interlocking with X-ray generator |
| 4   | delierator Connector      | D-SUB 15p, Female                 |
|     |                           | • DC +24V output                  |
| 5   | DC Power Output Connector | Power to the detector             |
| 3   | DC Power Output Connector | IO Interface                      |
|     |                           | • D-SUB 9p, Female                |

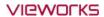

# 3. Preparing for System Operation

This chapter guides you how to prepare the detector operation.

Checking System Configuration
Booting up the Detector and IO BOX

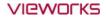

## 3.1 Checking System Configuration

You can organize wired connection between the **VIVIX-S 1717V** detector and **IO BOX**. You can also choose other connection ways suitable for the use environment in case of need. Check the connection method before operation.

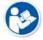

• Refer to **VIVIX-S 1717V Service Manual** for the detailed information about system configuration.

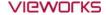

## 3.2 Booting up IO Box and Detector

- 1 Turn on the power switch at the front side of IO BOX.
- 2 Check if the power switch of IO BOX lights up green.
- 3 Check if the status LED of detector is blinking in green

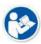

- When the power switch of IO BOX lights up green, it means that the power is applied normally.
- When you boot the IO BOX, the detector also starts booting.

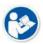

- If the LED of the detector lights green, it indicates that the power is normally applied.
- If the POWER LED on the detector does not light, check again that the IO Interface cable is connected properly.

## 3.2.1 Checking Status LED of Detector

#### **Power**

• If the power is normally applied, the LED will light green.

#### **Initializing**

- The LED will light orange when the detector is in the initialization status.
- When the detector completes booting normally, the LED will light green.

## **Transmission**

• When the detector transmits data, the LED flashes orange-green cross.

## **Summary List of Detector Status LED**

| Status            | LED                           |                               |  |
|-------------------|-------------------------------|-------------------------------|--|
| Power ON          | Lights green                  | Lights green                  |  |
| Booting           | Lights in orange              | Lights in orange              |  |
| Image Acquisition | Green / orange cross flashing | Green / orange cross flashing |  |
| Power OFF         | OFF                           | OFF                           |  |

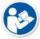

• If the detector LED blinks abnormally, refer to troubleshooting in the 1717V Service Manual to check if communication or system error is occurred.

## 3.2.2 Checking LED of IO BOX

| Status    | LED          |
|-----------|--------------|
| Power ON  | Lights green |
| Power OFF | OFF          |

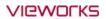

# 4. Inspection and Cleaning

This chapter provides instructions on how to inspect and clean the product.

Product Inspection
Cleaning and Disinfection

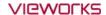

## 4.1 Product Inspection

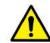

• To use products safely, make sure to check the products before use. If problems occur during inspection or the product is impossible to repair, consult the sales representative in Vieworks or a relevant engineer.

## 4.1.1 Daily Inspection

Before or after using the detector and other surrounding devices, check below items daily.

| Item     | Description                                                                              |  |
|----------|------------------------------------------------------------------------------------------|--|
| Detector | • Ensure that there are no loose screws or breaks.                                       |  |
|          | Ensure that cables are not damaged and cable jackets are not torn.                       |  |
| Cable    | • Ensure that the power cord plugs are securely connected to both AC inlet and AC outlet |  |
|          | of the equipment.                                                                        |  |

## 4.1.2 Performance Inspection

Check the detector and other devices periodically as follows.

| Item        | Period      | Description                                                                |
|-------------|-------------|----------------------------------------------------------------------------|
| Resolution  | Half-yearly | • Check the resolution of the detector through resolution chart or using a |
| Resolution  | rian-yearry | phantom.                                                                   |
|             |             | Evaluate the characteristic of the detector through checking gray value    |
| Sensitivity | Half-yearly | of the images made by X-ray dose amount reaching to the surface of         |
|             |             | the detector.                                                              |
|             |             | • Updating calibration data. (Offset → Gain → Defect)                      |
| Calibration | Half-yearly | • Proceed to calibrate when X-ray Generator, Tube, Collimator or exposure  |
|             |             | environment are changed.                                                   |

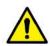

- The inspection of detector resolution can be conducted by a user or a service engineer.
- Sensitivity and calibration should be conducted by an authorized service engineer who Vieworks grants.

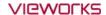

## 4.2 Cleaning and Disinfection

After using the detector and peripheral equipments for examination, use germicidal disinfecting wipes or cloth with mild diluted disinfectant detergent to clean surfaces of the product.

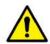

• In case the surface or narrow space of equipment is contaminated by contact with blood or other body fluids of a patient, make sure to clean and disinfect it to protect the patients and users from infection.

## 4.2.1 Recommended Detergent Foam

## Recommended disinfectant wipe

- Super Sani-cloth Plus Wipes by PDI
- Sani-cloth Active Wipes multi Surface (Alchol Free/Sans alcool) by PDI
- Sani-cloth CHG 2% by PDI
- Cavi Wipes by Kerr Total Care
- Sporicidal Wipes by Clinell
- Universal Wipes by Clinell

#### Recommended disinfectant product

- Surfa'safe by Anios
  - □ Storage temperature: 5°C ~ 35°C

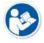

- Other Disinfectant detergent compliant to conditions listed below may be used following proper procedures according to its own manual.
  - European Biocidal Products designed for surface disinfection (Directive 98/8/EC)
  - Detergent with composition of Didecyldimethylammonium chloride, polyhexamethylene biguamide hydrochloride.

## 4.2.2 How to Use Detergent Foam

- 1 Prepare the disinfectant detergent and a clean and dry non-woven cloth.
- 2 Use the spray bottle to spray detergent to the cloth and clean the equipment.
- 3 Clean residue on the equipment with its power off.
- 4 Conduct cleaning once a week or in case of contamination.
  - Do not re-use wipes.
  - Be careful to use disinfectant detergent which can cause irritation to eyes and skin.

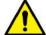

- Do not clean the equipment with its power on.
- Do not use abrasive brush and scraper to clean the product.

• Use in well-ventilated areas, and wear gloves at all times.

Do not make liquid soak when cleaning battery bay and a connector on side of products.

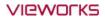

# 5. Regulatory Information

This section gives explanation about the regulatory information and standard related to the products

Medical Equipment Safety Standards

Labels and Symbols

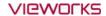

## 5.1 Medical Equipment Safety Standards

## 5.1.1 Medical Equipment Classification

| Item                                          | Description                                                  |
|-----------------------------------------------|--------------------------------------------------------------|
| Type of protection against electrical shock   | Class I                                                      |
| Degree of protection against electrical shock | Operator accessible                                          |
| Degree of protection against ingress of       | IPX0 (Degrees of protection againt ingress of water and dust |
| water and dust                                | provided by enclosure.)                                      |
| Operation mode                                | Continuous operation                                         |
| Flammable anesthetics                         | Not suitable for use in the presence of a flammable          |
| riammable anesthetics                         | anesthetic mixture with air or with oxygen or nitrous oxide. |

## 5.1.2 Product Safety Standard

## **South Korea**

Electrical and mechanical safety tests shall be in accordance with IEC 60601-1.

Test for the prevention of electromagnetic interference: According to IEC 60601-1-2.

## U.S.A / Canada

| Item                                                                 |                                                                        |  |
|----------------------------------------------------------------------|------------------------------------------------------------------------|--|
| IEC 60601-1: 2012 (ed.3.1)                                           | Medical electrical equipment- Part 1: General requirements for safety. |  |
| UL 60601-1 (ed.3.1)                                                  | -                                                                      |  |
| CAN/CSA-C22.2 NO. 60601-1:14                                         | Medical electrical equipment –Part 1: General requirements for basic   |  |
| CAN/CSA-C22.2 NO. 60601-1:14                                         | safety and essential performance                                       |  |
| IFC 60601 1 2: 2014 (ad 4)                                           | Medical electrical equipment-Part 1-2: Collateral standard:            |  |
| IEC 60601-1-2: 2014 (ed.4)                                           | Electromagnetic compatibility                                          |  |
| IEC 62304:2006 Medical device software-software life cycle processes |                                                                        |  |
| ISO 14971:2012                                                       | Medical device – Application of risk management to medical devices     |  |

## **European Union**

| Item                           |                                                                      |  |  |  |  |
|--------------------------------|----------------------------------------------------------------------|--|--|--|--|
| MDD (Medical Device Directive) | (93/42/EEC as amended by 2007/47/EC) Medical Device Directive        |  |  |  |  |
| EN ISO 13485:2012              | Medical devices – Quality Management systems – Requirements for      |  |  |  |  |
| EN 150 15485:2012              | regulatory purposes                                                  |  |  |  |  |
| IEC 60601-1: 2012 (ed.3.1)     | Medical electrical equipment- Part1: General requirements for safety |  |  |  |  |
| IEC 60601-1-2: 2014 (ed.4)     | Medical electrical equipment -Part 1-2: Collateral standard:         |  |  |  |  |
| iec 60601-1-2: 2014 (ed.4)     | Electromagnetic compatibility-Requirements and tests                 |  |  |  |  |
| IEC 62304:2006                 | Medical device software-Software life cycle processes                |  |  |  |  |
| ISO 14971: 2012                | Medical device – Application of risk management to medical devices   |  |  |  |  |

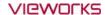

## 5.2 Guidance and Manufacturer's Declaration for EMC

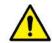

• This device has been tested for EMI/EMC compliance, but interference can still occur in an electromagnetically noisy location. Attempt to maintain a suitable distance between electrical devices to prevent malfunction.

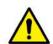

 Obtaining diagnostic images and transferring them to a PC (workstation) are the essential performance of VIVIX-S 1717V. If the required performance is degraded or lost due to electromagnetic interference, images that are not suitable for diagnosis may be obtained or the image may be lost.

## 5.2.1 Electromagnetic Emissions

The Equipment Under Test (EUT) is intended for use in the electromagnetic environment specified below.

| Immunity test         | Compliance | Electromagnetic Environment                                            |
|-----------------------|------------|------------------------------------------------------------------------|
| RF Emissions          |            | The EUT uses RF energy only for its internal function. Therefore, its  |
|                       | Group 1    | RF emissions are very low and are not likely to cause any              |
| (CISPR 11)            |            | interference in nearby electronic equipment.                           |
| RF Emissions          | Class A    | The EUT is directly connected to a low voltage power supply            |
| (CISPR 11)            | Class A    | network, and can be used in all facilities except the ones that supply |
| Harmonic emissions    | Cl A       | voltage to home facilities or buildings.                               |
| (IEC 61000-3-2)       | Class A    |                                                                        |
|                       |            | The EMISSIONS characteristics of this equipment make it suitable       |
|                       |            | for use in industrial areas and hospitals (CISPR 11 class A). If it is |
| Voltage fluctuations/ |            | used in a residential environment (for which CISPR 11 class B is       |
| Flicker emissions     | Complies   | normally required) this equipment might not offer adequate             |
| (IEC 61000-3-3)       |            | protection to radio-frequency communication services. The user         |
|                       |            | might need to take mitigation measures, such as relocating or re-      |
|                       |            | orienting the equipment.                                               |

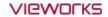

## 5.2.2 Electromagnetic Immunity

The **VIVIX-S 1717V** system has secured the electromagnetic compatibility in the following environments. It is recommended that you use the product only in the specified electromagnetic environment.

## Electrostatic Discharge (ESD) IEC 61000-4-2

| Item                                   | Description                                                            |
|----------------------------------------|------------------------------------------------------------------------|
| Immunity test                          | • Electrostatic discharge (ESD) IEC 61000-4-2                          |
| IEC 60601 test condition               | • Contact ±8kV                                                         |
|                                        | • Air ±15kV                                                            |
| Compliance Level                       | • Contact ±8kV                                                         |
|                                        | • Air ±15kV                                                            |
| Floatus monatic Envisorment            | • Floors should be wood, concrete or ceramic tile.                     |
| Electromagnetic Environment - Guidance | • If floors are covered with synthetic material, the relative humidity |
| Guidance                               | should be at least 30%.                                                |

## Electrical Fast Transient/Burst IEC 61000-4-4

| Item                          | Description                                                             |
|-------------------------------|-------------------------------------------------------------------------|
| Immunity test                 | Electrical fast transient/burst IEC 61000-4-4                           |
| IEC 60601 test condition      | • Power supply lines ±2kV                                               |
| iec 60601 test condition      | • Input / output lines ±1kV                                             |
| Compliance Level              | • Power supply lines ±2kV                                               |
| Compliance Level              | • Input / output lines ±1kV                                             |
| Electromagnetic Environment - | • Main power quality should be that of a typical commercial or hospital |
| Guidance                      | environment.                                                            |

## Surge IEC 61000-4-5

| Item                          | Description                                                           |
|-------------------------------|-----------------------------------------------------------------------|
| Immunity test                 | • Surge IEC 61000-4-5                                                 |
| IEC 60601 test condition      | Differential mode ±1kV                                                |
| IEC 60601 test condition      | • Common mode ±2kV                                                    |
| Compliance Level              | Differential mode ±1kV                                                |
| Compliance Level              | • Common mode ±2kV                                                    |
| Electromagnetic Environment - | Main power quality should be that of a typical commercial or hospital |
| Guidance                      | environment.                                                          |

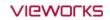

## Voltage Dips, Short Interruptions/Voltage Variations on Power Supply Input Lines IEC 61000-4-11

| Item                                 | Description                                                             |  |  |  |  |  |
|--------------------------------------|-------------------------------------------------------------------------|--|--|--|--|--|
| Immunity test                        | Voltage dips, short interruptions and voltage variations on power       |  |  |  |  |  |
|                                      | supply input lines IEC 61000-4-11                                       |  |  |  |  |  |
|                                      | • 100% reduction for 0.5 cycle at 0, 45, 90, 135, 180, 225, 270 and 315 |  |  |  |  |  |
|                                      | degrees                                                                 |  |  |  |  |  |
| IEC 60601 test condition             | • 100% reduction for 1 cycle                                            |  |  |  |  |  |
|                                      | 30% reduction for 25/30 cycles at 0 degree                              |  |  |  |  |  |
|                                      | 100% reduction for 250/300 cycles (5 sec.)                              |  |  |  |  |  |
|                                      | • 100% reduction for 0.5 cycle at 0, 45, 90, 135, 180, 225, 270 and 315 |  |  |  |  |  |
|                                      | degrees                                                                 |  |  |  |  |  |
| Compliance Level                     | • 100% reduction for 1 cycle                                            |  |  |  |  |  |
|                                      | • 30% reduction for 25/30 cycles at 0 degree                            |  |  |  |  |  |
|                                      | • 100% reduction for 250/300 cycles (5 sec.)                            |  |  |  |  |  |
|                                      | Main power quality should be that of a typical commercial or hospital   |  |  |  |  |  |
|                                      | environment.                                                            |  |  |  |  |  |
| <b>Electromagnetic Environment -</b> | • If the user of the EUT image intensifier requires continued operation |  |  |  |  |  |
| Guidance                             | during power mains interruptions, it is recommended that the EUT        |  |  |  |  |  |
|                                      | image intensifier be powered from an uninterruptible power supply or    |  |  |  |  |  |
|                                      | a battery.                                                              |  |  |  |  |  |

## Power Frequency (50/60 Hz) Magnetic Field IEC 61000-4-8

| Item                          | Description                                                               |  |  |  |  |  |
|-------------------------------|---------------------------------------------------------------------------|--|--|--|--|--|
| Immunity test                 | Power frequency (50/60 Hz) magnetic field IEC 61000-4-8                   |  |  |  |  |  |
| IEC 60601 test condition      | • 30 A/m                                                                  |  |  |  |  |  |
| Compliance Level              | • 30 A/m                                                                  |  |  |  |  |  |
| Electromagnetic Environment - | • Power frequency magnetic fields should be at levels characteristic of a |  |  |  |  |  |
| Guidance                      | typical location in a typical commercial or hospital environment.         |  |  |  |  |  |

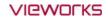

## Conducted RF IEC 61000-4-6 / Radiated RF IEC 61000-4-3

| Item                     | Description                                                                    |  |  |  |  |  |
|--------------------------|--------------------------------------------------------------------------------|--|--|--|--|--|
| Immunity test            | • Conducted RF IEC 61000-4-6 • Radiated RF IEC 61000-4-3                       |  |  |  |  |  |
|                          | • 3 Vrms 150 kHz to 80 MHz                                                     |  |  |  |  |  |
| IEC 60601 test condition | • 6 Vrms in the ISM bands 150 • 3 V/m 80 MHz to 2.7 GHz                        |  |  |  |  |  |
|                          | kHz to 80 MHz                                                                  |  |  |  |  |  |
|                          | • 3 Vrms 150 kHz to 80 MHz                                                     |  |  |  |  |  |
| Compliance Level         | • 6 Vrms in the ISM bands 150 • 3 V/m 80 MHz to 2.7 GHz                        |  |  |  |  |  |
|                          | kHz to 80 MHz                                                                  |  |  |  |  |  |
|                          | • The electromagnetic field strength of a stationary RF transmitter determined |  |  |  |  |  |
| Electromagnetic          | by an electromagnetic test survey must be less than the compliance level of    |  |  |  |  |  |
| Environment - Guidance   | each frequency range.                                                          |  |  |  |  |  |
|                          | • Interference may occur in the vicinity of equipment marked with ((*)).       |  |  |  |  |  |

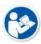

- At 80 MHz and 800 MHz, the higher frequency range applies.
- These guidelines may not apply in all situations. Electromagnetic propagation is affected by absorption and reflection from structures, objects and people.
- Field strengths from fixed transmitters, such as base stations for radio (cellular/cordless) telephones and land mobile radios, amateur radio, AM and FM radio broadcast and TV broadcast cannot be predicted theoretically with accuracy. To assess the electromagnetic environment due to fixed RF transmitters, an electromagnetic site survey should be considered. If the measured field strength in the location in which EUT is used exceeds the applicable RF compliance level above, EUT should be observed to verify normal operation. If abnormal performance is observed, additional measures may be necessary, such as reorienting or relocating EUT.

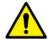

- Over the frequency range 150 kHz to 80 MHz, field strengths should be less than [V1] V/m.
- Portable RF communications equipment (including peripherals such as antenna cables and external antenns) should be used no closer than 30cm (12 inches) to any part of the VIVIX-S 1717V, including cables specified by the Vieworks. Otherwise, degradation of the performance of this equipment could result.

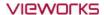

## 5.3 Labels and Symbols

The **VIVIX-S 1717V** detector and relevant components have labels attached on them. The contents and locations of each label are indicated below.

#### 5.3.1 Label

#### **Detector**

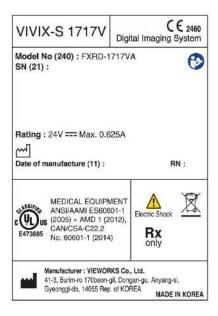

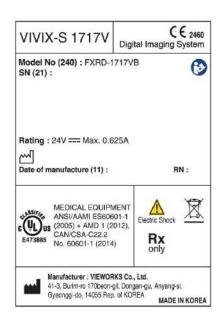

#### **IO BOX**

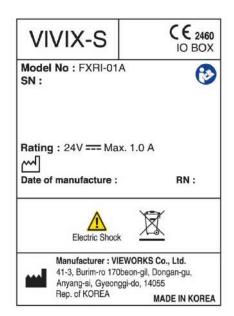

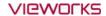

## 5.3.2 Product Serial Number

## Composition

The product serial numbers are composed as follows.

| V   | G  | D           | Α   | В  | Α     | 0    | 0            | 1      |
|-----|----|-------------|-----|----|-------|------|--------------|--------|
| Ite | em | Composition | Yea | ar | Month | Manı | ufacturing r | number |

- The serial number will be updated in case of follows;
  - Mass production or a large amount of order.
  - Exterior alteration.

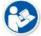

- Item code will be produced based on internal management standard of vieworks.
- Composition code is consisted as;
  - D: Detector
  - □ I: IO BOX
- Range of manufacturing number is 001 ~ 999.

#### **Initial Per Year**

| 11 | 12 | 13 | 14 | 15 | 16 | 17 | 18 | 19 | 20 |
|----|----|----|----|----|----|----|----|----|----|
| AA | AB | AC | AD | ΑE | AF | AG | АН | ΑI | ВЈ |

## **Initial Per Month**

| 1 | 2 | 3 | 4 | 5 | 6 | 7 | 8 | 9 | 10 | 11 | 12 |
|---|---|---|---|---|---|---|---|---|----|----|----|
| Α | В | С | D | E | F | U | V | W | Х  | Υ  | Z  |

## **Composition of Serial Number for Each Item**

| Model       | Composition | Serial Number         |
|-------------|-------------|-----------------------|
| FXRD-1717VA | Detector    | VGDAGA001             |
| FXRD-1717VB | Detector    | VHDAGA001             |
| FXRI-01A    | IO BOX      | VGIAGA001 / VHIAGA001 |

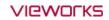

## 5.3.3 Product Symbols

| Symbol                                                                        | Description                                                                                                    |
|-------------------------------------------------------------------------------|----------------------------------------------------------------------------------------------------|
| ===                                                                           | Direct current                                                                                                    |
|                                                                               | Protective earth (Ground)                                                                                                    |
| 4                                                                             | Equipotential                                                                                                    |
| $\triangle$                                                                   | Attention, consult accompanying documents                                                                                                    |
|                                                                               | General warning sign                                                                                                    |
| 4                                                                             | Warning sign for electricity                                                                                                    |
| c UL us                                                                       | This mark shows compliance with both Canadian and U.S. safety requirements. With Respect to electric shock, fire, and mechanical hazards only.                                                     |
| <b>C€</b> 2460                                                                | This mark shows compliance of the essential requirement and other relevant provisions of Directive 93/42/EEC as a mended by 2007/47/EC.                                                            |
| ((•))                                                                         | Non-ionizing radiation                                                                                                    |
|                                                                               | Read and understand all instructions and warning labels in the product documentation before using the equipment. Keep manual for future reference.                                                 |
| $R_{\!\!\!\!\!\!\!\!\!\!\!\!\!\!\!\!\!\!\!\!\!\!\!\!\!\!\!\!\!\!\!\!\!\!\!\!$ | Dealing with a medicine that can only be given by a prescription from a doctor and you should use a certain medication that a doctor recommended.                                                  |
| •                                                                             | General mandatory action sign                                                                                                    |
|                                                                               | This mark indicates that this equipment must be handled with care.                                                                                                    |
| hook                                                                          | Do not jolt or apply excessive load to the equipment.                                                                                                    |
|                                                                               | This mark indicates that the equipment must be collected separately under the Directive on Waste Electrical and Electronic Equipment 2002/96/EC (WEEE) in the European Union. (For European Union) |

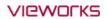

# 6. Information

This section gives overview information for service and warranty of the product.

Service Information
Warranty
Revision History

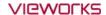

### 6.1 Service Information

#### 6.1.1 Product Lifetime

The estimated product lifetime may be up to seven (7) years under the appropriate regular inspection and maintenance.

## 6.1.2 Regular Inspection and Maintenance

In order to ensure the safety of patients, operating personnel and third parties, and to maintain the performance and reliability of the equipment, be sure to perform regular inspection at least once a year. If necessary, clean up the equipment, make adjustments, or replace consumables.

There may be cases where overhaul is recommended depending on the conditions. Contact your sales representative or distributor for regular inspections or maintenance.

## **6.1.3** Repair

If a problem cannot be solved even after taking the measures indicated in Troubleshooting and contact your sales representative or a distributor for repairs. Please refer to the name label and provide the following information.

- Model name
  - □ FXRD-1717VA / FXRD-1717VB Detector
- Serial number
  - □ 9 digit-number on the product label
- Explanation of problem
  - Describe as detailed as possible.

#### 6.1.4 Replacement Parts Support

Performance parts (parts required to maintain the functioning of the product) of this product will be stocked for seven years after discontinuance of production, to allow for repair.

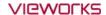

## 6.2 Warranty

Vieworks Co., Ltd. follows the contract with each customer regarding the product warranty period. If any such product proves defective during this warranty period, Vieworks at its option, either will repair the defective product without charge for parts and labor, or will provide a replacement in exchange for the defective product. In order to obtain service under this warranty, Customer must notify Vieworks of the defect before the expiration of the warranty period and make suitable arrangements for the performance of service. Customer shall be responsible for packaging and shipping the defective product to the service center designated by Vieworks with shipping charges prepaid.

Vieworks shall pay for the return of the product to customer if the shipment is to a location within the country in which Vieworks designated service center is located. Customer shall be responsible for paying all shipping charges, duties, taxes, and any other charges for products returned to any other locations.

This warranty shall not apply to any defect, failure, or damage caused by improper or inadequate maintenance and care. Vieworks shall not be obligated to furnish service under this warranty to repair damage resulting from attempts by personnel other than Vieworks or its representatives to install, repair, or service this product, to repair damage resulting from improper use or connection to incompatible equipment or power source; or to service a product that has been modified or integrated with other products when the effect of such modification or integration increases the time or difficulty of servicing the product.

THIS WARRANTY IS GIVEN BY VIEWORKS WITH RESPECT TO THIS PRODUCT IN LIEU OF ANY OTHER WARRANTIES, EXPRESS OR IMPLIED. VIEWORKS AND ITS VENDOR DISCLAIM ANY IMPLIED WARRANTIES OF MERCHANTABLILITY OR FITNESS FOR A PARTICULAR PURPOSE. VIEWORKS RESPONSIBILITY TO REPAIR OR REPLACE DEFECTIVE PRODUCTS IS THE SOLE REMEDY PROVIDED TO THE CUSTOMER FOR BREACH OF THIS WARRANTY. VIEWORKS AND ITS VENDORS WILL NOT BE LIABLE FOR ANY INDIRECT, SPECIAL, INCIDENTAL, OR CONSEQUENTIAL DAMAGES IRRESPECTIVE OF WHETHER VIEWORKS OR THE VENDOR HAS ADVANCE NOTICE OF THE POSSIBILITY OF SUCH DAMAGES.

There are no warranties which extend beyond the description mentioned in this document

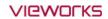

## 6.3 Revision History

| Version | Date       | Descriptions                                                                                  |
|---------|------------|-----------------------------------------------------------------------------------------------|
| 1.0     | 2017-11-27 | Initial Release                                                                               |
|         |            | Removed the following sentence in chapter 1.3.2 'Disclaimer'                                  |
|         |            | <ul> <li>In no event shall Vieworks be liable for direct or indirect consequential</li> </ul> |
|         |            | damages arising from the use or unavailability of this product.                               |
| 1.1     | 2018-01-02 | Changed the chapter 1.4 Safety Information                                                    |
| 1.1     | 2018-01-02 | • Removed the chapter 1.5.2 Distance Measurement                                              |
|         |            | Changed the chapter 6.2 'Warranty'                                                            |
|         |            | <ul> <li>Removed the warranty period</li> </ul>                                               |
|         |            | <ul> <li>Changed the European agent address and contact information</li> </ul>                |
|         | 2018-03-27 | Changed the chapter 1.2 'Intended Use' as 'Indications for Use'                               |
| 1.2     |            | <ul> <li>Changed the chapter 1.5.9 Operating and Storage Environment</li> </ul>               |
| 1.2     |            | <ul> <li>Modified shock / vibration specifications for detector operation and</li> </ul>      |
|         |            | storage.                                                                                      |
| 1.3     | 2018-04-18 | Changed product label images in the chapter 5.2.1 Label.                                      |
| 1.4     |            | Added cautionary statement to chapter 1.4.2 'Power supply'                                    |
|         | 2018-05-08 | <ul> <li>Changed the chapter 1.5.9 Operating and Storage Environment</li> </ul>               |
|         |            | <ul> <li>Changed the chapter 5.1 Medical Equipment Safety Standards</li> </ul>                |
|         |            | Added the chapter 5.2 Guidance and Manufacturer's Declaration of EMC                          |

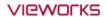

# **VIEWORKS**

#### Vieworks Co., Ltd.

(Gwanyang-dong) 41-3, Burim-ro 170beon-gil, Dongan-gu, Anyang-si,

Gyeonggi-do, 14055 Republic of Korea
Telephone: +82-70-7011-6161

Fax: +82-31-386-8631

Homepage: <a href="http://www.vieworks.com">http://www.vieworks.com</a>

## European representative: Obelis s.a

Bd. Général Wahis 53 1030 Brussels, BELGIUM

Tel: +(32) 2.732.59.54

Fax: +(32) 2.732.60.03 E-mail: mail@obelis.net

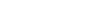

EC REP

## **High Frequency Generator**

It makes us unique. ECORAY provides different types of generators solution for users. Since 1990, ECORAY brings steady and durable generators developed from its own technology providing a better image quality with reduced patient dose and extended X-ray tube lifetime. ECORAY's generators can be classified in two groups, 40 kHz frequency and 300 kHz frequency generators.

High frequency generator specifications

| CATEGORY                         | 32kW                                                    | 40kW                             | 50kW           |                              | 65kW      | 80kW        |  |
|----------------------------------|---------------------------------------------------------|----------------------------------|----------------|------------------------------|-----------|-------------|--|
| KV range                         | 40-125kV                                                | 40-125kV                         | 40-150kV       | 40-150kV                     | 40-150kV  | 40-150kV    |  |
| Radiographic<br>mA range         | 10~400                                                  | 10~500                           | 10~630         | 10~800                       | 10~800    | 10~1,000    |  |
| Exposure Time<br>Range Accuracy  |                                                         | 0.001 - 6 seconds (81 steps) ±2% |                |                              |           |             |  |
| Frequency                        | 40kHz                                                   |                                  |                | Max. 300kHz                  |           |             |  |
| mAs Range                        | 0.1 ~ 400                                               | 0.1 ~ 500                        | 0.1 ~ 630      | 0.1 ~ 800                    | 0.1 ~ 800 | 0.1 ~ 1,000 |  |
| High Voltage<br>Ripple(TYP)      | <1kV@100kV                                              |                                  |                |                              |           |             |  |
| Automatic<br>Exposure<br>Control | Optional (up to 2 chambers)                             |                                  |                |                              |           |             |  |
| Power Supply<br>Unit (PSU)       | Opti<br>(capacit                                        |                                  |                |                              |           |             |  |
| Anatomical<br>Programming        | 288 APR                                                 |                                  |                | 1,290 APR                    |           |             |  |
| OP Console                       | LCD OP console /<br>Touch screen OP<br>console (Option) |                                  | LCD OP console |                              |           |             |  |
| Line Voltage<br>(phase)          | 220-230VA<br>Single                                     |                                  | ě              | 380VAC, 50/60Hz, Three phase |           |             |  |
| Automatic Line compensation      | ± 10%                                                   |                                  |                |                              |           |             |  |
| Weight                           | 110KG                                                   |                                  |                | 130KG                        |           |             |  |

# **HF Generators**

## High frequency generator appearance

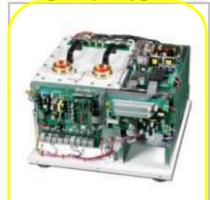

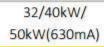

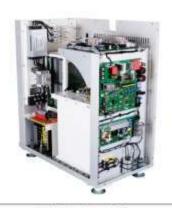

50kW(800mA)/ 65kW/80kW

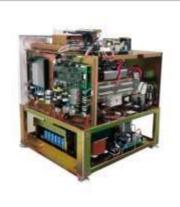

32/40kW Capacitor bank

## OP console specifications

| CATEGORY               | LCD OP console                                                                                             | Touch screen OP console         | LCD OP console     |  |
|------------------------|----------------------------------------------------------------------------------------------------|---------------------------------|--------------------|--|
| Generator<br>type      | For 40kHz freque                                                                                           | For 300kHz frequency generators |                    |  |
| Operation              | Membrane key touch Touch screen & membrane key touch                                                       |                                 | Membrane key touch |  |
| Anatomical programming | 288                                                                                                    | 1,290 APR                       |                    |  |
| AEC                    | AEC control (3 field ion chambers) (Option)                                                                |                                 |                    |  |
| DAP                    | DAP display (Option)                                                                                       |                                 |                    |  |
| Interfaces             | HFG control serial port, Hand switch port, DR trigger LAN port, AEC chambe<br>serial port, DAP serial port |                                 |                    |  |
| Appearance             | 1                                                                                                    |                                 |                    |  |

## X-ray Tubes

ECORAY uses the worldwide Toshiba brand tubes. These tubes are reliable and robust with high efficient output for daily radiographic operations.

Toshiba tubes have rotating anode with housing assembly for the purpose of general diagnostic X-ray procedures and use specially processed Rhenium-tungsten faced molybdenum targets.

## X-ray tube specifications

| CATEGORY                                     | E7239X                        | E7884X      | E7252X            | E7254X      | E7869X      |
|----------------------------------------------|-------------------------------|-------------|-------------------|-------------|-------------|
| kV range                                     | 40-125                        | 40-150      | 40-150            | 40-150      | 40-150      |
| Small focus<br>& max. energy                 | 1.0mm/21kW                    | 0.6mm/22kW  | 0.6mm/27kW        | 0.6mm/40kW  | 0.6mm/40kW  |
| Large focus<br>& max. energy                 | 2.0mm/53kW                    | 1.2mm/54kW  | 1.2mm/75kW        | 1.2mm/102kW | 1.2mm/100kW |
| Anode speed<br>(RPM@<br>50/60/180Hz)*        | 2,700 <mark>/</mark> 3,200/ - |             | 2,700/3,200/9,700 |             |             |
| Target angle                                 | 16°                           | 12°         | 12°               | 12°         | 12°         |
| maximum<br>available<br>mA @ Small<br>focus* | 350mA                         | 300mA       | 400mA             | 500mA       | 500mA       |
| maximum<br>available<br>mA @ Large<br>focus* | 600mA                         | 700mA       | 1,000mA           | 1,000mA     | 1,000mA     |
| Anode Heating<br>Unit                        | 140kHU                        | 300kHU      | 300kHU            | 400kHU      | 600kHU      |
| Anode cooling rate                           | 667HU/sec                     | 1,226HU/sec | 667HU/sec         | 1,664HU/sec | 2,465HU/sec |
| Tube housing<br>heating unit                 | 1,250kHU                      | 1,250kHU    | 1,250kHU          | 1,339kHU    | 1,600kHU    |
| Tube housing cooling rate                    | 15kHU/min                     | 15kHU/min   | 15kHU/min         | 16kHU/min   | 18kHU/min   |
| Weight                                       | 16kg                          | 16kg        | 18kg              | 20kg        | 24kg        |

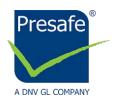

# **Management System Certificate**

Certificate No.: 9762-2017-AQ-KOR-NA-PS Rev. 1.0

Project No.: PRJC-25089-2007-MSL-KOR

Initial Certification Date: 23 JULY 2017

Valid Until: 11 JANUARY 2022

This is to certify that the management system of:

## ECORAY Co., Ltd.

60-10, Nanosandan 5-ro, Nam-myeon, 052-748 Jangseong-gun Korea

Complies with the requirements of:

ISO 13485:2016/NS-EN ISO 13485:2016

The Certificate is valid for the following scope:

Design, Manufacture, Distribution, Sales, Installation and Servicing of Diagnostic X-ray Systems

Place and Date: Høvik, 14 January 2019

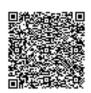

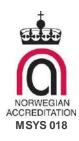

For: DNV GL PRESAFE AS

Tone Kolpus

**Tone Kolpus** 

The Certificate has been digitally signed.
See www.presafe.com/digital\_signatures for more info

Notice: The Certificate is subject to terms and conditions as set out in the Certification Agreement. Failure to comply may render this Certificate invalid.

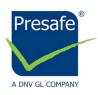

# **EC Certificate**Full Quality Assurance System

Certificate No.:

12966-2018-CE-KOR-NA-PS Rev. 1.0

Project No.:

PRJC-25089-2007-MSL-KOR

Valid Until:

14 November 2023

This is to certify that the quality system of:

ECORAY Co., Ltd.

60-10, Nanosandan 5-ro, Nam-myeon, Jangseong-gun, Jeollanam-do, Korea

For design, production and final product inspection/testing of:

**Diagnostic X-ray System** 

Has been assessed with respect to:

The conformity assessment procedure described in Annex II excluding section 4 of Council Directive 93/42/EEC on Medical Devices, as amended

and found to comply.

Further details of the product(s) and conditions for certification are given overleaf.

Place and Date: Høvik, 14 March 2019

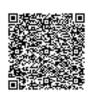

NORWEGIAN ACCREDITATION PROD 021 Notified Body No.: 2460 For: **DNV GL PRESAFE AS** 

Palani Damodharan

The Certificate has been digitally signed.

See www.presafe.com/digital\_signatures for more info

Notice: The Certificate is subject to terms and conditions as set out in the Certification Agreement. Failure to comply may render this Certificate invalid.

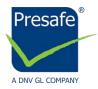

# **EC Certificate**Full Quality Assurance System

Certificate No.:

12966-2018-CE-KOR-NA-PS Rev. 1.0

Project No.:

PRJC-25089-2007-MSL-KOR

Valid Until:

14 November 2023

### **Jurisdiction**

Application of Council Directive 93/42/EEC of 14 June 1993, adopted as "Forskrift om Medisinsk Utstyr" by the Norwegian Ministry of Health and Care Services.

### Certificate history:

| Revision | Description                 | Issue Date |
|----------|-----------------------------|------------|
| 0.0      | Original Certificate        | 14-11-2018 |
| 1.0      | Change in EU Representative | 14-03-2019 |

### Products covered by this Certificate:

| Product Description                  | Product Name                                                     | Class |
|--------------------------------------|------------------------------------------------------------------|-------|
| Diagnostic X-ray System              | HF-525Plus                                                       | Ilb   |
| Digital Radiographic X-ray<br>System | EcoView9 Plus                                                    | Ilb   |
| Generator                            | • F40 (Add Model : F32)                                          | Ilb   |
| Generator                            | ECORAD75 (Add Model : ECORAD32,<br>ECORAD40, ECORAD50, ECORAD65) | Ilb   |

The complete list of devices is filed with the Notified Body

### Sites covered by this certificate

| Site Name        | Address                                                           |
|------------------|-------------------------------------------------------------------|
| ECORAY Co., Ltd. | 60-10, Nanosandan 5-ro, Nam-myeon, 57248,<br>Jangseong-gun, Korea |

### **EU Representative**

**OBELIS S.A** 

Bd. Général Wahis 53, 1030 Brussels, BELGIUM

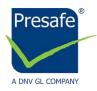

# **EC Certificate**Full Quality Assurance System

Certificate No.:

12966-2018-CE-KOR-NA-PS Rev. 1.0

Project No.:

PRJC-25089-2007-MSL-KOR

Valid Until:

14 November 2023

### Terms and conditions

The certificate is subject to the following terms and conditions:

- Any producer (see 2001/95/EC for a precise definition) is liable for damage caused by a defect in his product(s), in accordance with directive 85/374/EEC, as amended, concerning liability of defective products.
- The certificate is only valid for the products and/or manufacturing premises listed above.
- The Manufacturer shall fulfil the obligations arising out of the quality system as approved and uphold it so that it remains adequate and efficient.
- The Manufacturer shall inform Presafe of any intended updating of the quality system and Presafe will assess the changes and decide if the certificate remains valid.
- Periodical audits will be held, in order to verify that the Manufacturer maintains and applies the quality system. Presafe reserves the right, on a spot basis or based on suspicion, to pay unannounced visits.

The following may render this Certificate invalid:

- Changes in the quality system affecting production.
- Periodical audits not held within the allowed time window.

### Conformity declaration and marking of product

When meeting with the terms and conditions above, the producer may draw up an EC declaration of conformity and legally affix the CE mark followed by the Notified Body identification number of Presafe.

**End of Certificate** 

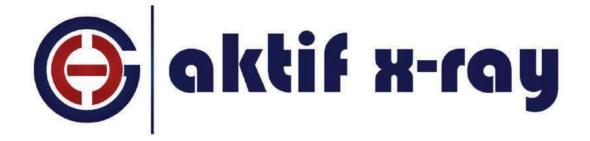

### X-RAY DOES NOT JOKE!

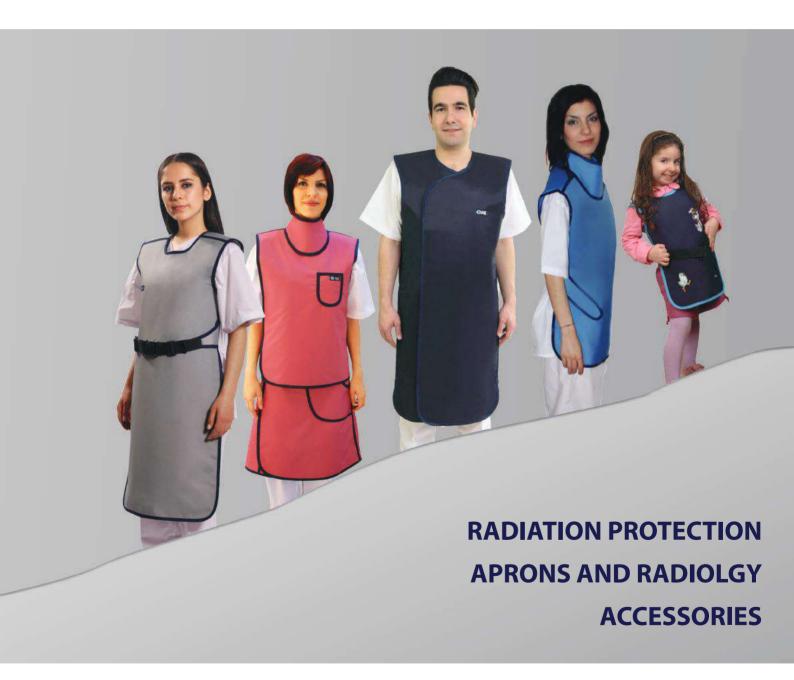

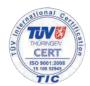

### Table of Contents

- **About Us**
- Information and Recommendations
- Lead / Leadfree and Cover Materials 3.

### **Radiation Protection Equipments and Accessories**

- Coat Apron With Velcro 4.
- 5. Coat Apron For Anesthesia
- Coat Apron With Belt 6.
- Front Apron
- Double Sided Apron 8.
- Double-Sided Apron Wrap Model 10.
- **Vest Skirt Apron** 11.
- Vest Skirt Apron Wrap Model 12.
- Surgical Apron 13,
- **Dental Apron**
- Aprons For Children 15.
- **Thyroid Collars** 16.
- Gonad Shields Leg Protectors Ovary Shields
- **Exclusive Models** 18
- 19. **Protective Covers**
- Antibacterial Silver Line Radiation Protectors 20.
- 22. Racks
- 23. Lead Eyewear and Protective Masks
- **Lead Surgical Gloves** 24.

### **Radiation Protection Barriers**

- **Protective Curtains** 25.
- 26. Leaded Doors and Protective Barriers
- 27. Lead Glass
- Protective Shields and Ceiling Mounted Systems 28.
- Lead Shielding 29.
- 30. **Rontgen Accessories**
- 31. **Negatoscopes**
- 32. Colon Set

### **Preface**

Aktif Dis Ticaret was established in 1993 by the purpose of serving the medical sector.

Out first commercial activity was importing the document microfilm recorder which lets archiving easy to Turkish market. Started to representate world-famous radiology accessories manufacturers in Turkey in 1995.

Meanwhile we specialized in protective aprons by importing and distributing all over to Turkey. By the experience on this area Aktif Dis Ticaret started to manufacture protective lead and leadfree aprons with its own brand Aktif X-Ray since 2002. You can look into our Aktif X-Ray brand protective aprons and accessories, which manufactured by % 100 Turkish capital in Turkey and exported to world with warrant of Aktif Dis Ticaret, in our catalog.

We are at your service with our prioritized customer satisfaction understanding and total quality policy. Aktif X-Ray is registered to Aktif Dis Ticaret by Turkish Patent Institute.

www.aktifxray.com

Tel: +90 216 474 46 48 | Fax: +90 216 474 48 19 info@aktifxray.com

Quality Certificates – (SGS-ISO-UBB Authorization Certificate)

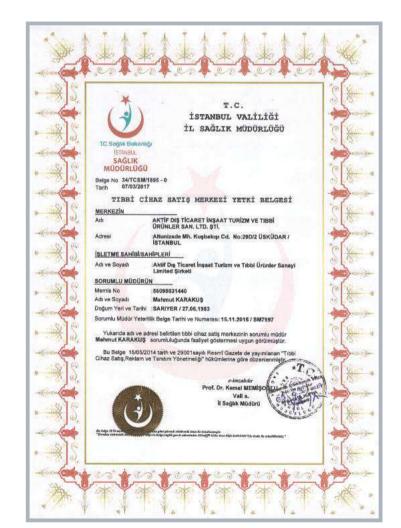

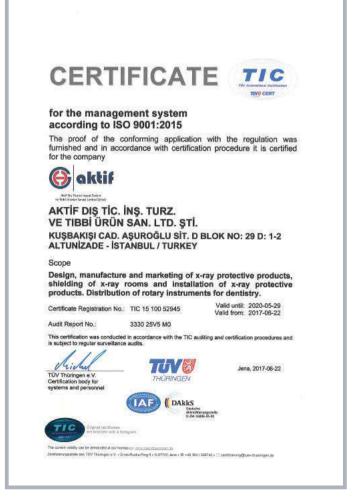

- 1 -

### **Useful Information and Recommendations**

### **General Information about Protective Aprons**

Operator should make the right selection for the protective aprons for maximum protection in order to protect his/her body's most affected area by radiation. Especially chest, upper body, gonad and thyroid areas should be protected as a priority.

Aktif X-Ray protective aprons and accessories are manufactured by following the latest technology. With the utilization of advanced radiology

instruments, we manufacture modern, light-weight, flexible, including rubber mixed lead models which have high protectivity. Aktif x-ray protective aprons and accessories are designed to be favorable for long term treatments to patients.

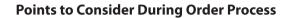

It is highly important to wear an apron that fits on your body size.

### **Recommended Sizes**;

### Chest

- Chest dimensions for Small size 80-90 cm
- Chest dimensions for Medium size 90-104 cm
- Chest dimensions for Large size 104-120 cm

### Length

- 90 cm apron is for 1.45 to 1.55 cm length
- 100 cm apron is for 1.55 to 1.60 cm length
- 110 cm apron is for 1.65 to 1.70 cm length
- 120 cm apron is for 1.75 to 1.85 cm length
- 130 cm apron is for 1.85 to 1.90 cm length

Please indicate your color preferences.

Pocket, name or logo can be added upon request.

Additional snap fastener or rubber belt can be added upon request. (For double sided models)

### Certification

As it is directly associated with cell protection, lead and lead free radiation protection aprons are in the scope of Personal Protection Equipment Regulations/Category 3 (complex design) and must be certificated as lead and lead free. Company can add approved notified body number next to CE sign on the product tag after a notified body certificates company's production models with Article 11 A or 11 B.

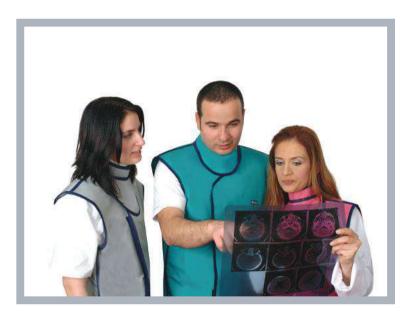

X-Ray Protection Apron

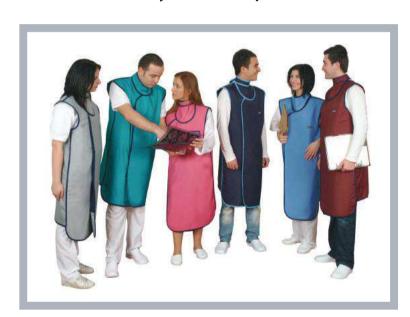

X-Ray Protection Apron

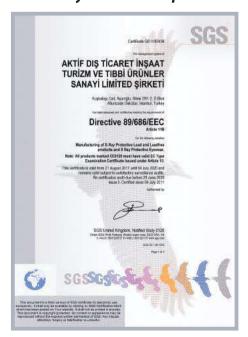

### **Material Used**

### **Protective Aprons and Accessories' Cover Material**

Standard Fabric: Oxford type fabric which is produced especially for x-ray protection aprons with color variations shown below are used in manufacturing. This fabric is long-lasting and easy wiping in term of hygiene.

### **Fabric Color Options**

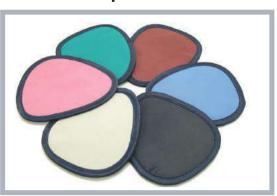

### **Color Options**

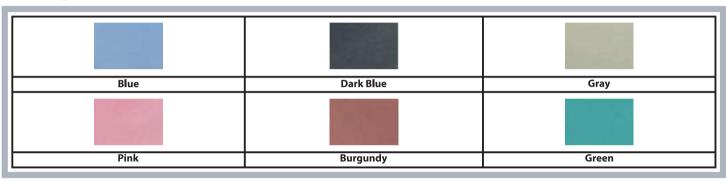

### **Interior Material**

The interior lead or lead free polymer rubber material used for Aktif X-Ray Protective Aprons and Accessories is imported abroad and used in accordance to international standards. Our protective aprons received appreciation in Turkey and many other countries with its high quality materials and perfect workmanship.

Our standard protective aprons and accessories are made out of a light compound which contains polymer and protective material mixture. Besides standard 0,125 mm LE, 0,175 mm LE, 0,25 mm LE protective material thicknesses, upon the customer request, we can produce aprons in different protective values.

### **Light Weight**

This protective product we called as light weight is 22% lighter but has the same protective capability as the other brands' similar products.

### **Lead Free**

We can use nature friendly, easy recyclable lead free material with the same protection level of leaded one in our products upon customer request

### **Protection Value**

Light Weight and Lead Free protective materials' protection value is at 80 kV,

0,50 mm Pb protective material protection ratio %99

0,35 mm Pb protective material protection ratio %97

0,25 mm Pb protective material protection ratio %95

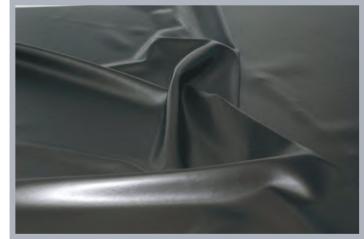

-2-

### **Coat Apron With Velcro**

This model is designed for user who are exposed to x-ray for long term. It is an ideal model for protection against scattered x-ray expose. It provides maximum comfort, flexibility and lightness to users by its easy wear and take-off feature.

Thanks to its special design, perfectly covers the shoulder and body and it is adjustable according to user's body for maximum protection even on shoulder bones.

### Lead

LightWeight Lead LeadFree (optional)

### Lead

Front: 0,35 mm Pb or 0,50 mm Pb Back: 0,25 mm Pb

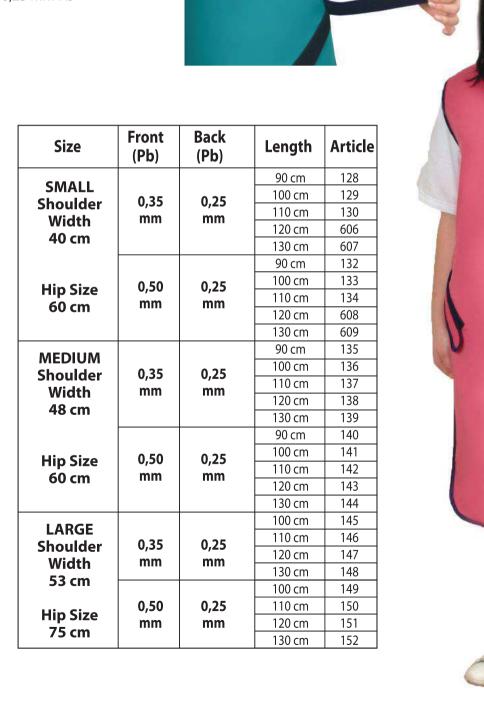

-4-

### **Coat Apron For Anesthesia**

It provides very comfortable usage with its 16cm elastic belt and large velcro bands on back protection extension.

Users can keep wearing it during your routine x-ray procedures easily.

### Lead

( )

LightWeight Lead LeadFree (optional)

### **Lead Equivalent**

Front: 0,35 mm Pb or 0,50 mm Pb Back: 0,25 mm Pb

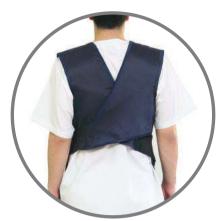

| Size              | Front (Pb)  | Back<br>(Pb) | Length | Article |
|-------------------|-------------|--------------|--------|---------|
| CAAALI            |             |              | 90 cm  | 153     |
| SMALL             | 0,35        | 0,25         | 100 cm | 154     |
| Shoulder          | mm          | mm           | 110 cm | 155     |
| Width<br>40 cm    |             |              | 120 cm | 156     |
| 40 CM             |             |              | 130 cm | 157     |
|                   |             |              | 90 cm  | 158     |
| Him Cima          | 0,50        | 0,25         | 100 cm | 159     |
| Hip Size          | 60 cm mm mm | 110 cm       | 160    |         |
| 60 CM             |             |              | 120 cm | 161     |
|                   |             |              | 130 cm | 162     |
| MEDIUM            |             |              | 90 cm  | 163     |
| Shoulder          | 0,35        | 0,25         | 100 cm | 164     |
| Width             | mm          | mm           | 110 cm | 165     |
| 48 cm             |             |              | 120 cm | 166     |
| 48 CM             |             |              | 130 cm | 167     |
|                   |             |              | 90 cm  | 168     |
| Hip Ciro          | 0,50        | 0,25         | 100 cm | 169     |
| Hip Size<br>60 cm | mm          | mm           | 110 cm | 170     |
| 60 Cm             | """         |              | 120 cm | 171     |
|                   |             |              | 130 cm | 172     |
| LARGE             |             |              | 100 cm | 174     |
| Shoulder          | 0,35        | 0,25         | 110 cm | 175     |
| Width             | mm          | mm           | 120 cm | 176     |
| 53 cm             |             | 111111       | 130 cm | 177     |
|                   |             |              | 100 cm | 179     |
| Hin Sizo          | 0,50        | 0,25         | 110 cm | 180     |
| Hip Size<br>75 cm | mm          | mm           | 120 cm | 181     |
| /5 CIII           |             |              | 130 cm | 182     |

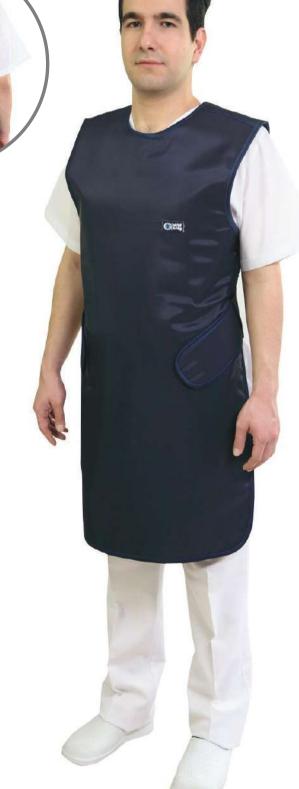

-5-

### **Coat Apron With Belt**

This model is mounted to extension of back protection and it is ideal to distribute the load on shoulders for long-term use.

### Lead

LightWeight Lead LeadFree (optional)

### **Lead Equivalent**

Front: 0,35 mm Pb or 0,50 mm Pb Back: 0,25 mm Pb

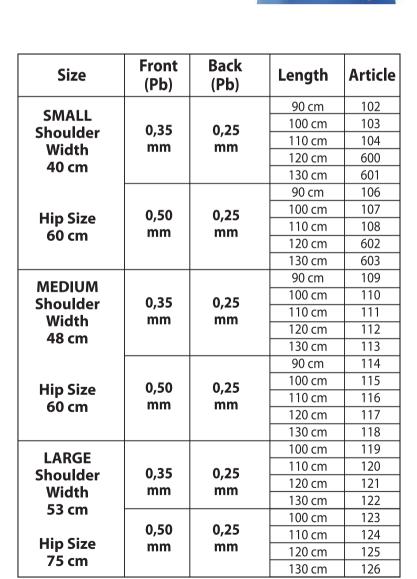

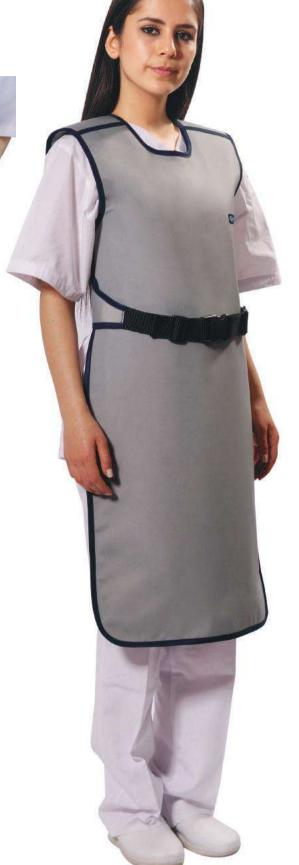

### **Front Apron**

This more preferred model is designed for ones who are exposed to x-ray for long term. This is an ideal model for scattered x-ray from front side of operators. It gives maximum comfort, flexibility and lightness to operators with easy wear and take-off feature

It can be produced with belt and velcro upon customer request.

Front

(Pb)

0,35

mm

0,50

mm

0,35

mm

0,50

mm

0,35

mm

0,50

mm

Length

90 cm

100 cm

110 cm

120 cm

130 cm

90 cm

100 cm

110 cm

120 cm

130 cm

90 cm

100 cm

110 cm

120 cm

130 cm

90 cm

100 cm

110 cm

120 cm

130 cm

100 cm

110 cm

120 cm

130 cm

100 cm

110 cm

120 cm

130 cm

### Lead

LightWeight Lead LeadFree (optional)

### **Lead Equivalent**

Front: 0,35 mm Pb or 0,50 mm Pb

Size

**SMALL** 

**Shoulder** 

Width

40 cm

**Hip Size** 

60 cm

**MEDIUM** 

**Shoulder** 

Width

48 cm

**Hip Size** 

60 cm

**LARGE** 

**Shoulder** 

Width

53 cm

**Hip Size** 

75 cm

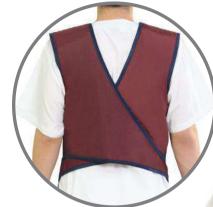

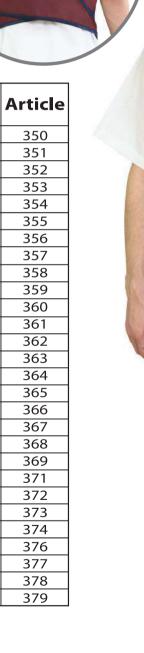

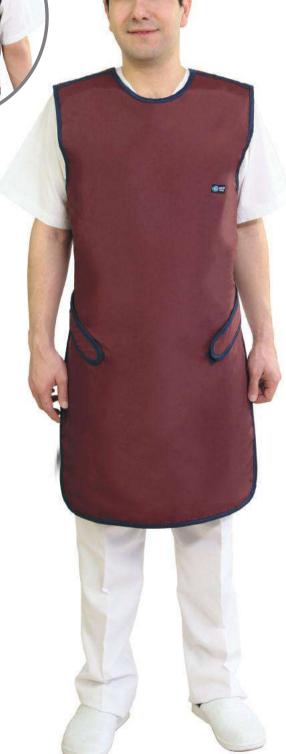

-6-

### **Double Sided Aprons**

This more preferred model is designed for long term x-ray exposure. It gives maximum comfort, flexibility and lightness to operators with easy wear and take-off feature. It can be produced with belt, thick banded and with Velcro upon customer request.

### Lead

LightWeight Lead LeadFree (optional)

**Lead Equivalent**Front: 0,35 mm Pb or 0,50 mm Pb
Back: 0,25 mm Pb

| Size              | Front<br>(Pb) | Back<br>(Pb) | Length | Velcro | Belt | Snap |
|-------------------|---------------|--------------|--------|--------|------|------|
| SMALL             |               |              | 90 cm  | 228    | 253  | 283  |
| Shoulder          | 0,35          | 0,25<br>mm   | 100 cm | 229    | 254  | 200  |
| Width             | mm            |              | 110 cm | 230    | 255  | 201  |
| 40 cm             |               |              | 120 cm | 612    | 256  | 202  |
|                   |               |              | 130 cm | 613    | 257  | 203  |
|                   |               |              | 90 cm  | 232    | 258  | 204  |
| Hip Size          | 0,50          | 0,25         | 100 cm | 233    | 259  | 205  |
| 90-110            | mm            | mm           | 110 cm | 234    | 260  | 206  |
| cm                |               |              | 120 cm | 614    | 261  | 207  |
|                   |               |              | 130 cm | 615    | 262  | 208  |
| MEDIUM            |               |              | 90 cm  | 235    | 263  | 209  |
| Shoulder          | 0,35          | 0,25         | 100 cm | 236    | 264  | 210  |
| Width             | mm            | mm           | 110 cm | 237    | 265  | 211  |
| 48 cm             |               |              | 120 cm | 238    | 266  | 212  |
|                   |               |              | 130 cm | 239    | 267  | 213  |
|                   |               |              | 90 cm  | 240    | 268  | 214  |
| Hip Size          | 0,50          | 0,25         | 100 cm | 241    | 269  | 215  |
| 110-125           | mm            | mm           | 110 cm | 242    | 270  | 216  |
| cm                |               |              | 120 cm | 243    | 271  | 217  |
|                   |               |              | 130 cm | 244    | 272  | 218  |
| LARGE             |               |              | 100 cm | 245    | 274  | 220  |
| LARGE<br>Shoulder | 0,35          | 0,25         | 110 cm | 246    | 275  | 221  |
| Width             | mm            | mm           | 120 cm | 247    | 276  | 222  |
| 53 cm             |               |              | 130 cm | 248    | 277  | 223  |
|                   |               |              | 100 cm | 249    | 279  | 225  |
| Hip Size          | 0,50          | 0,25         | 110 cm | 250    | 280  | 226  |
| 125-140           | mm            | mm           | 120 cm | 251    | 281  | 227  |
| cm                |               |              | 130 cm | 252    | 282  | 284  |

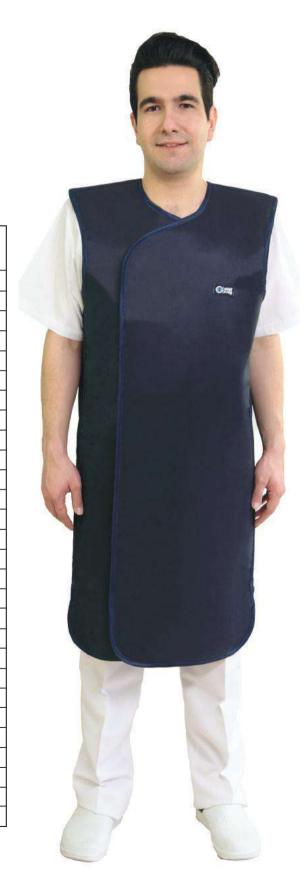

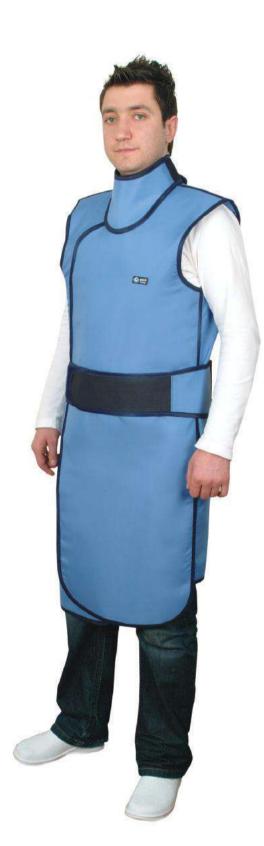

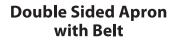

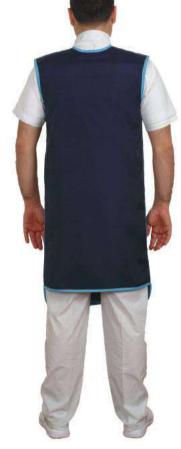

**Back Side** 

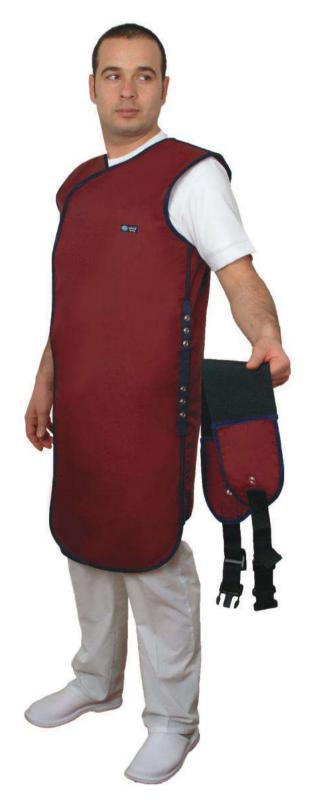

**Double Sided Apron** with Snap

-8-- 9 -

### **Double-Sided Apron Wrap Model**

This wrap model apron provides perfect protection for front side of the body because it covers front completely. For the two sided x-ray expose, overall protection level is keeped as 0,25 mm Pb at single front part, so it gives 0,50 mm Pb protection for long term use by a lighter weight apron.

It gives maximum protection and preferred by operator of Cardiology department and fields where there is too much x-ray. It has two models with belt and without belt giving maximum protection.

It can be weared like a jacket and its cruvaze style overlaps to each other in order to give full protection on front side of human body and gonad region. The shoulder pads decreases the load over the shoulders.

### Lead:

LightWeight Lead LeadFree (optional)

### **Lead Equivalent**

Front: 0,35 mm Pb or 0,50 mm Pb Back: 0,25 mm Pb

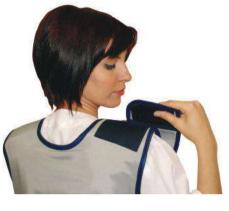

| Size                                   | Front<br>(Pb) | Back<br>(Pb) | Length | Article |
|----------------------------------------|---------------|--------------|--------|---------|
|                                        |               |              | 90 cm  | 520     |
| SMALL                                  | 0,35          | 0,25         | 100 cm | 521     |
| Shoulder<br>Width<br>40 cm             | mm            | mm           | 110 cm | 522     |
|                                        | """           |              | 120 cm | 523     |
| 40 (111                                |               |              | 130 cm | 524     |
| Hip Size                               |               |              | 90 cm  | 525     |
| 90-110                                 | 0,50          | 0,25         | 100 cm | 526     |
| cm                                     | mm            | mm           | 110 cm | 527     |
| ••••                                   |               |              | 120 cm | 528     |
|                                        |               |              | 130 cm | 529     |
| MEDIUM<br>Shoulder<br>Width 0,35<br>mm |               |              | 90 cm  | 530     |
|                                        | 0.35          | 0,25         | 100 cm | 531     |
|                                        |               | mm           | 110 cm | 532     |
|                                        | """           |              | 120 cm | 533     |
| 48 cm                                  |               |              | 130 cm | 534     |
| ∐in Ci=a                               |               |              | 90 cm  | 535     |
| Hip Size<br>110-125                    | 0,50          | 0,25         | 100 cm | 536     |
| cm                                     | mm            | mm           | 110 cm | 537     |
| CIII                                   |               |              | 120 cm | 538     |
|                                        |               |              | 130 cm | 539     |
| LARGE                                  |               |              | 100 cm | 541     |
| Shoulder                               | 0,35          | 0,25         | 110 cm | 542     |
| Width<br>48 cm                         | mm            | mm           | 120 cm | 543     |
|                                        |               |              | 130 cm | 544     |
|                                        |               |              | 100 cm | 546     |
| Hip Size                               | 0,50          | 0,25         | 110 cm | 547     |
| 125-140                                | mm            | mm           | 120 cm | 548     |
| cm                                     | cm            |              | 130 cm | 549     |

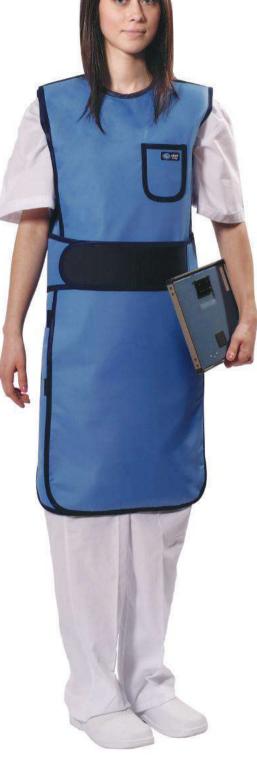

### **Vest Skirt Aprons**

This so chick skirt and vest combination model provides ease for movement capability by distributing the weight between shoulders and waist. Skirt and vest model can be produced besides of our standard body size given above according to exact body size of operators upon request.

### Lead

LightWeight Lead LeadFree (optional)

### **Lead Equivalent**

Front: 0,25 mm Pb or 0,35 mm Pb (At the overlapped area in front side, the lead value is double)

Back: 0,25 mm Pb

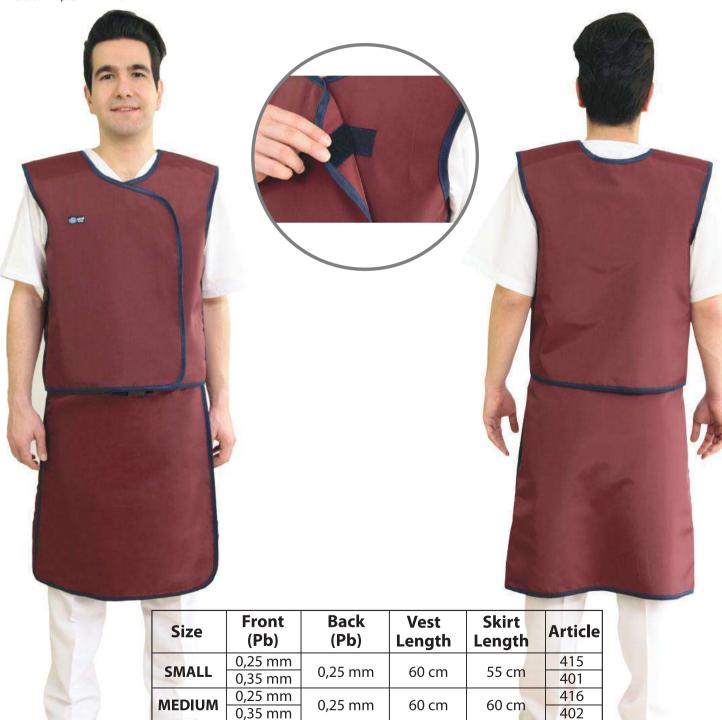

417

65 cm

60 cm

0,25 mm

0,35 mm

0,25 mm

LARGE

-10-

### **Vest Skirt Apron Wrap Model**

This so chick skirt and vest combination model provides ease for movement capability by distributing the weight between shoulders and waist. Vest Skirt Apron Wrap Model provides perfect protection by fully covering front of the body with its overlapping panels (0,175 mm / 0,25 mm Pb). For instance, to provide 0,50 mm Pb protection for front of the body, two 0,25 mm Pb panels are arranged to be overlapped. Besides the light weight in long term usage, wrap models also provides highest level of protection. Vest Skirt Apron Wrap Model can be produced besides of our standard body size given above according to exact body size of operators upon request.

### Lead

LightWeight Lead LeadFree (optional)

### **Lead Equivalent**

Front: 0,35 mm Pb or 0,50mm Pb (At the overlapped area in front side, the lead value is double) Back: 0,25 mm Pb

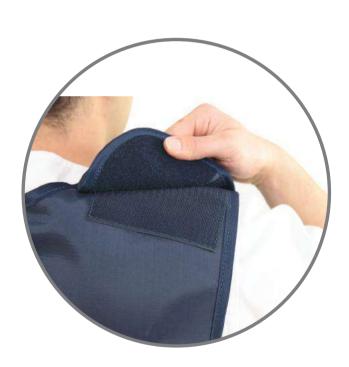

| Size   | Front<br>(Pb) | Back<br>(Pb) | Vest<br>Length | Skirt<br>Length | Article |
|--------|---------------|--------------|----------------|-----------------|---------|
| CNAALL | 0,35 mm       | 0.25         | 60 cm          | F.F. 2          | 430     |
| SMALL  | 0,50 mm       | 0,25 mm      |                | 55 cm           | 420     |
| MEDIUM | 0,35 mm       | 0,25 mm      | 60 cm          | 60 cm           | 431     |
|        | 0,50 mm       |              | 00 CIII        |                 | 421     |
| LARGE  | 0,35 mm       | 0,25 mm      | 60 cm          | 65 cm           | 432     |
|        | 0,50 mm       | 0,23 111111  | OU CITI        | 05 (111         | 422     |

### **Surgical Apron**

It can be worn under the surgical gown to provide protection to operators in case of continuous shooting. Doctors do not want to take off it by themselves because they should not risk the hand sterilization. That's why an assistant can take off the velcro band, so the protection apron drop down. No need to use this apron if the shooting is finished.

### Lead

LightWeight Lead LeadFree (optional)

### **Lead Equivalent**

Front : 0,35 mm Pb or 0,50 mm Pb

Back: 0,25 mm Pb

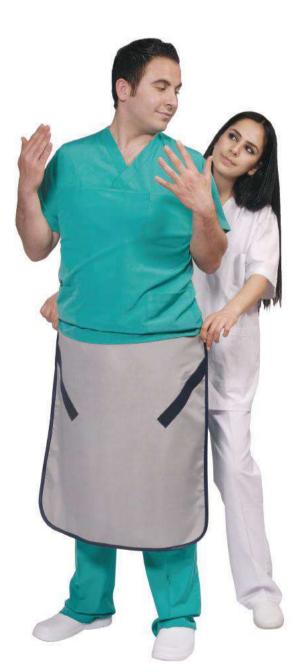

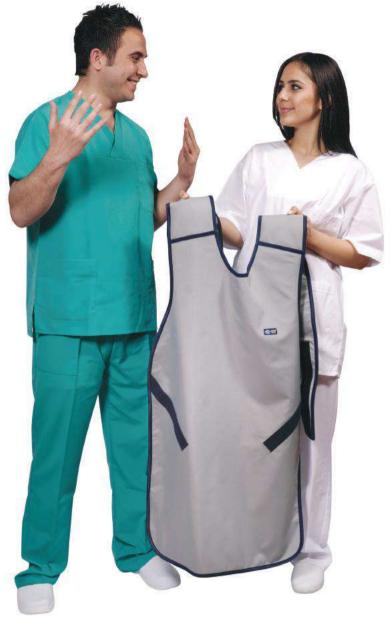

| Size        | Front (Pb) | Article |
|-------------|------------|---------|
| 50 x 80 cm  |            | 405     |
| 60 x 90 cm  |            | 406     |
| 60 x 100 cm | 0,25       | 407     |
| 60 x 110 cm |            | 408     |
| 60 x 120 cm |            | 409     |
| 50 x 80 cm  |            | 410     |
| 60 x 90 cm  |            | 411     |
| 60 x 100 cm | 0,35       | 412     |
| 60 x 110 cm |            | 413     |
| 60 x 120 cm |            | 414     |

-12-

### **Dental Aprons**

Dentists uses medical radiological examination technics as Panoramic, Periapical, Sefalometric, Sinus graphics very often for diagnostic. That's why it is necessary to use protective aprons and thyroid collars during the treatment. Specially for children and pregnant it is not allowed to make shooting without protective apron.

Lead Equivalent

LightWeight Lead Front: 0,35 mm Pb or 0,50 mm Pb

LeadFree (optional) Back: 0,25 mm Pb

| Size   | Front<br>(Pb) | Back<br>(Pb) | Length<br>Width | Article |
|--------|---------------|--------------|-----------------|---------|
| CNAALL | 0,35 mm       | 0.25         | 60x60           | 341     |
| SMALL  | 0,50 mm       | 0,25 mm      | cm              | 320     |
| MEDIUM | 0,35 mm       | 0.25 mm      | 70x60           | 342     |
| MEDIOM | 0,50 mm       | 0,25 mm      | cm              | 321     |
| LARGE  | 0,35 mm       | 0,25 mm      | 75x75           | 343     |
|        | 0,50 mm       | 0,23111111   | cm              | 322     |

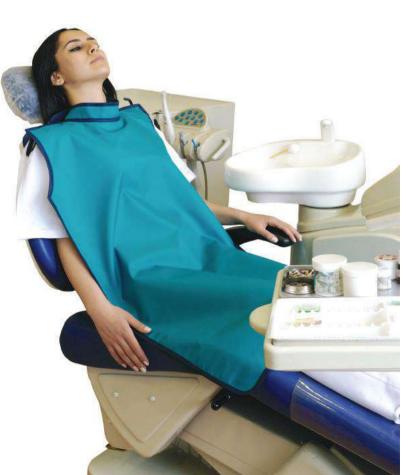

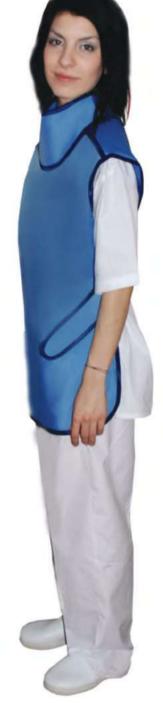

### **Patient Protection Apron**

This model is produced especially for patient under dental treatment. This model eases the usage and has thyroid protector which provides giving maximum protection to user.

### Lead

LightWeight Lead LeadFree (optional)

### **Lead Equivalent**

Front: 0,35 mm Pb or 0,50mm Pb

| Size     | Pb      | Dimensions  | Article |
|----------|---------|-------------|---------|
| STANDARD | 0,35 mm | 60 x 100 cm | 323     |
| STANDARD | 0,50 mm | 60 x 100 cm | 340     |

### **Aprons For Children**

Children aprons are produced mostly as front and back protected. They are produced with belt to fit it to the body well and gives maximum safety and ease for usage.

### **Coat Apron For Children**

**Lead**LightWeight Lead
LeadFree (optional)

**Lead Equivalent** Front: 0,50 mm Pb Back: 0,25 mm Pb

| Size       | Front<br>(Pb) | Back<br>(Pb) | Article |
|------------|---------------|--------------|---------|
| 3-5 Years  |               | 0.25         | 501     |
| 6-8 Years  | 0.50 mm       |              | 502     |
| 9-12 Years | 0,50 mm       | 0,25 mm      | 503     |
| Set        |               |              | 504     |

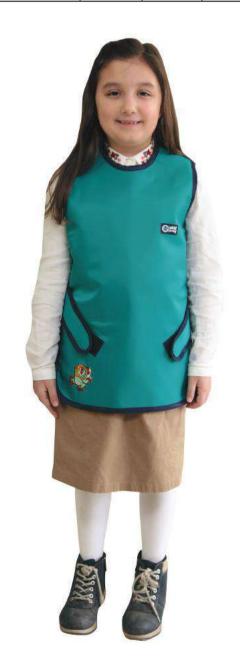

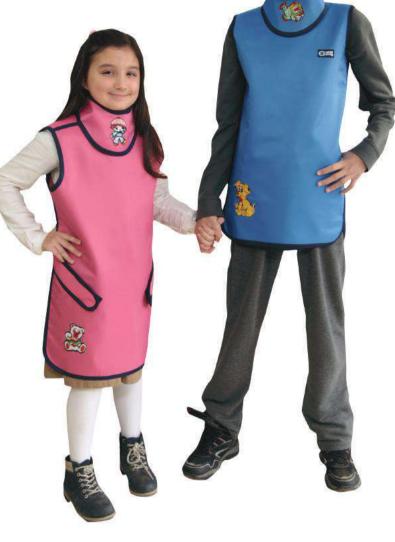

### **Double- Sided Apron For Children**

The models are ease to wear and take off. They are tightened by Velcro bands. This model gives maximum protection and safety for children.

### Lead

LightWeight Lead LeadFree

### **Lead Equivalent**

Front: 0,50 mm Pb Back: 0,25 mm Pb

| Size       | Front<br>(Pb) | Back<br>(Pb) | Article |
|------------|---------------|--------------|---------|
| 3-5 Years  | 0,50 mm       | 0,25 mm      | 505     |
| 6-8 Years  |               |              | 506     |
| 9-12 Years |               |              | 507     |
| Set        |               |              | 508     |

### **Thyroid Collars**

It is produced in order to protect the thyroid region which is one of the most effected part in human body from x-ray. It has 5 models: Standard, Hat Model, Large Hat Model, Panoramic and Children.

It is recommended operators to have their own private thyroid collar as a matter of hygiene (sweating).

The standard model can be mounted to double-sided aprons by snap fastener. It should be sewed to only Front side closed aprons

Lead LightWeight Lead

LeadFree(optional)

**Lead Equivalent** 0,50 mm Pb

| Model              | Pb      | Kod   |
|--------------------|---------|-------|
| Panoramic          |         | 316   |
| Large Hat Style    |         | 317   |
| Standard           | 0,50 mm | 318   |
| Hat Style          |         | 319   |
| For Children       |         | 328   |
| Hat Style Children |         | 319/1 |

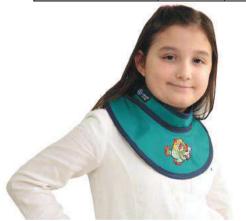

**Hat Style Children** 

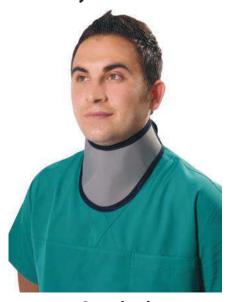

**Standard** 

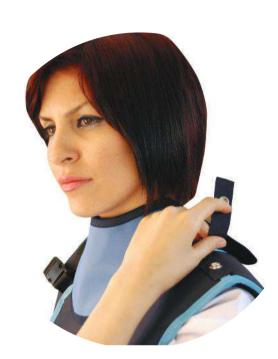

**For Children** 

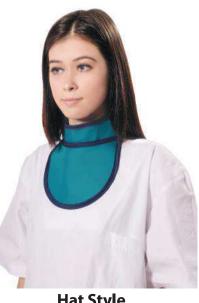

**Hat Style** 

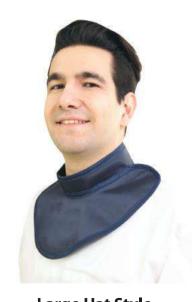

**Large Hat Style** 

### **Ovary Shields and Gonad Shields**

Ovary is the most sensitive regions of our bodies – where our genitals are located – to X-RAY.

AKTIF X-RAY ovary shields provides ease for use, comfort and cleanliness and starts from 1.00 mm Pb lead level to provide the maximum protection.

It is produced as 3 different models for 0-9 years, 9-16 years and over 16 years users.

Lead LightWeight Lead LeadFree(optional)

**Lead Equivalent** 1,00 mm Pb

| Size   | Pb      | Article |
|--------|---------|---------|
| Small  | 1,00 mm | 312     |
| Medium |         | 313     |
| Large  |         | 314     |
| Set    |         | 315     |

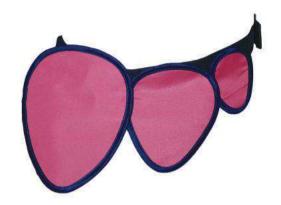

### **Gonad Shields For Males**

It must be used to protect gonad region –where our genitals are located-to X-Ray It is produced as 3 different models for 0-9 years, 9-16 years and over 16 years users.

### Lead LightWeight Lead LeadFree(optional)

**Lead Equivalent** 1,00 Pb

| Size   | Pb      | Article |
|--------|---------|---------|
| Small  | 1,00 mm | 324     |
| Medium |         | 325     |
| Large  |         | 326     |
| Set    |         | 327     |

### **Leg Protectors**

Leg protector is produced according to customer request and it has velcro fastener which enables usage for every size.

| Size     | Pb      | Article |  |
|----------|---------|---------|--|
| Standard | 0,50 mm | 329     |  |

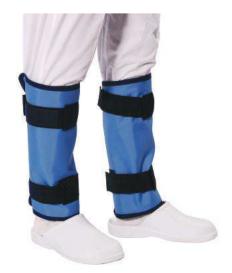

Lead: LightWeight Lead LeadFree (optional)

**Lead Equivalent** 0,50 mm Pb

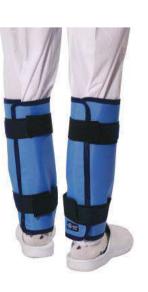

- 17 -- 16 -

### **Exclusive Models**

We offer exclusive production options with high quality materials and perfect workmanship for our customers.

### **Arm and Wing Protectors**

We can provide stitched or snap fastened arm / wing protectors for aprons on demand. It can be produced in six different color options and desired lead equivalent.

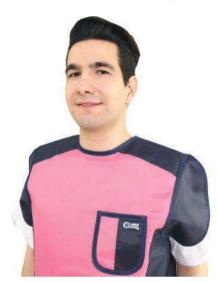

**Wing Protectors** 

**Arm Protector** 

### **Back Relief Belts**

Back Relief Belts are needed due to the heavy weight of protective aprons, disfunctioning of belts in time. Contrary to similar belts' loss of elasticity in time, this design provides long term usage. These belts offer safe hold and ease to wear and take off with its nonslip, adjustable buckle or touch and close fastener. It can be produced in 4 different sizes (S,M,L,XL) and 6 different colors on demand.

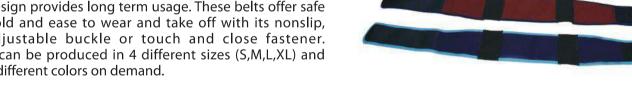

### **Protective Caps**

Perfectly fitted to head caps can be produced in a variety of lead equivalent values. They provide ease for usage with the touch and close fasteners.

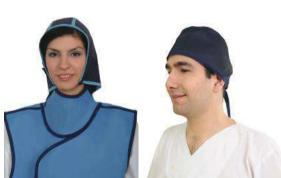

**Beret Model Bonnet Model** 

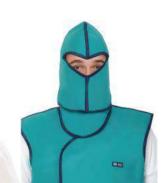

Samurai Model

### **Breast Shields**

These shields are used in spine shoots. Its length can be adjusted with its touch and close fastener. For full spine shoots, it does not contain lead on neck. So it is ideal for scoliosis treatments.

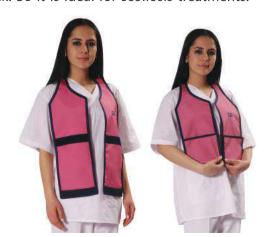

### **Half Aprons**

Half aprons can be used for gonad/ovary protector or many other purposes. It is easy-to-use and can be tightened to waist by means of velcro belt.

### Lead

LightWeight Lead LeadFree(optional)

### **Lead Equivalent** 0,50 mm Pb

| Size     | Pb      | Article |
|----------|---------|---------|
| 20x25 cm | 0,50 mm | 301     |
| 30x30 cm |         | 302     |
| 37x40 cm |         | 303     |
| 40x50 cm |         | 304     |
| Set      |         | 305     |

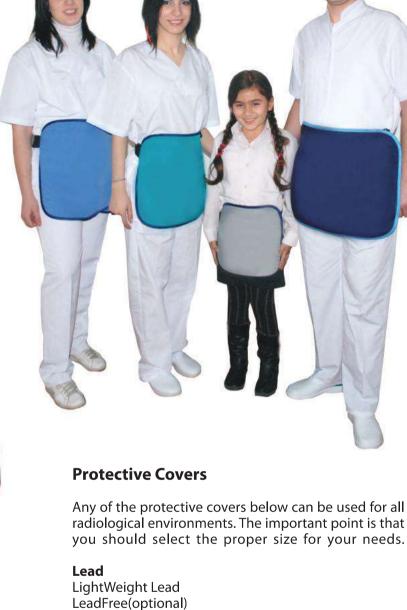

radiological environments. The important point is that you should select the proper size for your needs.

### **Lead Equivalent**

0,35 mm Pb or 0,50 mm Pb

| Size      | Pb      | Article |
|-----------|---------|---------|
| 60x60 cm  | 0,35 mm | 306     |
| 90x60 cm  |         | 307     |
| 120x60 cm |         | 308     |
| 60x60 cm  | 0,50 mm | 309     |
| 90x60 cm  |         | 310     |
| 120x60 cm |         | 311     |

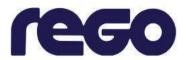

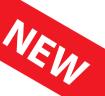

# ANTIBACTERIAL SIVLER LINE RADIATION PROTECTORS

### PURE SILVER AND PURE PERFORMANCE

Rego X-Ray combines x-ray protection with additional protection against bacterias, odour and offers an anti-static performance as well as a cooling effect.

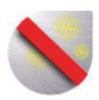

### **ANTIMICROBIAL**

Protection against growth of bacteria and fungus

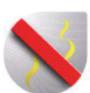

### **ANTI-ODOR**

Eliminates odor in a natural way

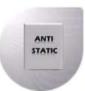

### **ANTI-STATIC**

Offers protection against electrostatic charge

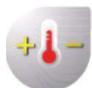

### **THERMOREGULATION**

Keeps you cooler during a long time treatment

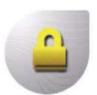

### **DURABLE**

Permanent effect during the whole life of X-ray protection cloth

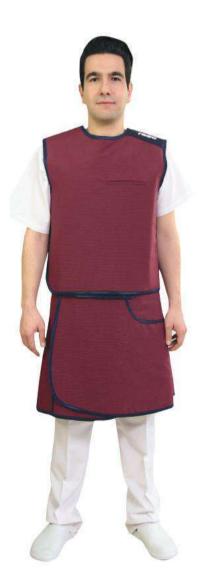

## Our silver line fabrics used in X-Ray protective aprons offers much more advantages when

compared with regular ones.

Rego X-Ray silver line fabrics are produced with silver threads as its name suggests.

**PURE SILVER AND PURE PERFORMANCE** 

These silver threads have antimicrobial affect so it provides protection against growth of bacteria and fungus that cause odor. At the same time these threads have anti-static and thermoregulation features.

Fibre surface: no nanotechnology or complex chemical formula, just natural silver

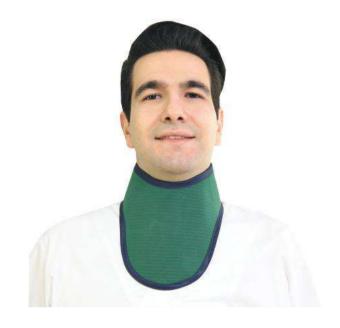

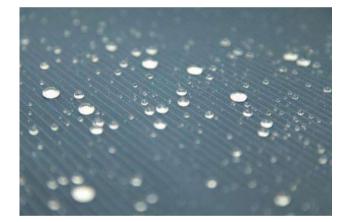

Available in 4 colors: light-blue, navy-blue, emerald green and bordeaux.

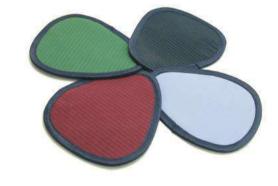

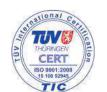

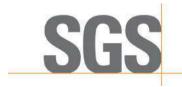

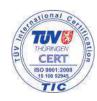

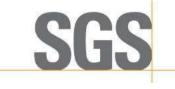

### Racks

It is important to store aprons in proper condition in order to long last their use life. At the same time, easy reach, user friendliness, small size and easy mounting are essential points of storage conditions.

Wall Mounted Apron Rack: (2 arms -3 arms -5 arms): This user friendly and ergonomic hanger help to long last your apron's life. Special hooks can be mounted to this model for skirts.

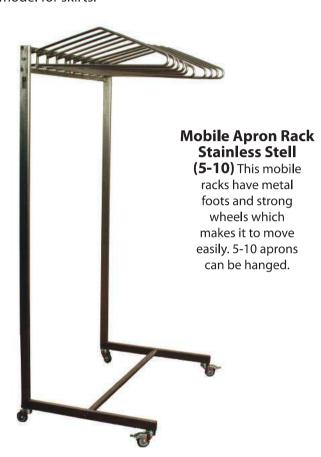

**Mobile Apron Rack:** With this rack you can store up to 10 aprons by using natural wooden or steel hangers. Please indicate the type and quantity of the hangers with your orders.

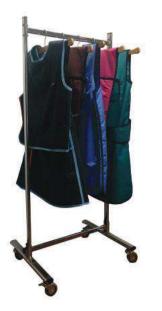

### Model Article **Wall Mounted Rack For Gloves** 400008 **Wall Mounted Rack For Two Aprons** 400025 **Wall Mounted Rack For Three Aprons** 400105 **Wall Mounted Rack For Five Aprons** 400104 Mobile Rack For Five Aprons Stainless Steel 400011 Mobile Rack For Ten Aprons Stainless Steel 400013 **Natural Wooden Hanger** 400015 **Mobile Apron Rack** 400111 **Lux Mobile Rack with Shelf** 400112

### **Wall Mounted Rack For Aprons**

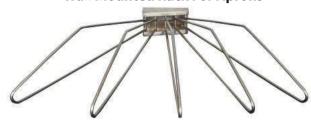

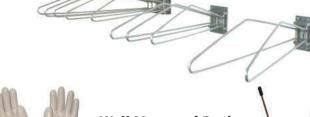

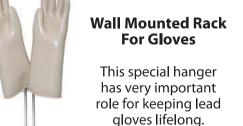

**Natural Wooden Hanger:** Strong wooden body, stainless steel hook part and proper design long lasts your apron's life. Capacity is only one apron. Color is teak.

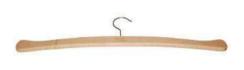

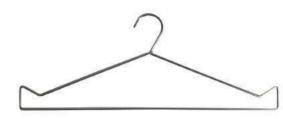

**Steel Rack** 

### **Lead Eyewear and Protective Masks**

### **Lead Evewear**

Our lead eyewear is well-selected and gives the highest protection and comfort of use to operators. Panorama type eyewear is advised to be used in areas where there is radiation expose risk from sides of the head.

PS: According to prescription of user, optically corrected lenses

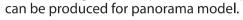

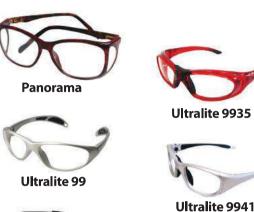

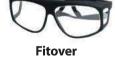

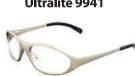

**Alumilities 99AL** 

| Model            | Pb      | Article |
|------------------|---------|---------|
| Panorama         | 0,75 mm | 700     |
| Ultralite 99     | 0,75 mm | 701     |
| Fitover          | 0,75 mm | 702     |
| Ultralite 9935   | 0,75 mm | 704     |
| Ultralite 9941   | 0,75 mm | 705     |
| Alumilities 99AL | 0,75 mm | 706     |

### **Protective Masks**

### **Panoramic Half Protection Mask**

A mask of leaded acrylic protection – covering over to almost complete surface of the face-can be applied. It is ideal for minimum bad –effect of radiation. It can be cleaned very easily. It must be kept away from high pressure and temperature.

### **Panoramic Full-Face Protection Mask**

Leaded acrylic mask protects the complete face from forehead to chin. It has 20cm length.

Adjustable headband gives use of comfort. It must be kept away from high pressure and temperature.

| Model                                  | Pb      | Article |
|----------------------------------------|---------|---------|
| Panoramic Half<br>Protection Mask      | 0,10 mm | 707     |
| Panoramic Full-Face<br>Protection Mask | 0,10 mm | 708     |

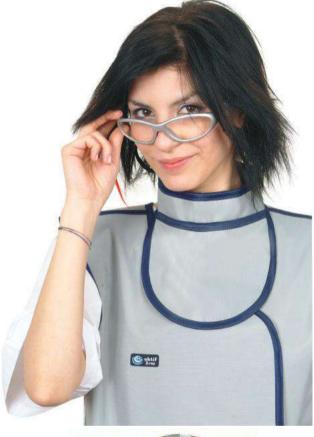

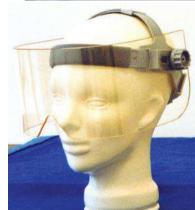

**Panoramic Half Protection Mask** 

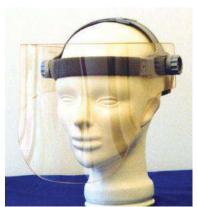

**Panoramic Full-Face Protection Mask** 

- 22 -

### **Lead Surgical Gloves**

These gloves are made of natural dry rubber mixed with lead oxide. The mix of these two raw materials grants high elasticity and softness combined with the best x-ray protective curve without negative peaks typical of other protective materials. Each single gloves is controlled and tested by specialized operators that verify the full conformity to the Standards requisites and to the strictly requirements defined by our Quality Management System.

**Models:** XP-1\* Light Type XP-2\*\* Medium Type XP-3\*\*\* Heavy Type

Where To Use:

**XP-1\* Light Type:** Gives, maximum touch sense, it is self-lubricated (ease wearing), used more at angiography urology, hematology, gastroenterology, light-simple surgical operations.

**XP-2\*\* Medium Type:** Medium thickness, self-lubricated (ease wearing), used more at urology, oncology centers, dentistry, surgery and cardiology.

**XP-3\*\*\* Heavy Type:** It has thicker materials and proper for traumatology and nuclear field.

| Size  | XP-1*<br>Light | XP-2**<br>Medium | XP-3***<br>Heavy |
|-------|----------------|------------------|------------------|
| 6 ½   | 750            | 756              | 762              |
| 7     | 751            | 757              | 763              |
| 7 1/2 | 752            | 758              | 764              |
| 8     | 753            | 759              | 765              |
| 8 1/2 | 754            | 760              | 766              |
| 9     | 755            | 761              | 767              |

| Absorbtion and Screening Percentage | 60 Kv | 80 Kv | 100 Kv |
|-------------------------------------|-------|-------|--------|
| XP-1* Light                         | 36%   | 31%   | 27%    |
| XP-2** Medium                       | 61%   | 54%   | 47%    |
| XP-3*** Heavy                       | 72%   | 65%   | 59%    |

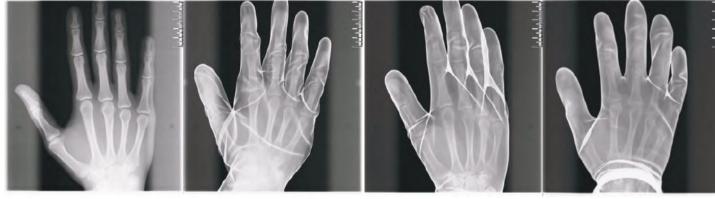

Without Gloves 1 star 2 star 3 star

### **Lead Gloves**

Aktif X-Ray lead gloves are flexible, homogenous and gives maximum safety to operator with 0,50mm Pb lead value.

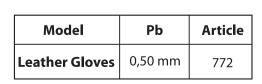

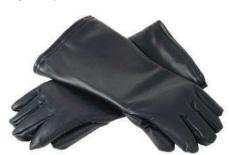

### **Protective Curtains**

As Aktif X-Ray we produce radiation protective lead curtains which provides ease for apply and usage.

### Lead

LightWeight Lead / LeadFree(optional)

### **Height Adjustable Mobile Protective Shield**

This 60x60 cm sized, 0,50 mm Pb panel can be adjusted as 95x160 cm height. With 60 cm diameter aluminum caster system, it provides flexibility and can be immobilized with the 2 brake casters easily. We can produce it in any size and protective value on demand.

### **Curtains for Tables (Saddle Type)**

These curtains can be produced as applicable for all types of tables and with the overlapping panel, it provides ease for usage while opening and closing the curtain. It is suitable for use in surgeries with C arm X-ray units and can be produced in any demanded size.

### **Lower Body Shields For Operation Tables**

It can be mounted to operation table's accessories rail and protecting operator against secondary radiation coming through under secondary table. Table mounted model is designed to protect doctor and other stuff against to radiation during operation. Protective lead material's size is 116 cm x 76 cm, lead equivalent is 0,50mm Pb. Metal part is not magnetic. It can be mounted to both sides of operation table. It can move to front-back direction with ease on table accessory rail giving maximum comfort and safety.

### **Technical Features**

**Lead Equivalent:** 0,50 mm Pb flexible curtain **Dimensions:** Length:116cm xHeight:76cm **Color:** Grey

Metal Part: Aluminum

| Article | Pb                 |
|---------|--------------------|
| 901     | 0,25 mm            |
| 725     | 0,35 mm            |
| 123     | 0,50 mm            |
| 713     | 0,50 mm            |
| 725     | 0,35 mm<br>0,50 mm |

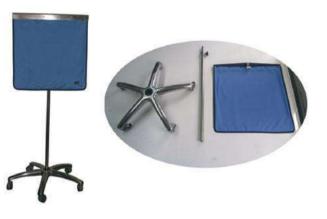

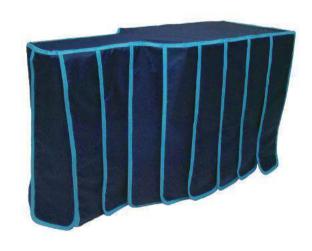

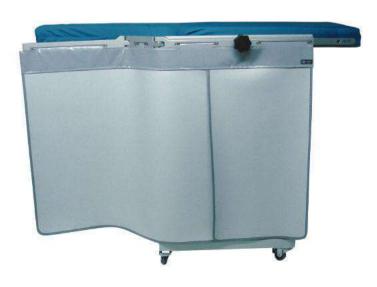

- 24 -

### **Leaded Doors and Protective Barriers**

Our company produces protective lead doors and protective barriers in any demanded size and provides the mounting service. Our protective barriers produced in high quality and with its featured caster system it provides high mobility compared to its equivalent products. And as our doors are rabbeted, they provide maximum protection against x-ray compared to its equivalent products. Standard color of our doors and doorframes is white/beige. We can also produce sliding doors on demand. Doors and protective barriers can be produced as double leaf and triple leaf. Please demand proposal by notifying the sizes of protective barriers and sizes you need.

### **Standard Protective Barrier**

Dimensions of standard lead protective barrier is 100cm x 200cm. Strong caster system and eye height level lead glass give relax movement capability and wide view perspective to operator.

### **Standard Protective Barrier With Large Glass**

Although the technical characteristics and sizes same as the standard protective barrier with a larger glass offers the user a wider viewing angle.

| Model                                              | Size       | Pb     | Glass Size | Article |
|----------------------------------------------------|------------|--------|------------|---------|
| Standard Protective<br>Barrier                     | 100x200 cm | 2,0 mm | 20 x 20 cm | 720     |
| Standard Protective<br>Barrier With Large<br>Glass | 100x200 cm | 2,0 mm | 50 x 80 cm | 721     |

### **Lead Doors**

Aktif X-Ray produces custom made leaded doors according to customer needs and gives installation service. Single, double and sliding doorset options are available. Leaded jambs grant a continuous shielding together with wall panels. All doorsets are equipped with high quality handles, heavy duty hinges/sliding system and perfect workmanship. Please send technical drawing with dimensions and protection level when you ask quotation.

| Model                 | Size       | Pb     | Article |
|-----------------------|------------|--------|---------|
| Standard<br>Lead Door | 100x200 cm | 2,0 mm | 716     |

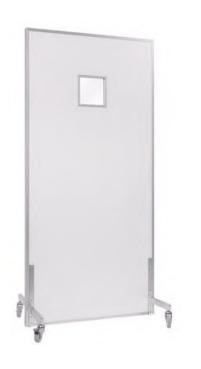

**Standard Paravane** 

Standard Paravane with Large Glass

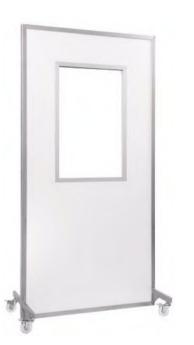

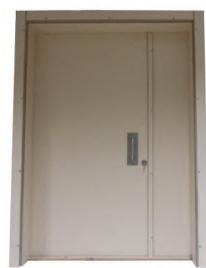

### **LEAD GLASS**

Our lead glasses provide high quality transparency and protection. With high amounts of lead and barium substances it provides optimum protection between 100-300 Kv. We produce our lead glasses as 2600 mm x 1300 mm sized polished plates. At the same time, we can cut it in smaller sizes on demand. They are applicable for lamination so, they can be laminated with PV3 (polyvinyl butyral) as double layered. Our lead glasses are audited tightly and they have the certificate of conformity ISO 14001 and also quality standards.

### - Benefits Of Med - X

- Protection to 100-300 Kv devices radiation
- Optimum Protection with high lead and barium
- Transparent
- Convenient For Lamination
- Big Sizes
- Up to 2600 mm x 1300 mm standard products.

### - Area Of Usage

- Radiography and CT rooms
- Medical Diagnostic Screen
- Protective Window in Laboratories
- Lens of Protective Glasses
- Airport Safety Screens.

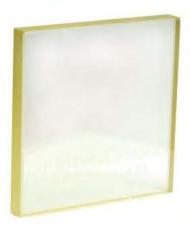

**Lead Glass** 

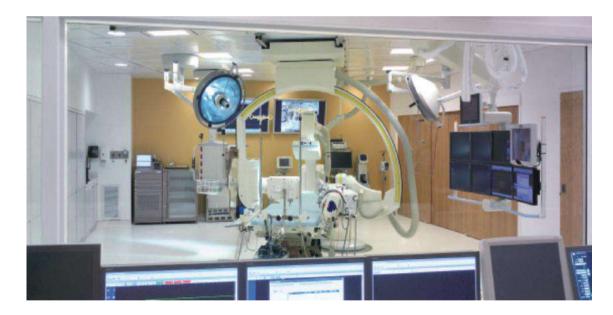

| Thickness    | Minimum Lead Equivalence (mm) for Stated<br>X-Ray Tube Voltage |       |       |       |       |       |
|--------------|----------------------------------------------------------------|-------|-------|-------|-------|-------|
| mm           | 100kV                                                          | 110kV | 150kV | 200kV | 250kV | 300kV |
| 5,0-5,5 mm   | 1,7                                                            | 1,6   | 1,5   | 1,3   | 1,3   | 1,3   |
| 7,0-8,5 mm   | 2,3                                                            | 2,3   | 2,1   | 1,8   | 1,8   | 1,8   |
| 8,5-10,0 mm  | 2,8                                                            | 2,8   | 2,5   | 2,2   | 2,2   | 2,2   |
| 10,0-12,0 mm | 3,3                                                            | 3,2   | 2,9   | 2,5   | 2,5   | 2,5   |
| 11,0-13,0 mm | 3,7                                                            | 3,5   | 3,3   | 2,8   | 2,8   | 2,9   |
| 14,0-16,0 mm | N/A                                                            | 4,7   | 4,1   | 3,5   | 3,6   | 3,7   |
| 16,0-18,0 mm | N/A                                                            | N/A   | 4,6   | 4     | 4,1   | 4,3   |
|              | *N/A: Not measured value                                       |       |       |       |       |       |

- 26 -

### **Protective Shields and Ceiling Mounted Systems**

### **Overhead Suspended Shield Model 354**

This ergonomically designed shield can be moved partially over a patient and adjusted to provide maximum protection to the practitioner's eyes and upper body.

A central joint enables the lead acrylic window to turn and tilt until the optimum position is achieved.

- 0,50 mm lead acrylic with ball & socket joint can be positioned at any angle
- Shield can be placed over the patient for maximum protection
- The decision to locate the cut-out on the left or right can be made during installation, according to its intended use
- A version without the cut-out can be rotated horizontally if a wider shield is required
- Optional flexible 0,50 mm Pb curtains can be factory fitted to either version
- Other sizes available

All of the above shields can be mounted on a ceiling column or on a ceiling track with or without a Surgical Lamp. Or, alternatively, on its own wall mounted.

### **Overhead Suspended Shield Model 351**

The lead acrylic window of this shield is placed partially over the patient for effective protection against scatter radiation to the eyes and upper body. The wide format provides a safe zone for the practitioner and for personnel assisting close by.

The window can be turned to the most convenient angle or removed immediately for emergency access to the patient.

- 60x80 cm 0,50 mm lead acrylic window ensures protection against scatter radiation to the eyes & upper body
- Wide configuration provides a safe zone for user and personnel close by
- Contoured shield can be places over the patient for maximum protection
- A version without the cut-out Is available
- Optional 0,50 mm Pb flexible curtain can be fitted to either version for additional protection All of the above shields can be mounted on a ceiling column or on a ceiling track with or without o Surgical Lamp. Or, alternatively, on its own wall mounted.

### **Overhead Suspended Shield Model 350**

These compact shields ensure maximum dose reduction to the eyes by the use of high-quality lead glass, with a lead equivalency of 2,00 mm Pb.

The windows can turn horizontally & vertically until the ideal angle is obtained for protection. This also helps eliminate reflections from lights or other equipment and ensures a clear view of the patient.

- Easy to move overhead shield
- Maximum protection for eyes & thyroid
- Available as 30x40 cm or 40x50 cm
- 2,00 mm Pb lead window with 0,50 mm Pb curtain @150 kV
- Different curtain lengths available

### **Ceiling Track Mounted Shields & Surgical Lamps**

A ceiling track provides maximum positioning flexibility, enabling the shield and/or lamp to be moved easily into the working area. When not in use they can be parked up to 5.5 metres away.

- Ceiling tracks are 2,5 metres long, compact and exceptionally easy to install & use. They can a positioned at any angle across the ceiling.
- Ceiling tracks are useful when static mounts prevent the movement of other equipment.
- The smooth running track track carriage will accommodate one or two shileds or surgical lamps or a combination of both.
- An additional carriage can be fitted if independent movement of a lamp and shields is required.

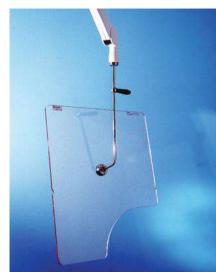

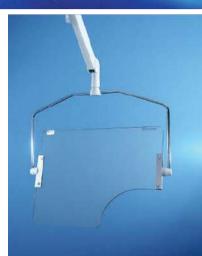

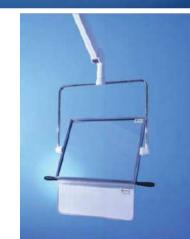

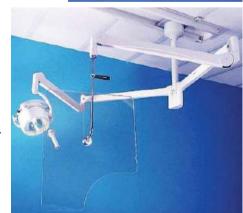

### **Lead Shielding**

Radiation safety rules and regulation requires wall of the rooms (Radiograpy, tomography, computer aided tomography, radiotherapy, X-Ray) to be leaded isolation. Our company produces also windows and doors of these rooms beside their walls. Please send your inquiry with technical drawing of your room.

### What we do;

By our team having 25 years experience;

Shielding for radiography and tomography rooms according to TAEK and World standards.

Design and shielding for dental panoramic radiography rooms.

Fully customized leaded doors in different models and sizes

Fully customized protective barrier (fixed, mobile and any size).

### **Wall and Floor Shielding Ceiling Shielding Lead Plate** 20x40mm **Profile** Ceiling Iron Lead Drvwall Plate Decoration **Steel construction** Suspended ceiling Lead Plate Floor

### WINDOWS – FLOORS – CEILINGS SHIELDINGS

### X-Ray Windows Shielding:

X-Ray windows shielding system is made by sliding shutters, made of strong wood box panels with interposed lead, calibrated and brushed.

### X-Ray Floor Shielding With Lead Sheets:

For shielding are used lead sheets protected by tarred felt paper . The sheets overflow near the junctions and wall edges to avoid escape radiations outgoing.

### X-Ray Ceýlýng Shielding:

Ceiling shielding is made using X-Ray panels with the same features of wall-panels. Panels fixing is made of wood structure (minimum section cm 6x6) fixed on ceiling by supports.

### **Rontgen Accessories**

### **Positioning Aids**

We have positioning aids set which are used during radiological examination and theraphies. The set includes 9 parts; 2 circular, 1 cylindrical, 1 rectangle, 4 triangle, 1 pyrisma.

| Definition                       | Article |
|----------------------------------|---------|
| Standard Kit with Bag (uncoated) | 614013  |
| Standard Kit with Bag            | 614113  |
| CT shots model                   | 614118  |
| New Polyetilen Kit with Bag      | 614213  |
| Multipurpose Pad                 | 666666  |

### **Patient Table Pad**

It can be produced in customized size upon request.

Width: 60 cm Height: 200 cm

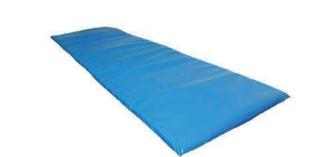

**Patient Table Pad** 

### **Lead Letters and Warning Signs**

We provide a variety of lead letters and numbers. Warning signs are mandatory to use in radiation exposed areas.

Way.

**Positioning Aids** 

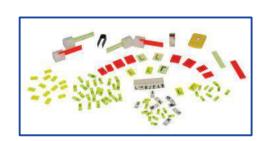

**Lead Letter and Markers** 

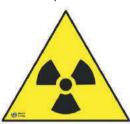

İÇERİ GİRMEYINİZ DO NOT ENTER

### **Computerized Tomography Grayshield Eye and Thyroid Protectors**

Grayshield eve and thyroid protectors (1,4 mm thickness) provides 0,125 mm Pb lead equivalent protection.

### **Grayshield Thyroid Protectors**

Grayshield Thyroid Protectors are designed to fit exactly on adam's apple and produced to protect thyroids, which are sensitive to x-rays, during tomography and other radiographies.

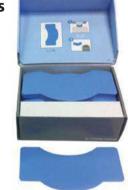

### **Grayshield Eye Protectors**

Grayshield Eye Protectors are designed to cover front and side of the eyes and they reduce the x-ray exposure significantly during tomography and radiographies. It is applicable for any face shape by its hypoallergenic adhesive tape.

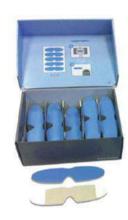

As Grayshield Tyhroid and Eye Protectors are for single use only, they are prevent contagious diseases. They can be considered as domestic waste because they are composed of barium sulfate.

### **Negatoscopes**

### **Technical Specifications**

- 34 mm thickness
- TFT-LCD screen with homogeneus light
- Special light characteristic for rongten, mammography, MR and CT films
- Using desired panels
- Special light colors and intensity
- 6-8 years lamp life
- Minimum eye fatigue due to vibration-free light source
- Energy saver lamps (CCFL/LED)
- Use option DC12V or AC 220 V
- Stylish design
- Optional specialized production
- Can be mounted horizontally of vertically
- Can be used on table with back stand
- 2 year warranty

# Vibration-free light source Vibration-free light source 6-8 years lamp life

### **STANDARD MODELS**

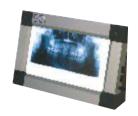

Panoramic Negatoscope (25x40 cm) Article: 643006

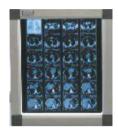

**Single Negatoscope** (44,7x51,4 cm) Article: 643100

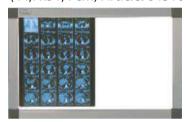

**Double Negatoscope** (80,4x51,4 cm) Article: 643101

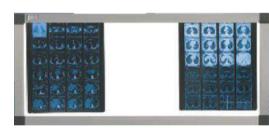

**Triple Negatoscope** (116,4x51,4 cm) Article: 643102

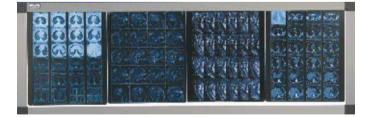

### **Vertical Negatoscope for Spinal Cord shootings**

| IRIS Light Type | IRIS Circle | Bright Power | Article |
|-----------------|-------------|--------------|---------|
| Standard        | 5-100 mm    | 70.000 lux   | 643170  |
| Model - An      | 5-100 mm    | 70.000 lux   | 643171  |

NOTE: Please ask information about mammography negatoscope.

**Quadruple Negatoscope** (151,6x51,4 cm) Article: 643103

- 30 -

### **Colon Set**

### **Instruction For Use**

- 1. Join the application tip and enema bag,
- 2. Close all clamps,
- 3. Pour prepared solution to enema bag,
- 4. Close and tighten the lid of enema bag,
- 5. Before apply to patient, open clamp on application hose in order tol et solution to reach to tip,
- 6. Lubiracete the tip using Vaseline,
- 7. Locate the tip slightly inside rectum,
- 8. Squeeze the pump once and inflate the silicon balloon by opening clamp.

### A) SLIMLINE - 3 WAYS DOUBLE CONTRAST COLON TIP

- 1. 18 mm diameter flexible tip and air canal with clamp for dispensing the radioopac material to body,
- 2. Silicon balloon and clipped air entry part which keeps tip sticked to body during application,
- 3. Air entry with clamp for air radiographic shots.

### B) SLIMLINE - 1 WAYS DOUBLE CONTRAST COLON TIP

- 1. 18 mm diameter flexible tip and air canal with clamp for dispensing the radioopac material to body,
- 2. Silicon balloon and clipped air entry part which keeps tip sticked to body during application,
- 3. Air entry with clamp for air radiographic shots.

### C) ENEMA BAG

- 1. Designed specially in order to increase speed of solution flow,
- 2. It has scale, it can contain 3000 ml solution in fully capacity,
- 3. Screwed and airy lid,
- 4. Clamper Extention Hose.

### **CONSIDERE POINTS**

- 1. Do not use vinil or latex containing gloves,
- 2. Take care of not to make pressure to vagus nerve,
- 3. Do not make fast or deeper the application,
- 4. Sqeeze the pump only once in order to inflate approx. 100cc air, do not give more, it can explode and harm patient.

THIS PRODUCT IS APPLICABLE FOR DOUBLE OR SINGLE CONTRAST USAGE. IT IF SINGLE USE. PUMP IS NOT FOR SINGLE USE SO, THE SET DOES NOT CONTAIN PUMP. IT CAN BE PROVIDED ON DEMAND. THE COLON TUBE IS PRODUCED WITH ENVIRONMENT FRIENDLY PLASTIC, PLEASE DISPOSE IT PROPERLY AFTER USAGE.

### DO NOT USE IN THE FOLLOWING SITUATIONS:

- 1. Do not use on patients have colostomy.
- 2. Pump;
- a) In rectal anastomosis that don't go in deep,
- b) In proctitis, inflammatory or neoplastic rectum diseases,
- c) In first rectal surgery attempts.

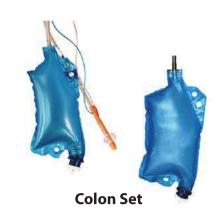

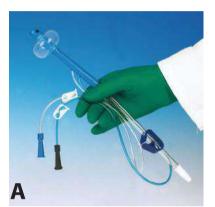

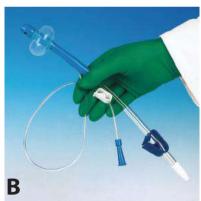

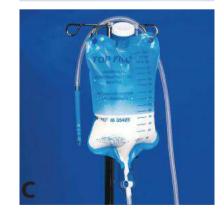

| Model                             | Code   |
|-----------------------------------|--------|
| <b>Double Contrast Colon Tube</b> | 613001 |
| Single Contrast Colon Tube        | 613002 |
| Medium Bag                        | 613008 |
| Pump                              | 613004 |

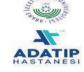

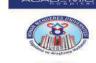

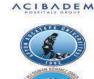

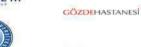

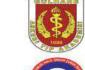

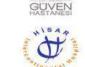

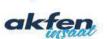

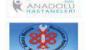

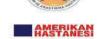

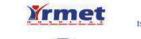

hospitadent

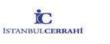

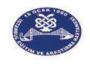

ISTANBUL HASTANESI

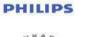

SIEMENS

BILGE

CAMLIK TIP MERKEZI

\*\* deltahospital

TOH DUYGU

EMSEY HOSPITAL

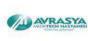

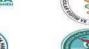

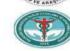

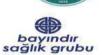

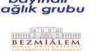

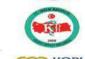

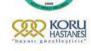

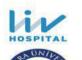

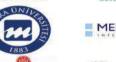

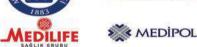

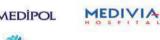

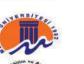

MEDSTAR

Sevgi

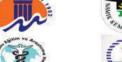

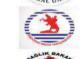

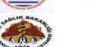

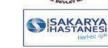

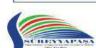

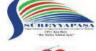

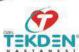

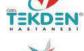

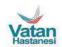

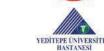

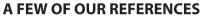

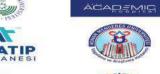

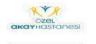

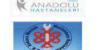

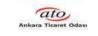

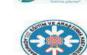

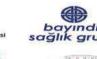

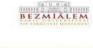

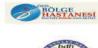

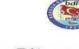

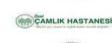

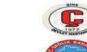

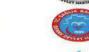

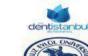

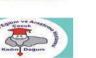

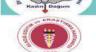

DERINDERE

Doğan Hastanesi

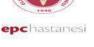

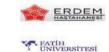

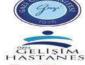

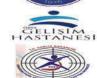

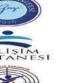

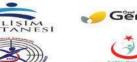

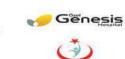

BAZIOSMANPASA I A S T A N E S I

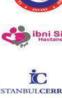

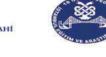

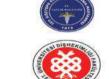

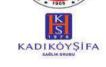

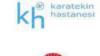

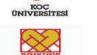

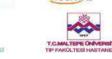

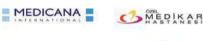

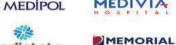

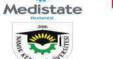

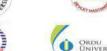

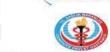

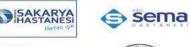

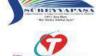

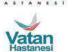

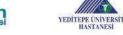

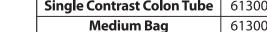

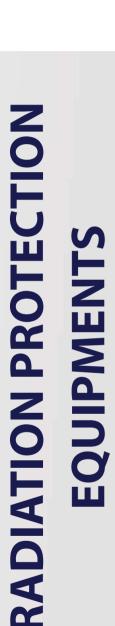

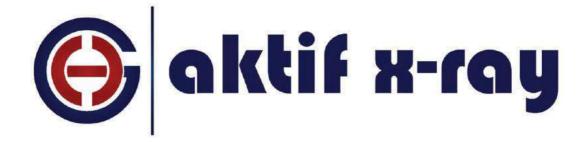

### X-RAY DOES NOT JOKE!

### **AKTIF DIS TICARET**

Altunizade Mah. Kusbakisi Cad. Asuroglu Sit. D Blok No:25 D:1/2

Üsküdar / Istanbul

Tel.: +90 216 474 45 48 - 474 51 91

Fax: +90 216 474 48 19

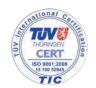

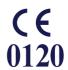

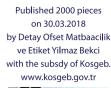

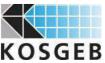

# CERTIFICATE

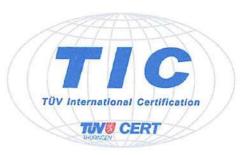

# for the management system according to ISO 9001:2015

The proof of the conforming application with the regulation was furnished and in accordance with certification procedure it is certified for the company

### AKTIF DIŞ TIC. İNŞ. TURZ. VE TIBBI ÜRÜNLER SAN. LTD. ŞTI.

Kuşbakışı Cad. Aşuroğlu Sit. D Blok No: 29/1-2 34622 Üsküdar – Istanbul / Turkey

### Scope

Design, manufacture and marketing of x-ray protective products, shielding of x-ray rooms and installation of x-ray protective products. Distribution of rotary instruments for dentistry.

Certificate Registration No.: TIC 15 100 52945

Valid until: 2023-05-29 Valid from: 2020-05-30

Audit Report No.:

3330 25V5 P0

This certification was conducted in accordance with the TIC auditing and certification procedures and is subject to regular surveillance audits.

TÜV Thüringen e.V. Certification body for systems and personnel

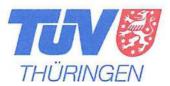

Jena, 2020-05-05

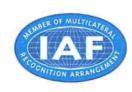

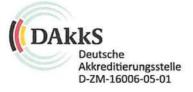

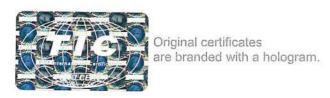

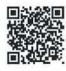

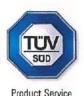

### **EC** Certificate

**Full Quality Assurance System** Directive 93/42/EEC on Medical Devices (MDD), Annex II excluding (4) (Devices in Class IIa, IIb or III)

No. G1 020011 0048 Rev. 00

**FUJIFILM Corporation** Manufacturer:

26-30, Nishiazabu 2-Chome

Minato-Ku, Tokyo 106-8620 JAPAN

FUJIFILM Europe GmbH **EC-Representative:** 

Heesenstr. 31, 40549 Düsseldorf.

**GERMANY** 

Product Category(ies): Computed Radiography Console, Diagnostic X-ray

Equipment, Digital Mammography System and related equipment, Software for Diagnostic Imaging Workstations, Ultrasound Diagnostic Imaging Equipment, Endoscopes for medical use and their related equipment and accessories, Ultrasound Endoscopes and their related

equipment and accessories

The Certification Body of TÜV SÜD Product Service GmbH declares that the aforementioned manufacturer has implemented a quality assurance system for design, manufacture and final inspection of the respective devices / device categories in accordance with MDD Annex II. This quality assurance system conforms to the requirements of this Directive and is subject to periodical surveillance. For marketing of class III devices an additional Annex II (4) certificate is mandatory. See also notes overleaf.

JAQ235032836 Report No.:

2018-08-28 Valid from: Valid until:

2022-11-21

2018-08-28

Date.

1. Pomil

Stefan Preiß

Page 1 of 2 TÜV SÜD Product Service GmbH is Notified Body with identification no. 0123

œ

ш

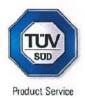

### **EC Certificate**

**Full Quality Assurance System** Directive 93/42/EEC on Medical Devices (MDD), Annex II excluding (4) (Devices in Class IIa, IIb or III)

No. G1 020011 0048 Rev. 00

Facility(ies):

**FUJIFILM Corporation** 

26-30, Nishiazabu 2-Chome, Minato-Ku, Tokyo,

106-8620 JAPAN

**FUJIFILM Corporation** 

798, Miyanodai, Kaisei-Machi, Ashigarakami-Gun,

Kanagawa, 258-8538 JAPAN

-/-

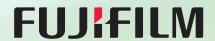

**FUJI MEDICAL DRY IMAGER** 

# Lite (Model: DRYPIX 2000)

Outstanding performance, remarkable efficiency and superb quality satisfy your medical imaging needs

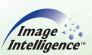

- A New Concept Tabletop Dry Imager
- Supports Multiple Film Size
- Expandable to Two Magazines

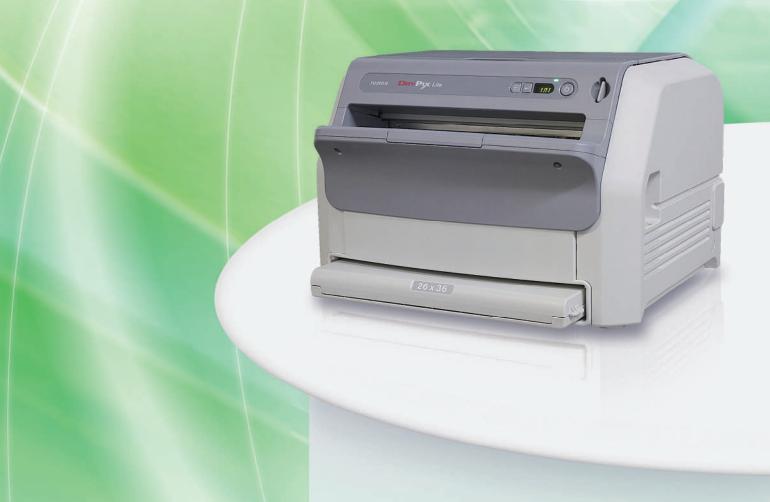

### Fuji Medical Imager DRYPIX Lite Specifications

| Basic Specifications |                                                                                                    |
|----------------------|----------------------------------------------------------------------------------------------------|
| Standard Component:  | Fuji Medical Dry Imager DRYPIX Lite (Model: DRYPIX 2000)                                                                                                 |
| Recording method:    | Thermal head transfers heat while in contact with thermal film                                                                                           |
| Applicable film:     | Fuji Medical Dry Film<br>DI-HT 35 x 43 (14 x17), 26 x 36, 25 x 30 (10 x12), 20 x 25 (8 x10)                                                              |
| Film loading:        | Daylight film loading                                                                                                    |
| Film magazines:      | Up to 2 magazines                                                                                                    |
| Processing capacity: | Approx. 50 sheets/hour 35 x 43 (14 x17), Approx. 75 sheets/hour 26 x 36, Approx. 65 sheets/hour 25 x 30 (10 x12), Approx. 90 sheets/hour 20 x 25 (8 x10) |
| Pixel size:          | 84.7µm (300dpi)                                                                                                    |
| Recording gradation: | 12 bits                                                                                                    |
| Image memory:        | 1 GB                                                                                                    |
| Density adjustment:  | Automatic                                                                                                    |
| Input channels:      | DICOM network input x1 channel only                                                                                                    |

| Physical Characteristics           |                                                                                                    |  |
|------------------------------------|----------------------------------------------------------------------------------------------------|--|
| External dimensions ( W x D x H ): | $530 \times 590 \times 365$ mm ( $21 \times 23 \times 14''$ ) with Large magazine/ $530 \times 470 \times 365$ mm ( $21 \times 19 \times 14''$ ) with Small magazine 180mm higher with optional sheet-feeder unit |  |
| Weight:                            | 32 kg (71 lbs.) / 43 kg (95 lbs.) with optional sheet-feeder unit                                                                                                    |  |
| Power supply:                      | Input voltage: AC100-240V / Phase: Single / Frequency: 50-60Hz<br>Rated current: 5-2A                                                                                                    |  |

| Operating Environment |                                                                  |
|-----------------------|------------------------------------------------------------------|
| Temperature:          | 15-30°C                                                          |
| Humidity:             | 40-70% RH (at 15°C) to 15-70% RH (at 30°C) (no dew condensation) |

### **Options**

- Optional sheet-feeder unit (\*Supply magazine not included [Purchase separately])
- Vehicle mounting kit Cart (\*Cart does not conform to UL requirements.)
- •Large magazine •Small magazine
- DRYPIX Lite doesn't come standard with supply magazine. Purchase magazine accordingly.
- Large magazine can only accommodate  $35 \times 43$  ( $14 \times 17$ ) film size. Small magazine can accommodate either  $26 \times 36$ ,  $25 \times 30$  ( $10 \times 12$ ) or  $20 \times 25$  ( $8 \times 10$ ) film size.
- To set up the film size to your desired size requires the support of our servicing personnel. Once the magazine is set to a film size, you cannot change it to a different one by yourself.
- •Film sizes indicated above required the respective magazines, as desired.

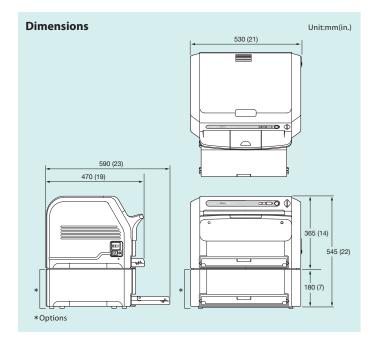

### Consumables

### Fuji Medical Dry imaging Film DI-HT

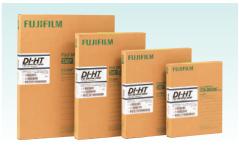

\*DI-HT only for DRYPIX Lite.

•35 x 43 (14 x 17): 100 sheets/pack •26 x 36: 100 sheets/pack •25 x 30 (10 x 12): 100 sheets/pack

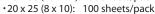

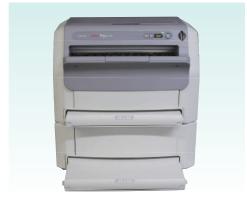

DRYPIX Lite shown optional sheet feeder unit and 2magazines

Specifications are subject to change without notice.

All brand names or trademarks are the property of their respective owners.

In some countries, regulatory approval may be required to import medical devices. For the availability of these products, please contact your local sales representatives.

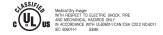

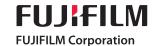

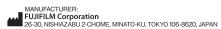

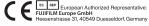

SGS

The management system of

### AKTİF DIŞ TİCARET İNŞAAT TURİZM VE TIBBİ ÜRÜNLER SANAYİ LİMİTED ŞİRKETİ

Kuşbakışı Cad. Aşuroğlu, Sitesi 29/1-2, D-Blok Altunizade Üsküdar, İstanbul, Turkey

has been assessed and certified as meeting the requirements of

### Regulation (EU) 2016/425

Module I

For the following activities

Manufacturing of X-Ray Protective Lead and Leadfree products and X Ray Protective Eyewear.

Note: All products marked CE0120 must have a valid EU typeexamination certificate issued under Module B or a valid EC type-examination certificate issued under Article 10 of Directive 89/686/EEC.

This certificate is valid from 22 December 2020 until 04 July 2023 and remains valid subject to satisfactory surveillance audits.

Re certification audit due before 29 June 2023 Issue 3. Certified since 25 October 2018

Authorised by

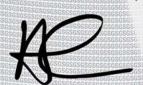

Reason: MoldSign Signature Location: Moldova

Digitally signed by Grabazei Alexandru Date: 2021.05.21 11:43:21 EEST

SGS United Kingdom Limited, Notified Body 0120

Unit 202B Worle Parkway, Weston-super-Mare, BS22 6WA UK t +44 (0)1934 522917 f +44 (0)1934 522137 www.sgs.com

HC SGS 2016/425 D 0118

Page 1 of 1

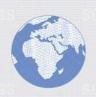

SESSES

This document is a Web version of SGS certificate for electronic use exclusively. It shall only be available by clicking on SGS Certification Mark which has been posted on Your website. It shall not be printed in anyway. This document is copyright protected. No content or appearance may be reproduced without the express written permission of SGS. Any misuse, alteration, forgery or falsification is unlawful.

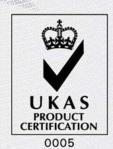

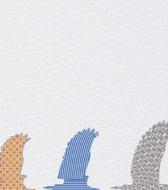